# **EPSON**

# *Status Code / Error Code List*

Rev.8 ENM23YS6225F

Original instructions

EPSON RC+ 7.0

Status Code / Error Code List Rev. 8

## *Status Code / Error Code List*

Rev.8

Seiko Epson Corporation 2021-2023

## FOREWORD

Thank you for purchasing our robot products.

This manual contains the information necessary for the correct use of the EPSON RC+ 7.0 software.

Please carefully read this manual and other related manuals before installing the robot system.

Keep this manual handy for easy access at all times.

The robot system and its optional parts are shipped to our customers only after being subjected to the strictest quality controls, tests, and inspections to certify its compliance with our high performance standards. Please note that the basic performance of the product will not be exhibited if our robot system is used outside of the usage conditions and product specifications described in the manuals.

This manual describes possible dangers and consequences that we can foresee. Be sure to comply with safety precautions on this manual to use our robot system safety and correctly.

## **TRADEMARKS**

Microsoft, Windows, Windows logo, Visual Basic, and Visual C++ are either registered trademarks or trademarks of Microsoft Corporation in the United States and/or other countries. Pentium is a trademark of Intel Corporation. Other brand and product names are trademarks or registered trademarks of the respective holders.

### TRADEMARK NOTATION IN THIS MANUAL

Microsoft® Windows® 8 operating system

Microsoft® Windows® 10 operating system

Microsoft® Windows® 11 operating system

Throughout this manual, Windows 8, Windows 10 and Windows 11 refer to above respective operating systems. In some cases, Windows refers generically to Windows 8, Windows 10 and Windows 11.

## **NOTICE**

No part of this manual may be copied or reproduced without authorization. The contents of this manual are subject to change without notice. Please notify us if you should find any errors in this manual or if you have any comments regarding its contents.

## MANUFACTURER

#### **SEIKO EPSON CORPORATION**

## CONTACT INFORMATION

Contact information is described in "SUPPLIERS" in the first pages of the following manual:

*Robot System Safety Manual Read this manual first* 

#### Status Code / Error Code List 1 1 2022 1 2022 1 2022 1 2022 1 2022 1 2022 1 2022 1 2022 1 2022 1 2022 1 2022 1 2022 1 2022 1 2022 1 2022 1 2022 1 2022 1 2022 1 2022 1 2022 1 2022 1 2022 1 2022 1 2022 1 2022 1 2022 1 2022 1

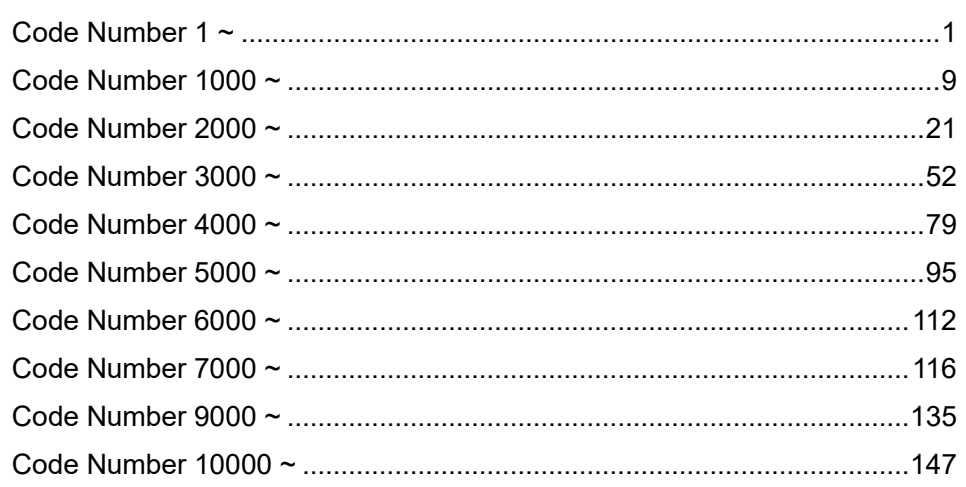

#### Recovering from an Error When in Emergency Stop Mode 149

#### **Details of Note Information** 150

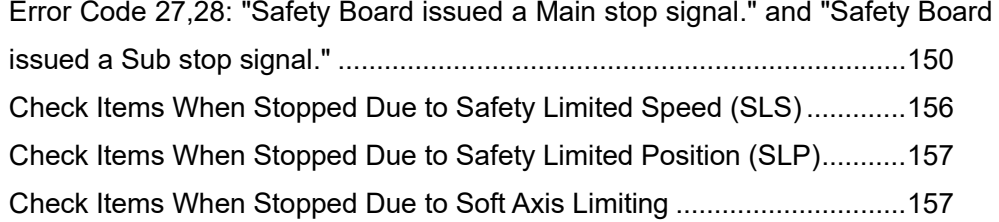

## Status Code / Error Code List

The code number classifications are as follows. For details, check the contents of the corresponding number.

- $1 \sim$  : Represents the status. It is not an error.
- $410 \sim$  : Represents warning.

The program can be executed even while a warning is occurring, but check the remedy.

- $1000 \sim$ : Represents an error. Check the remedy.
- $8000 \sim$ : Represents the error which you defined.
- $9000 \sim$ : Represents a serious error.

There is a possibility of hardware failure. Check the remedy.

 $10000 \sim$ : Represents an error regarding EPSON RC+7.0. Check the remedy.

#### Code Number 1 ~

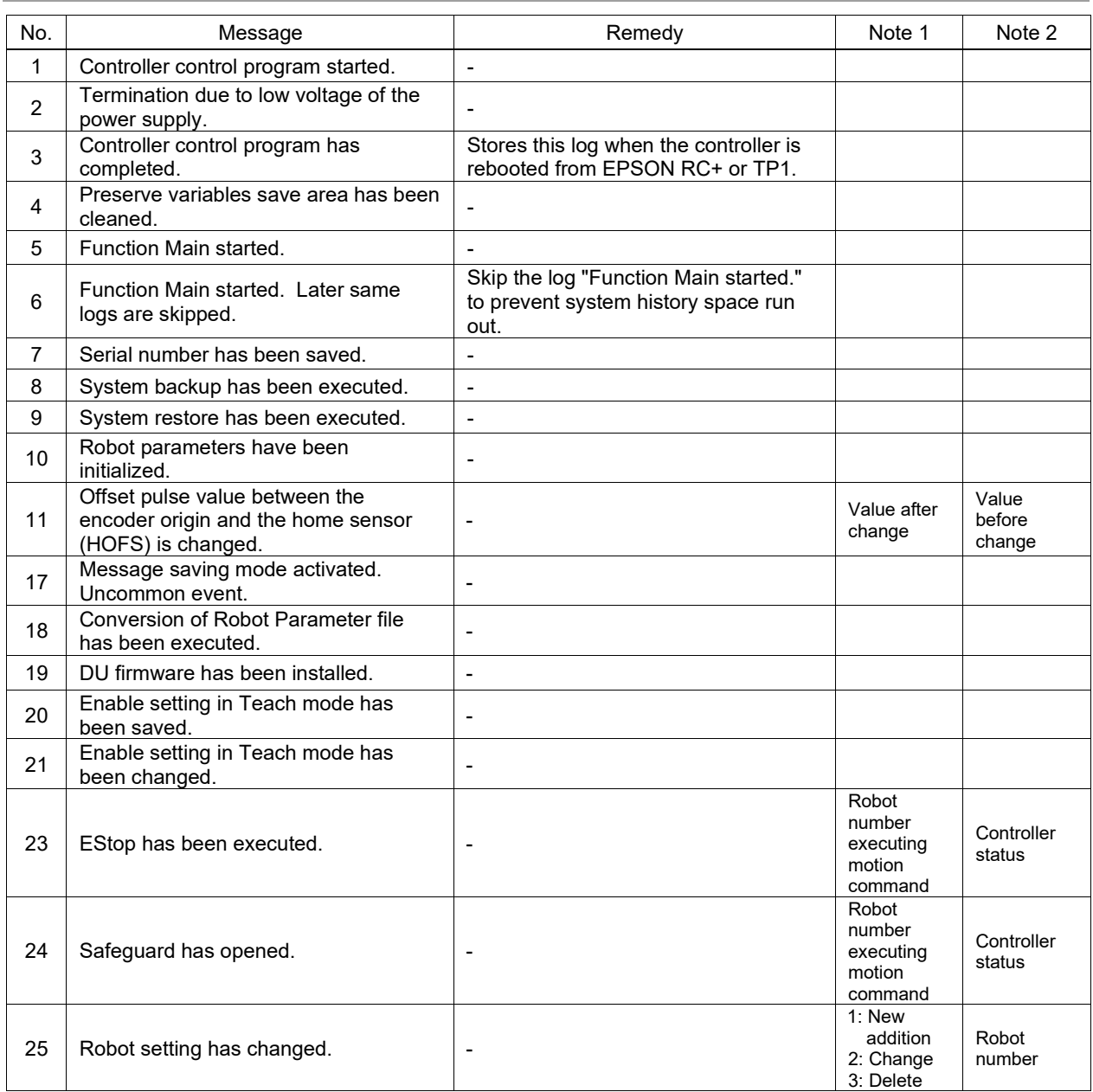

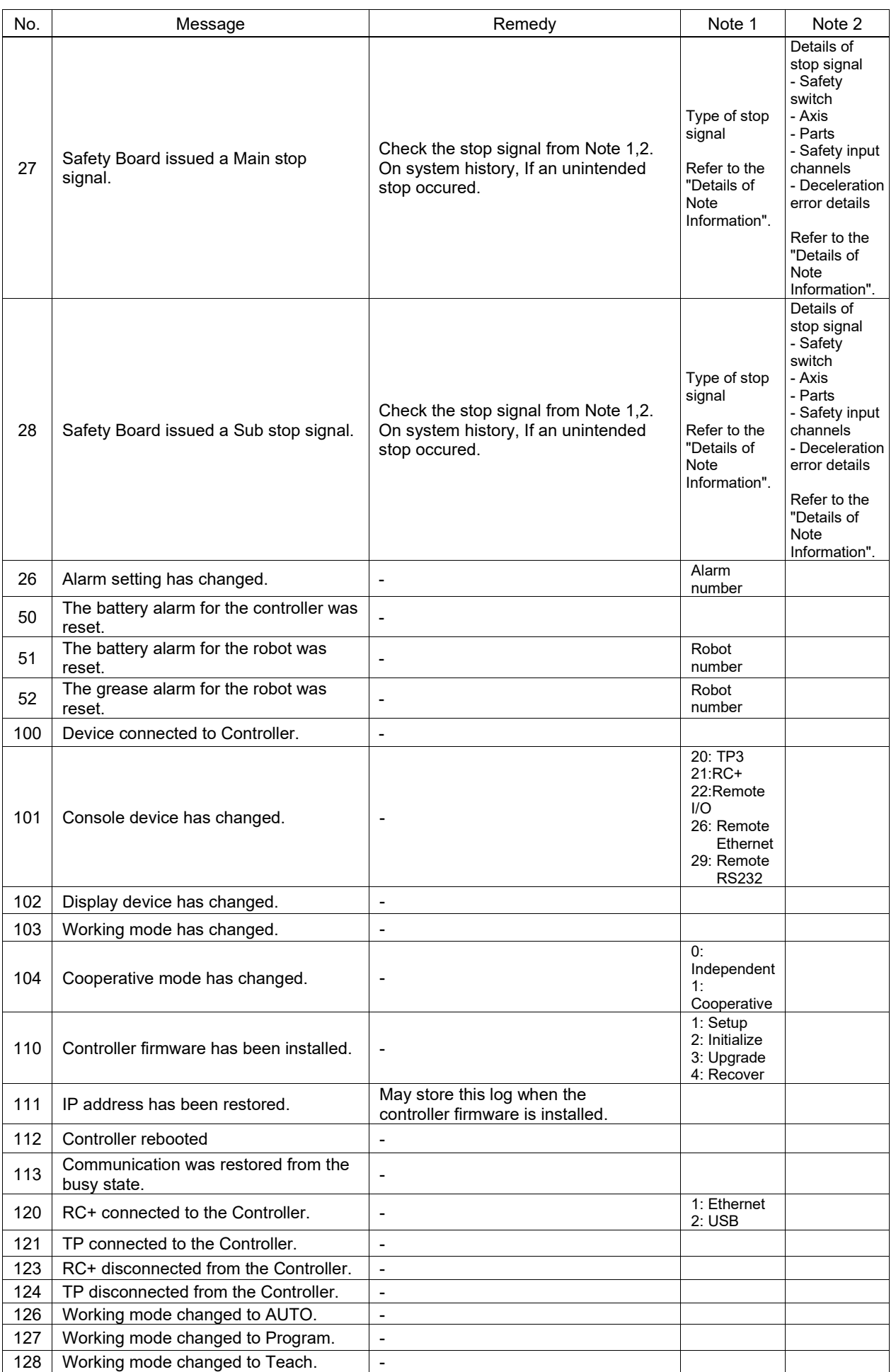

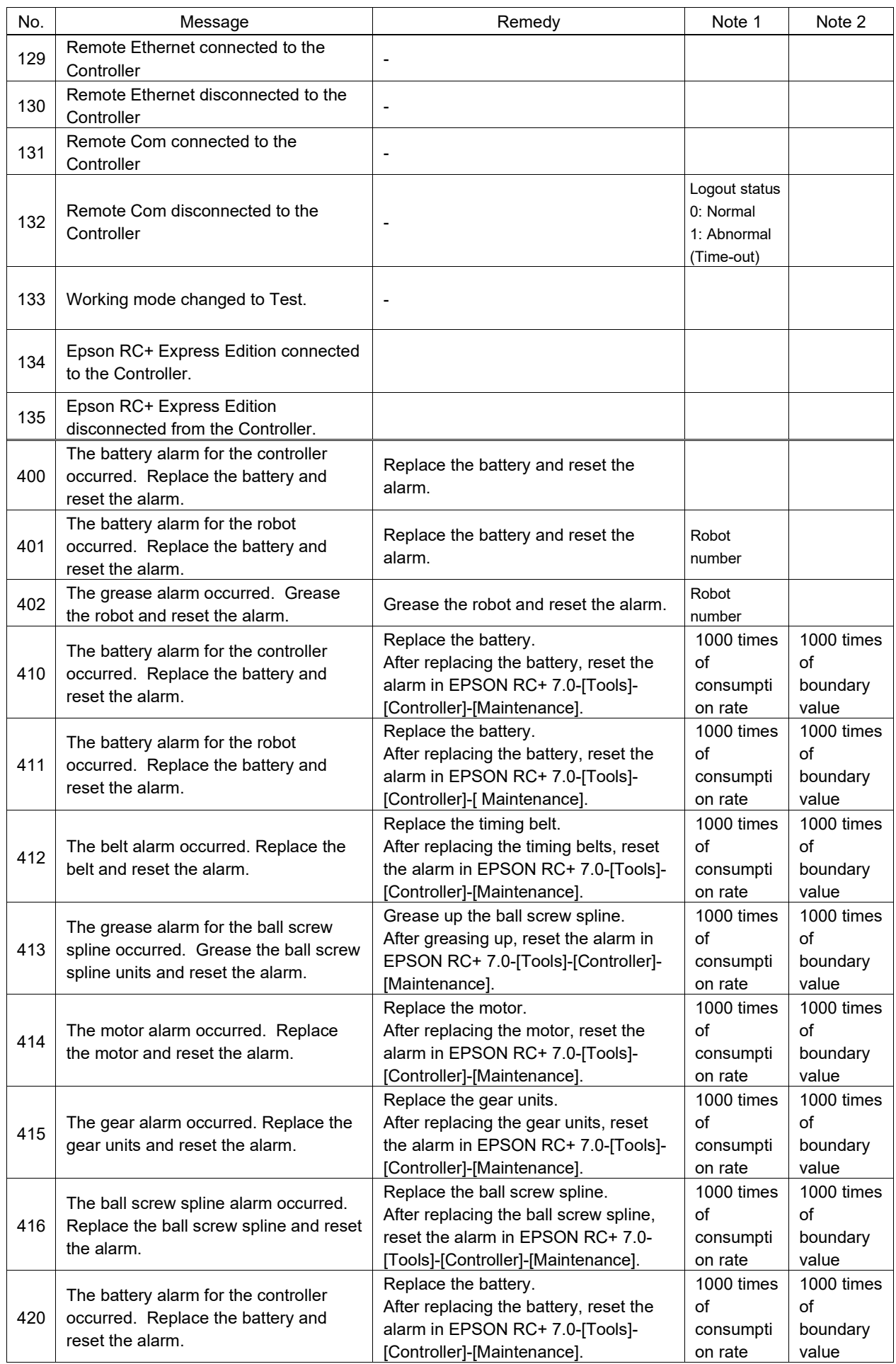

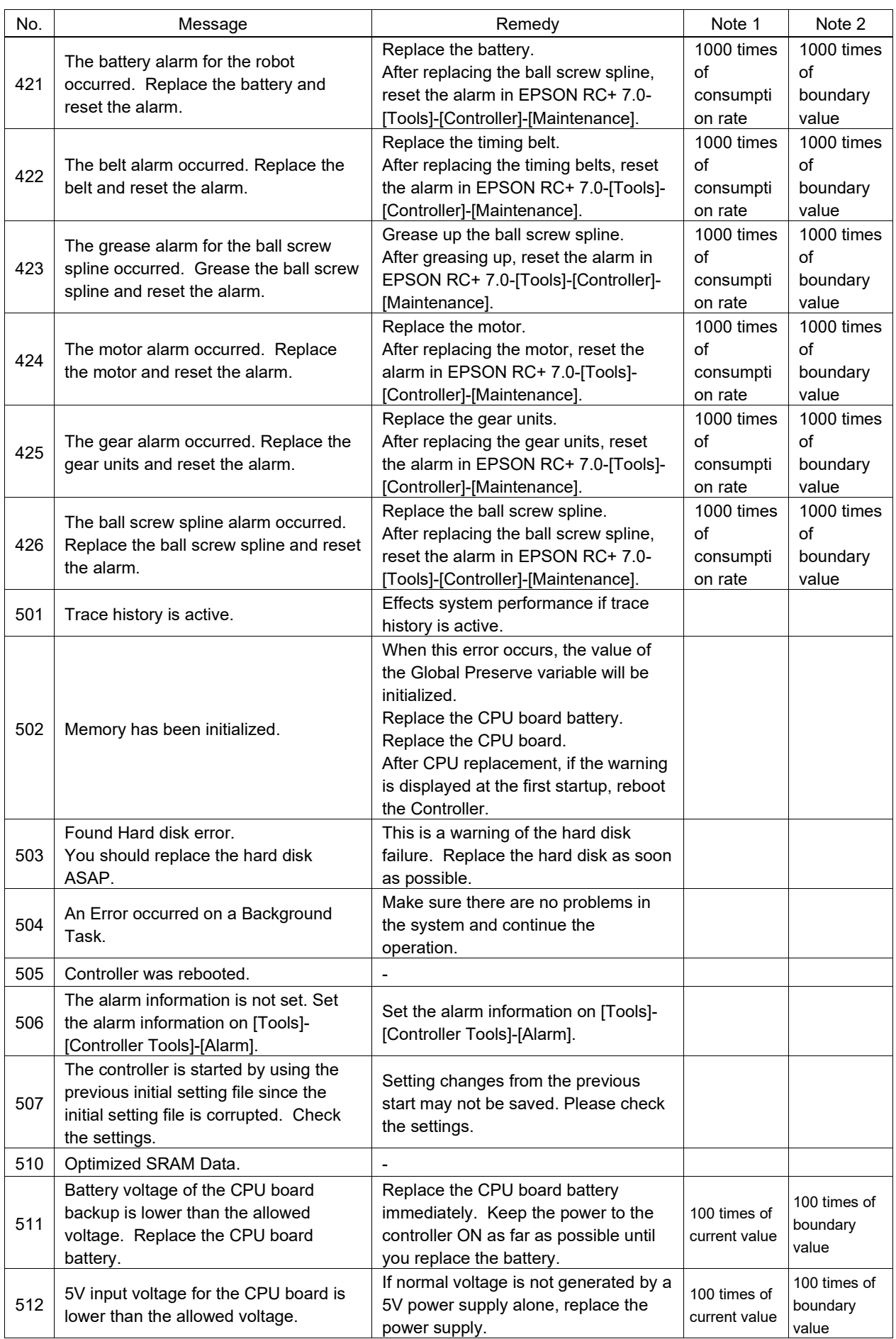

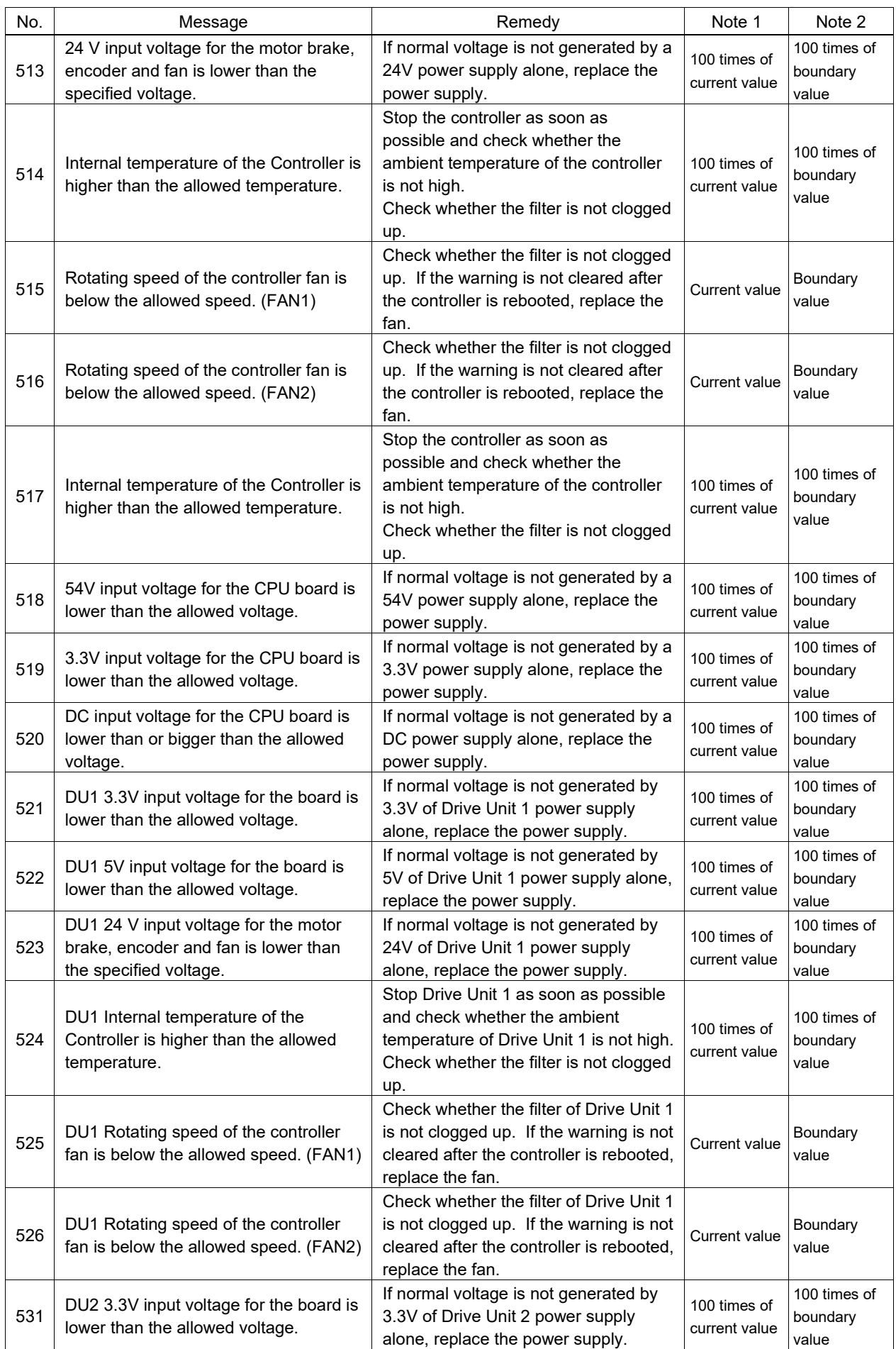

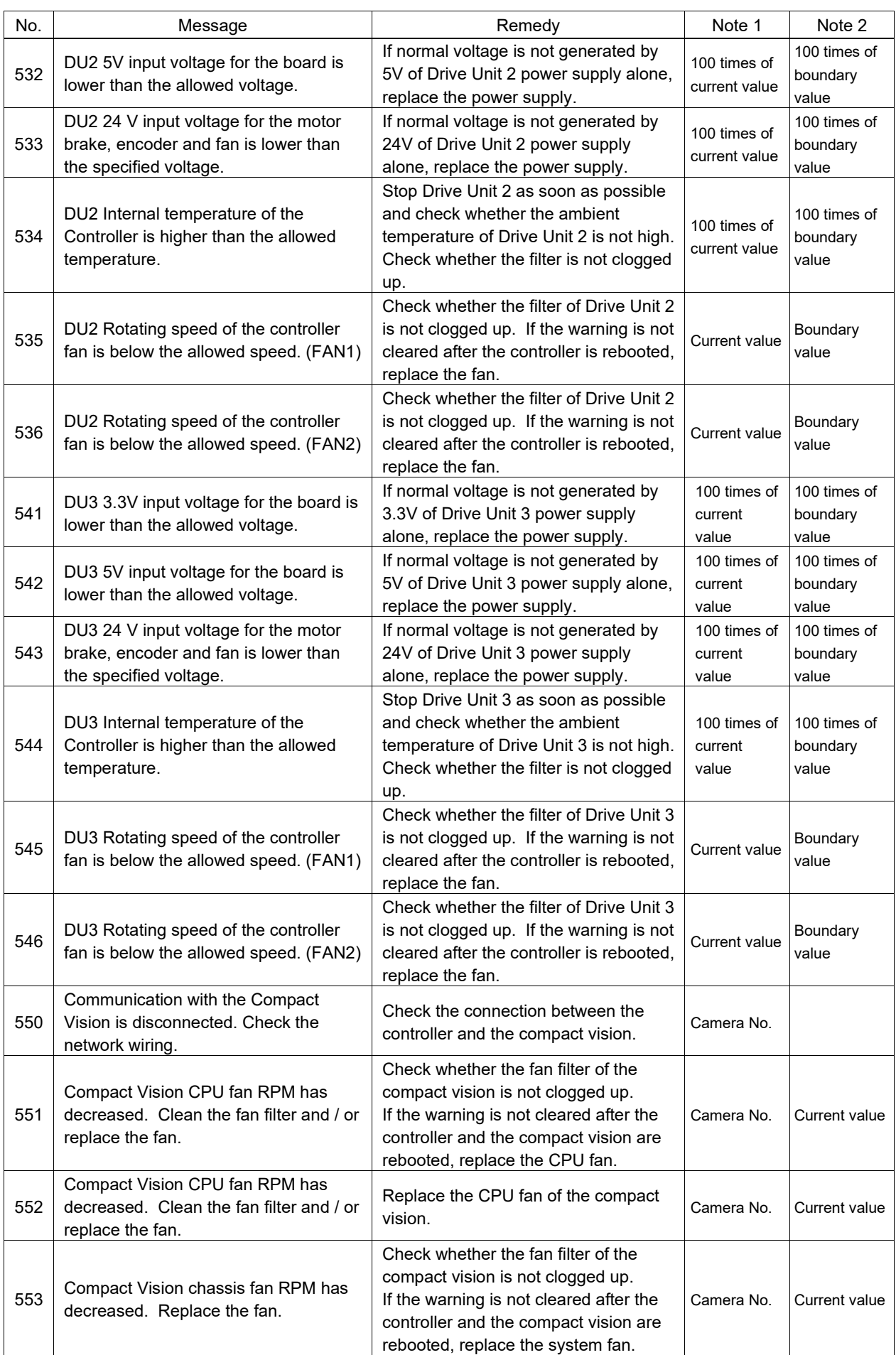

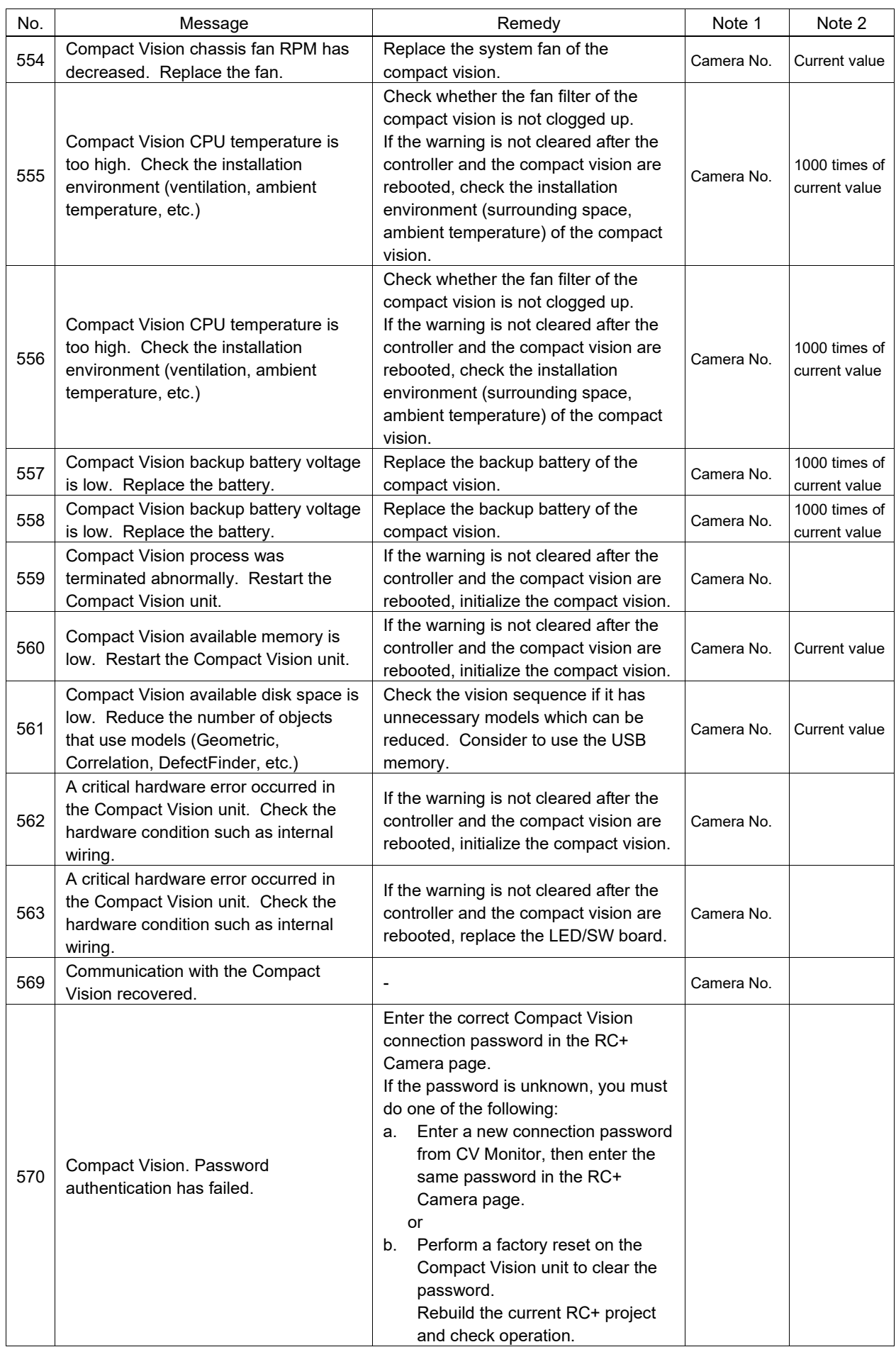

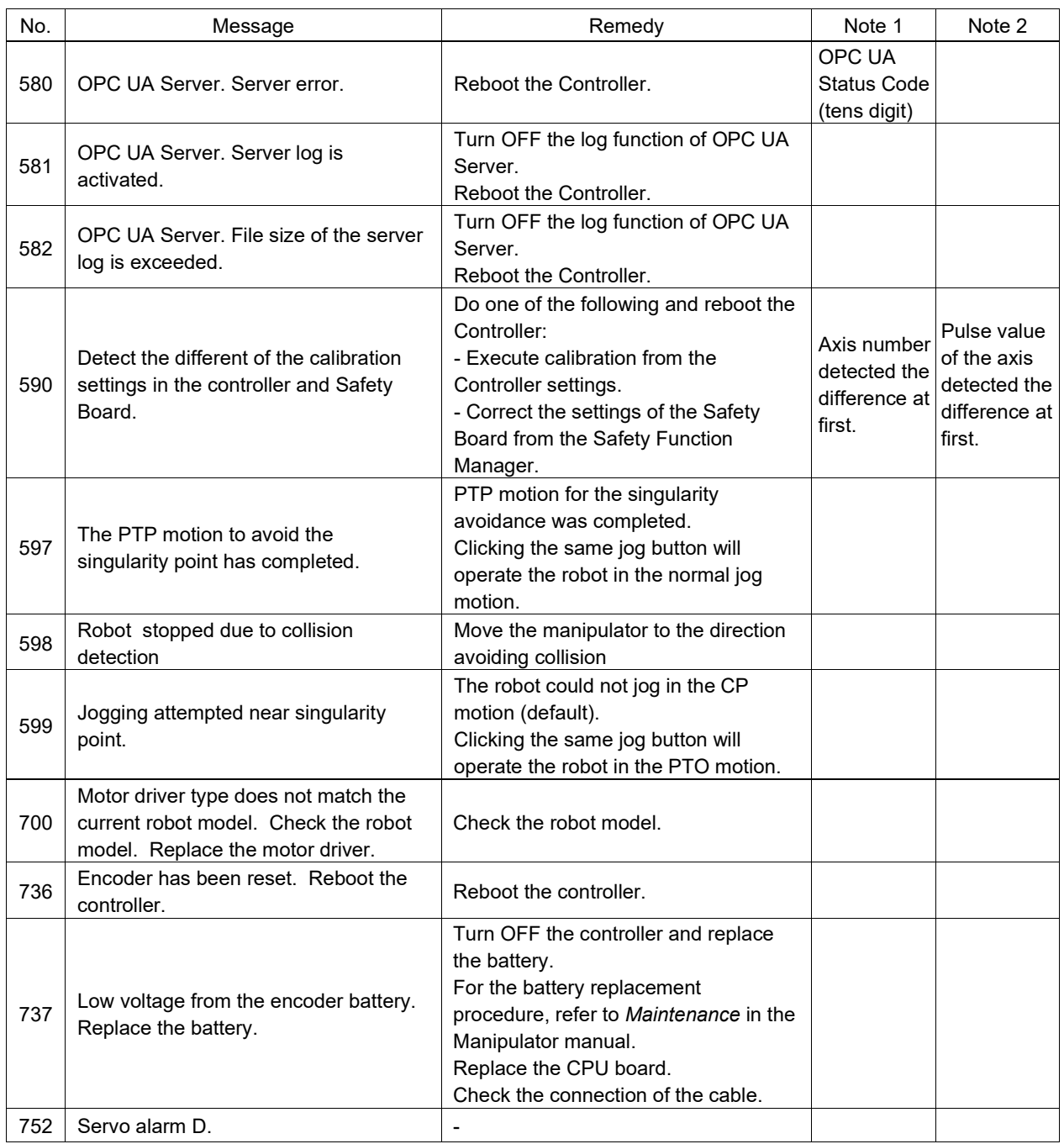

## Code Number 1000 ~

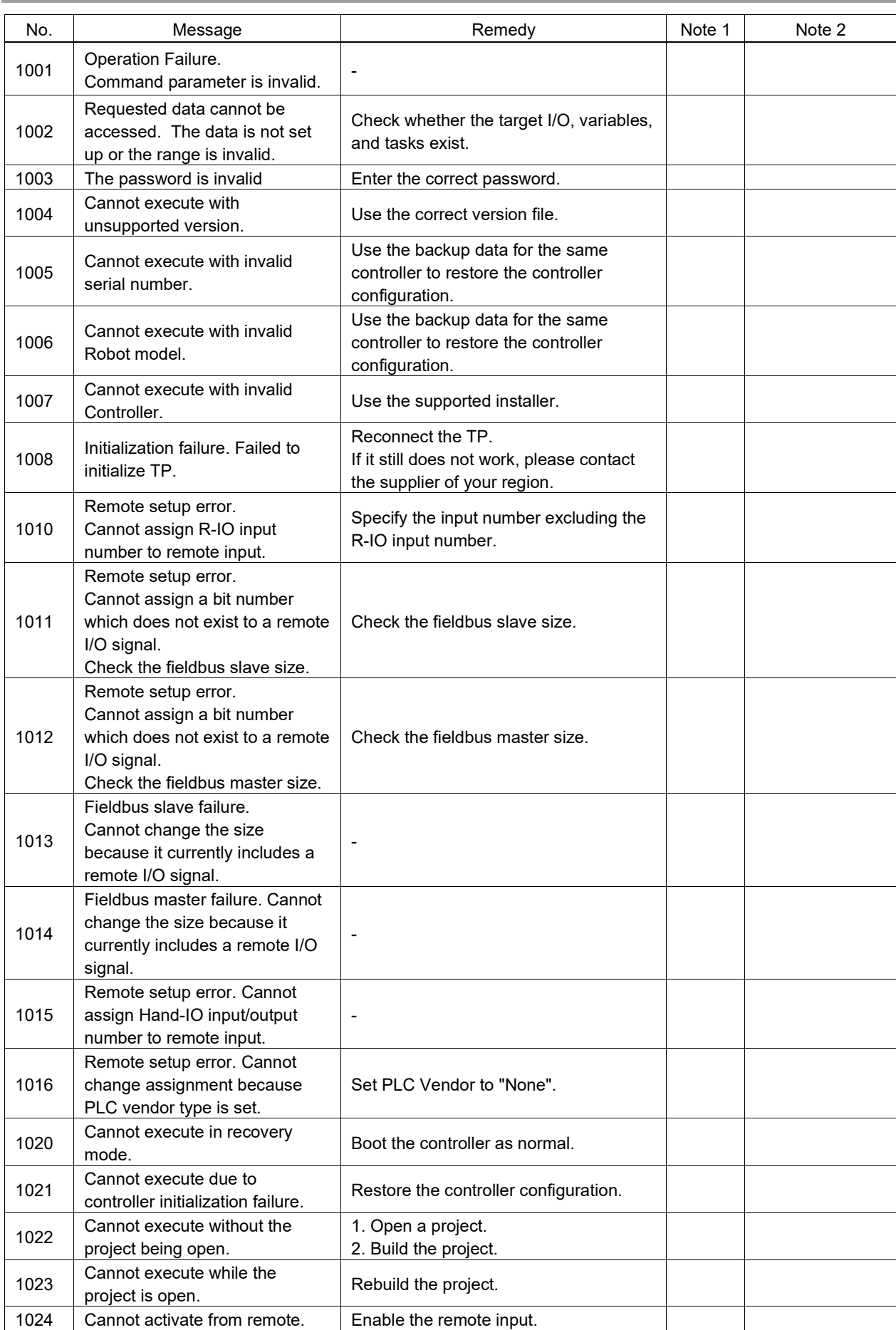

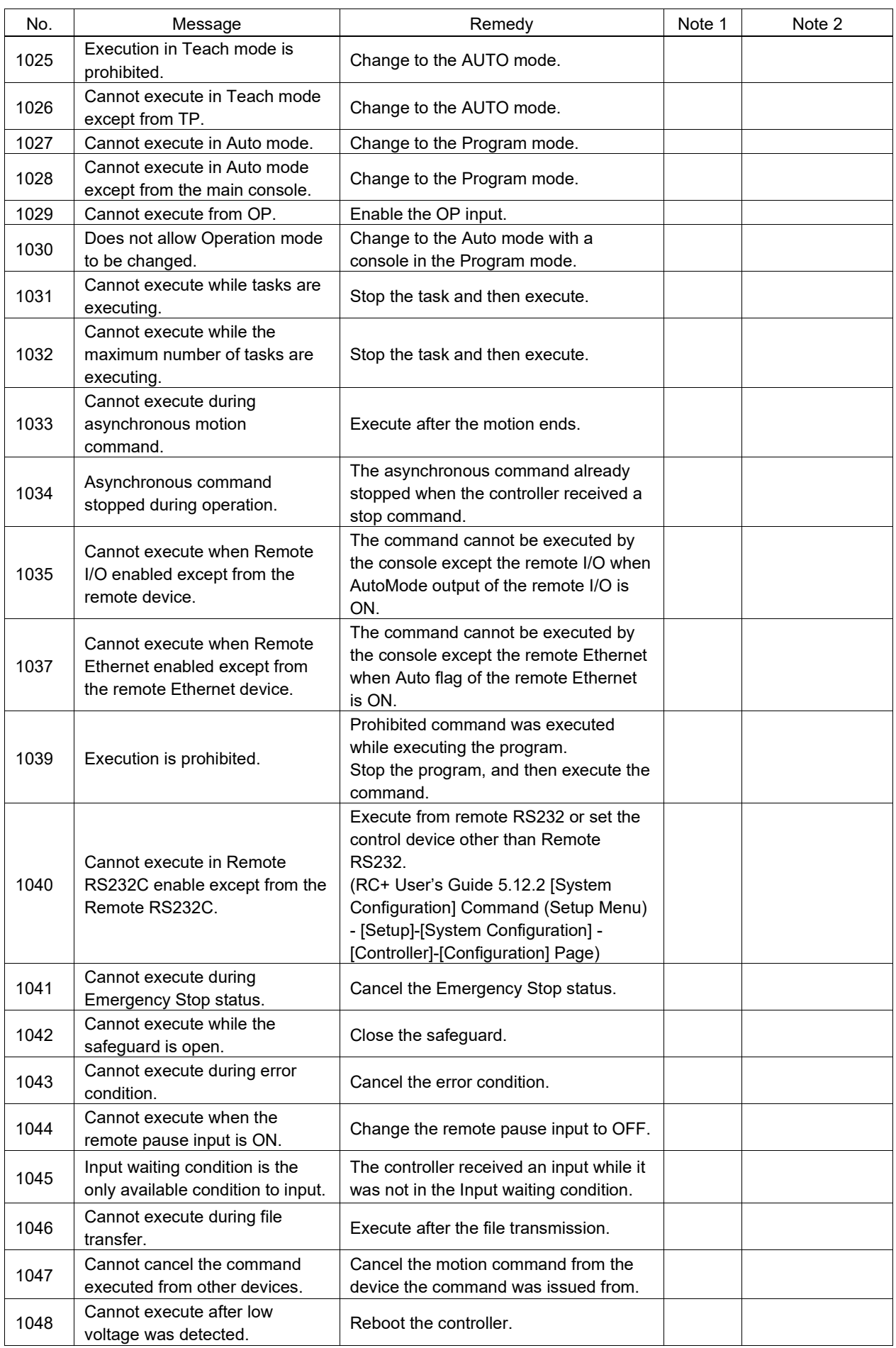

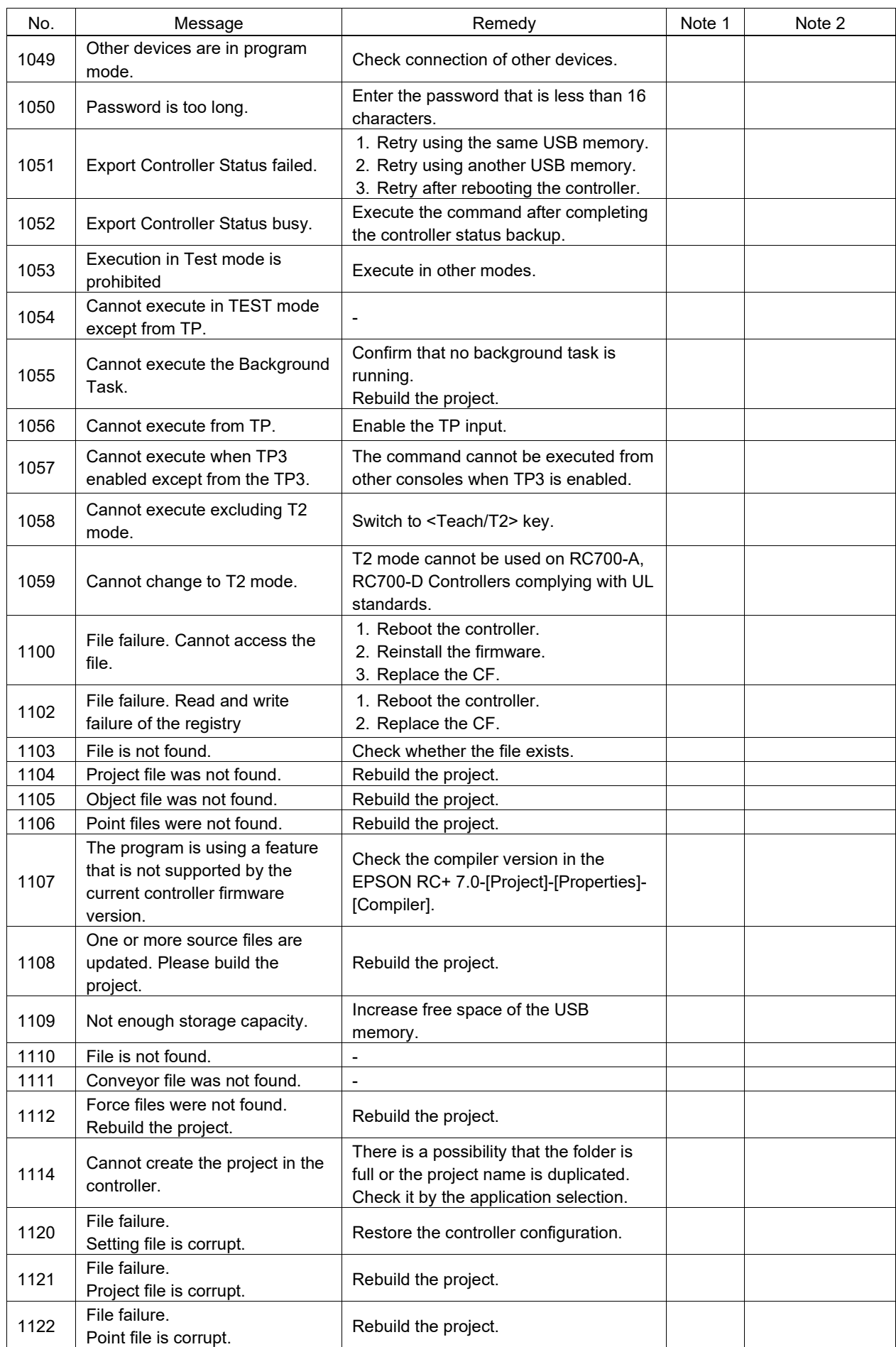

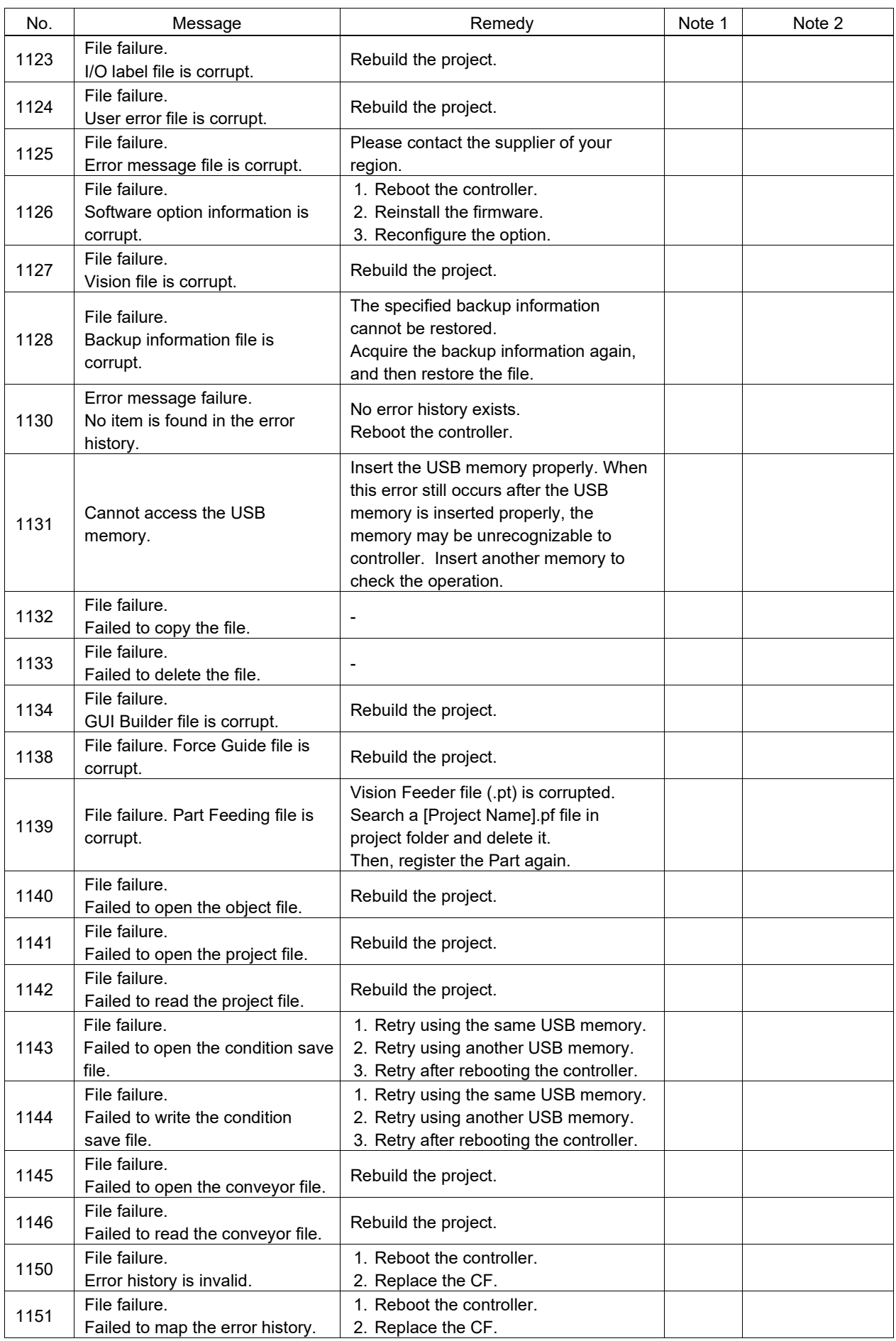

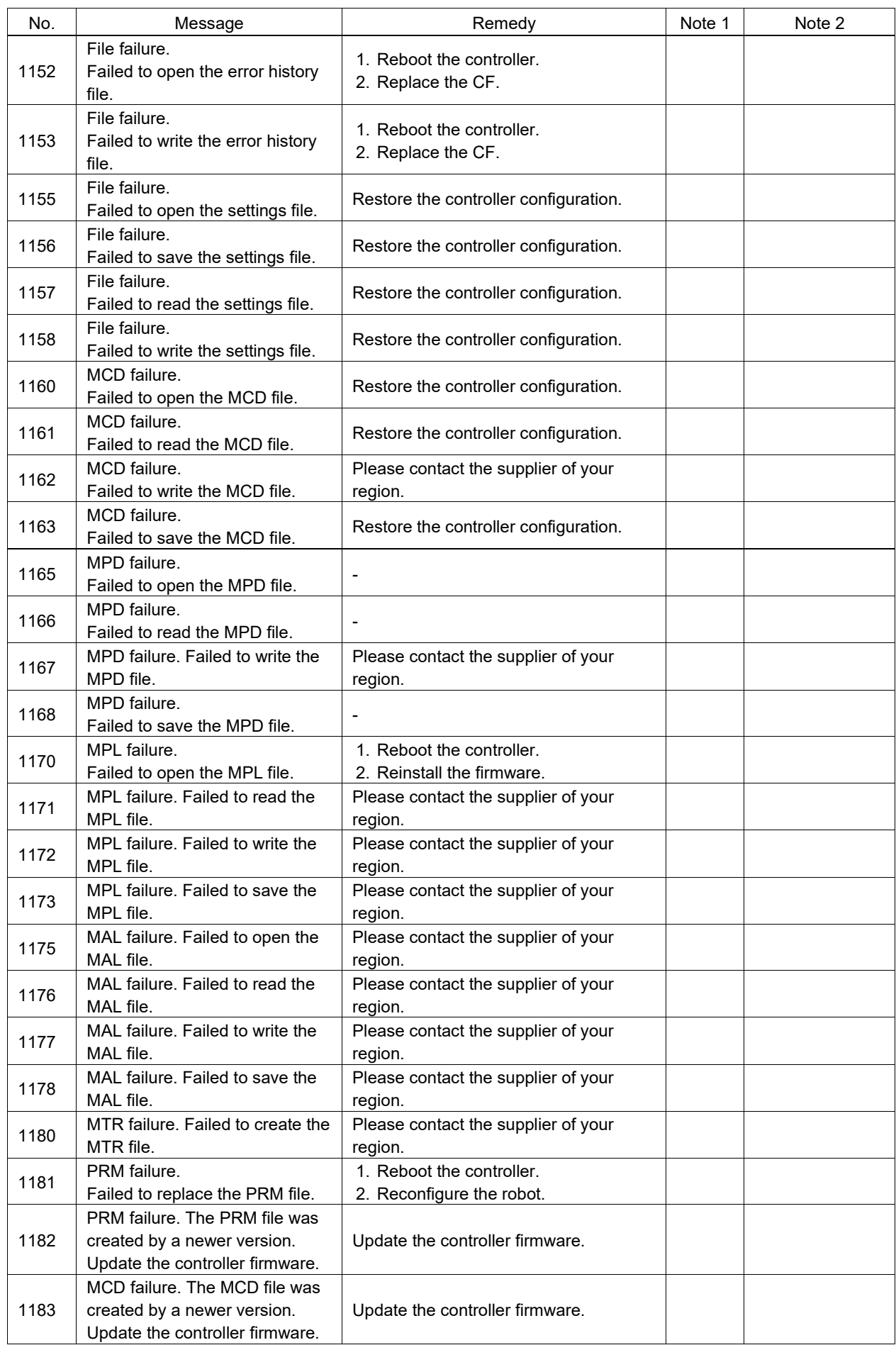

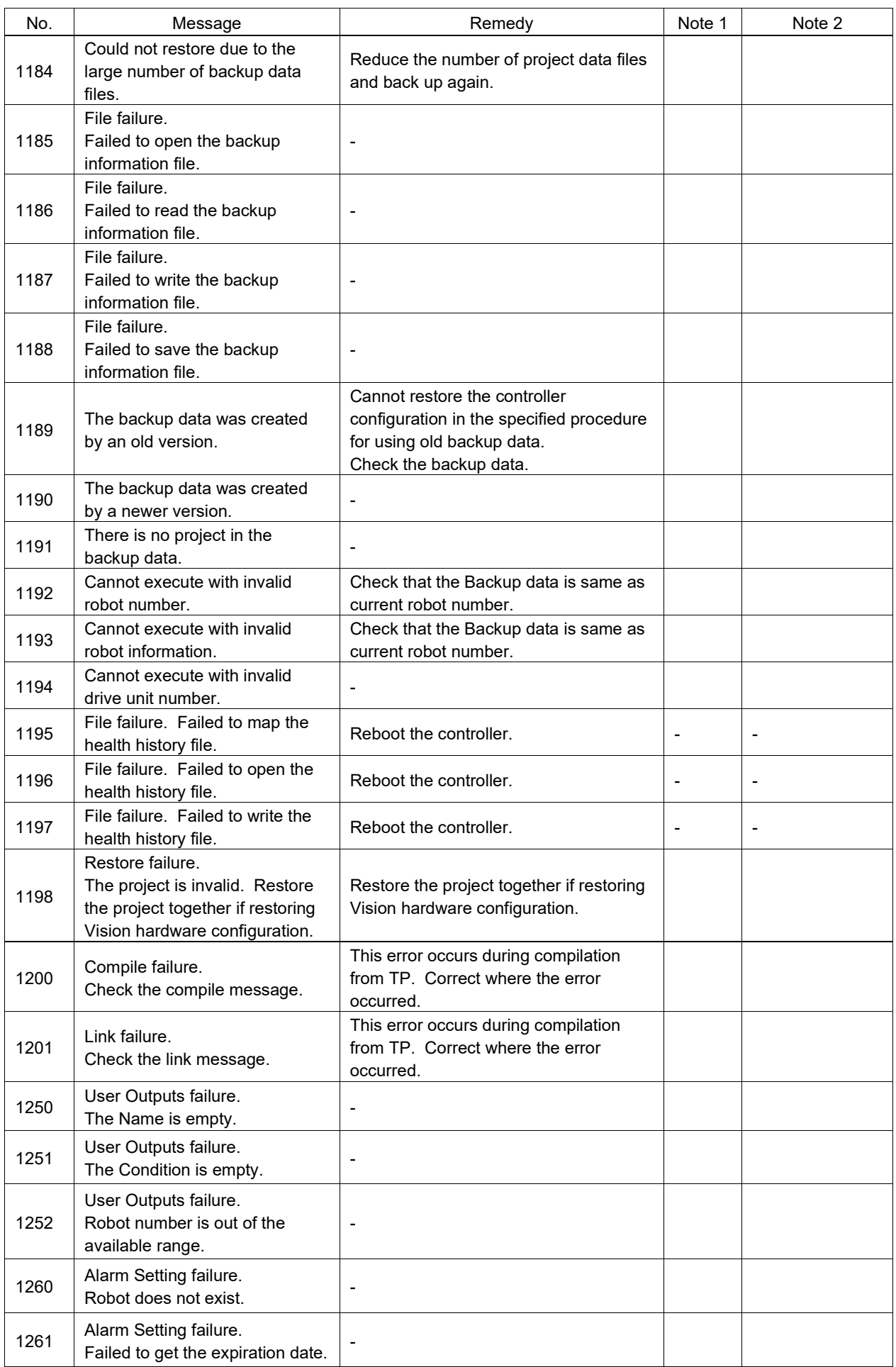

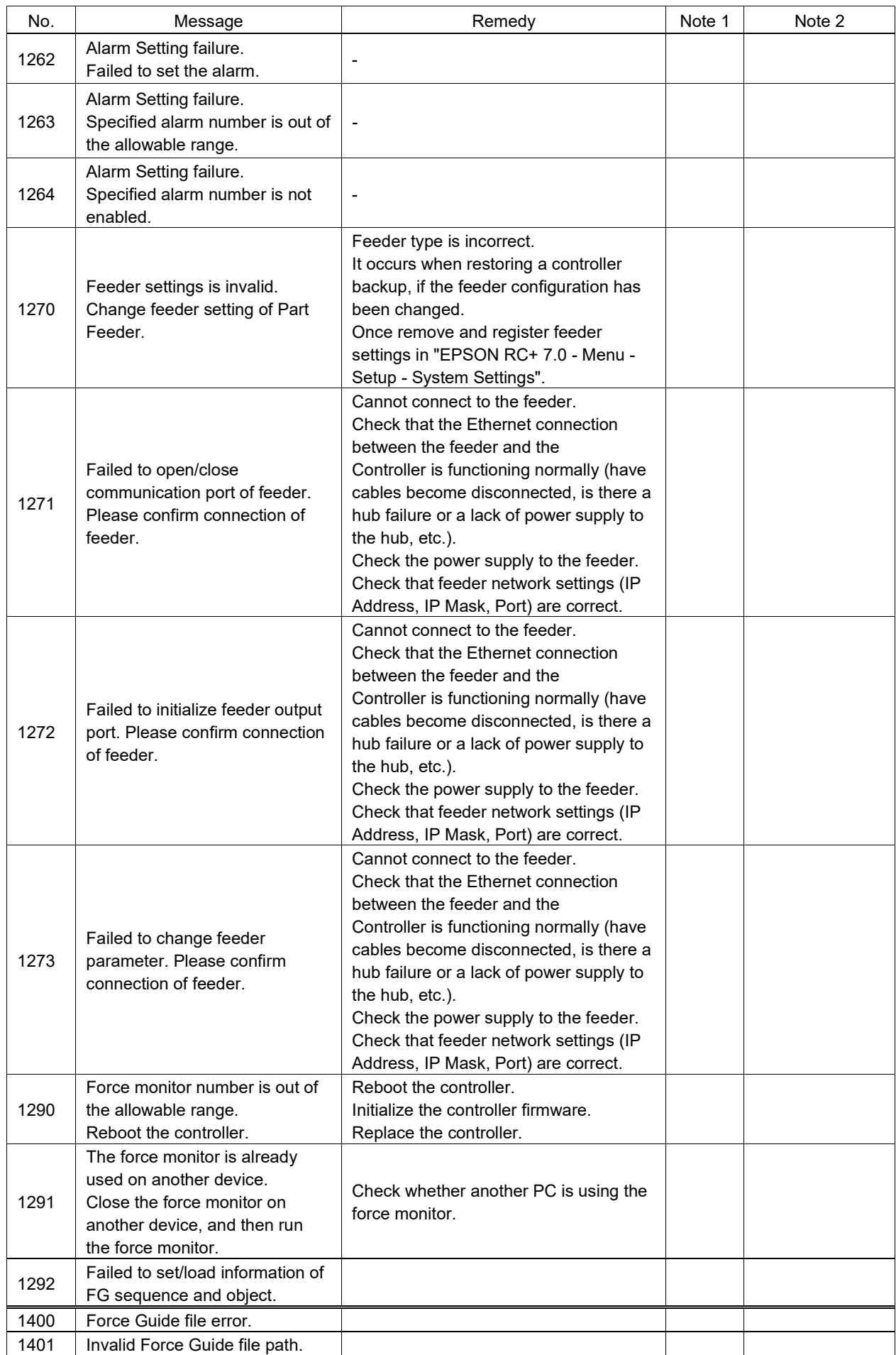

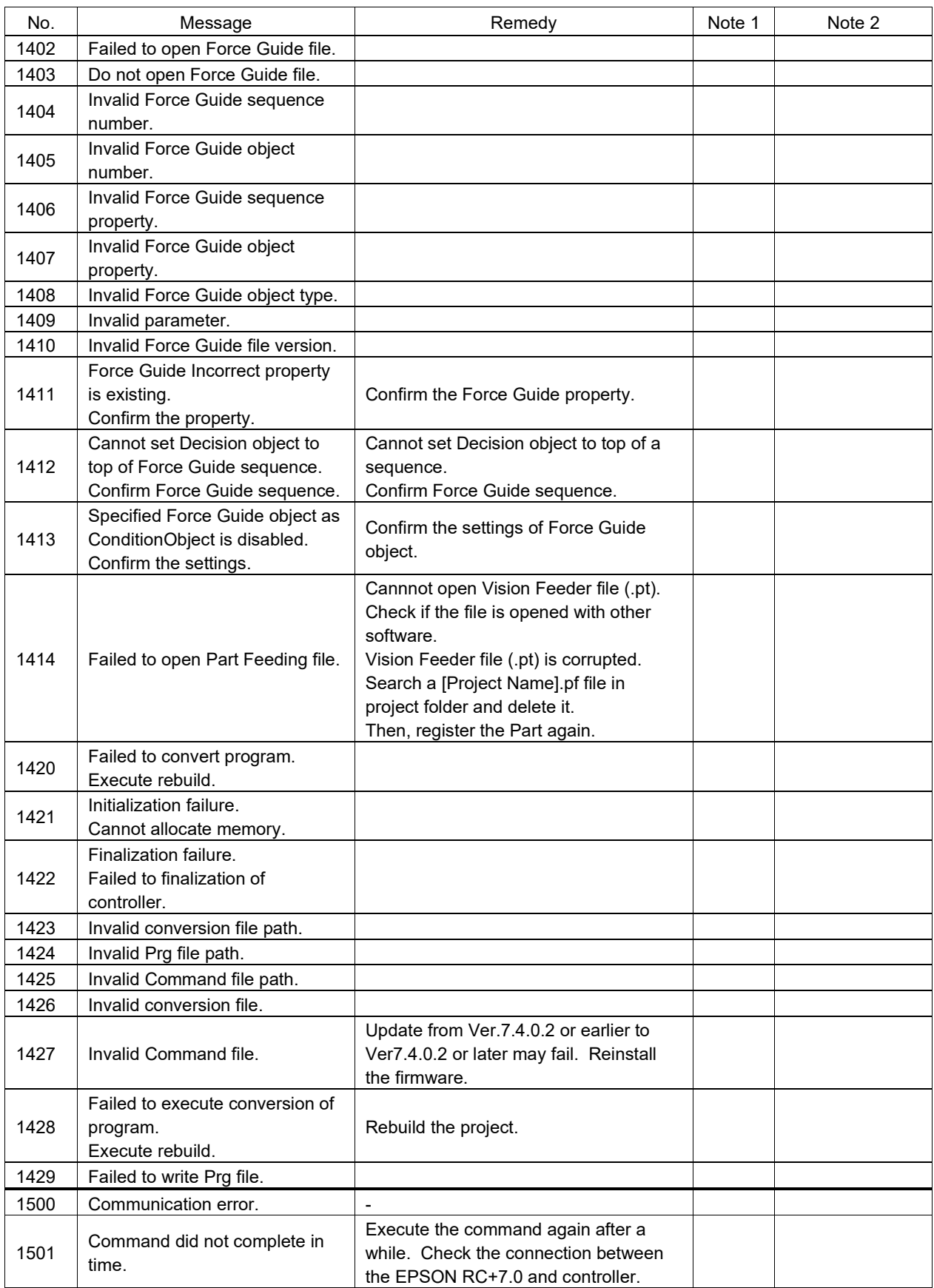

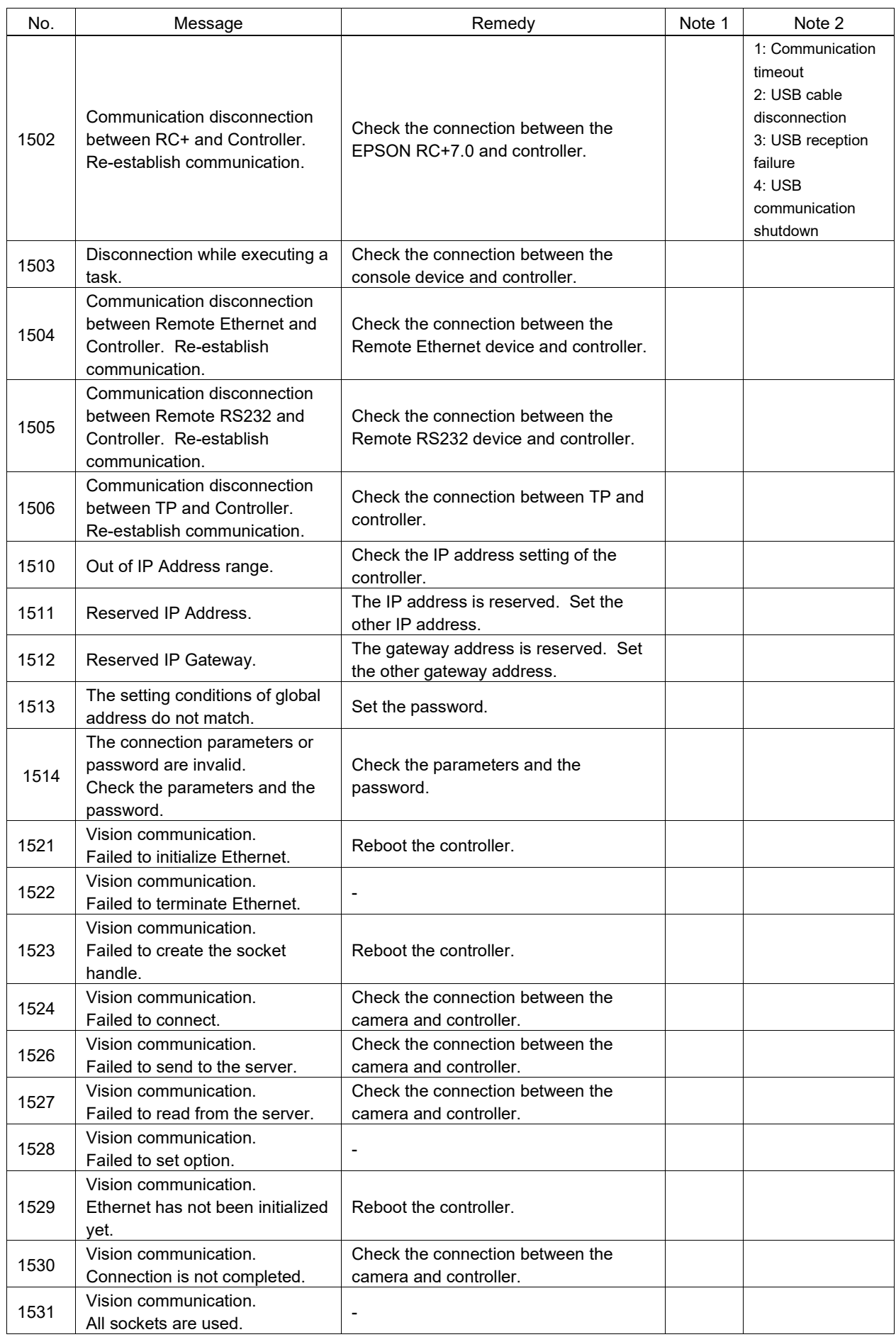

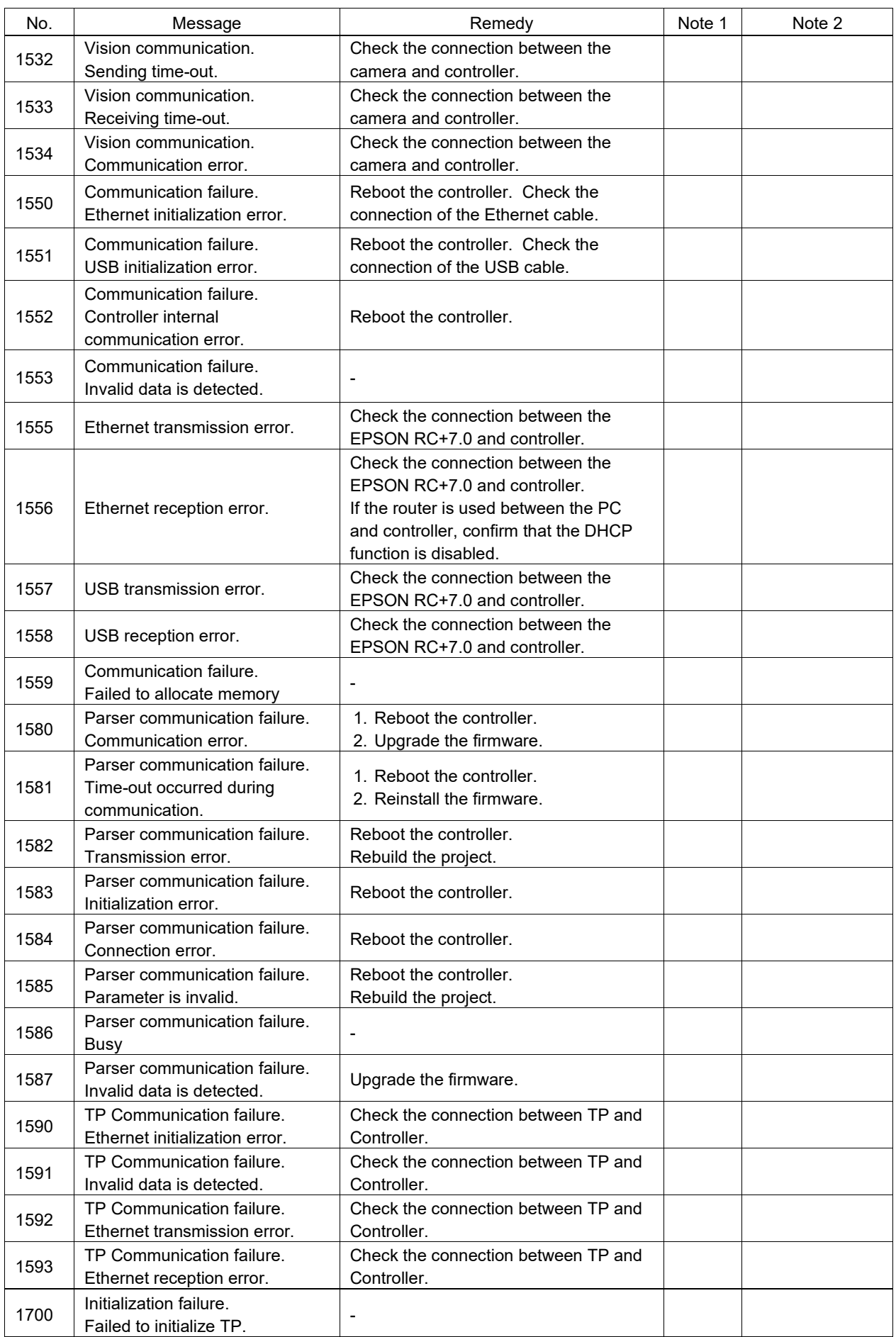

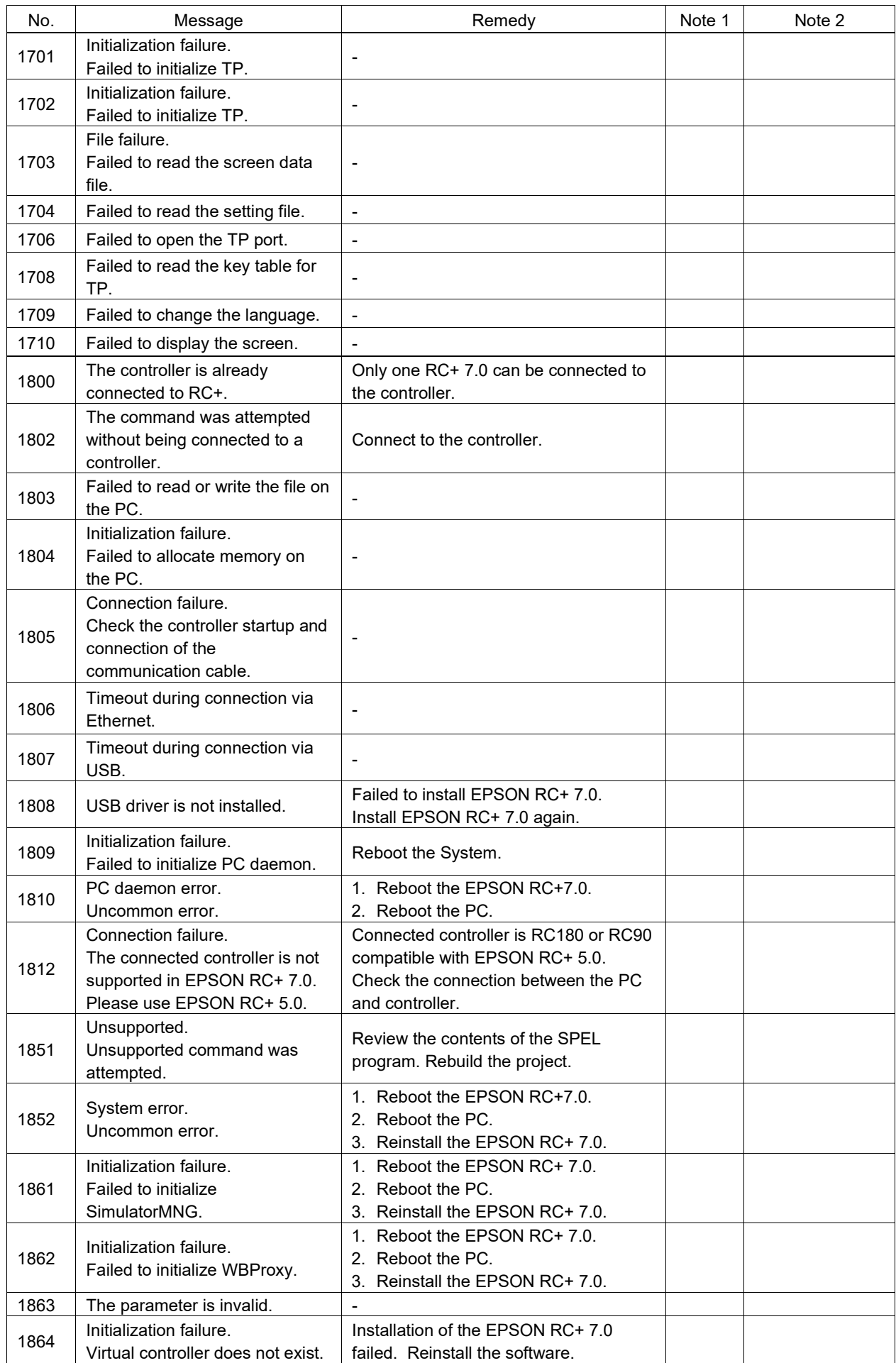

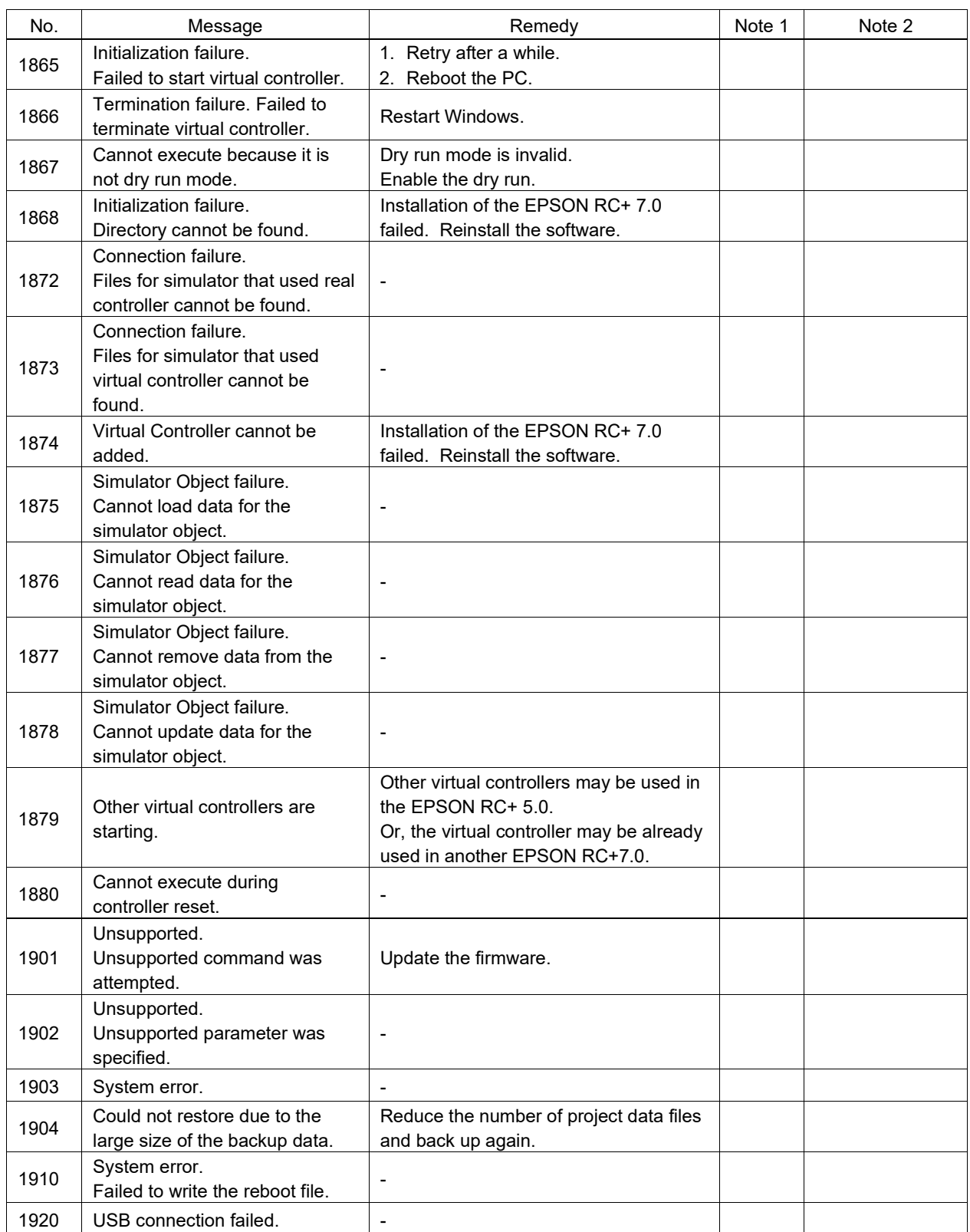

## Code Number 2000 ~

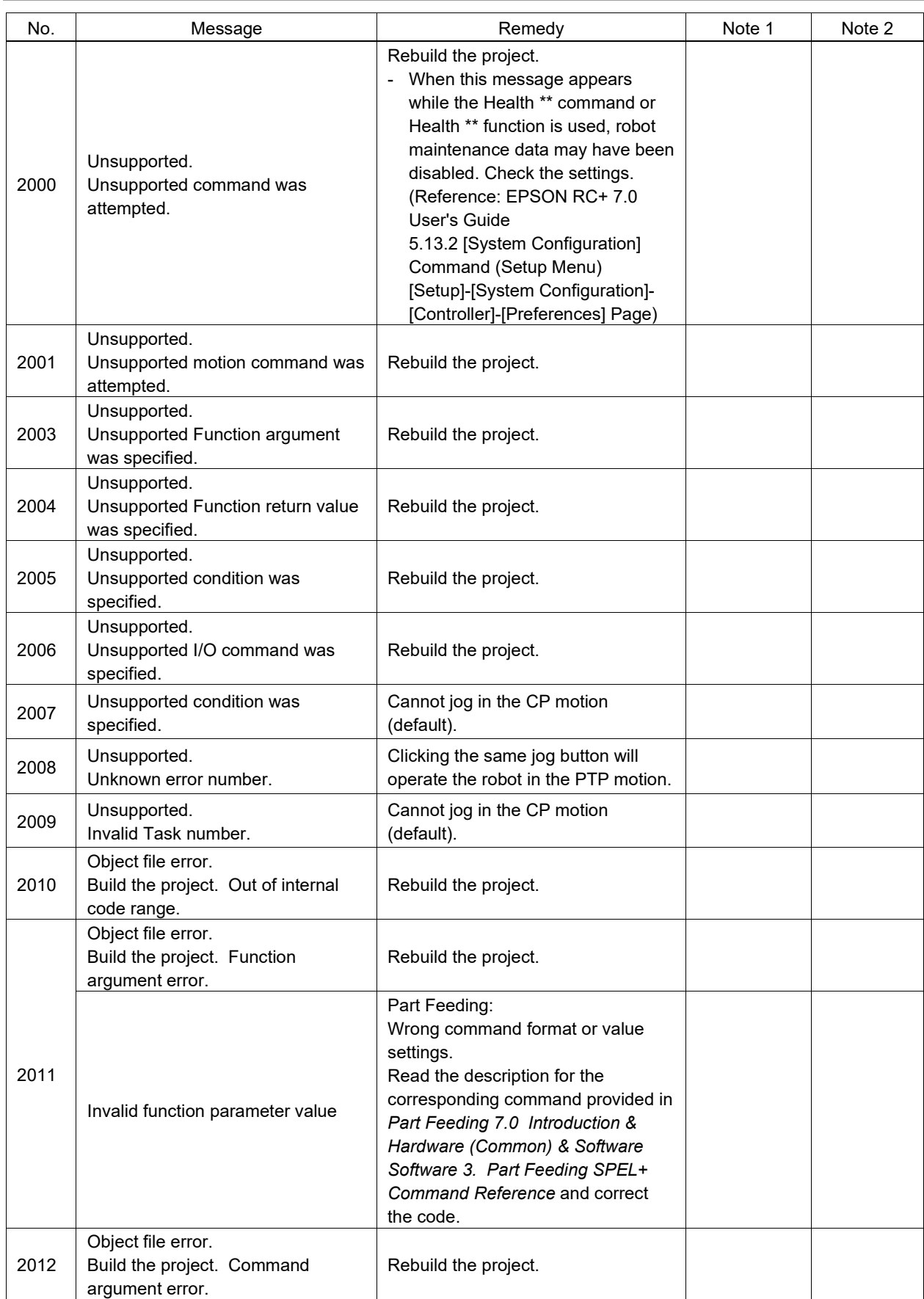

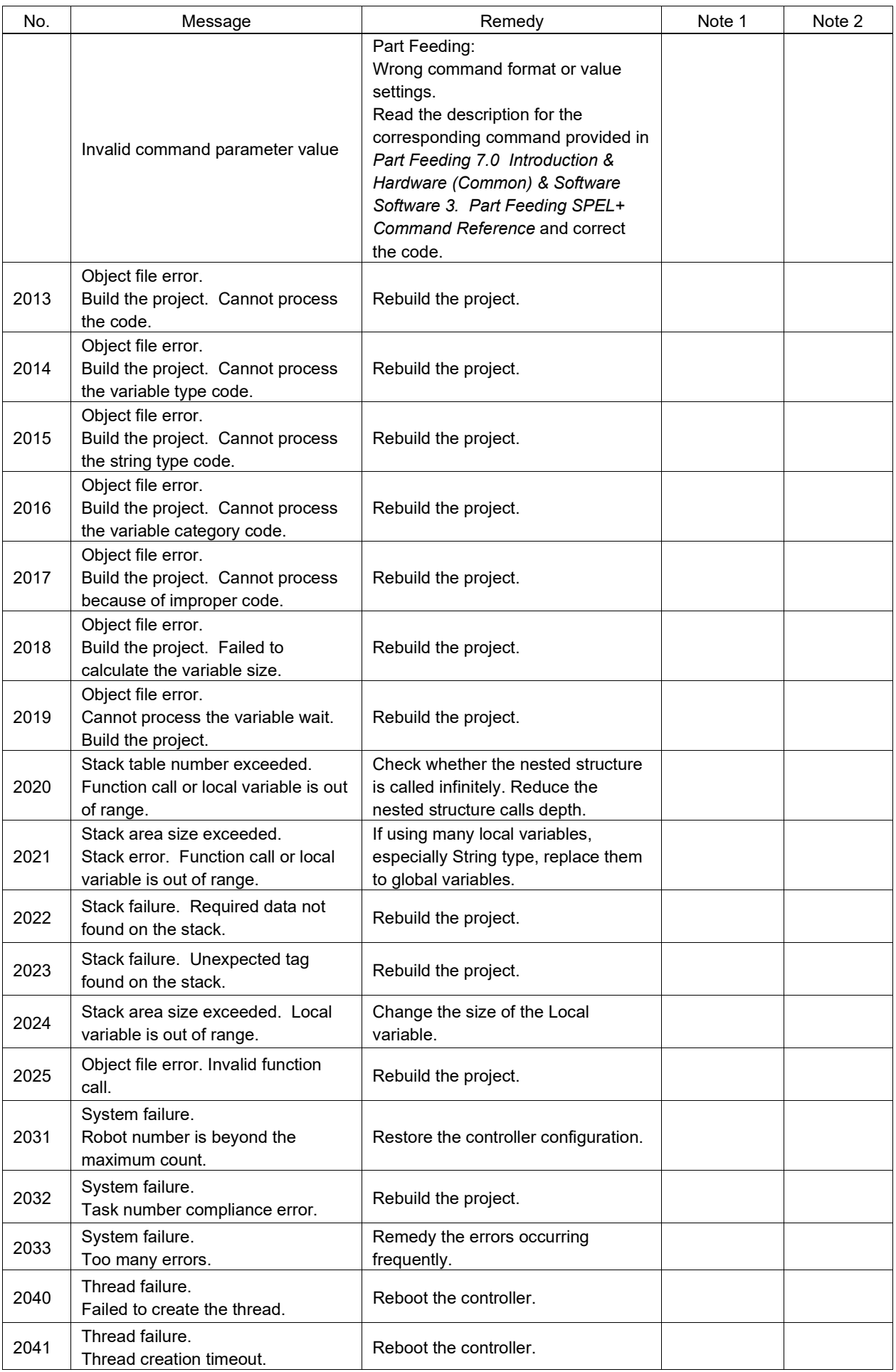

![](_page_28_Picture_332.jpeg)

![](_page_29_Picture_290.jpeg)

![](_page_30_Picture_339.jpeg)

![](_page_31_Picture_313.jpeg)

![](_page_32_Picture_329.jpeg)

![](_page_33_Picture_323.jpeg)

![](_page_34_Picture_398.jpeg)

![](_page_35_Picture_411.jpeg)
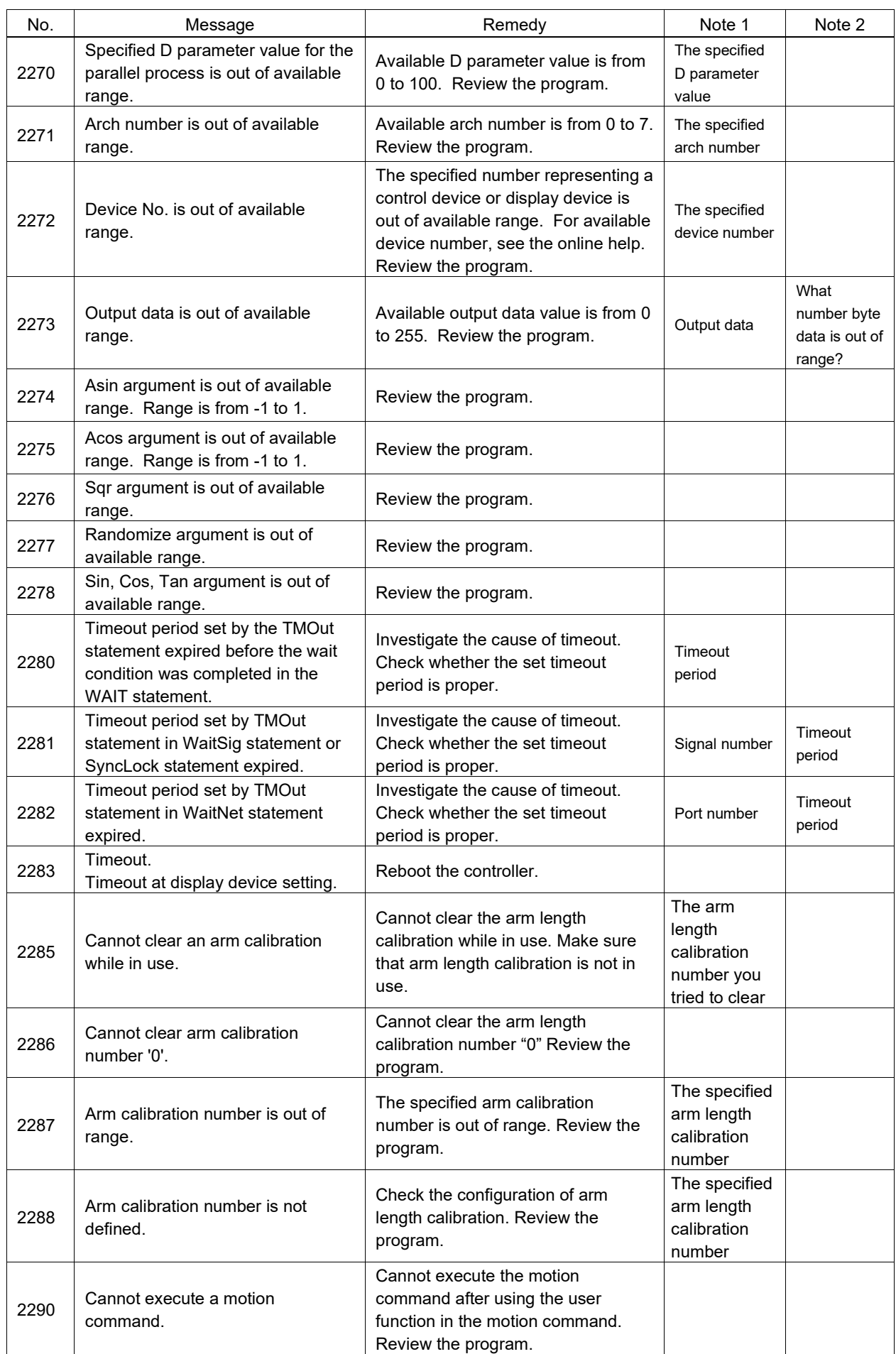

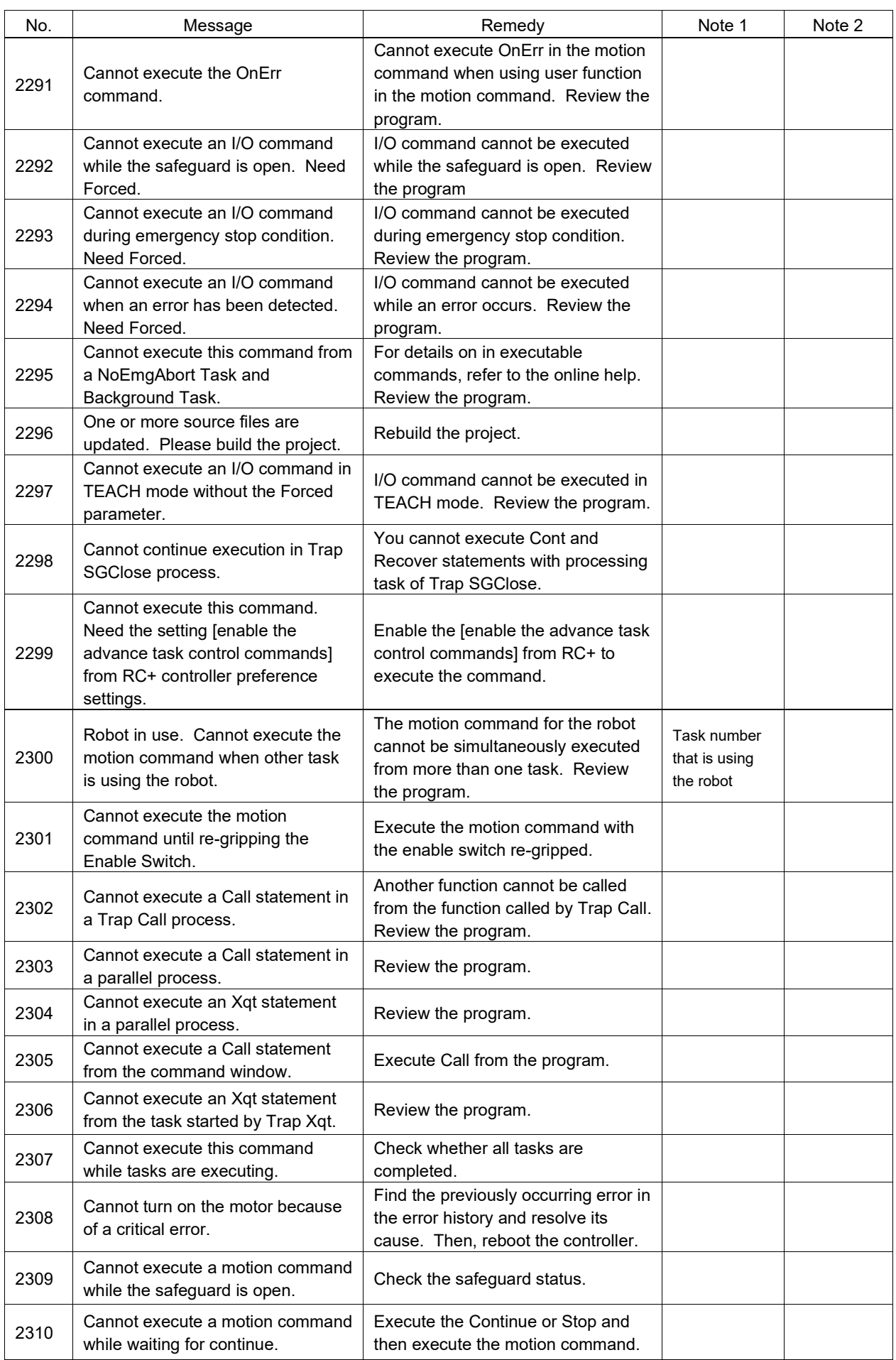

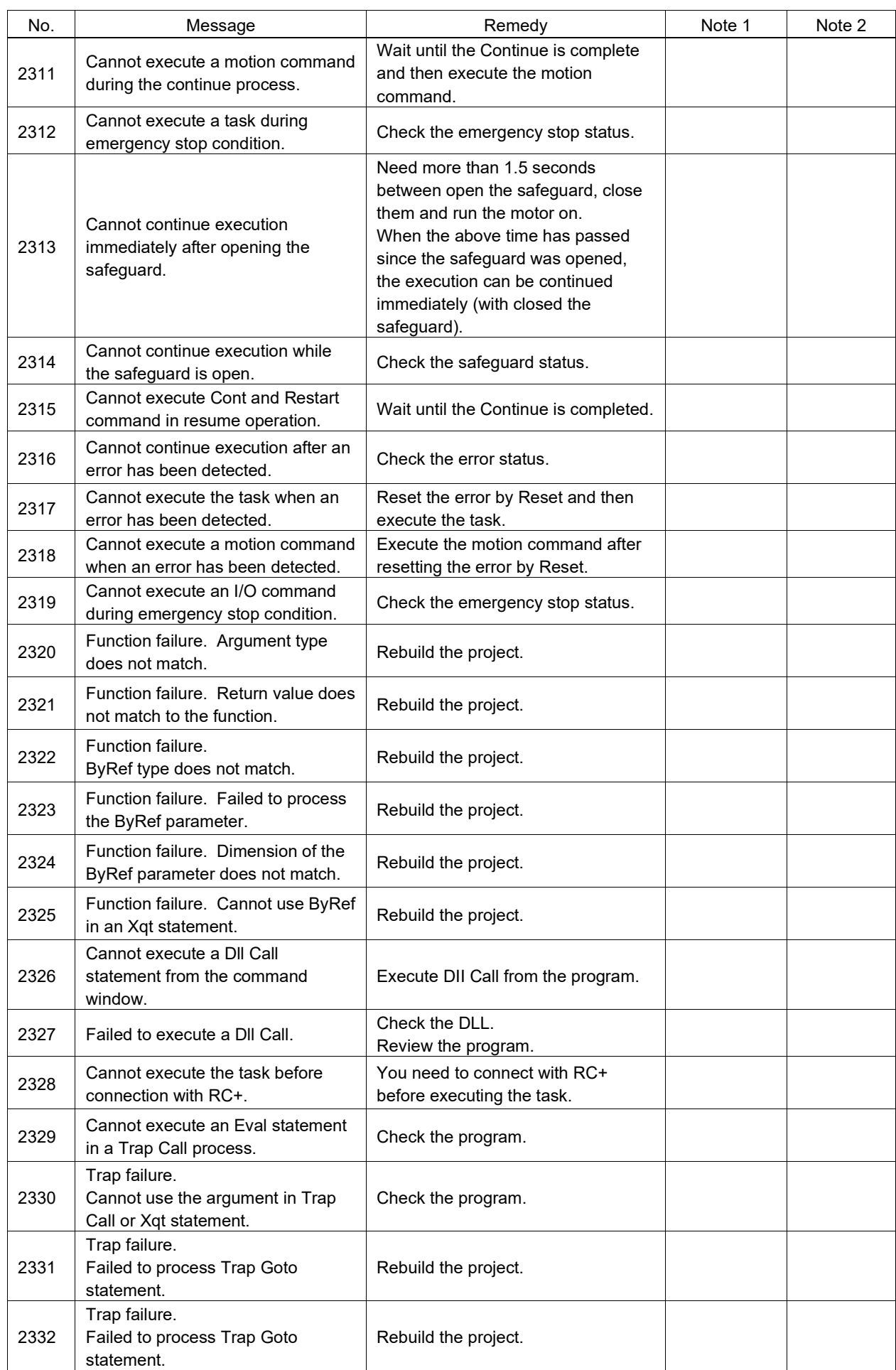

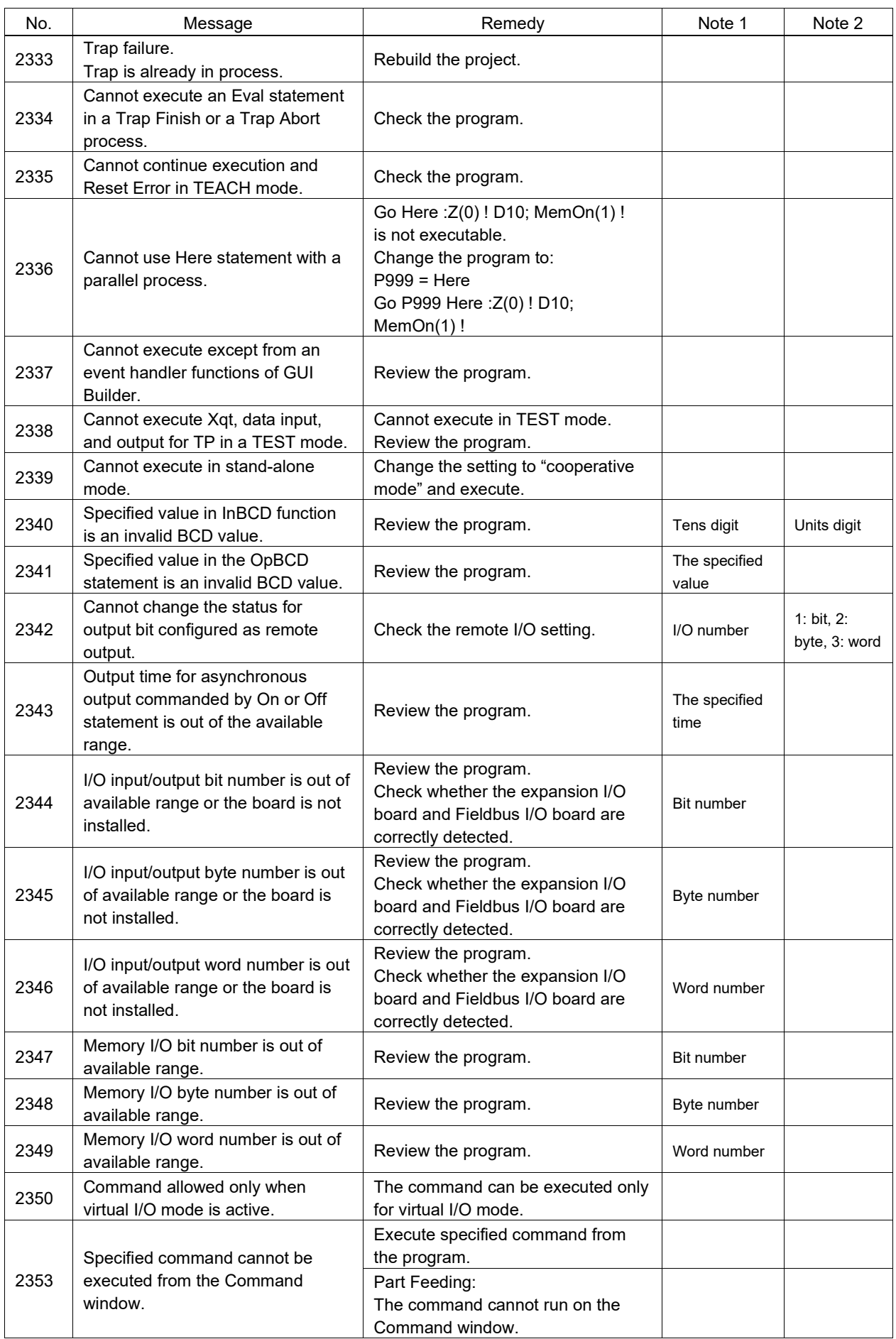

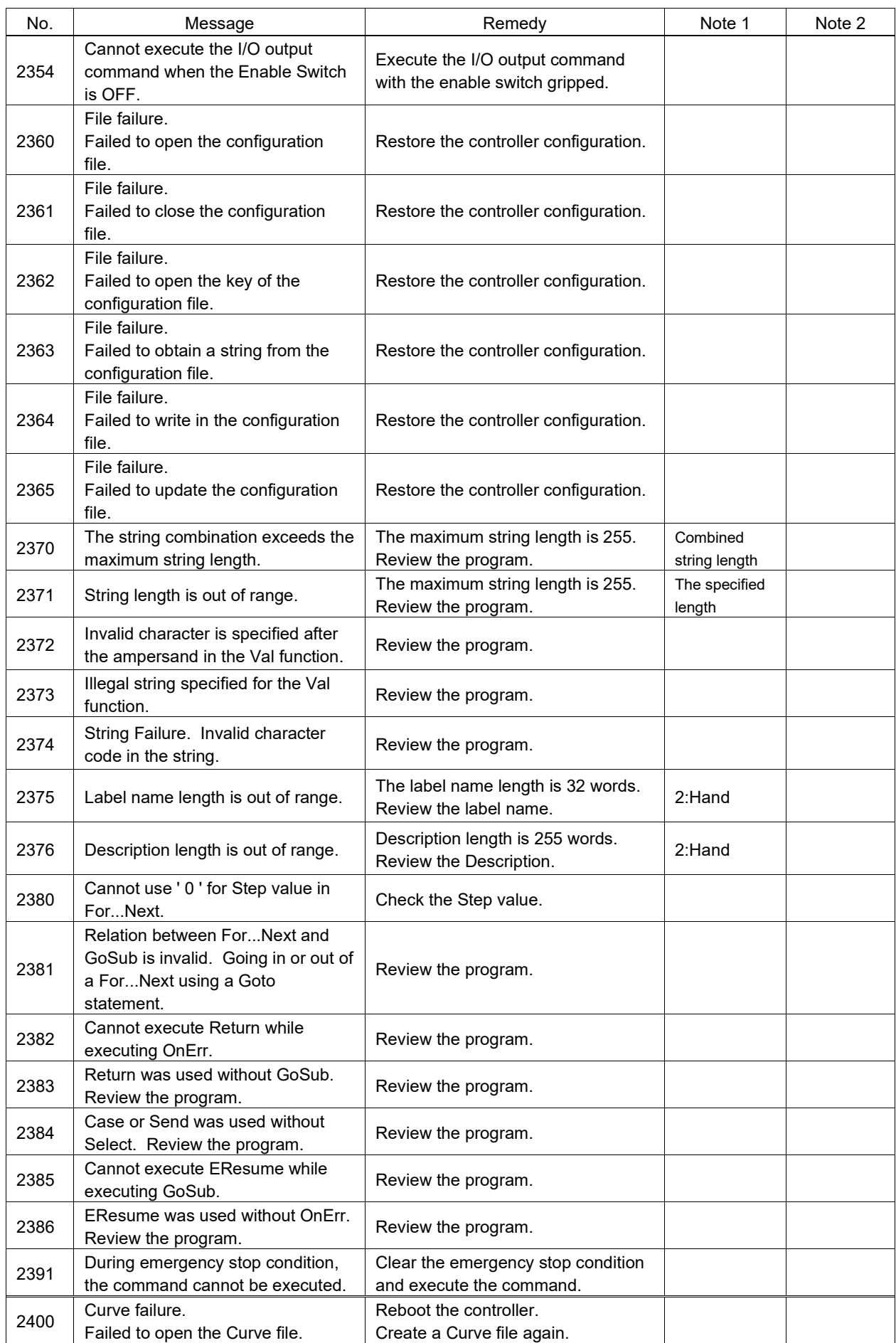

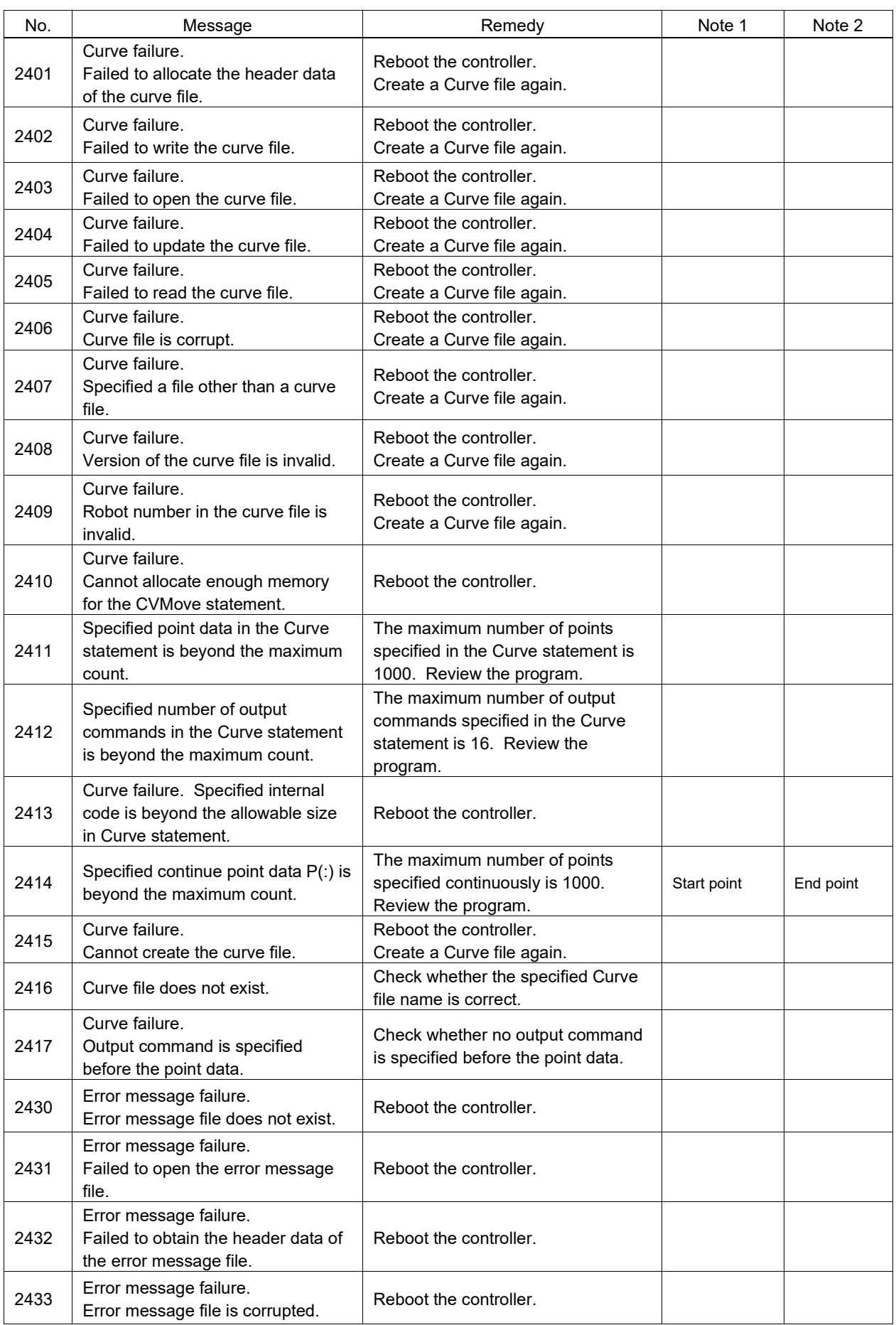

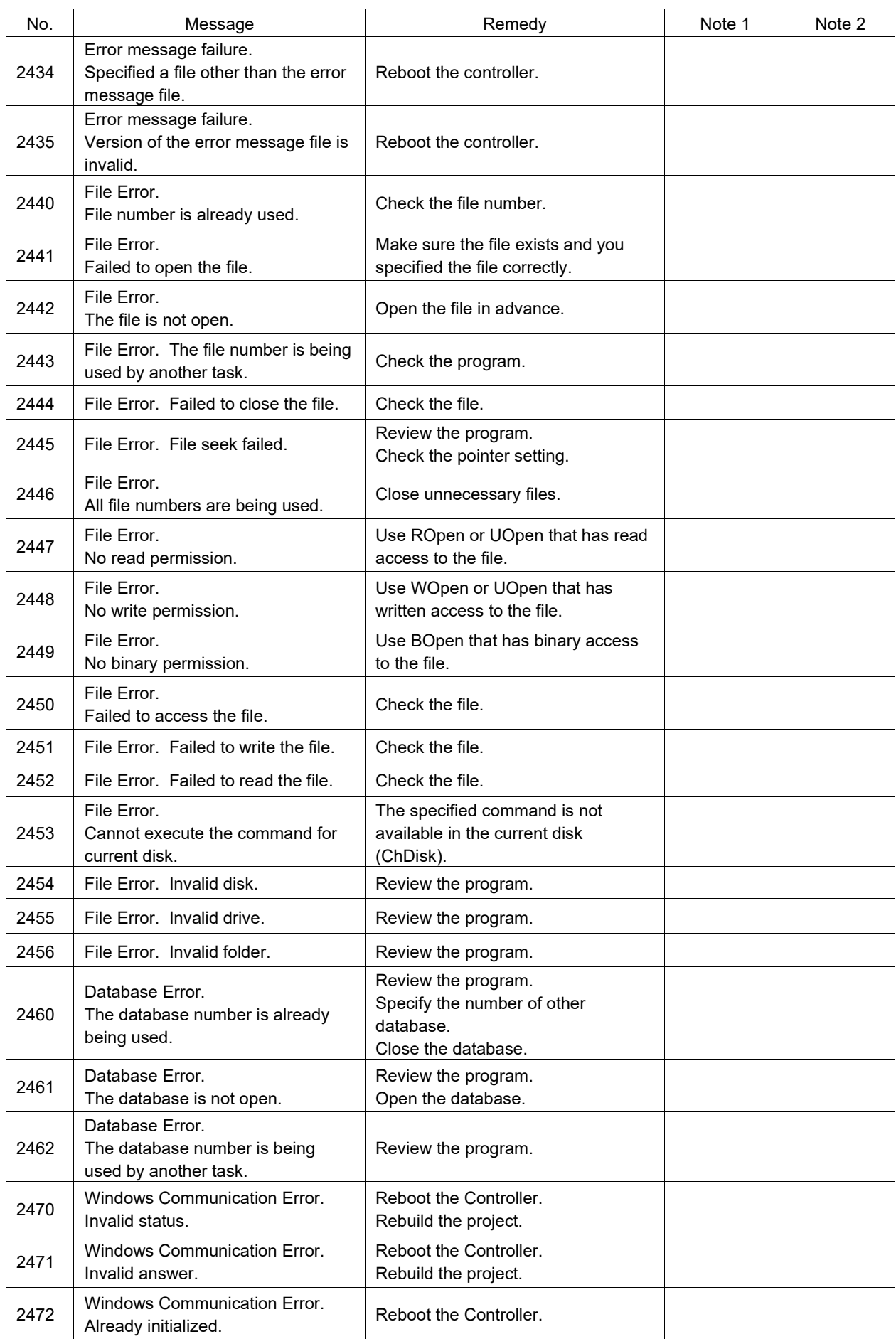

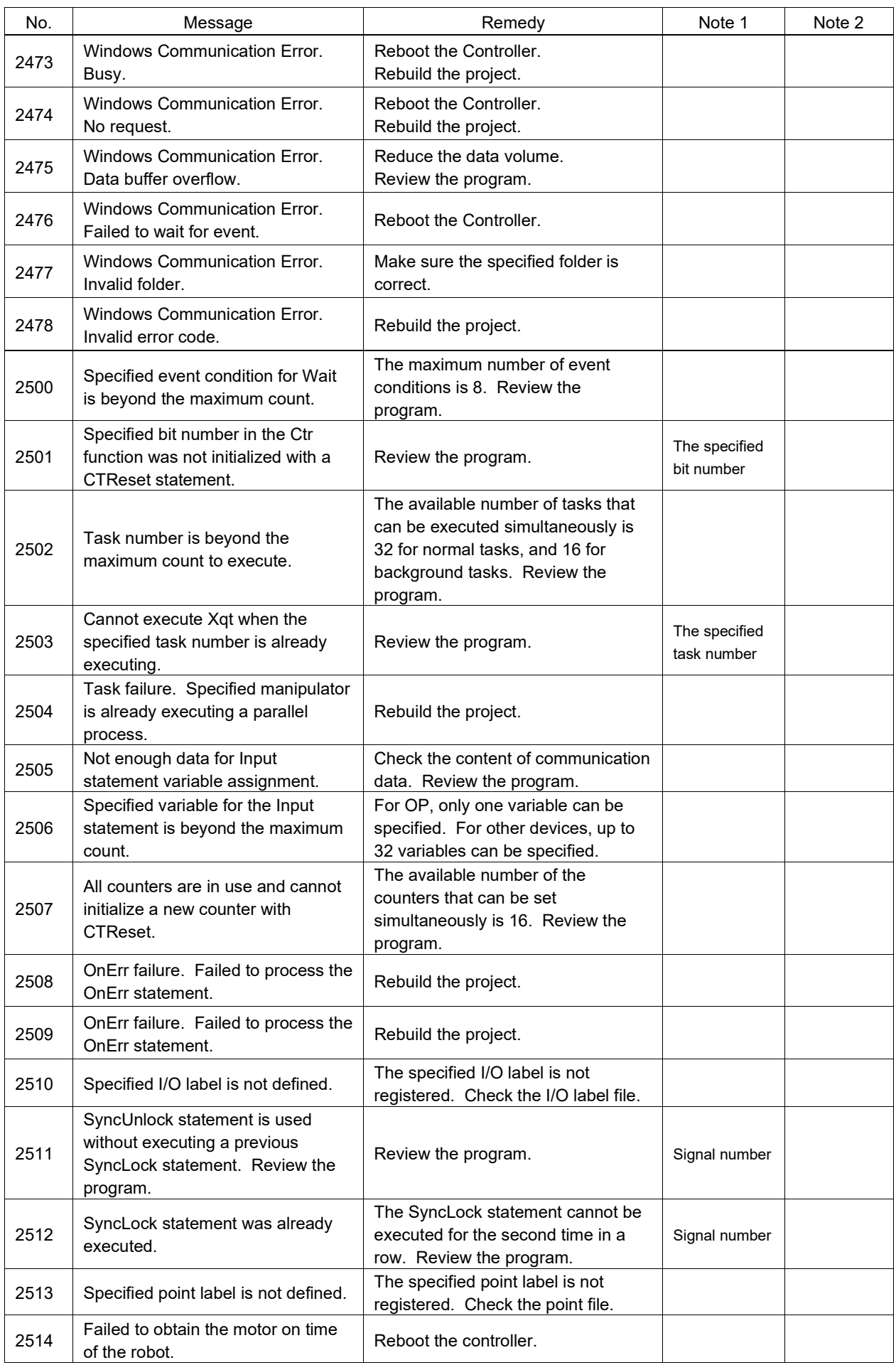

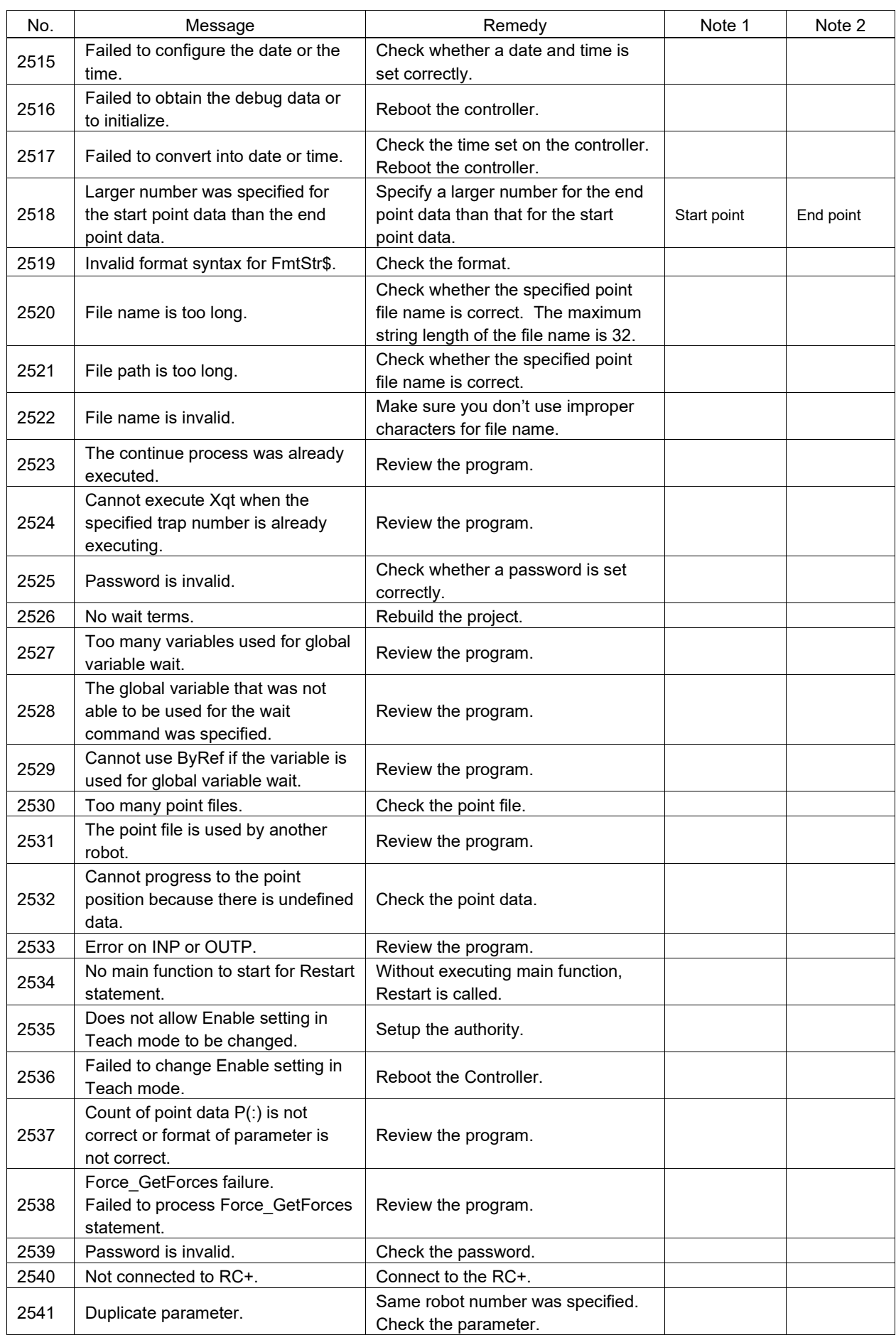

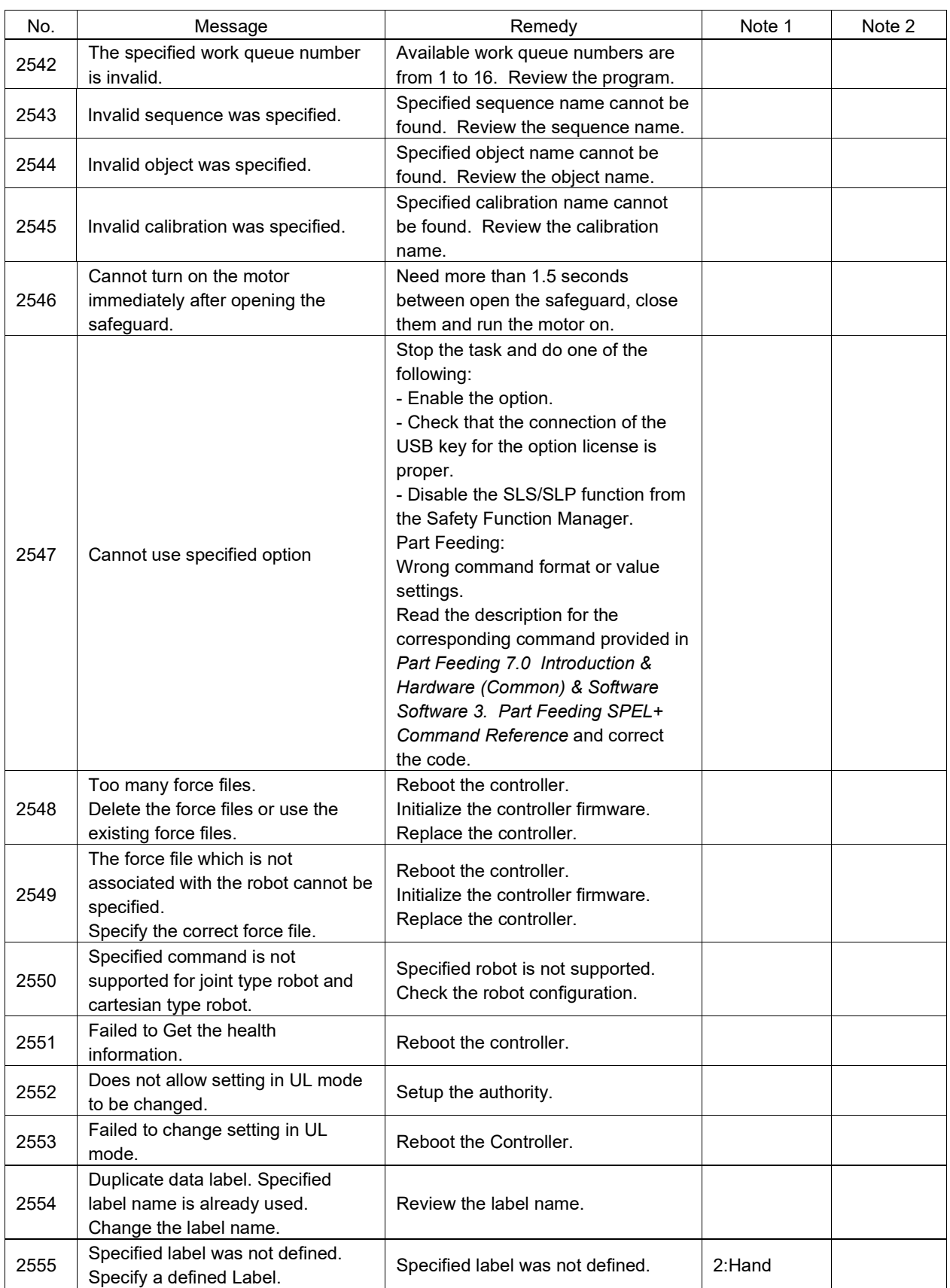

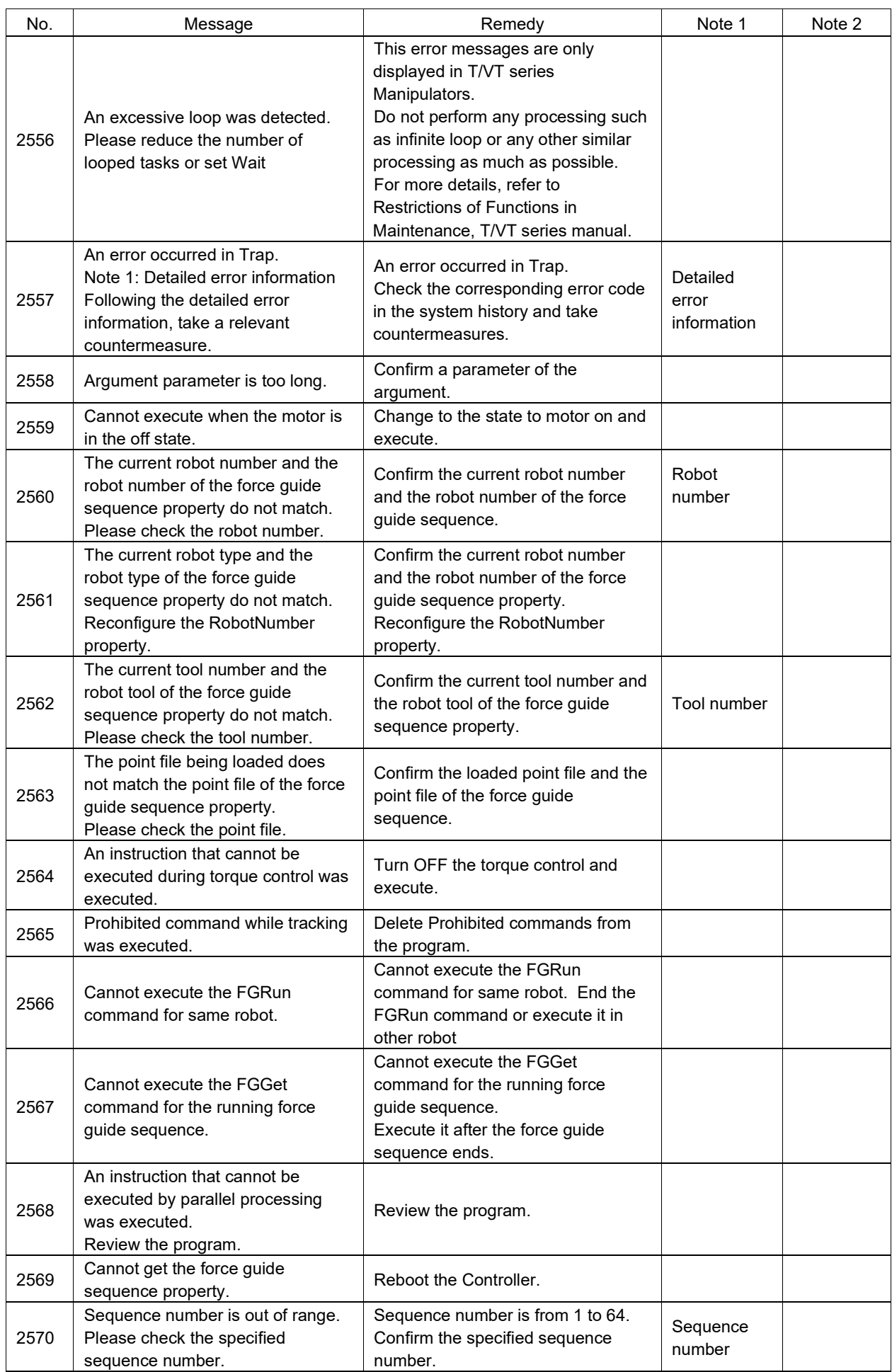

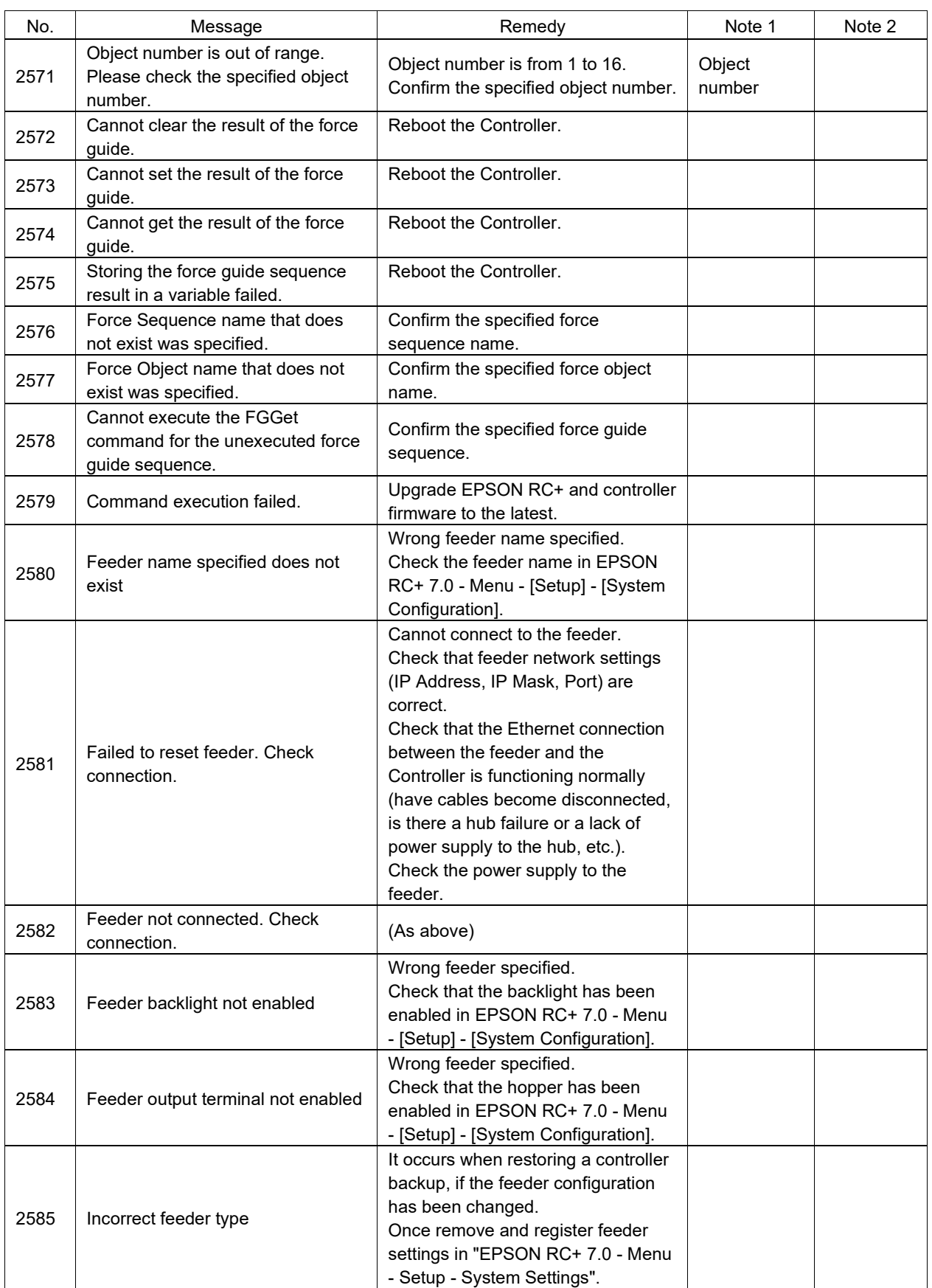

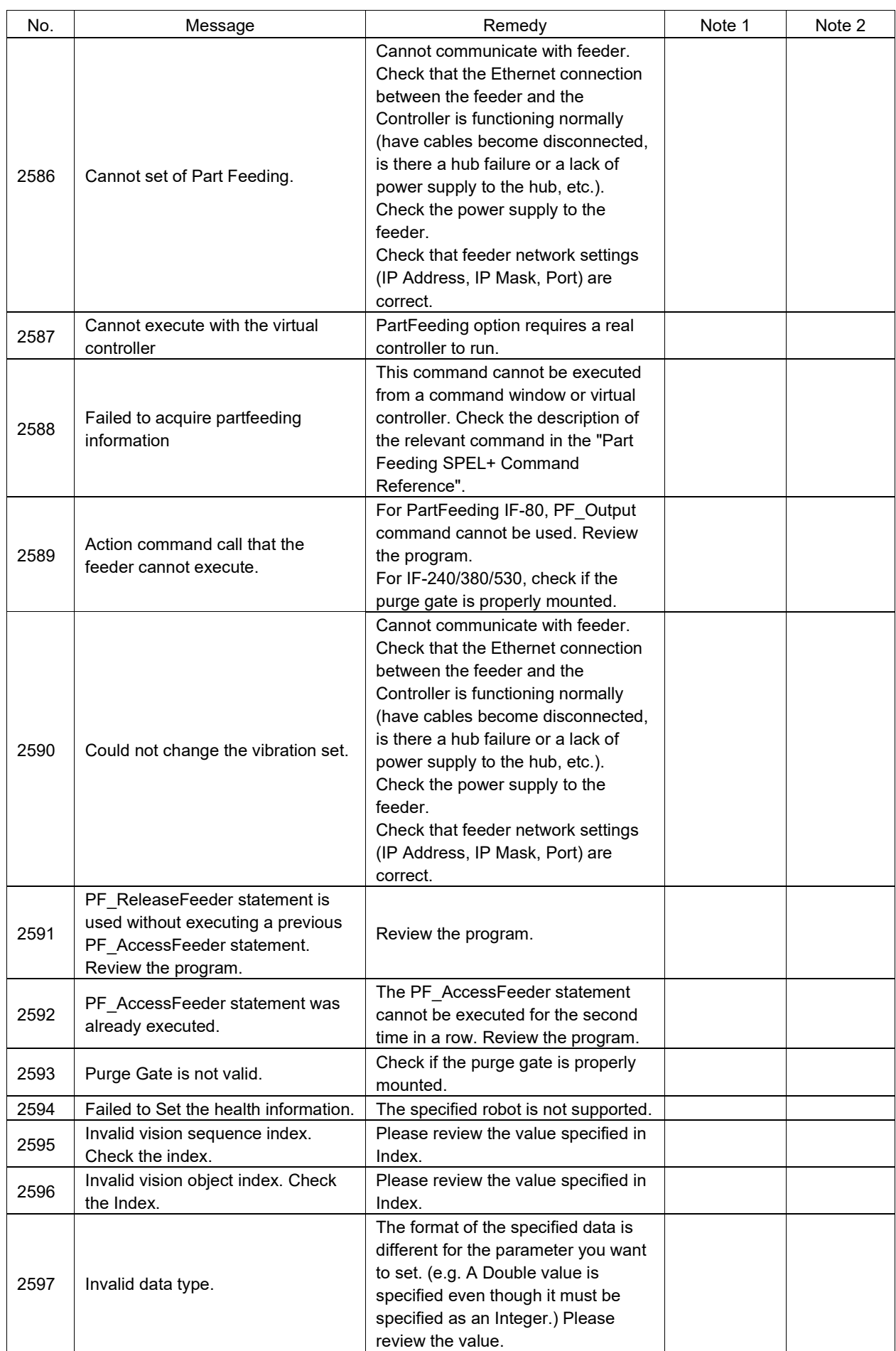

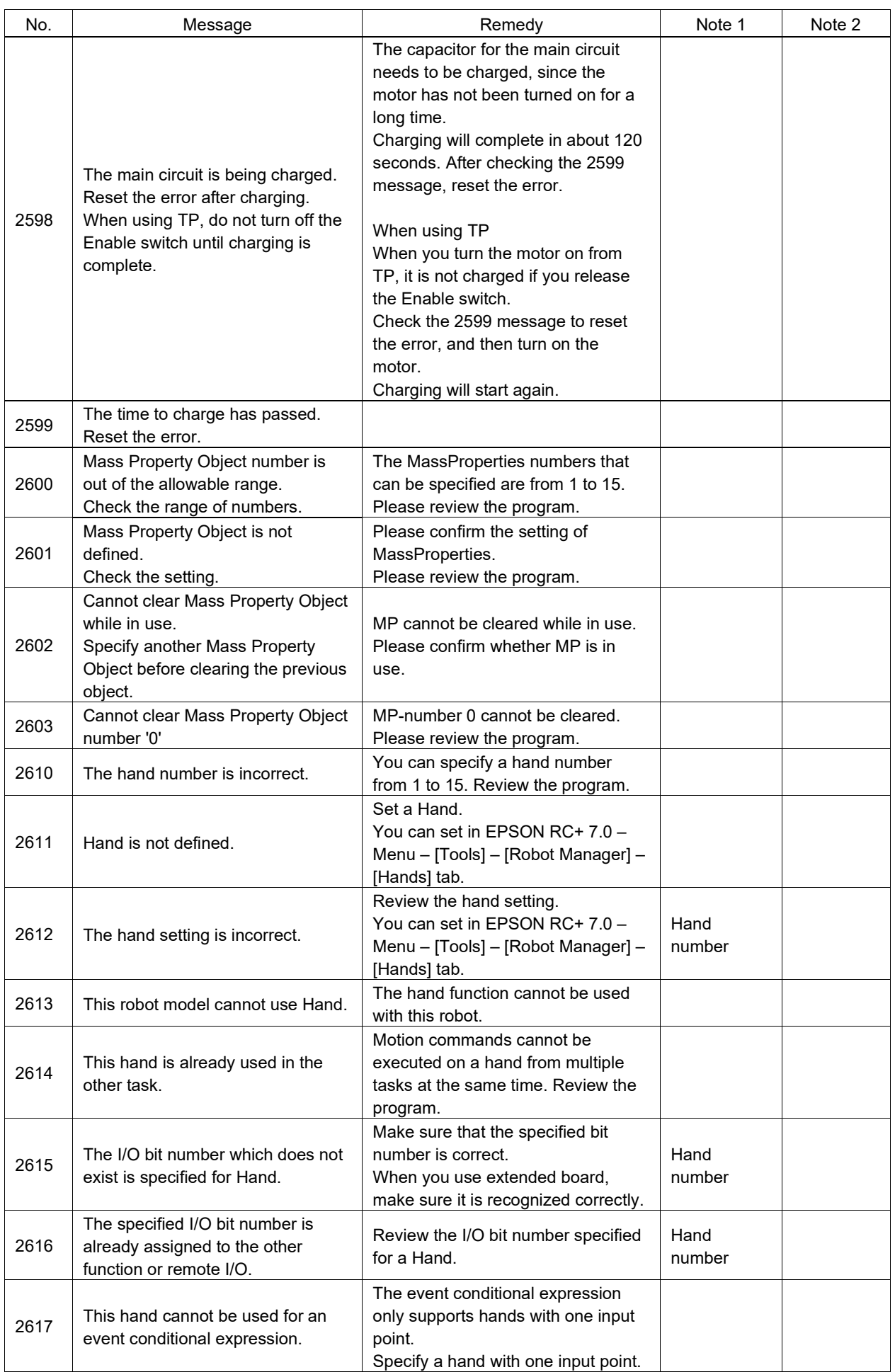

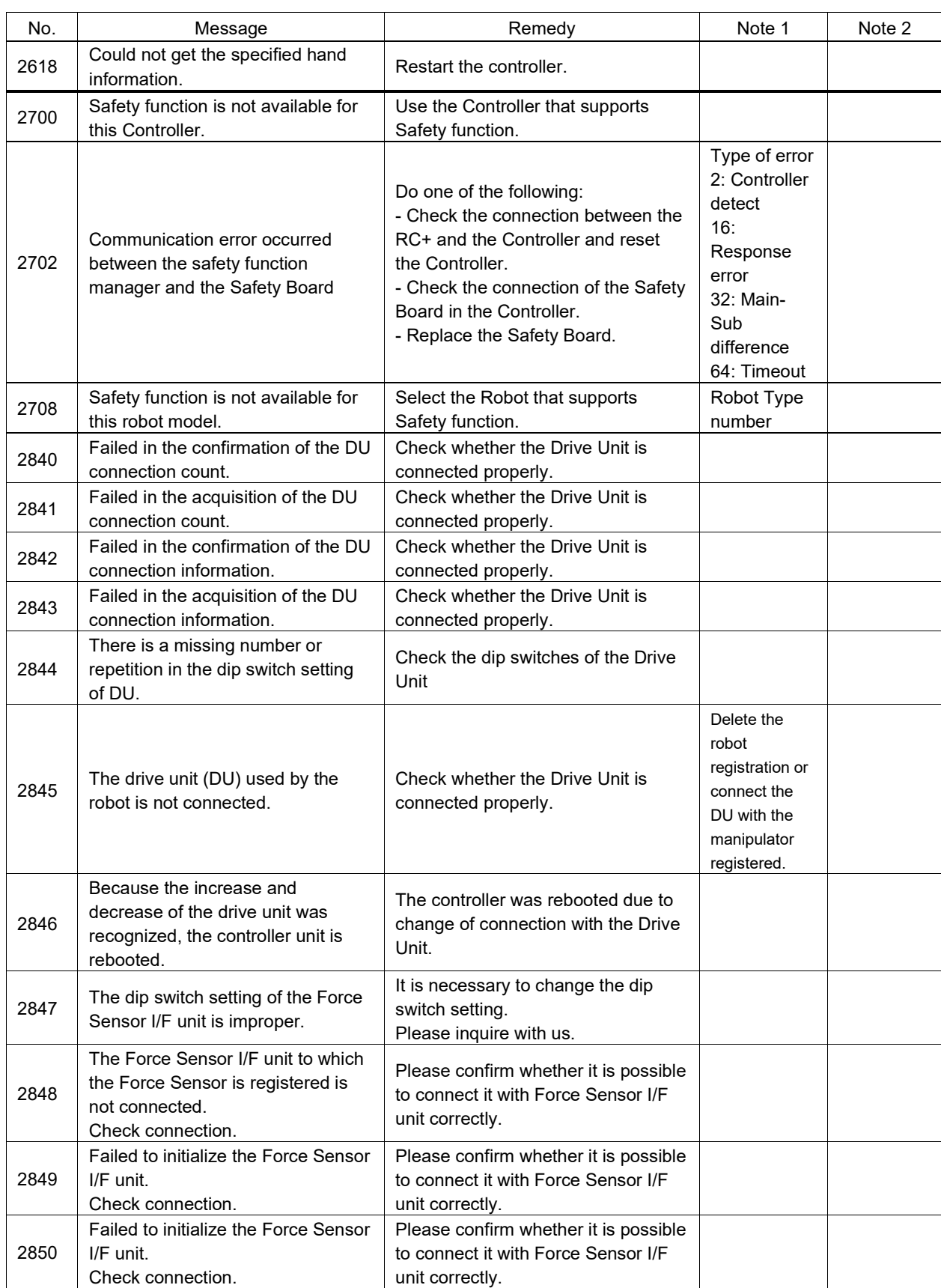

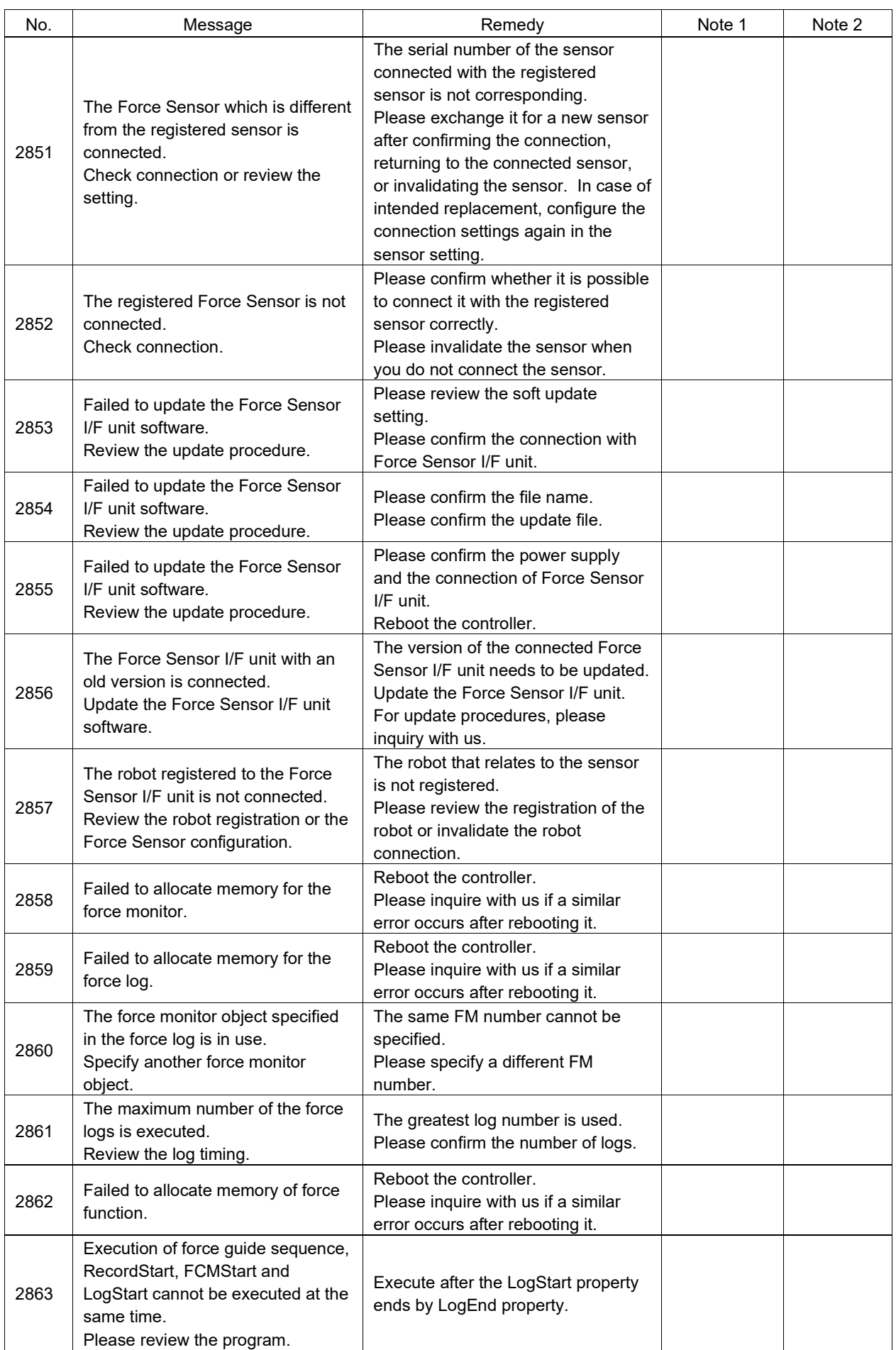

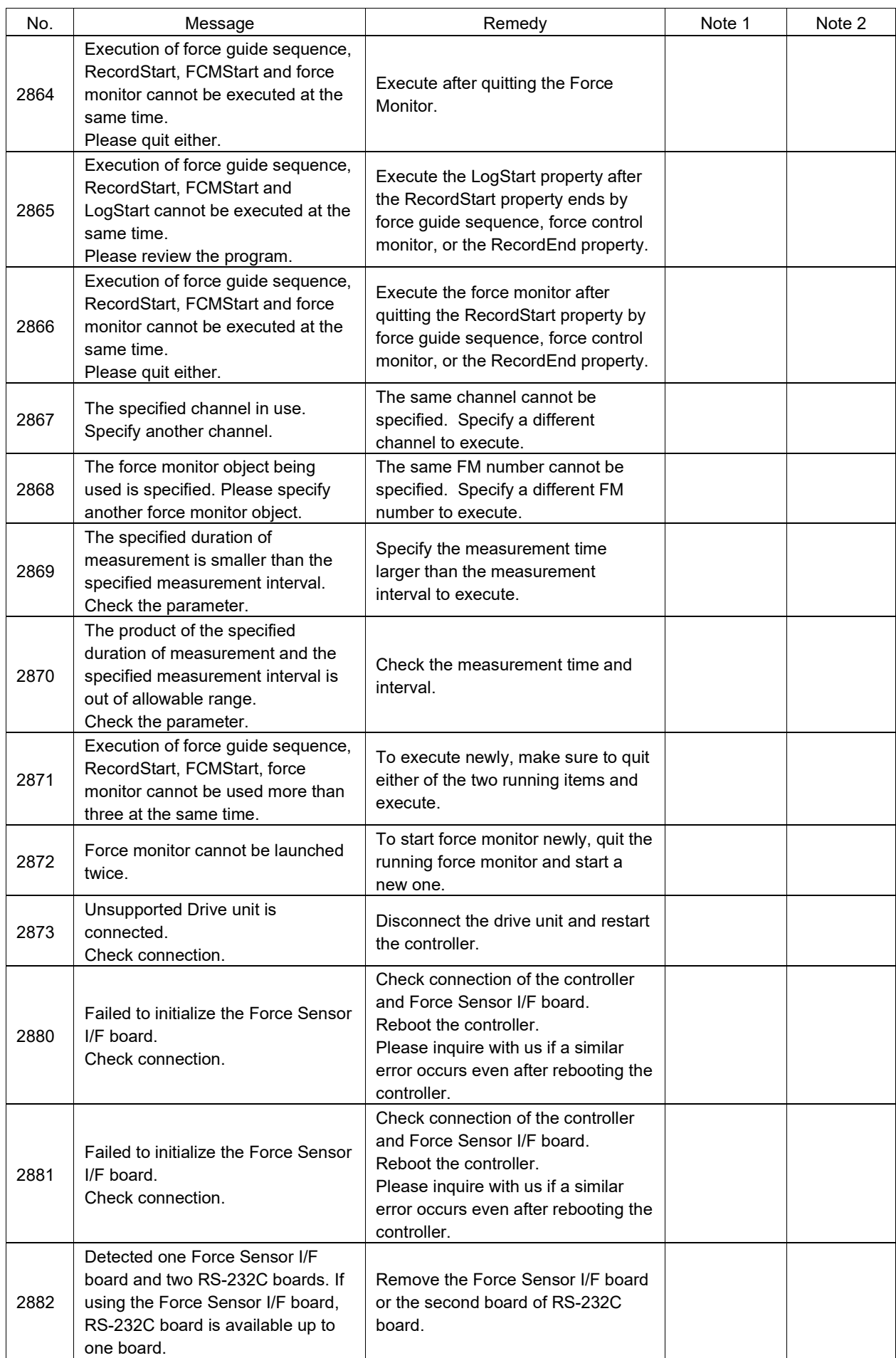

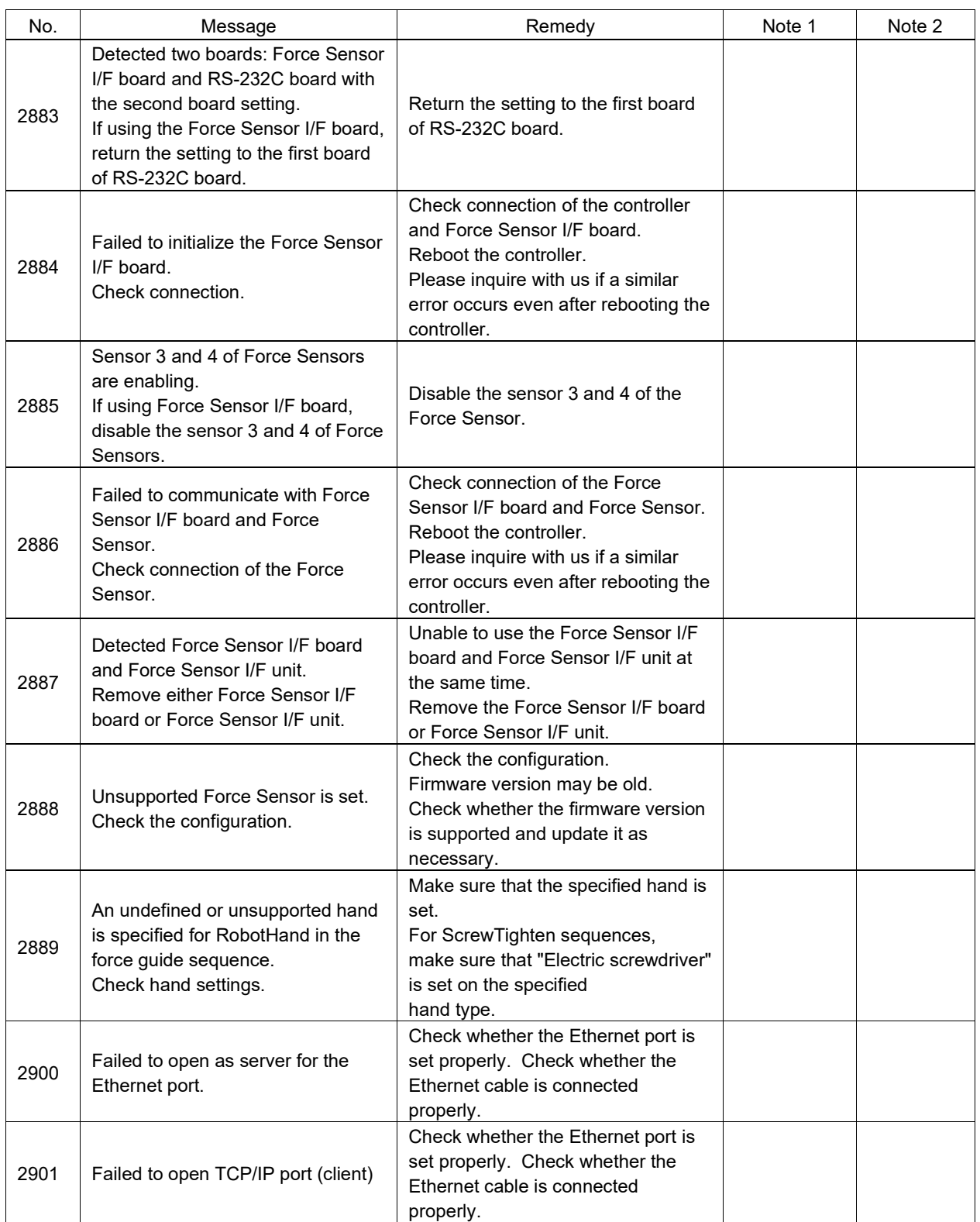

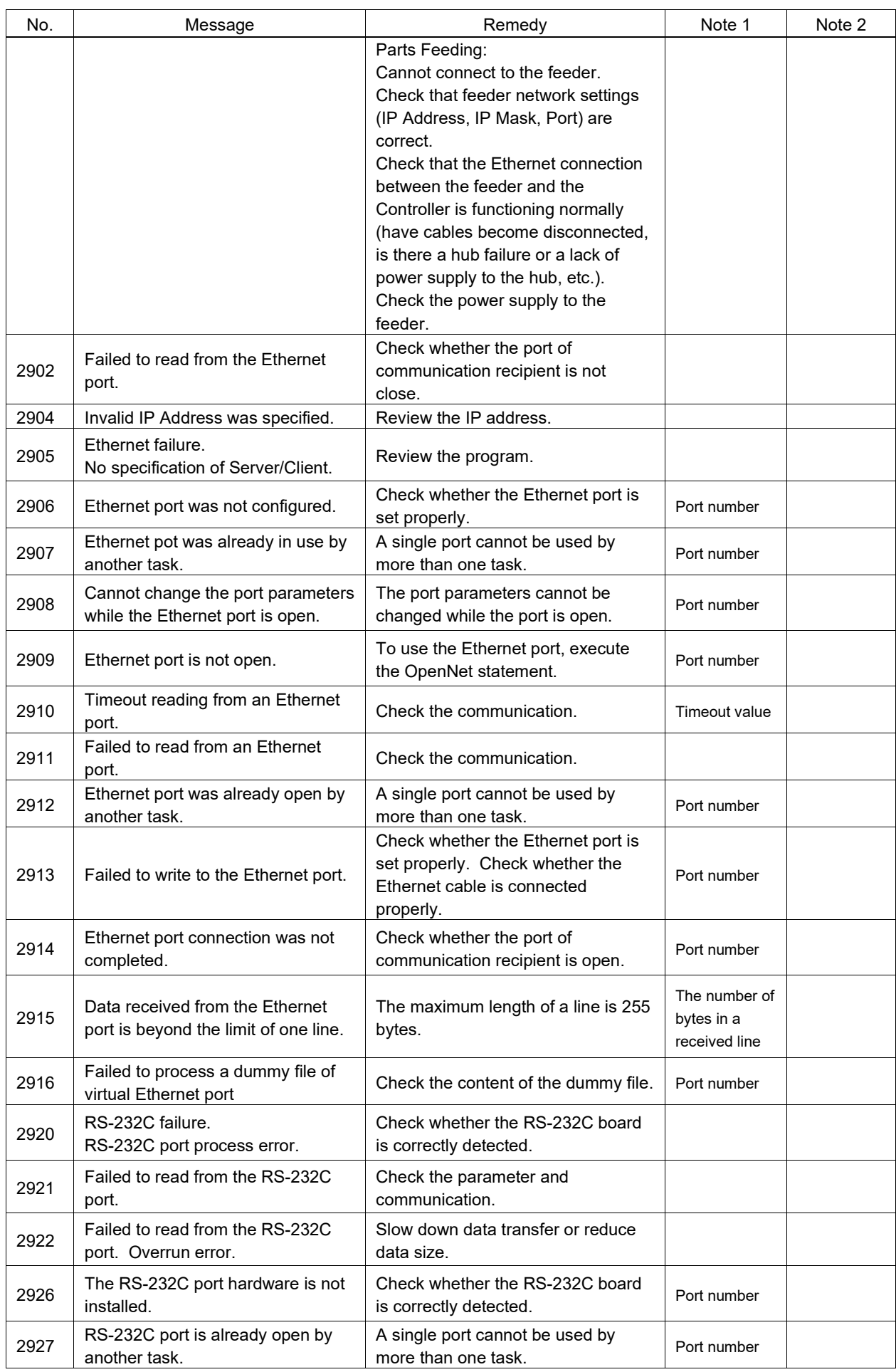

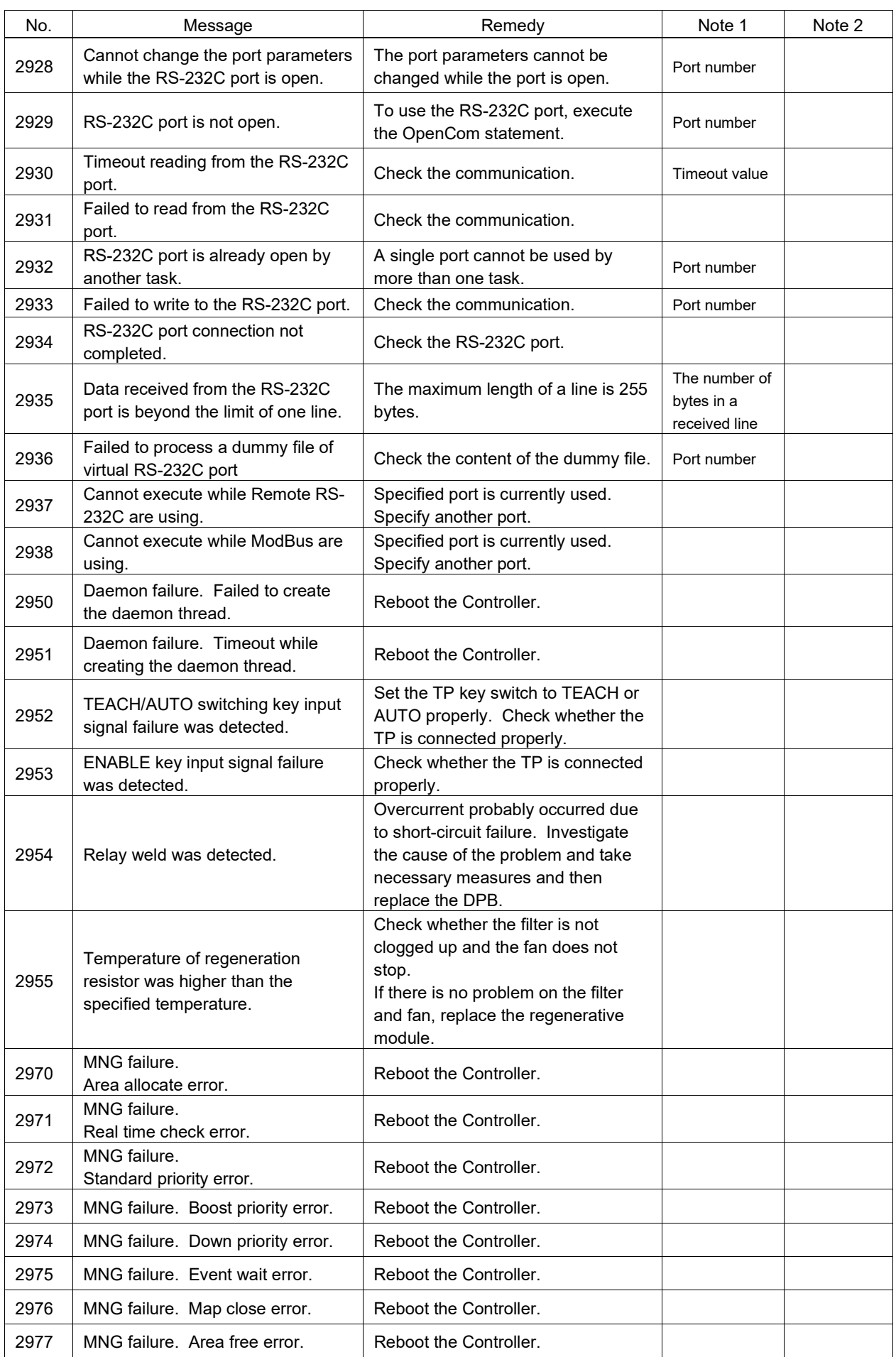

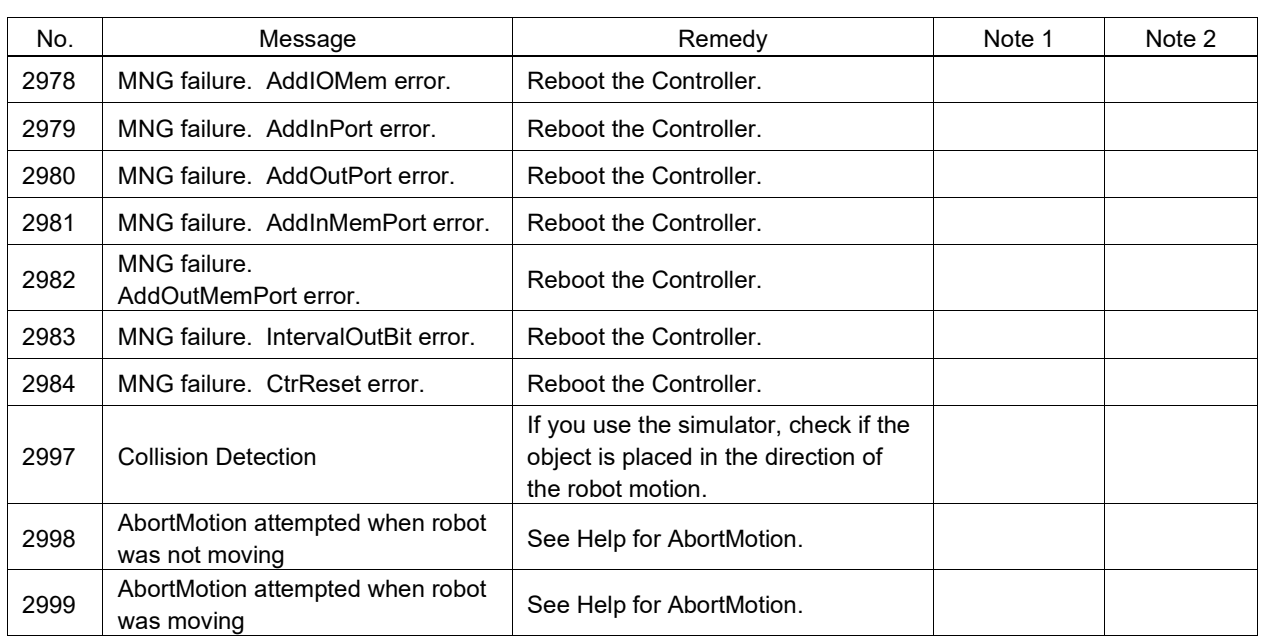

## Code Number 3000 ~

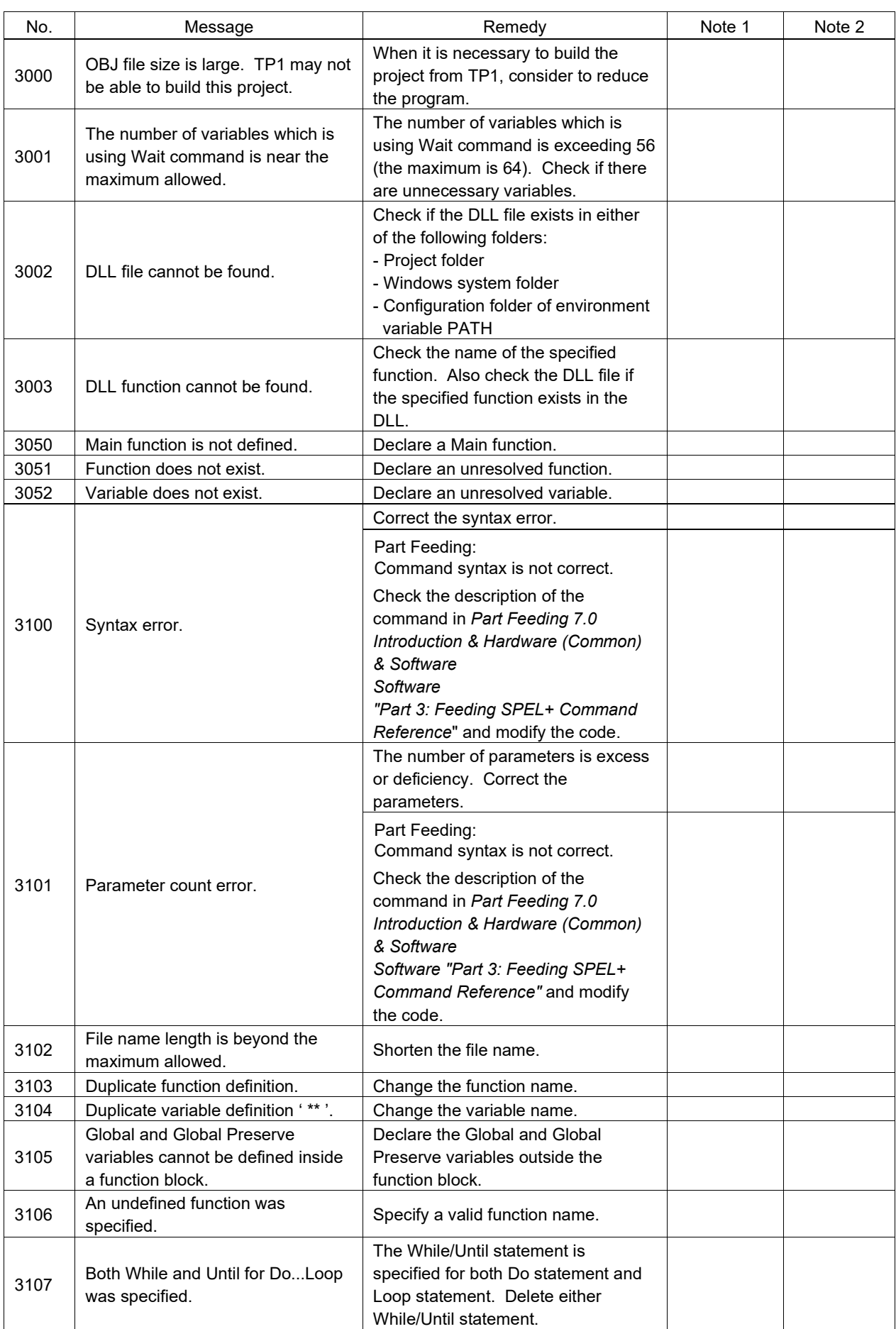

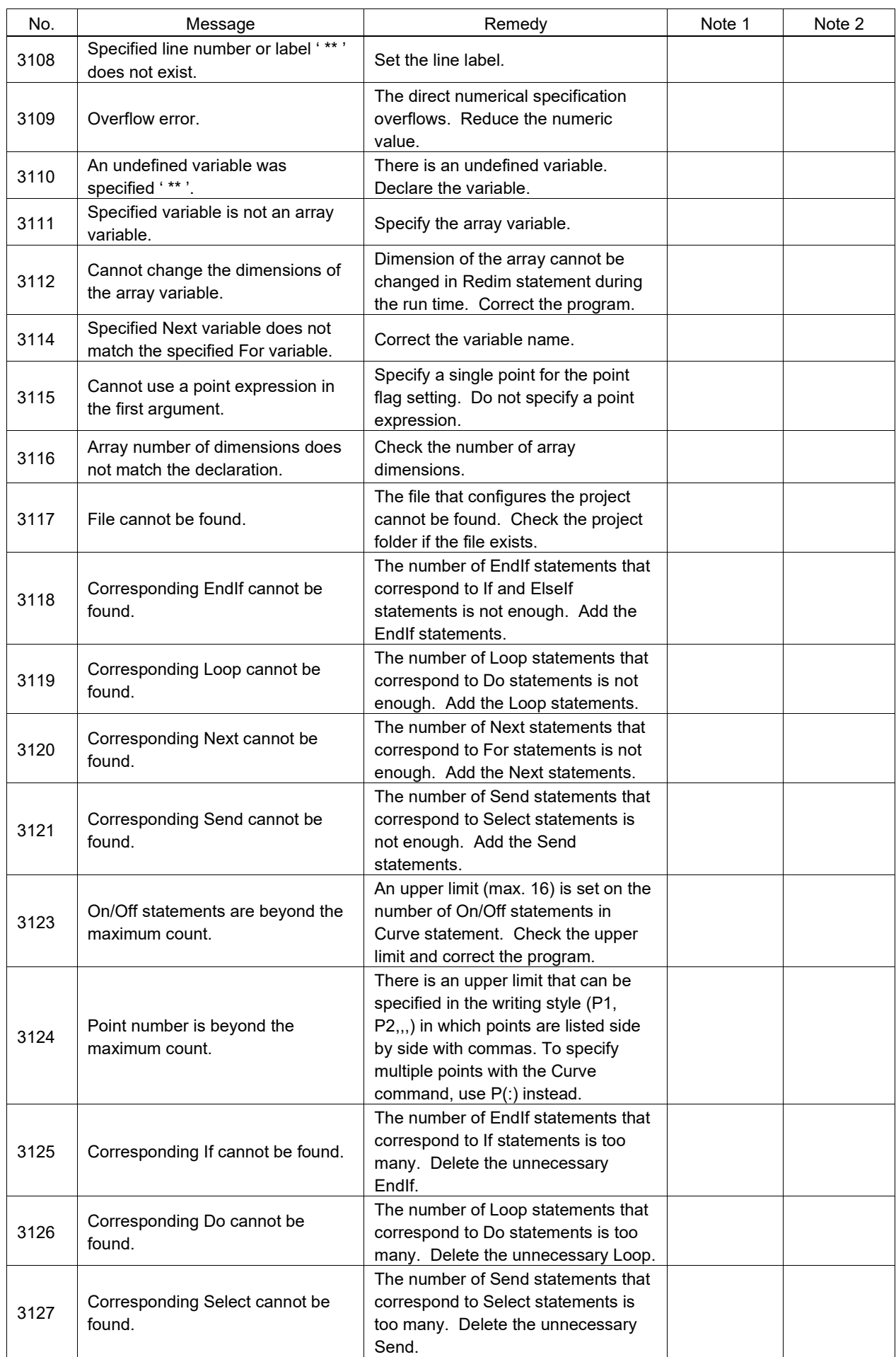

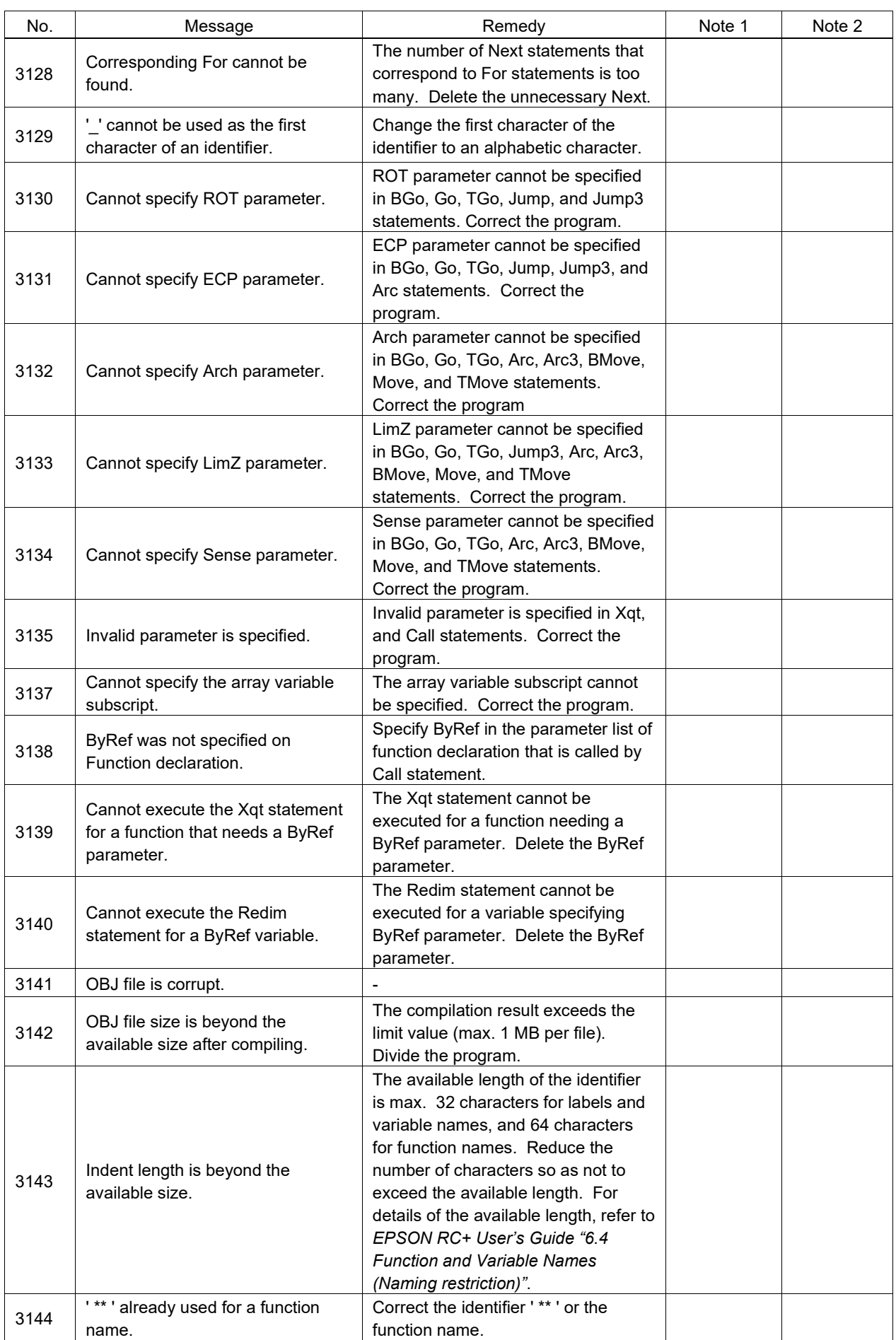

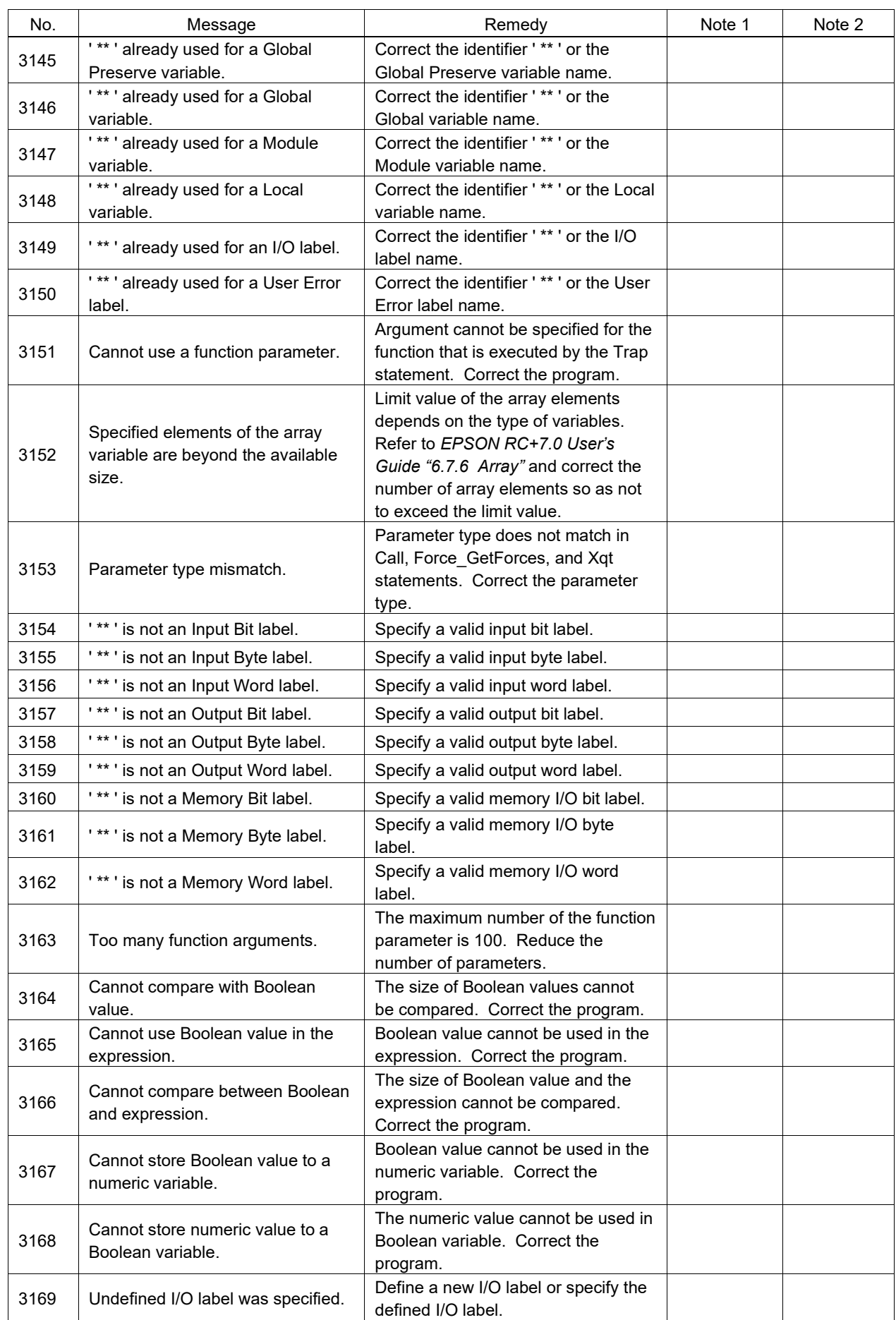

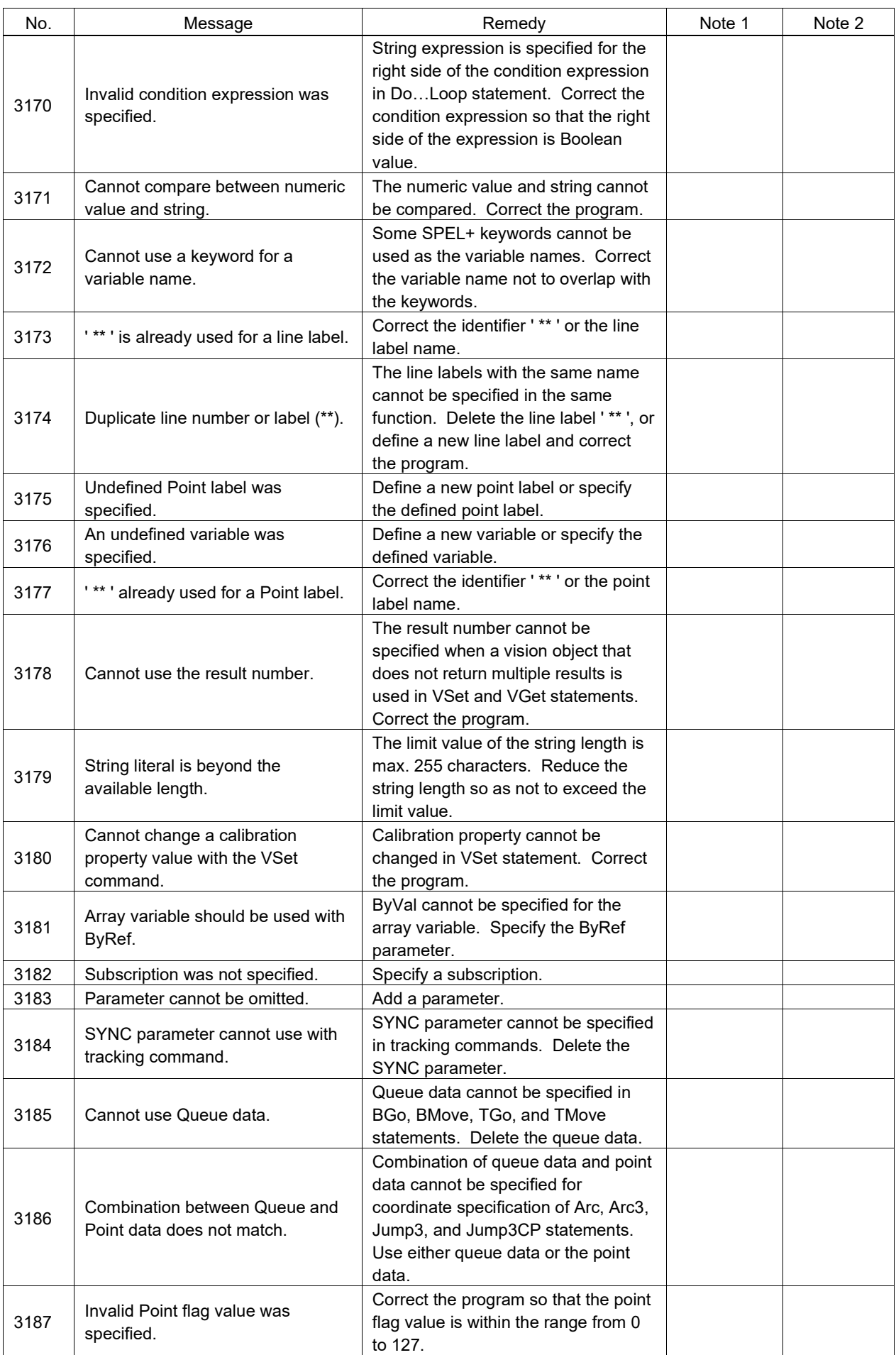

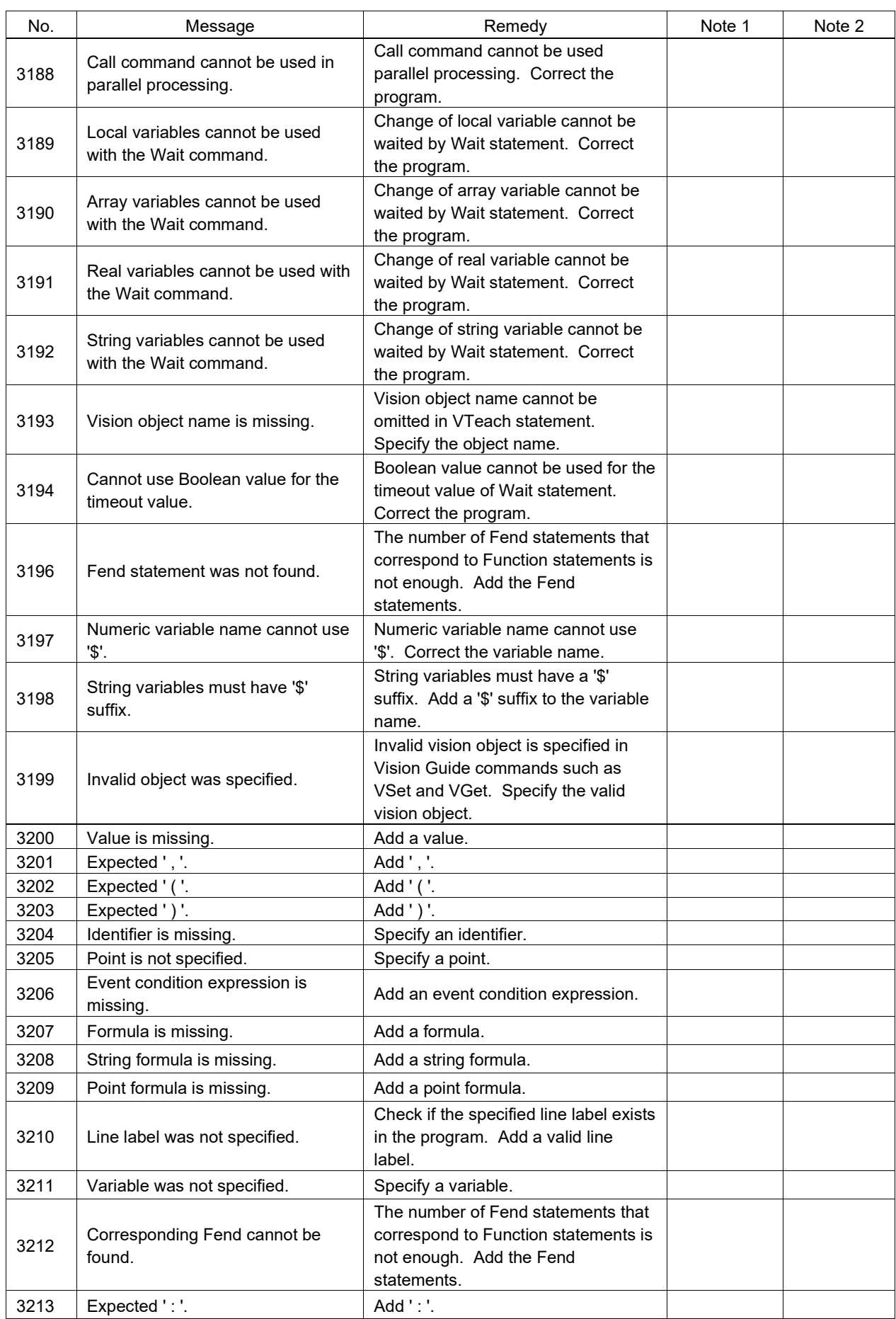

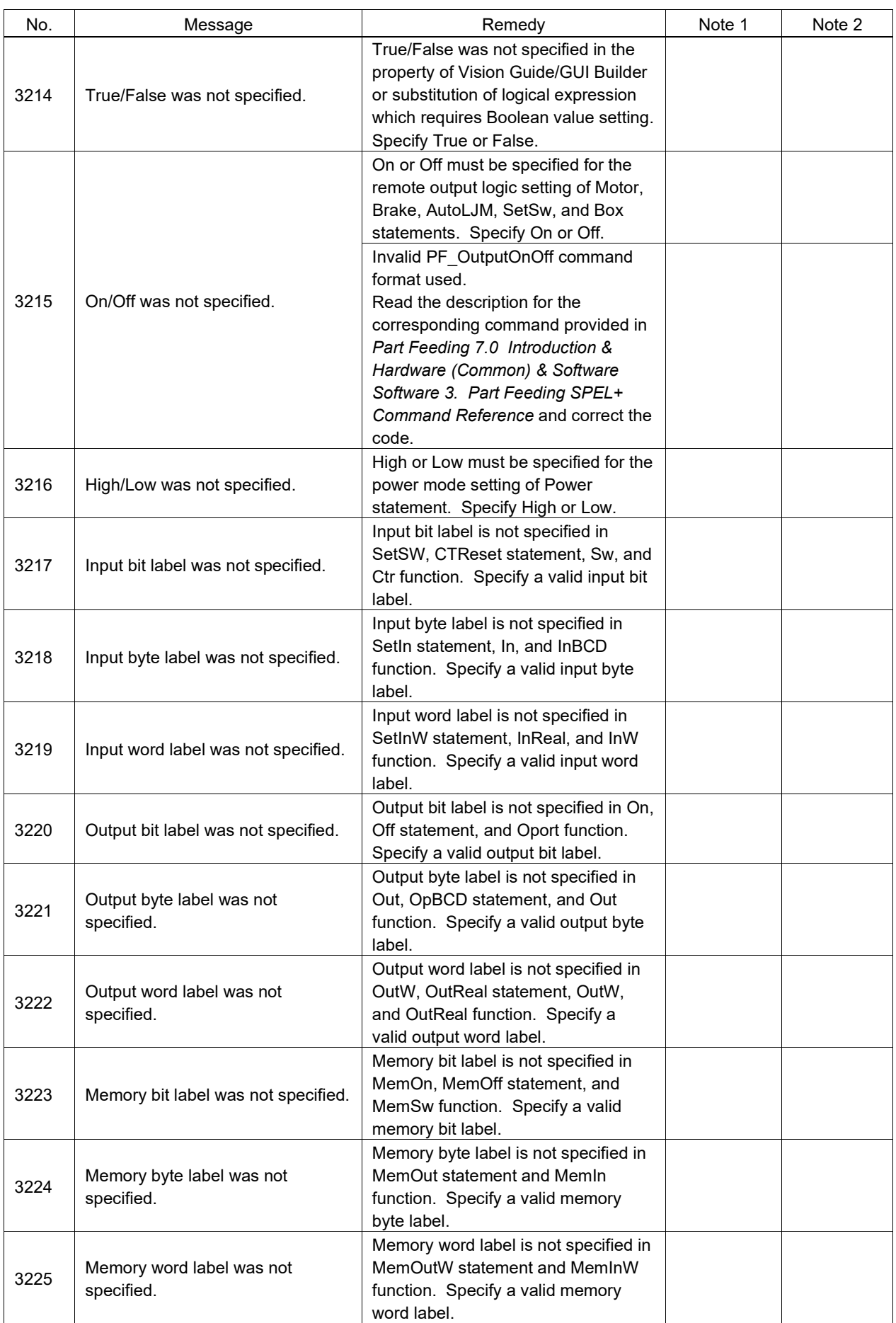

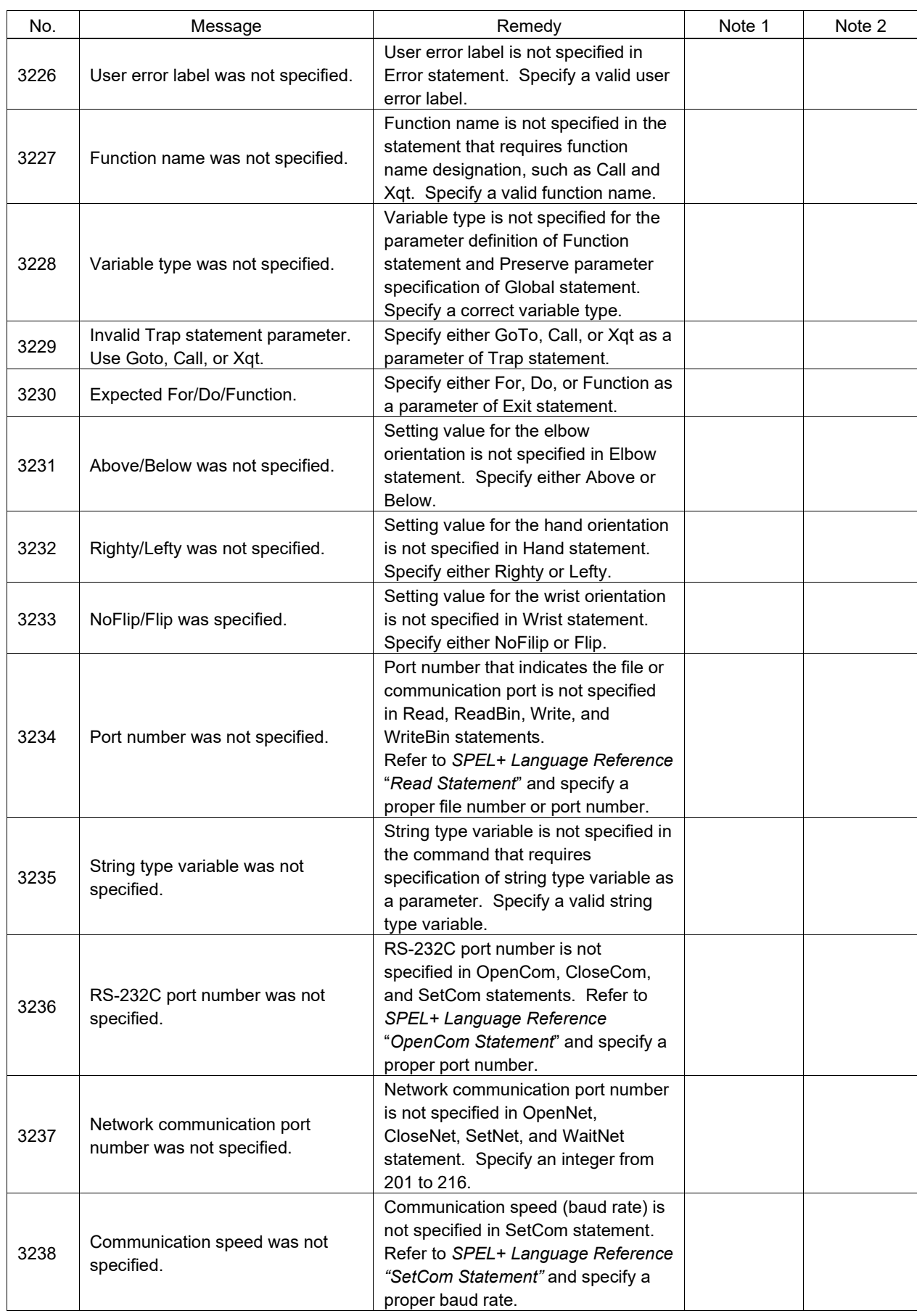

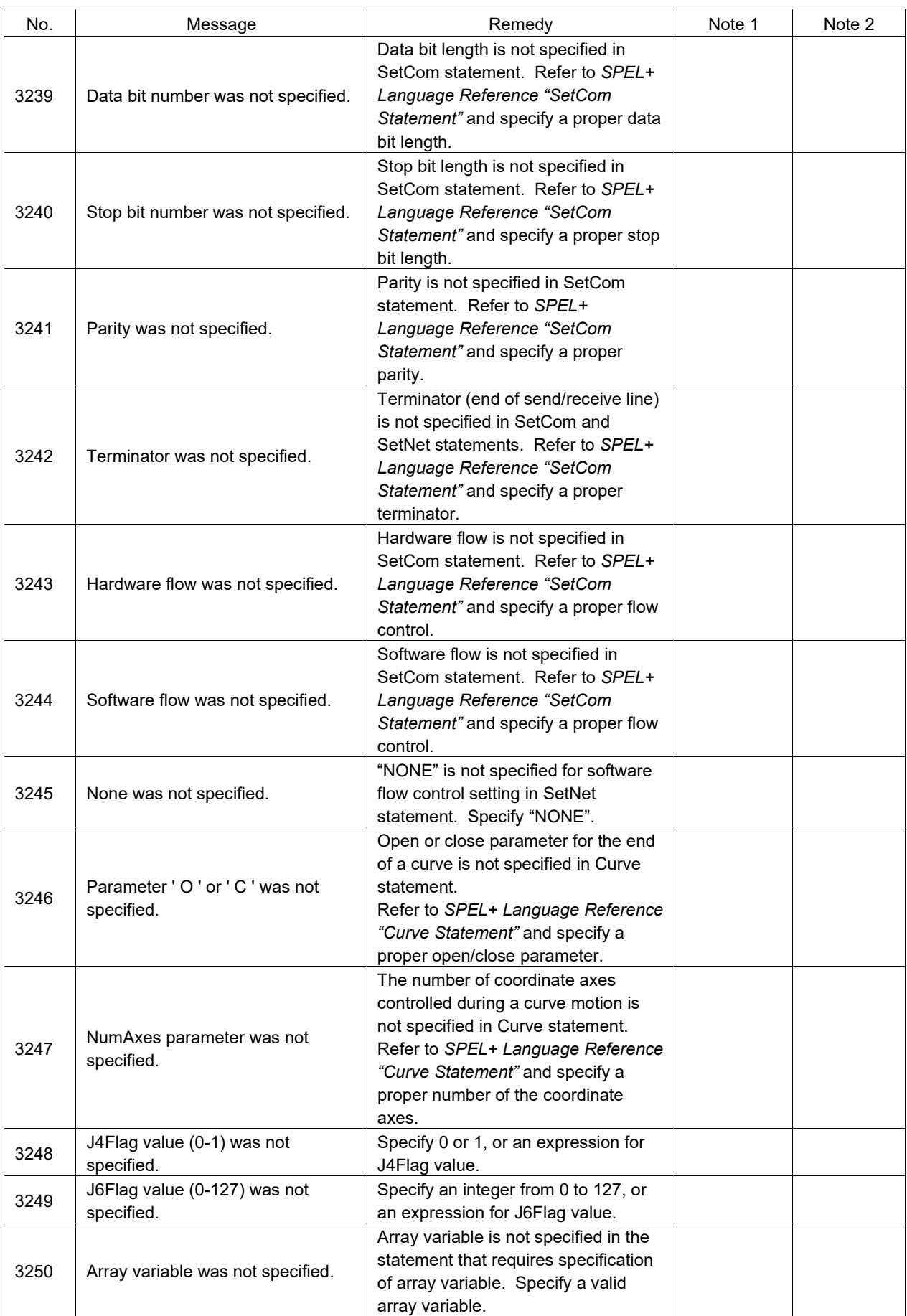

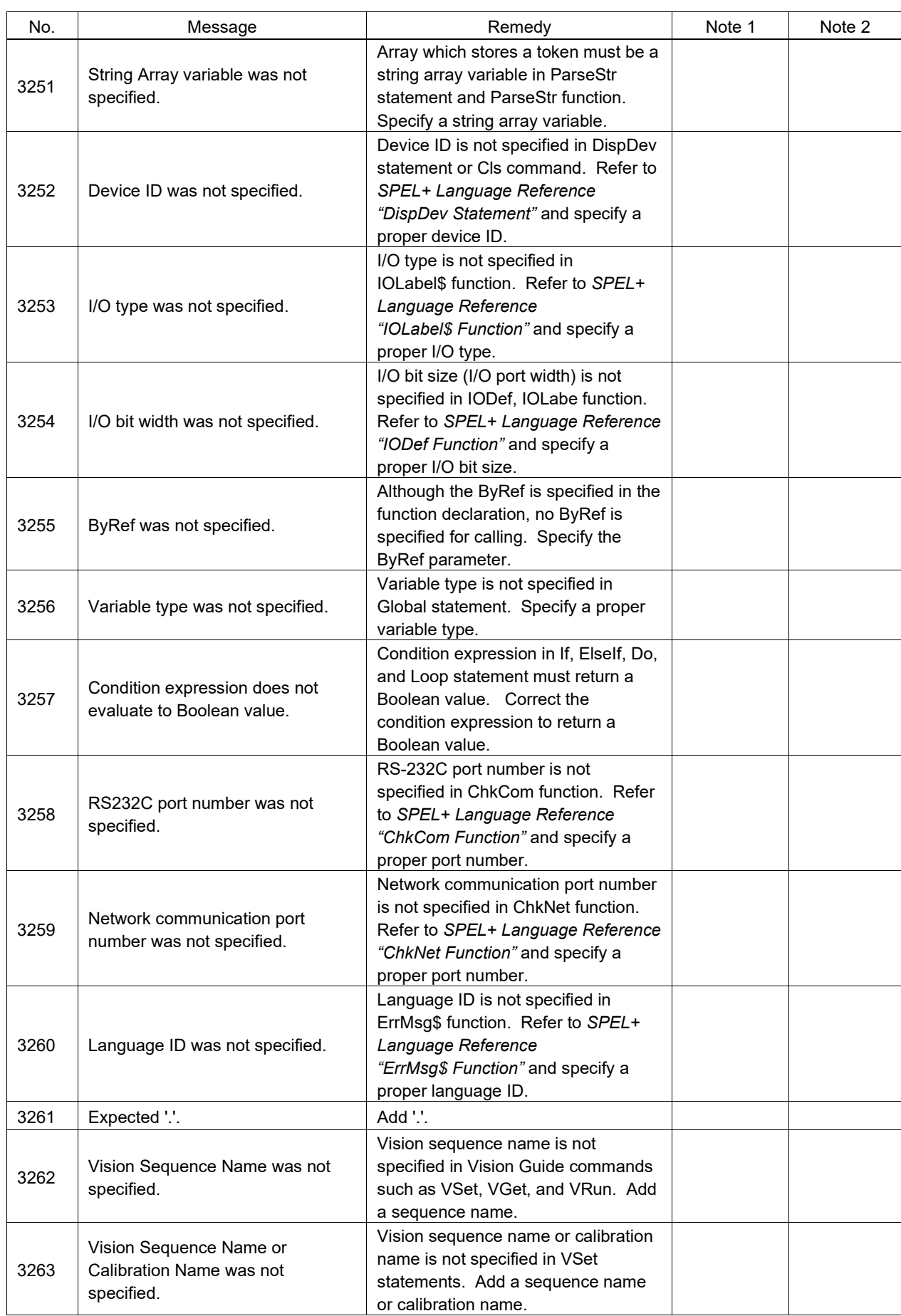

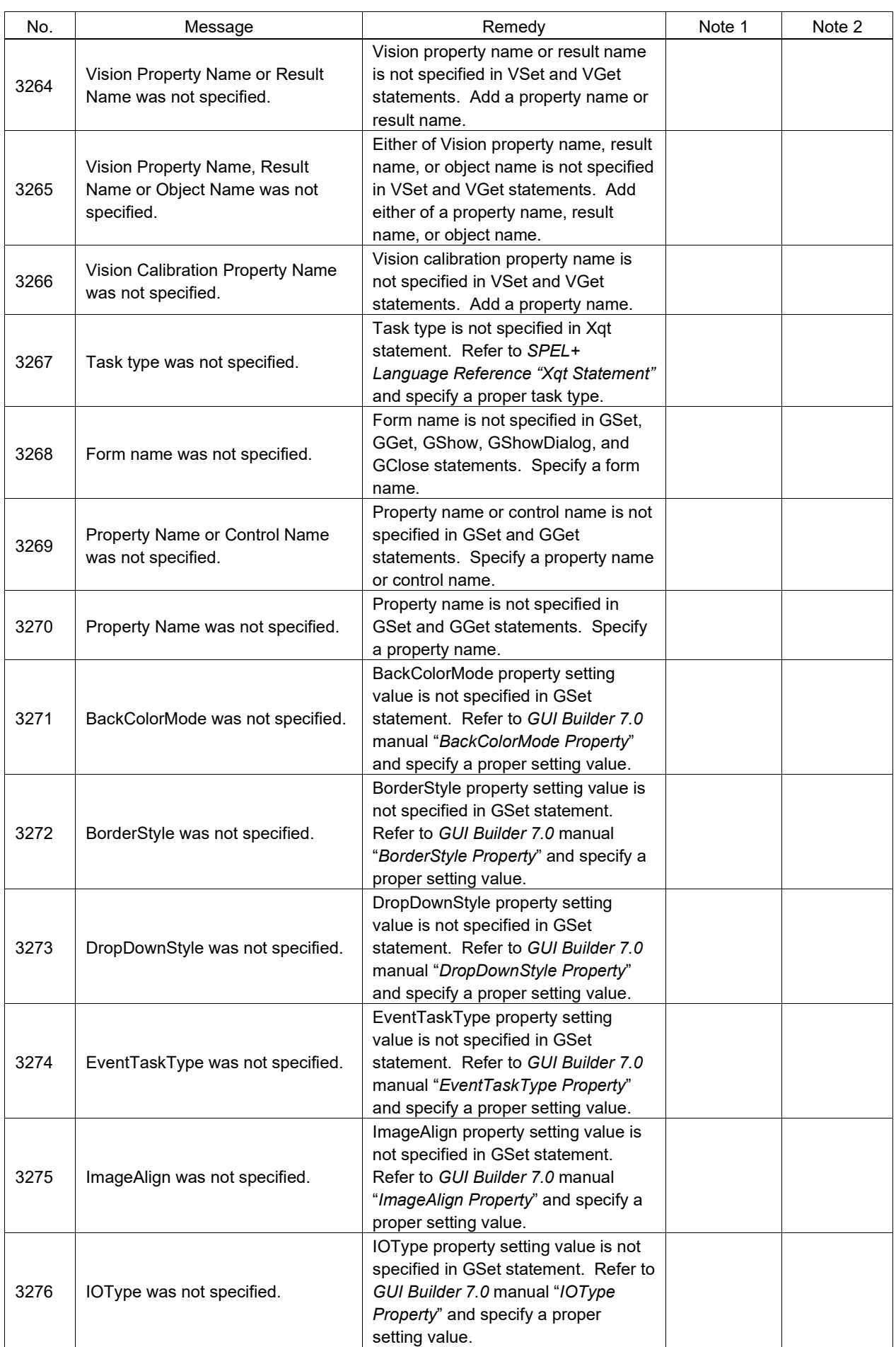

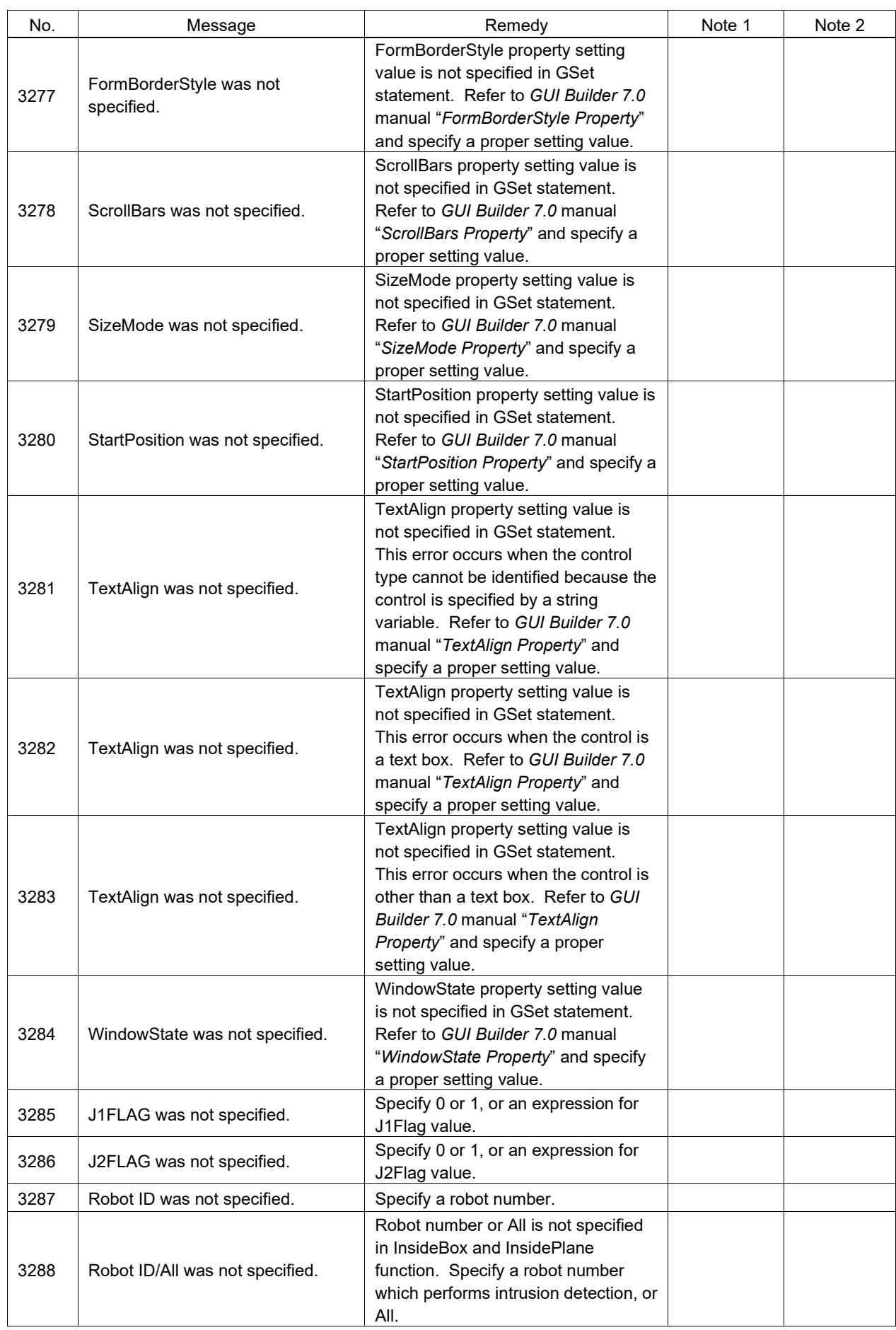

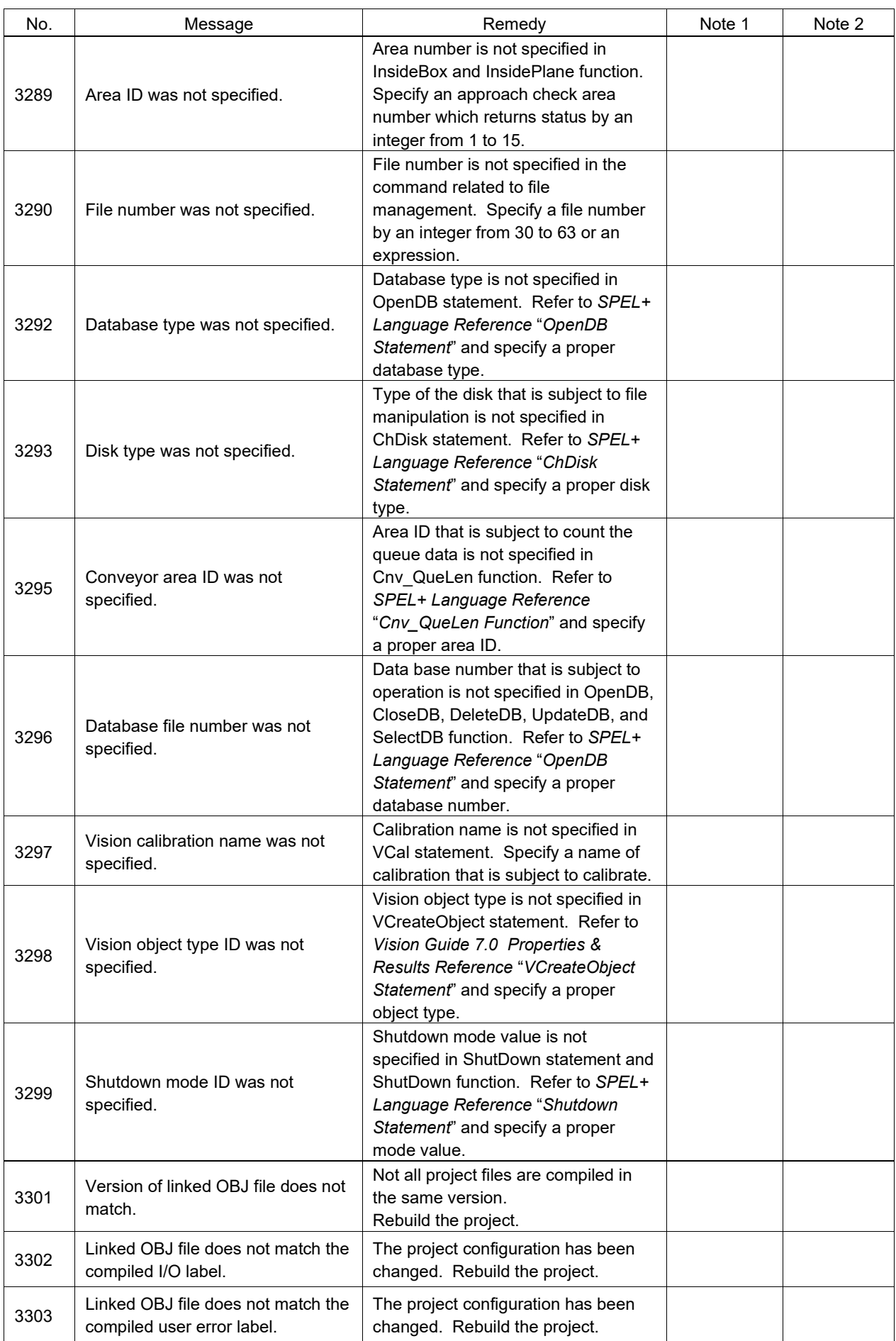

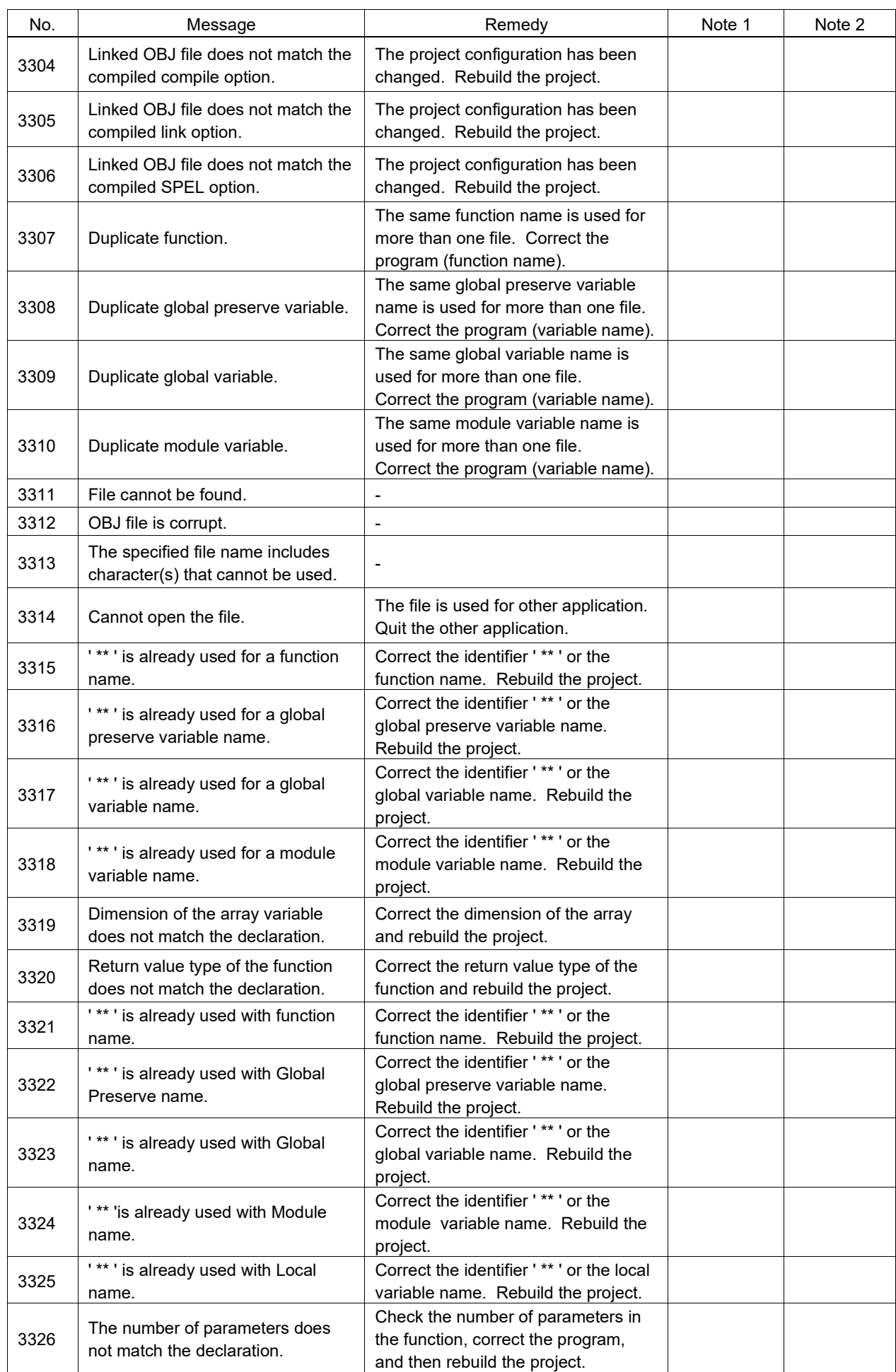

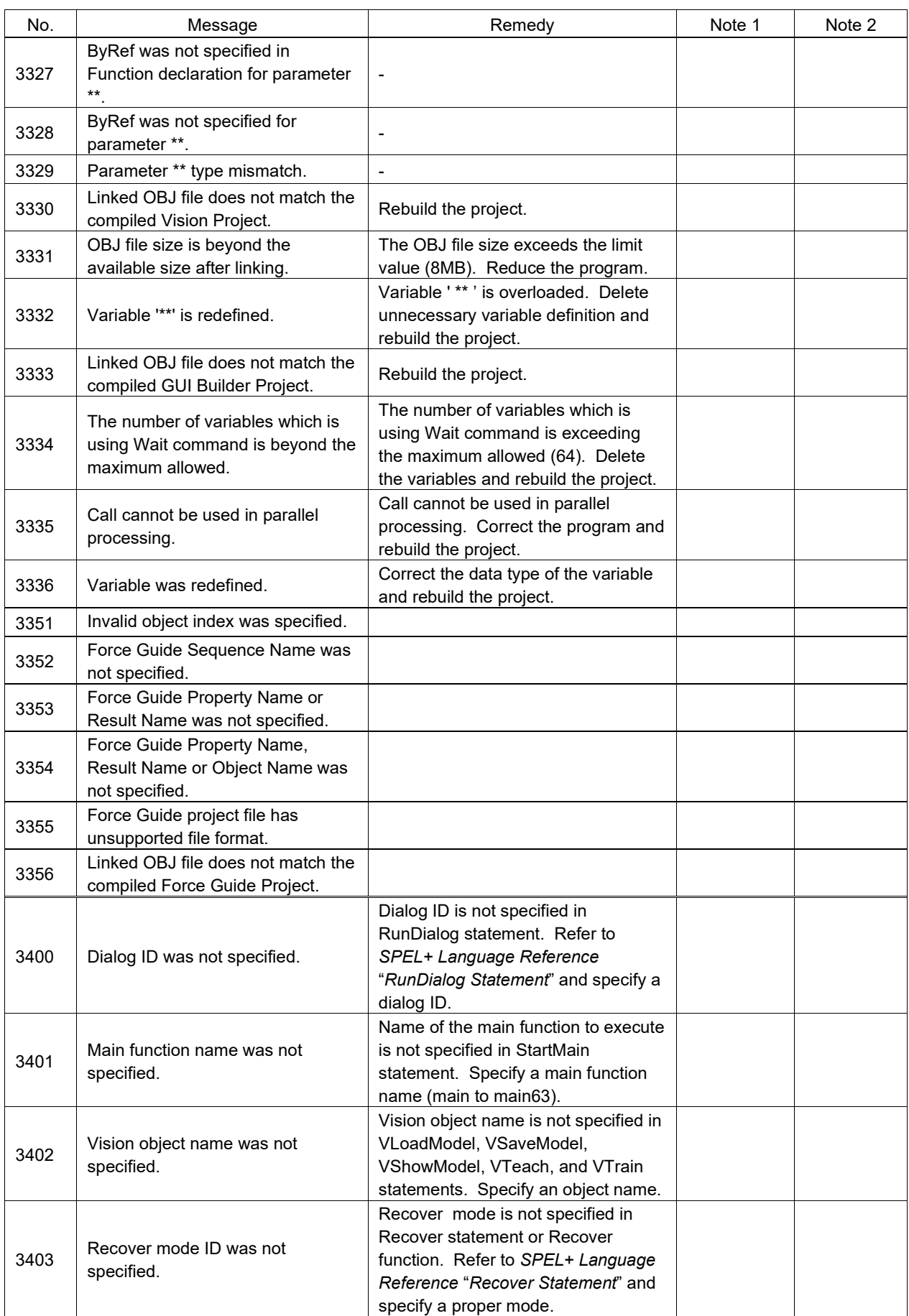
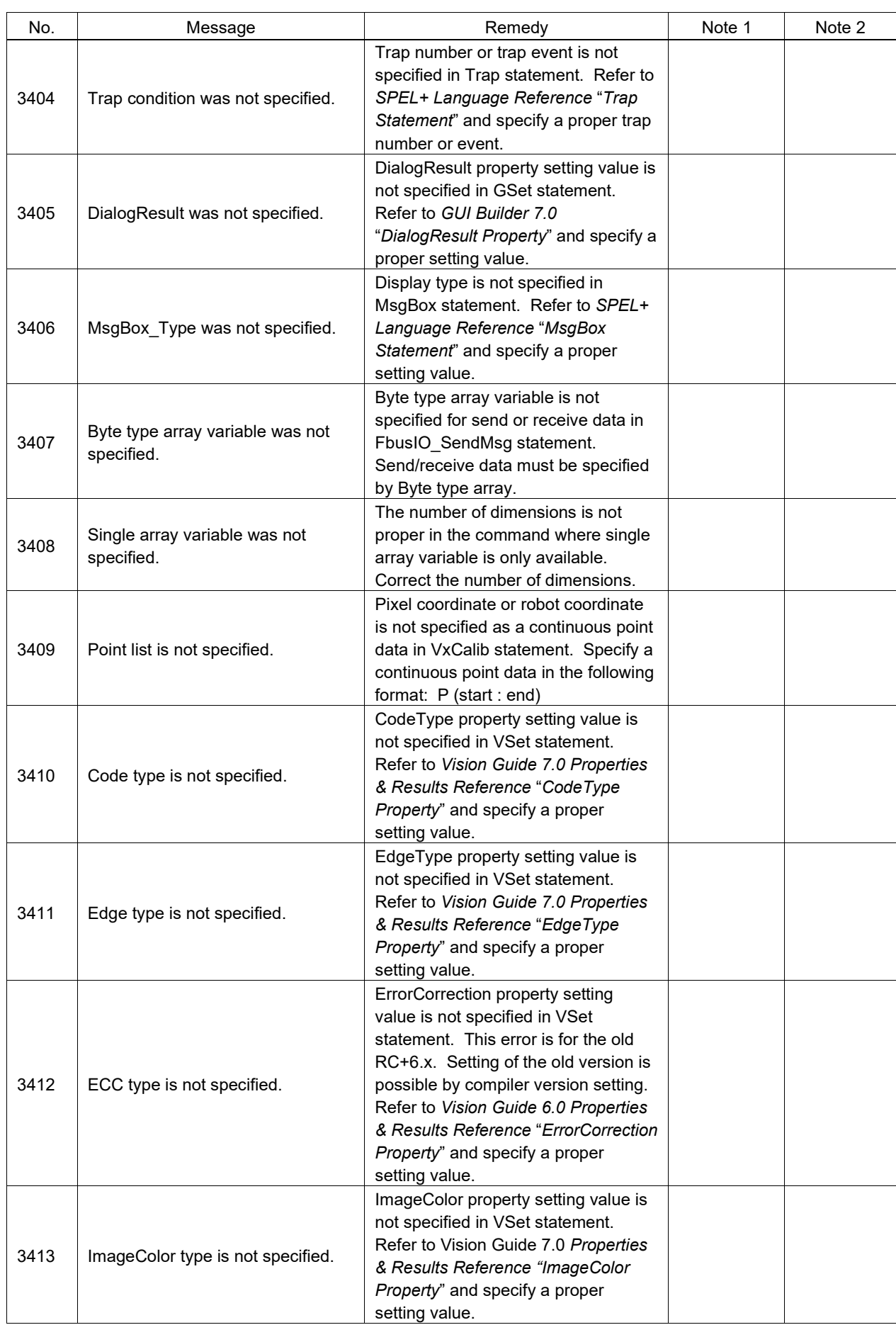

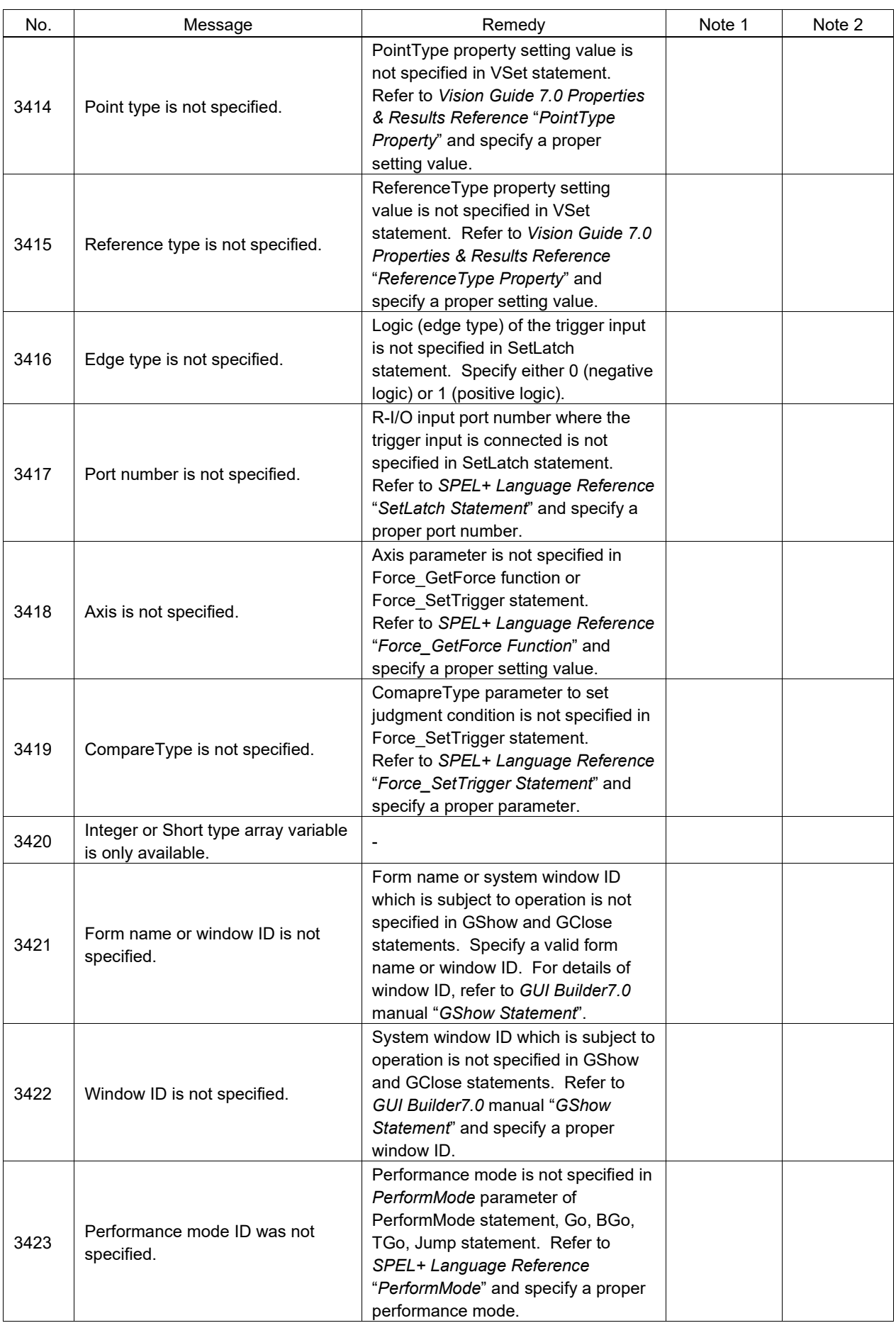

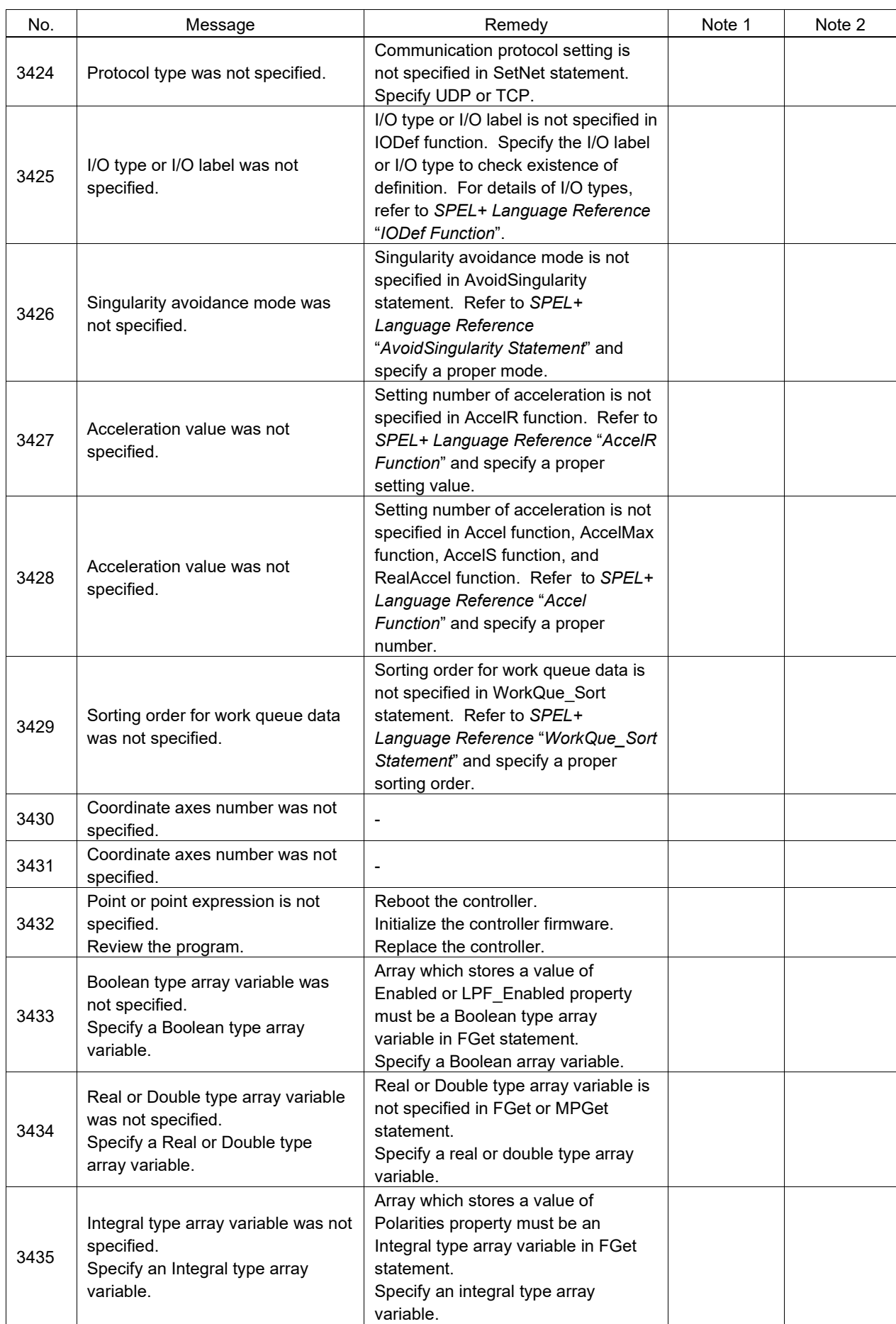

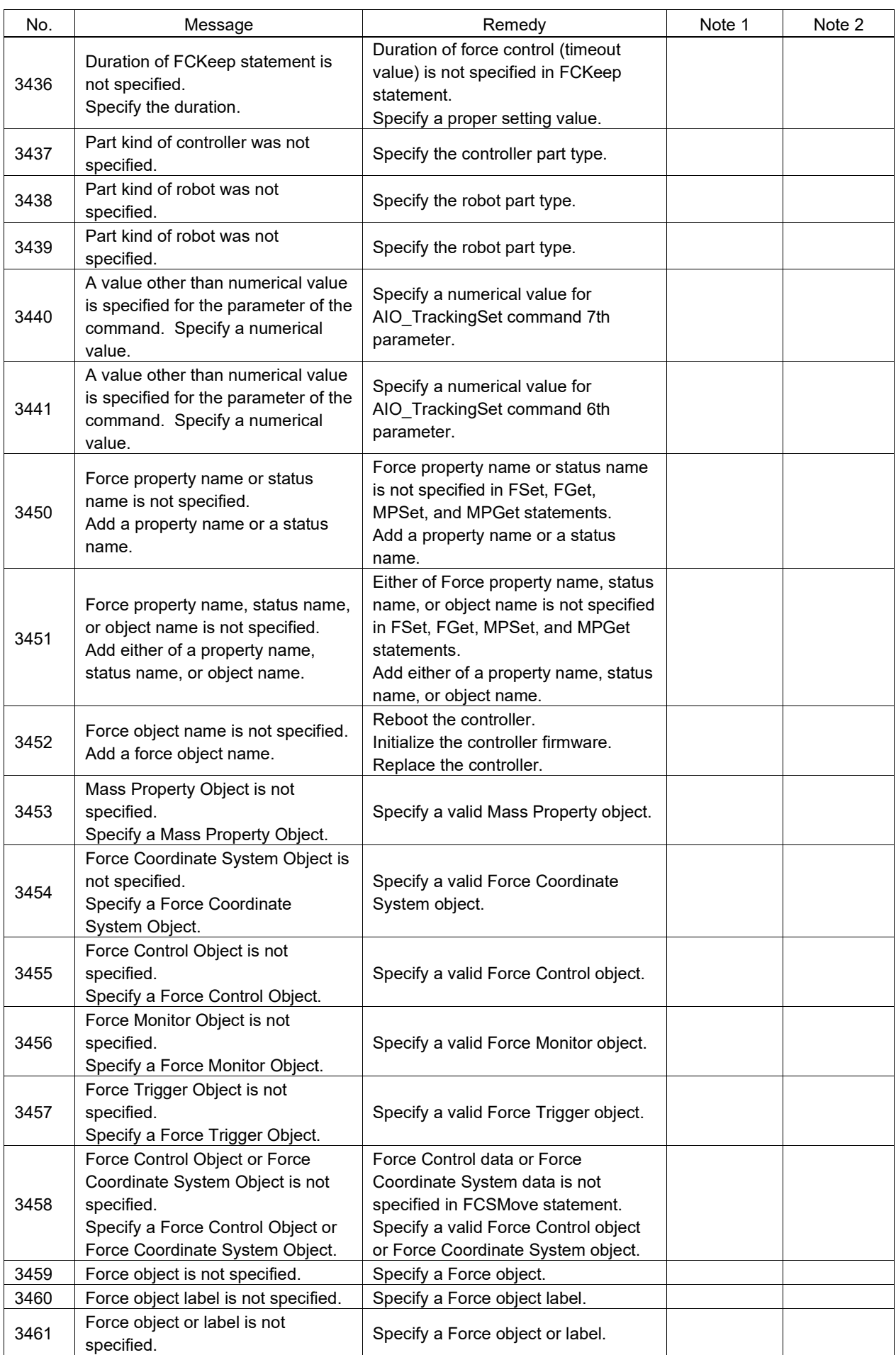

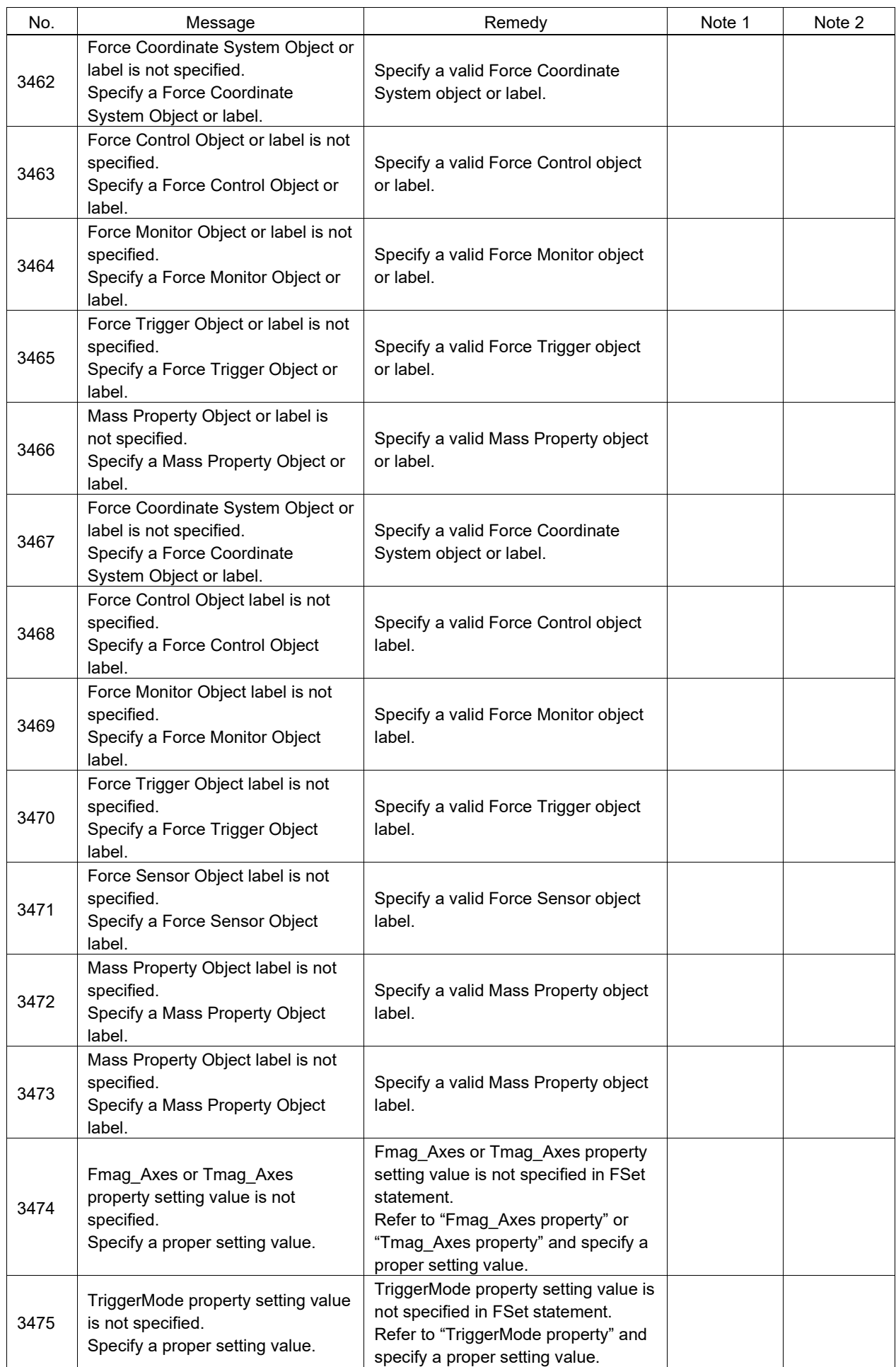

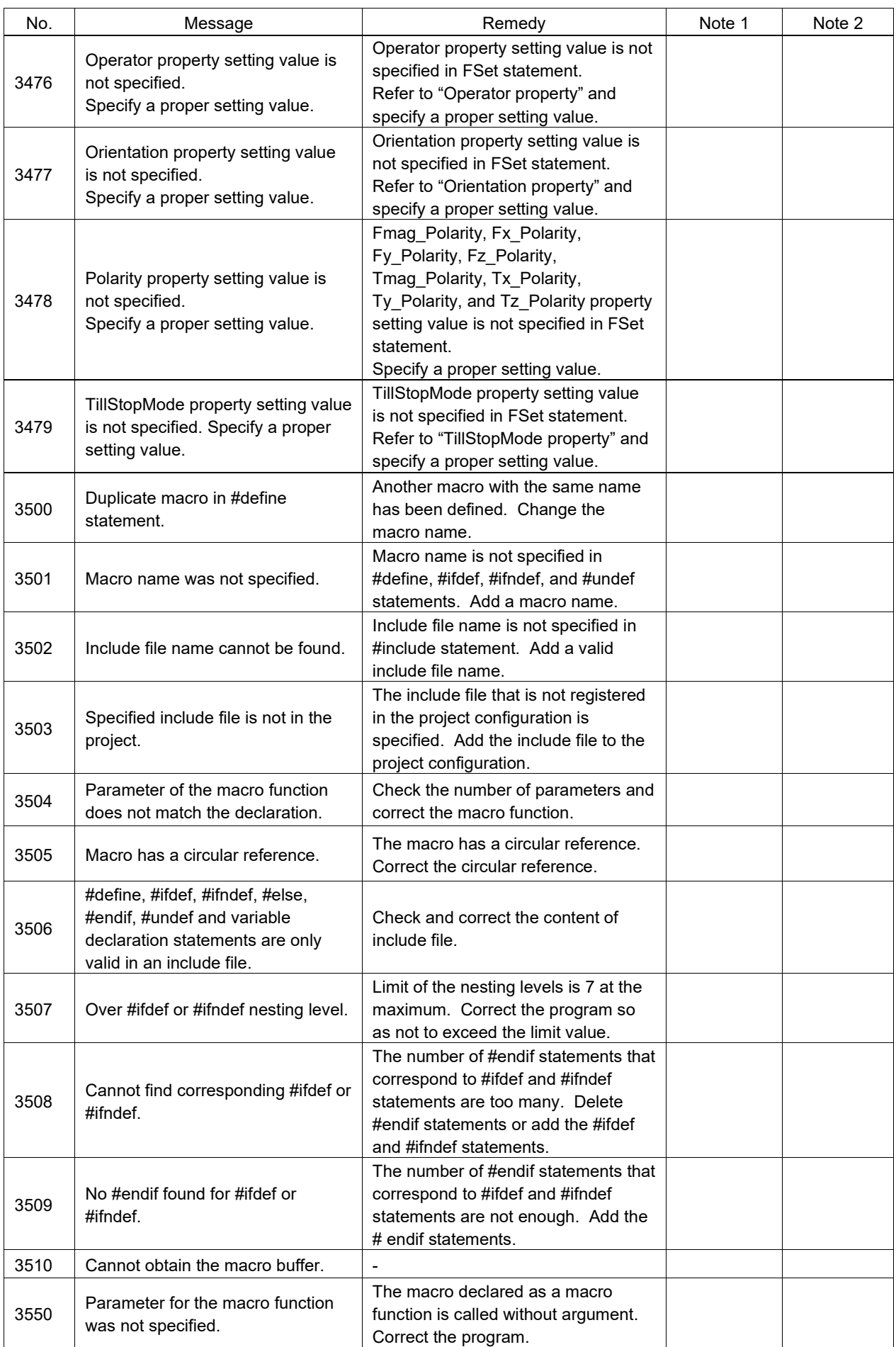

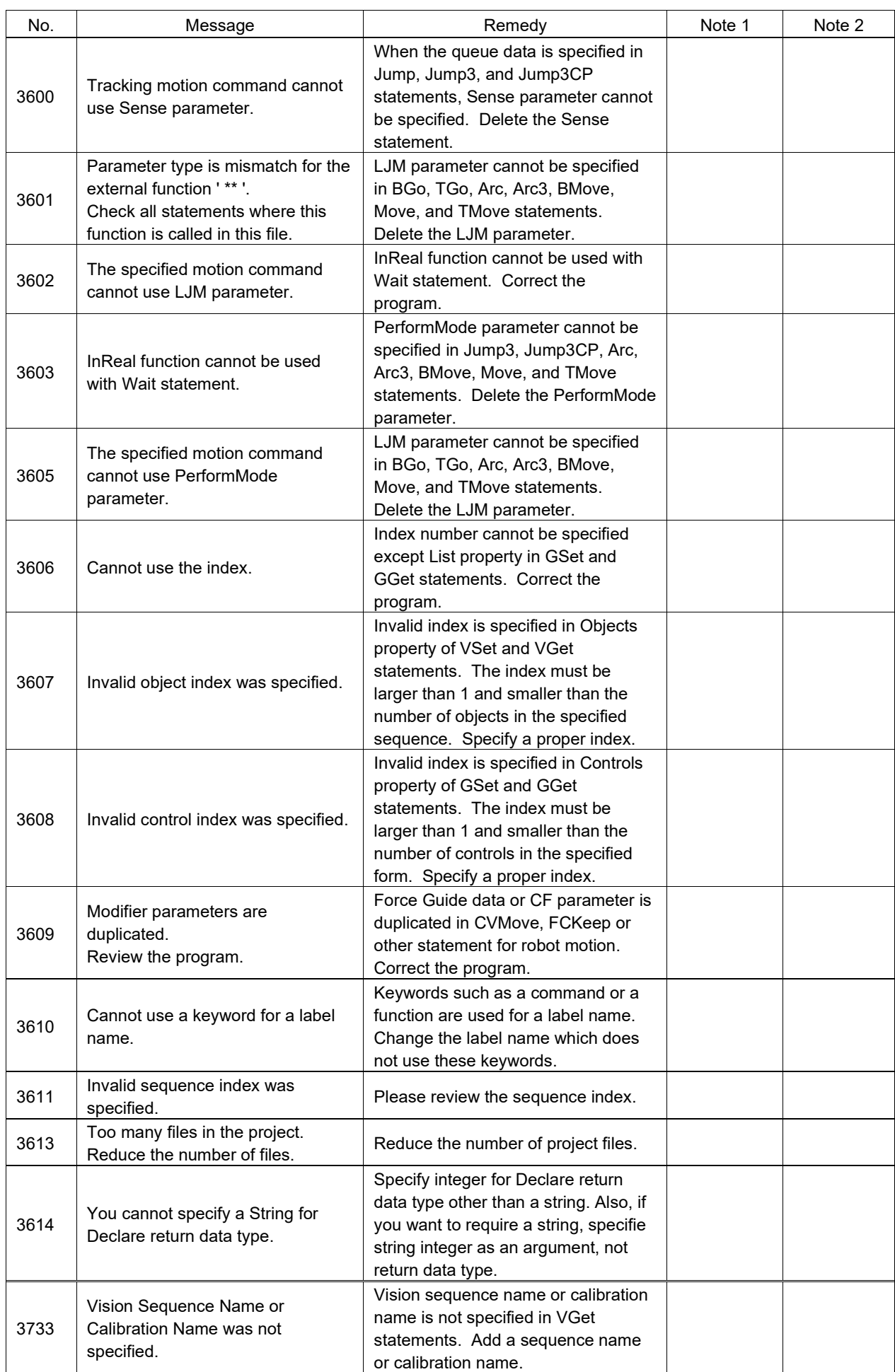

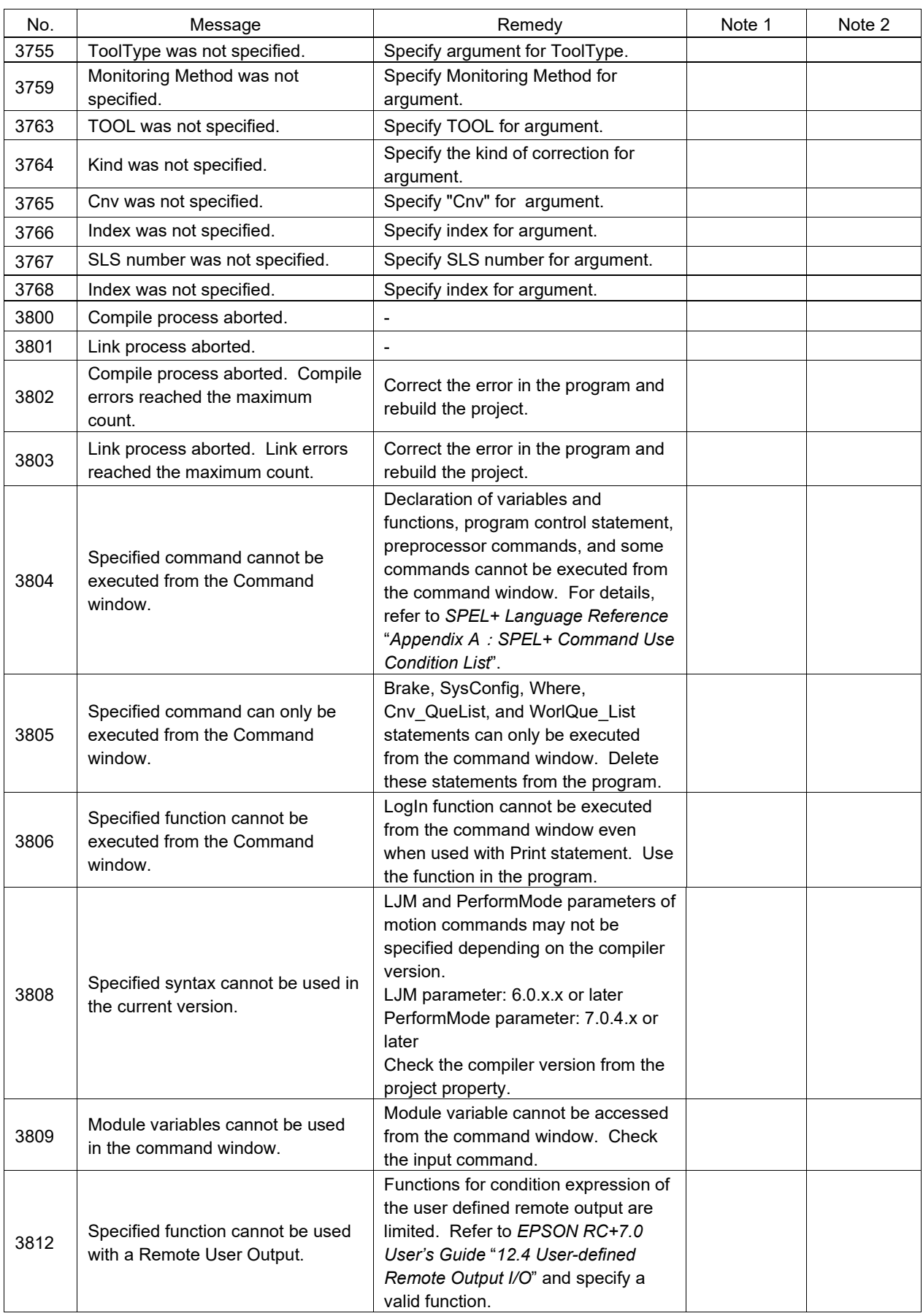

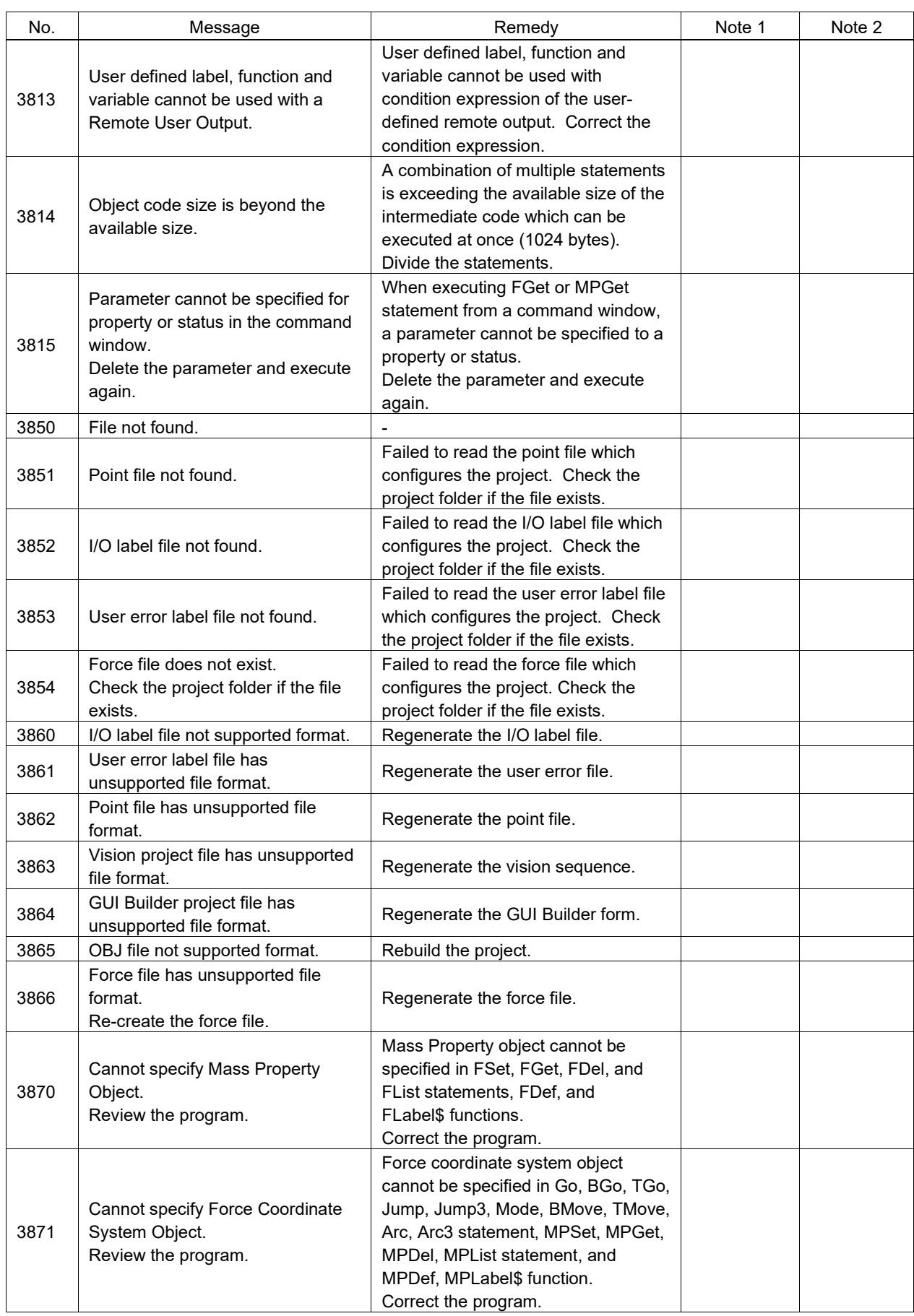

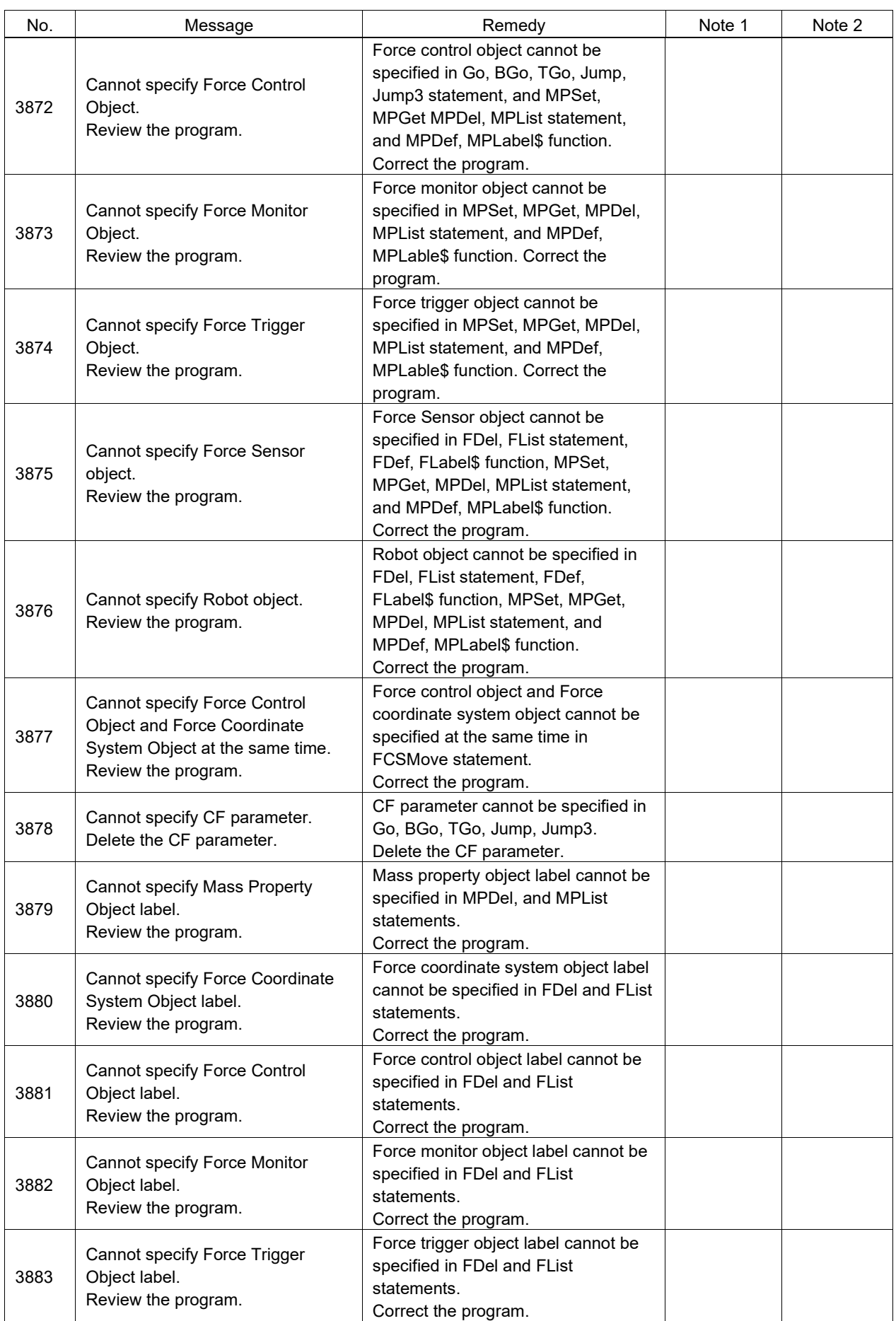

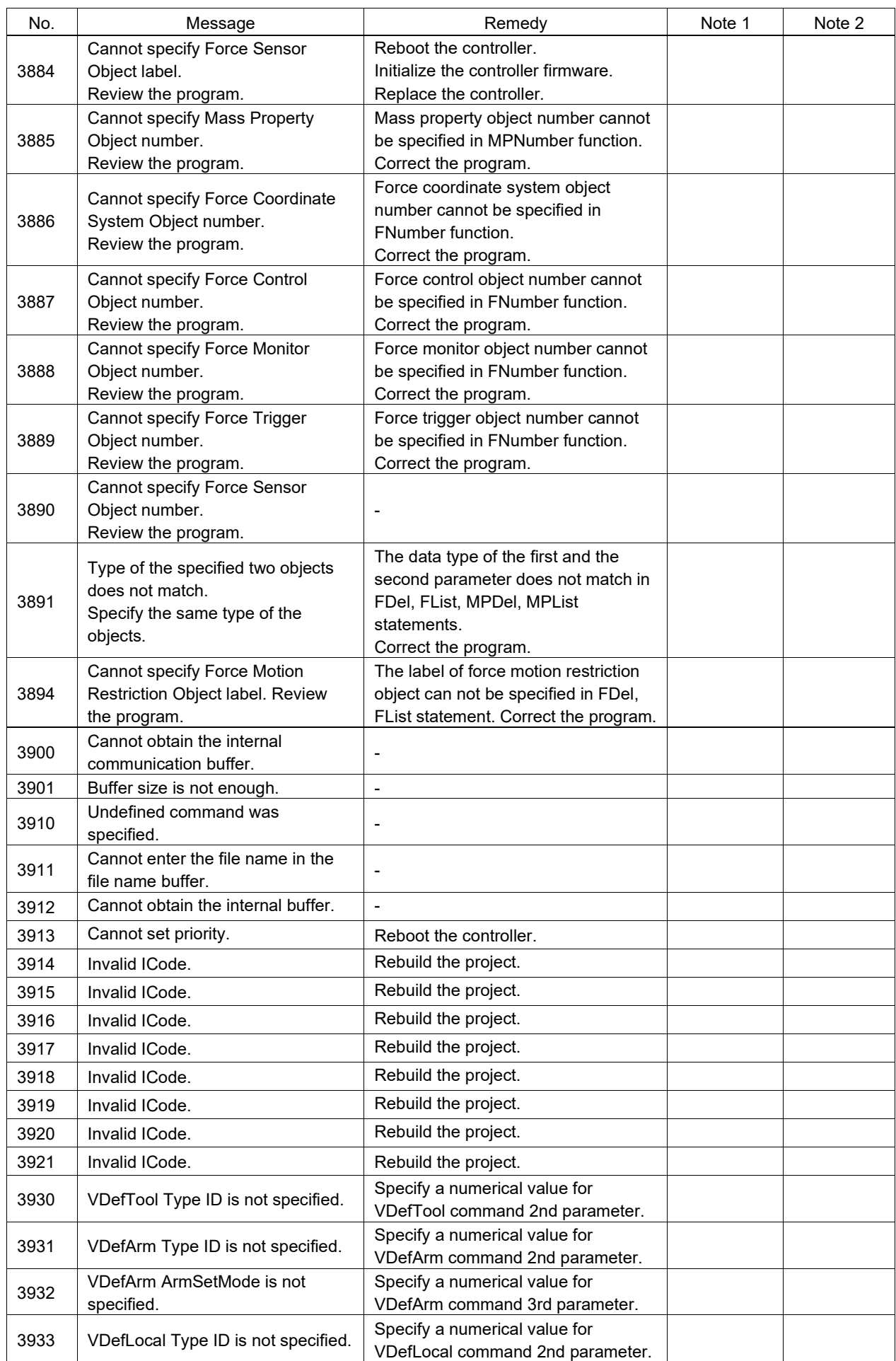

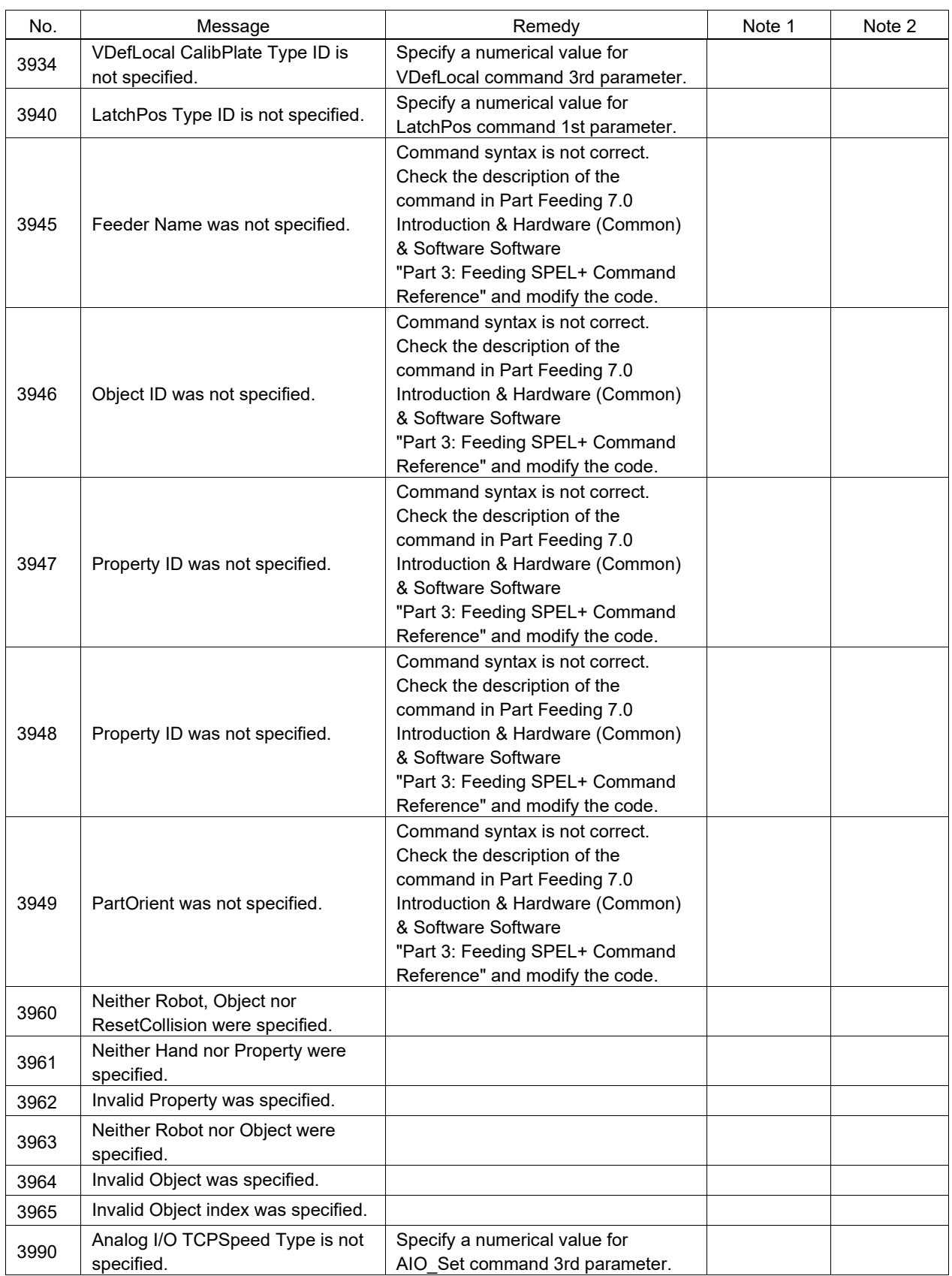

## Code Number 4000 ~

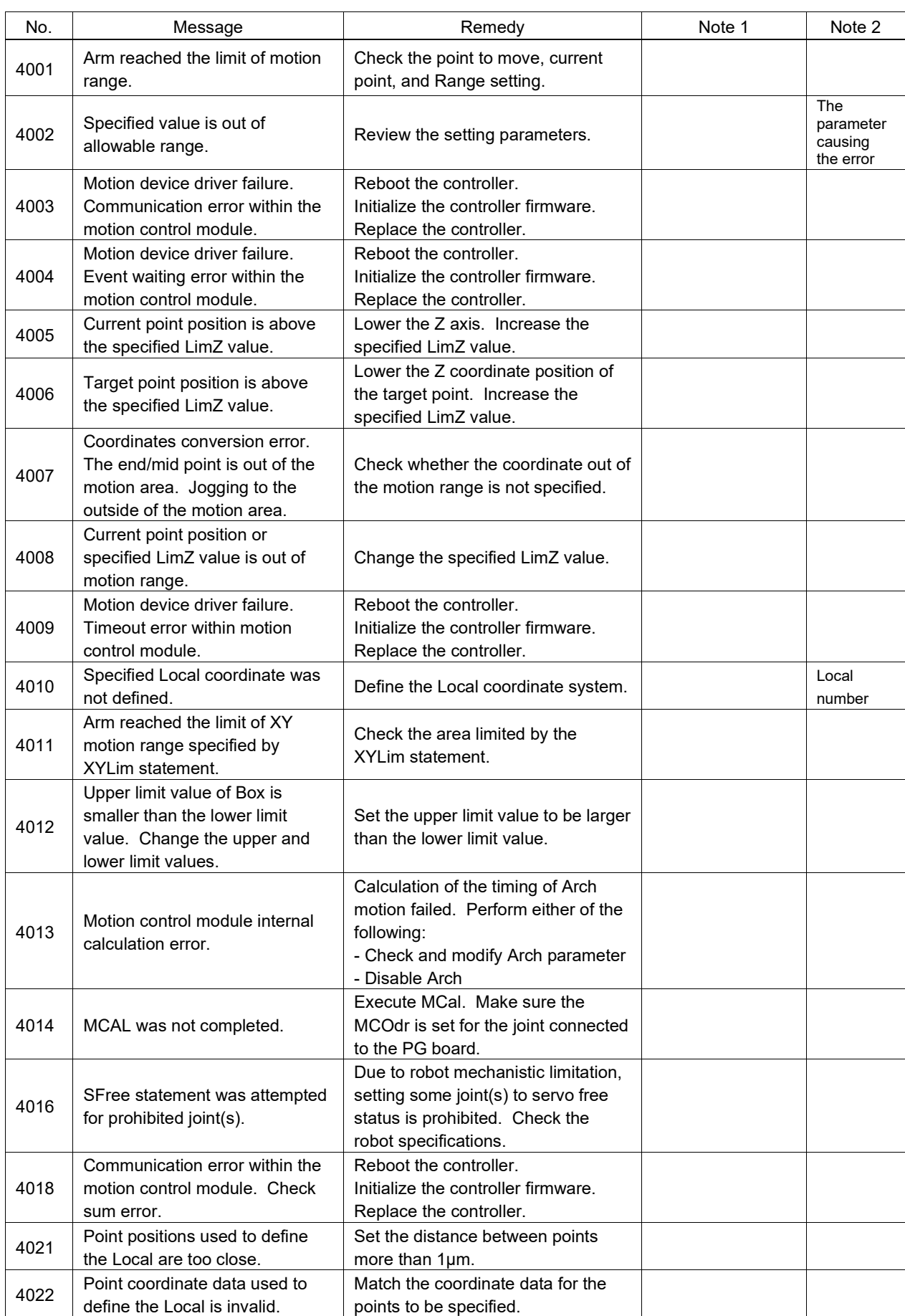

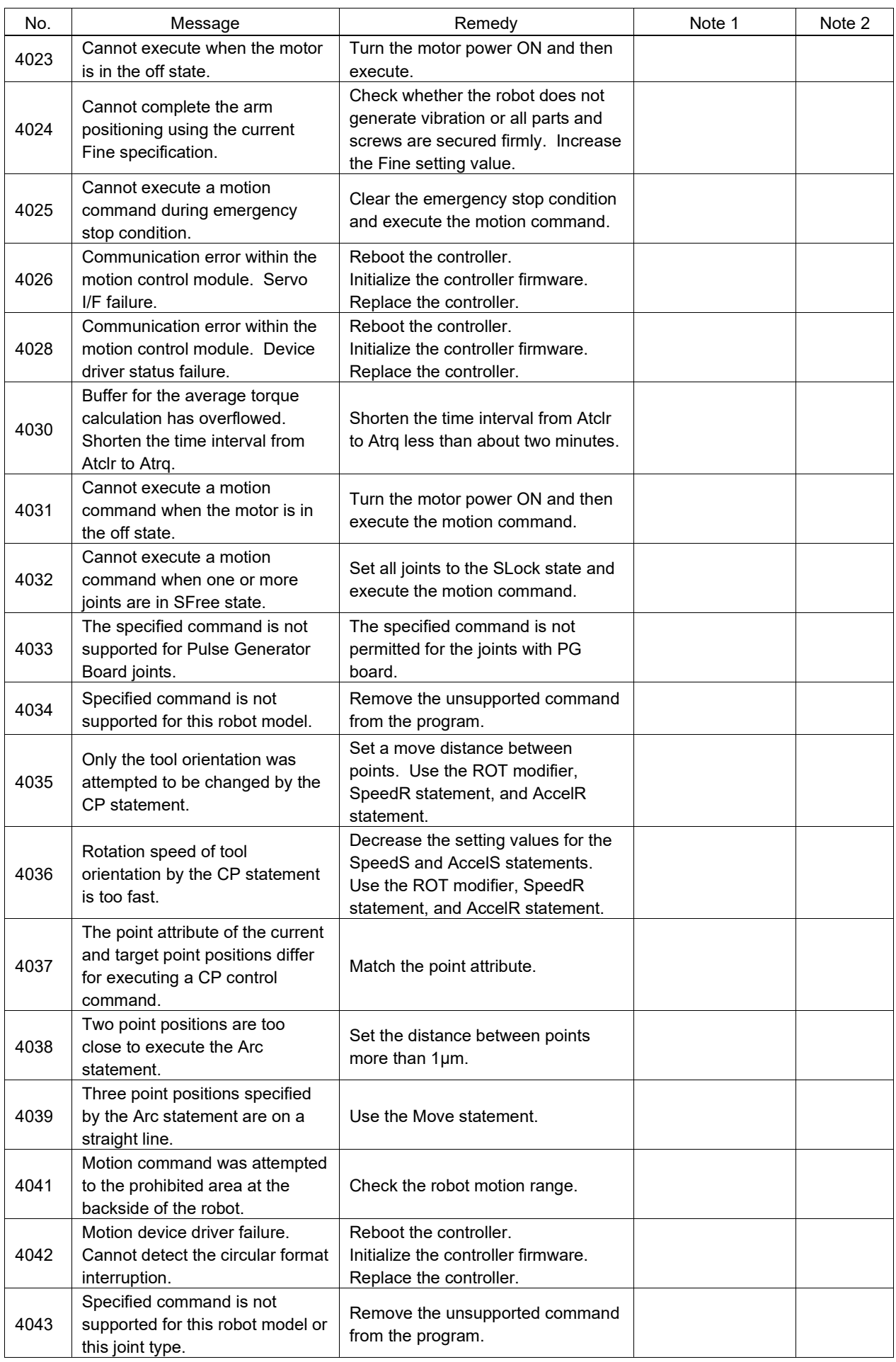

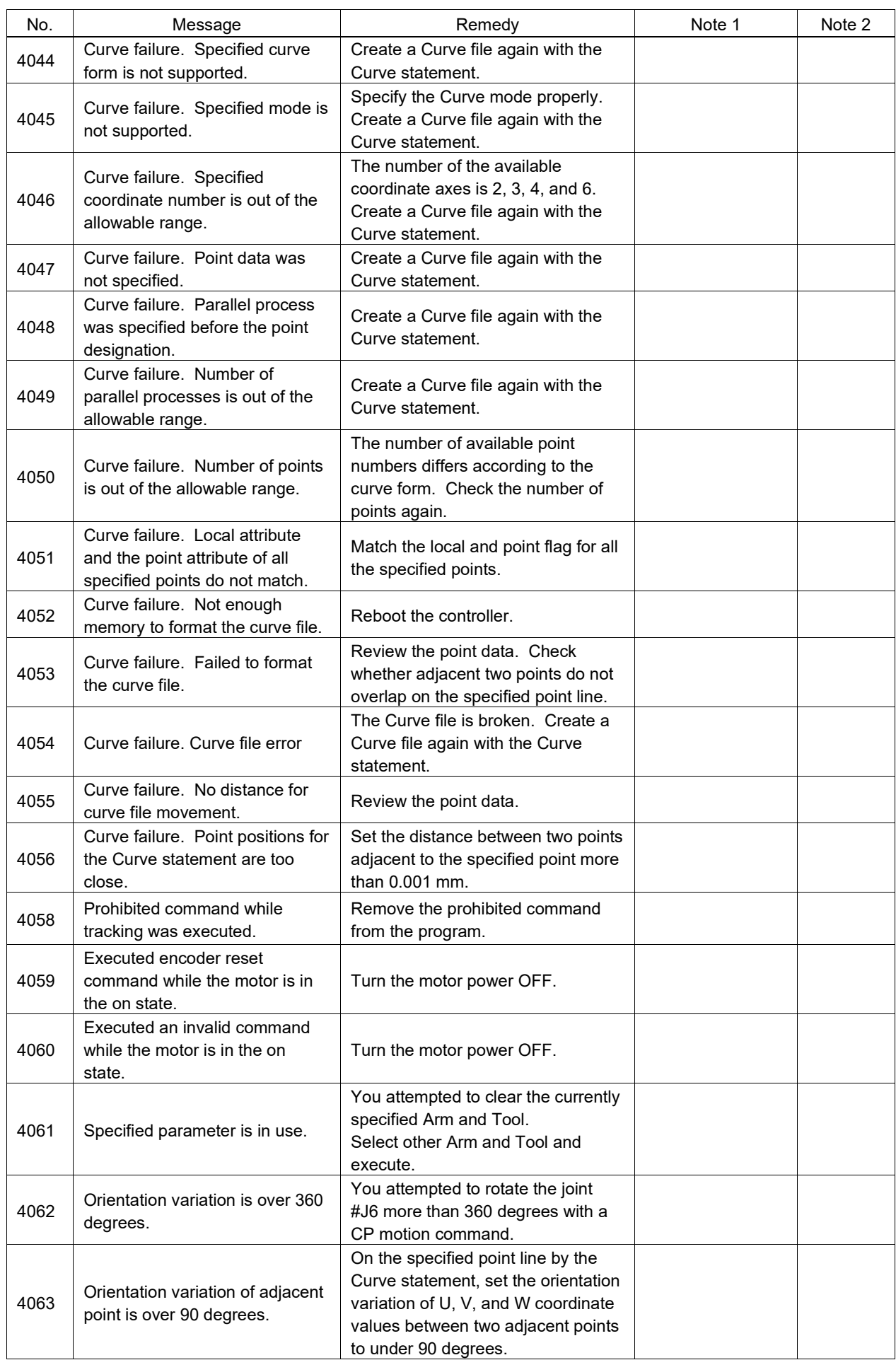

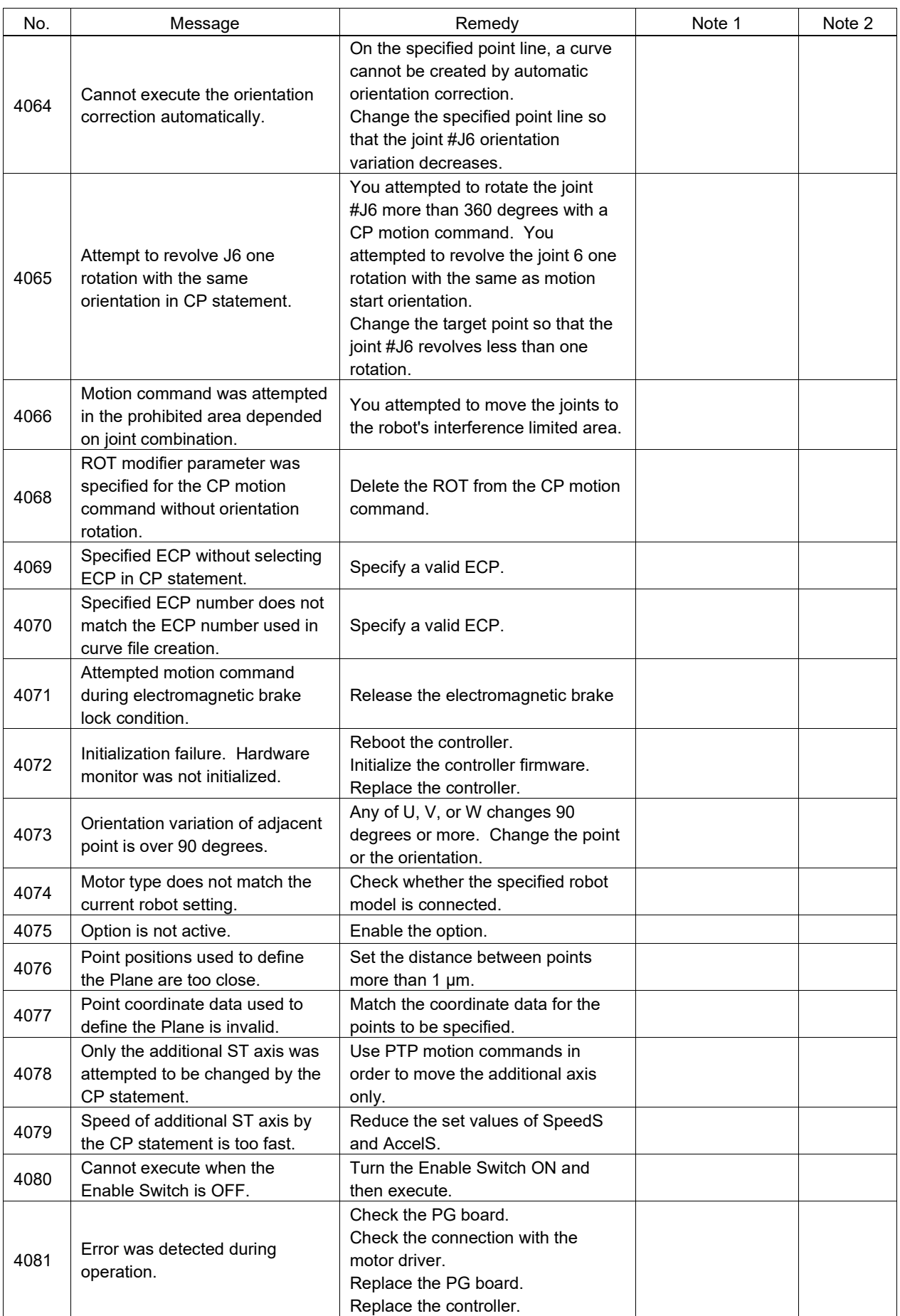

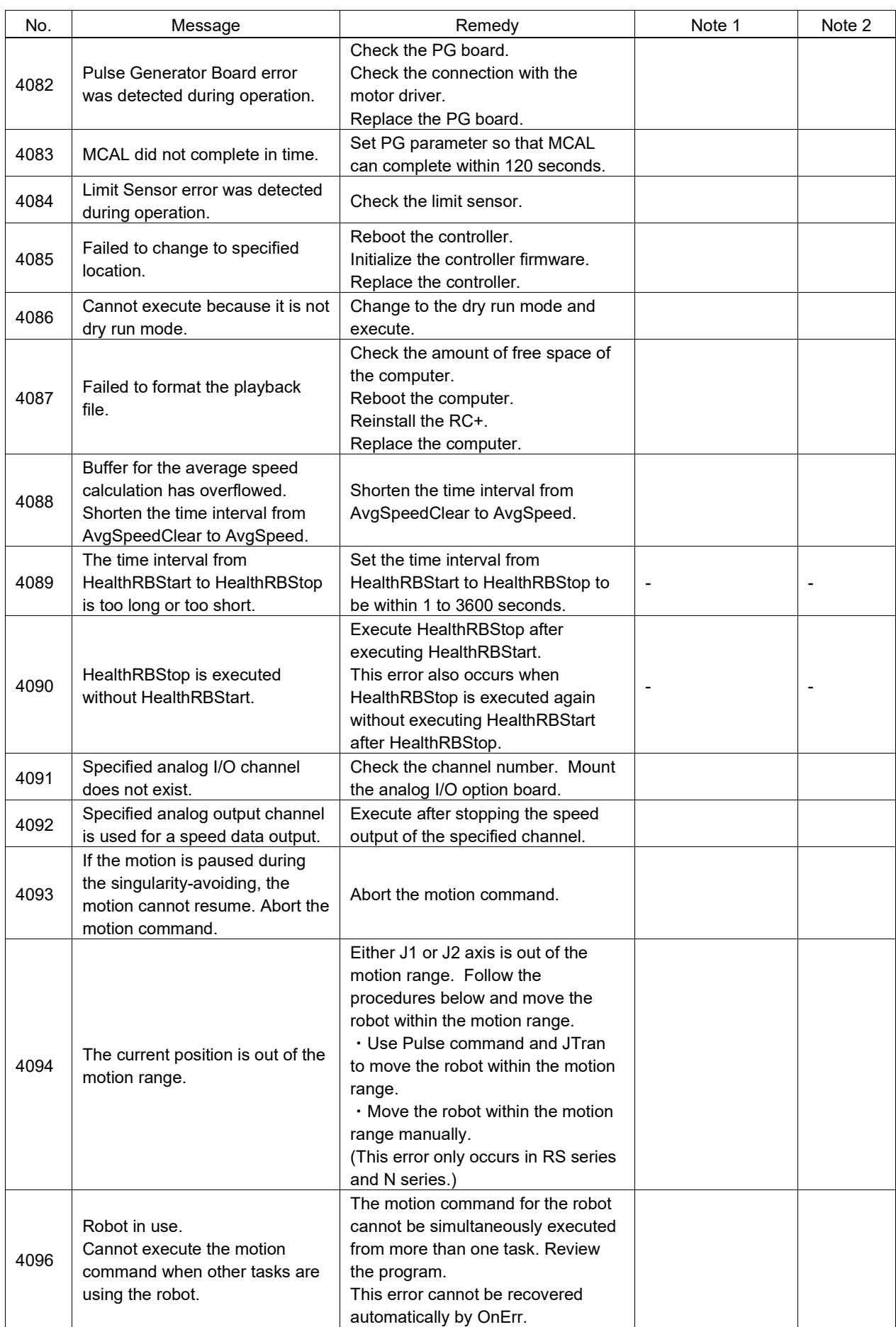

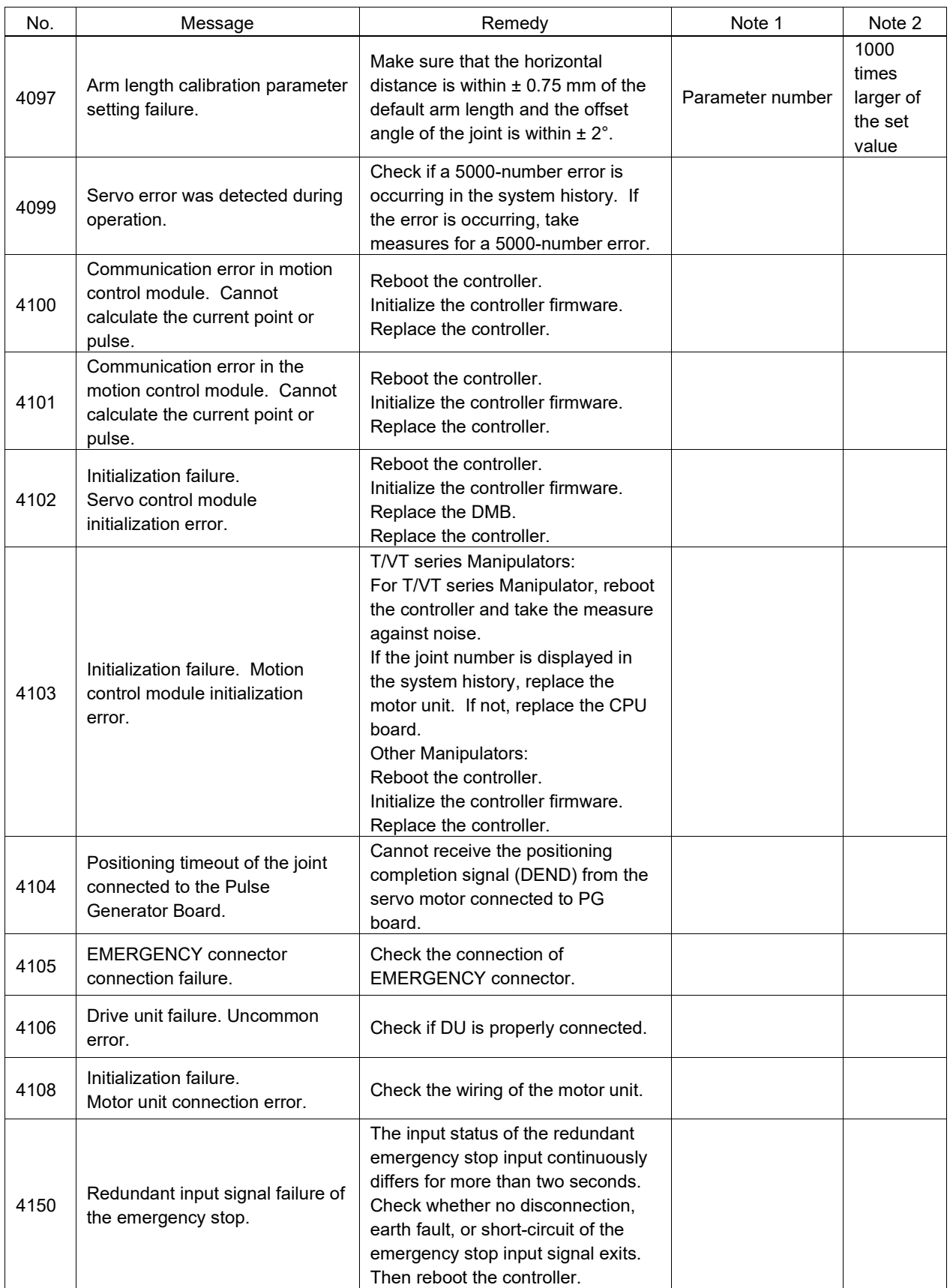

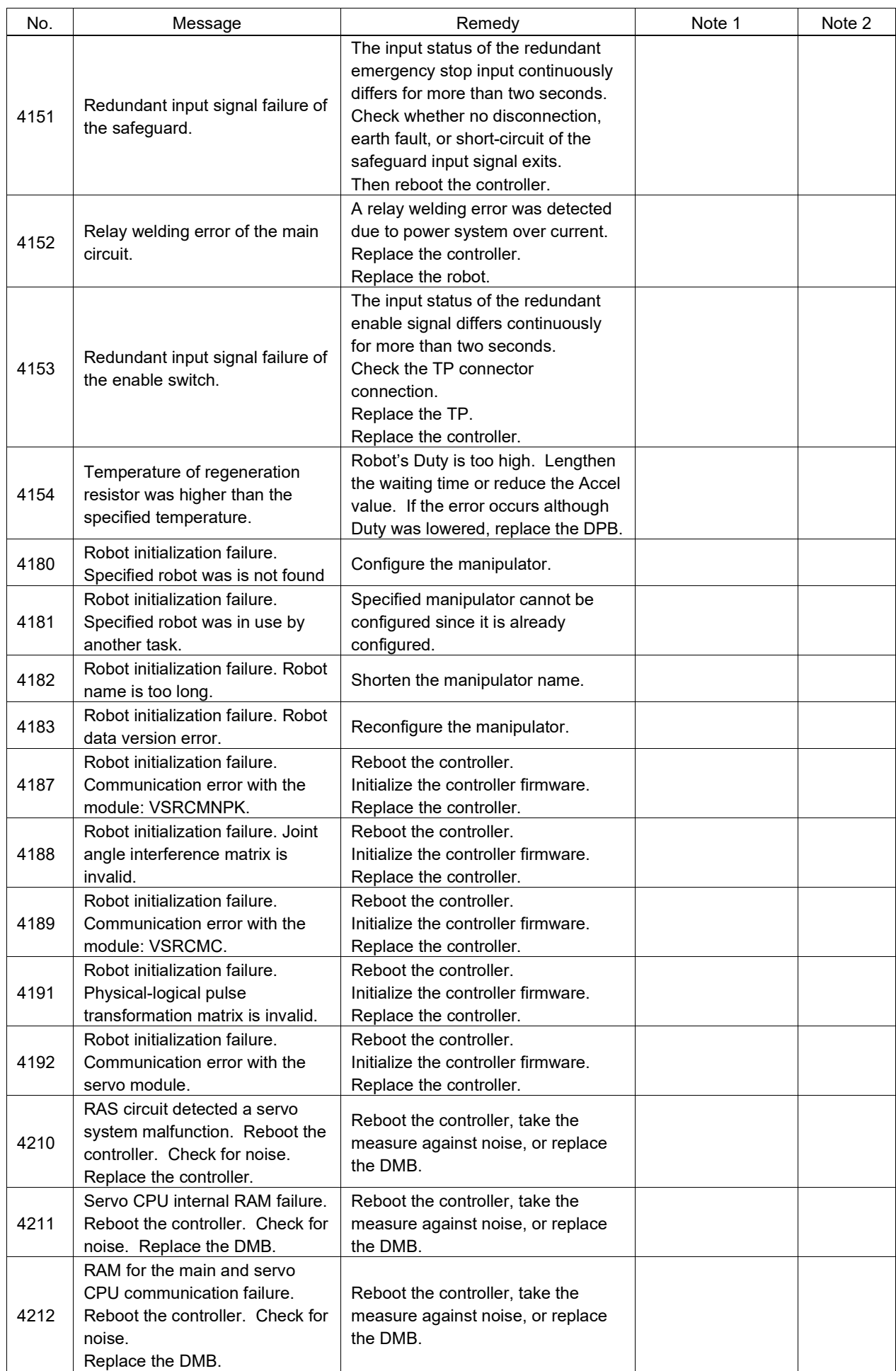

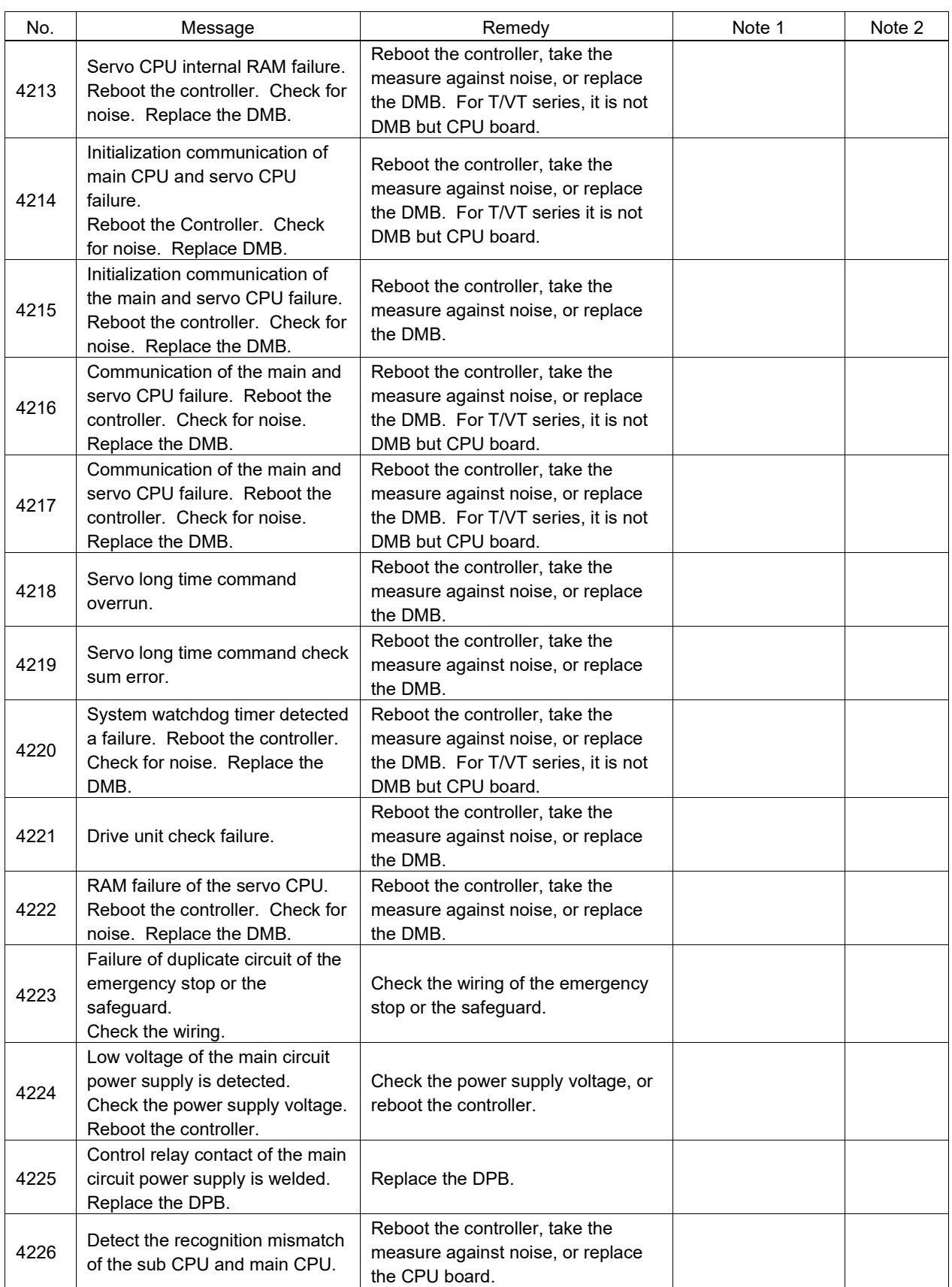

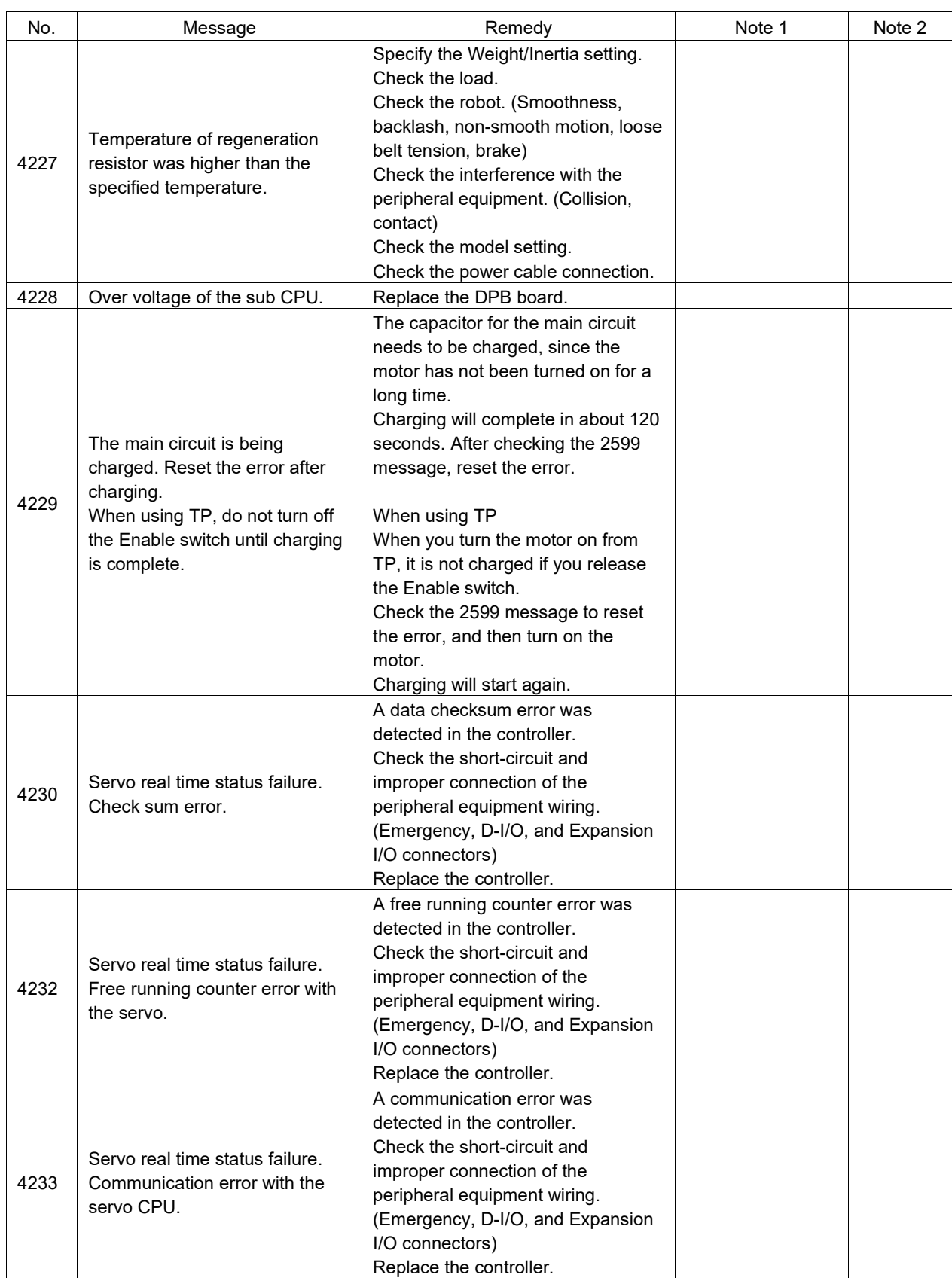

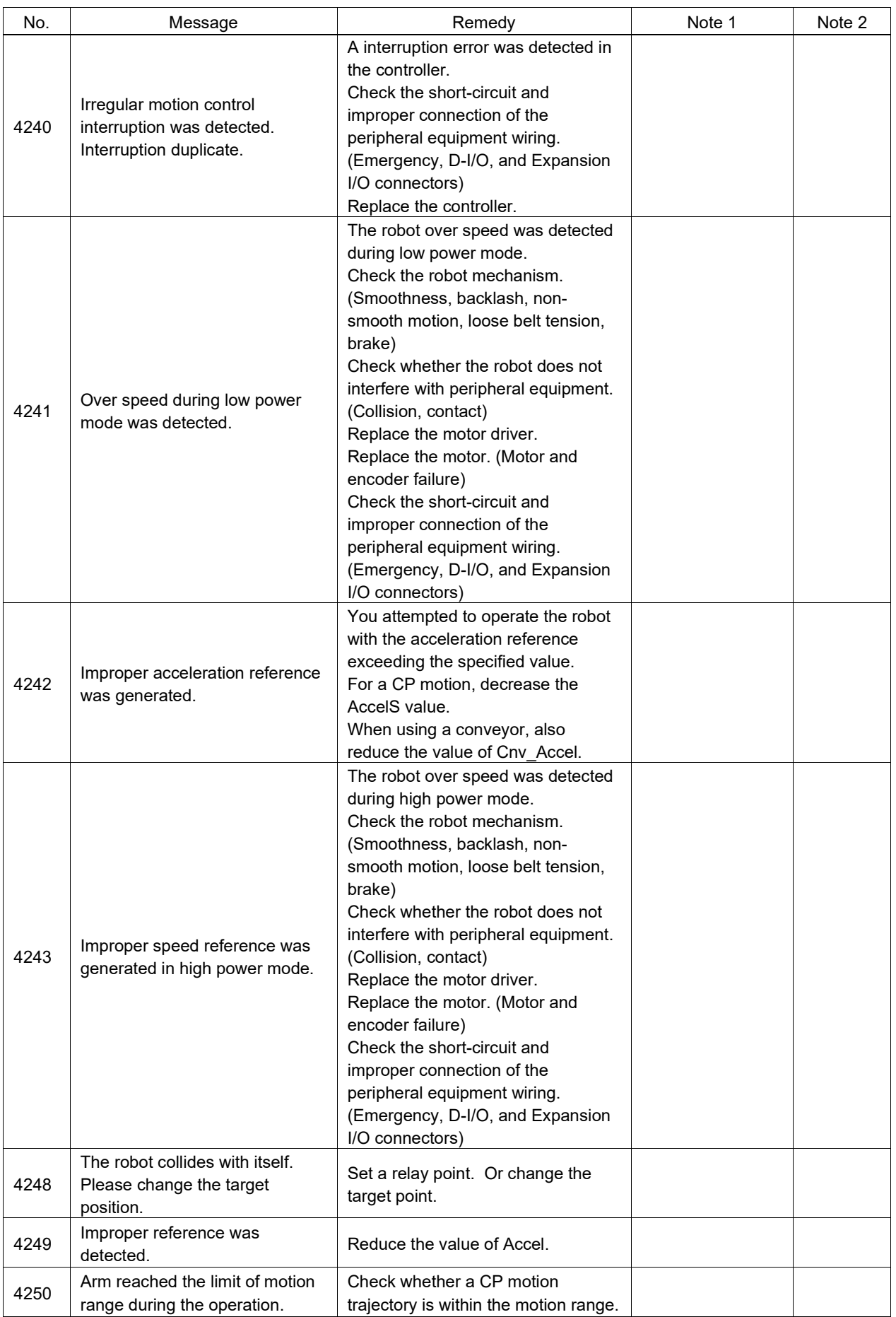

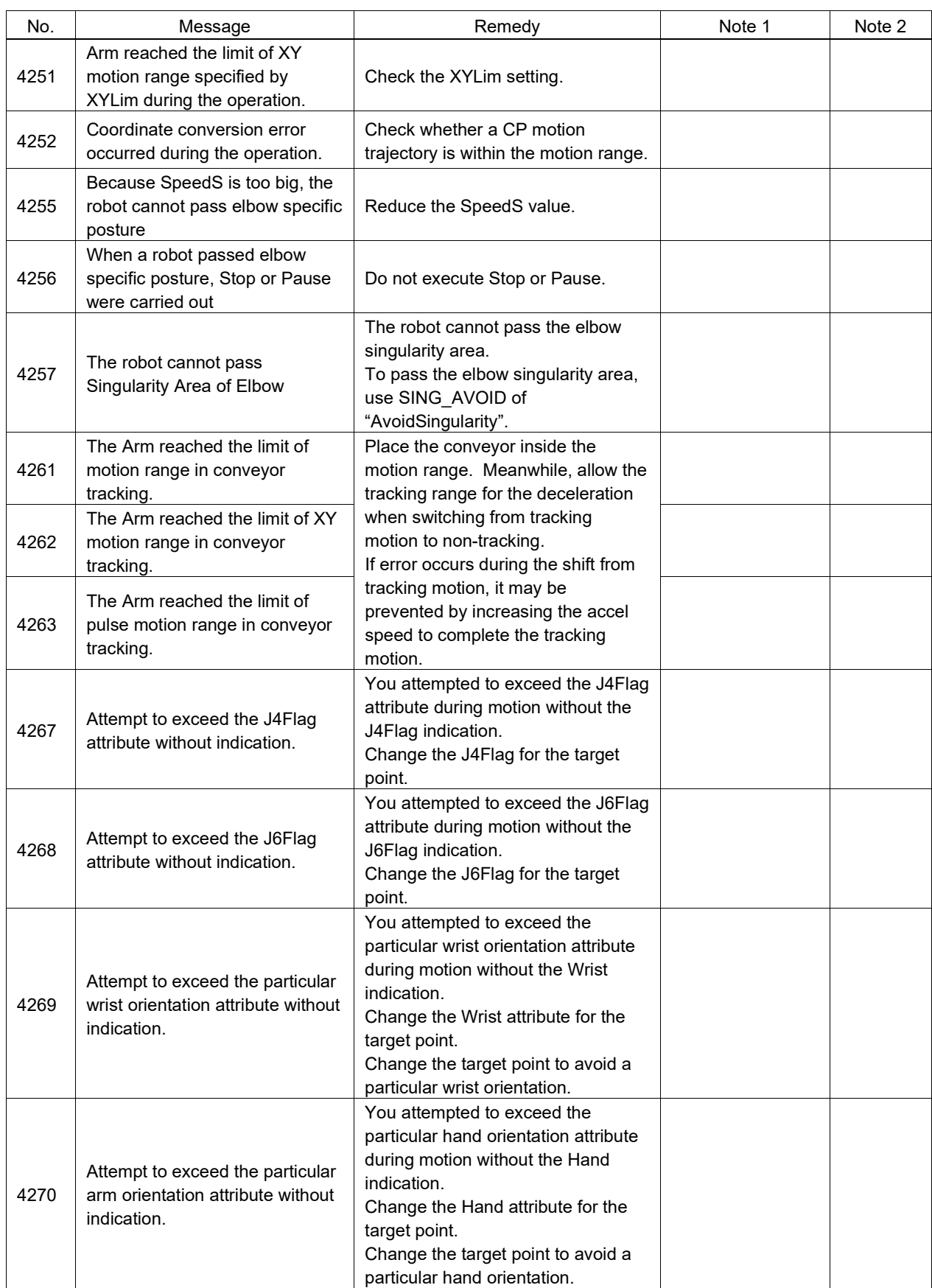

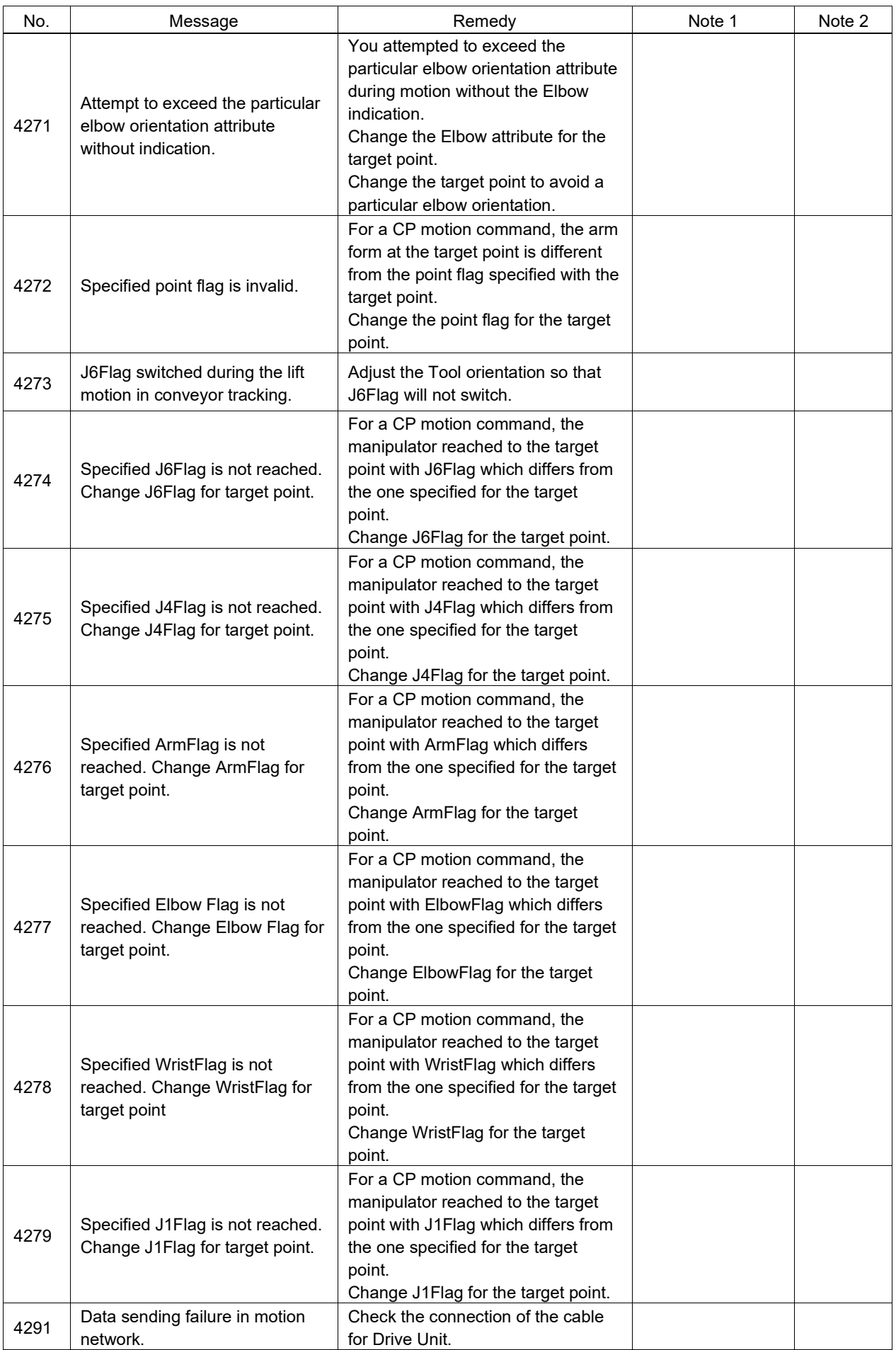

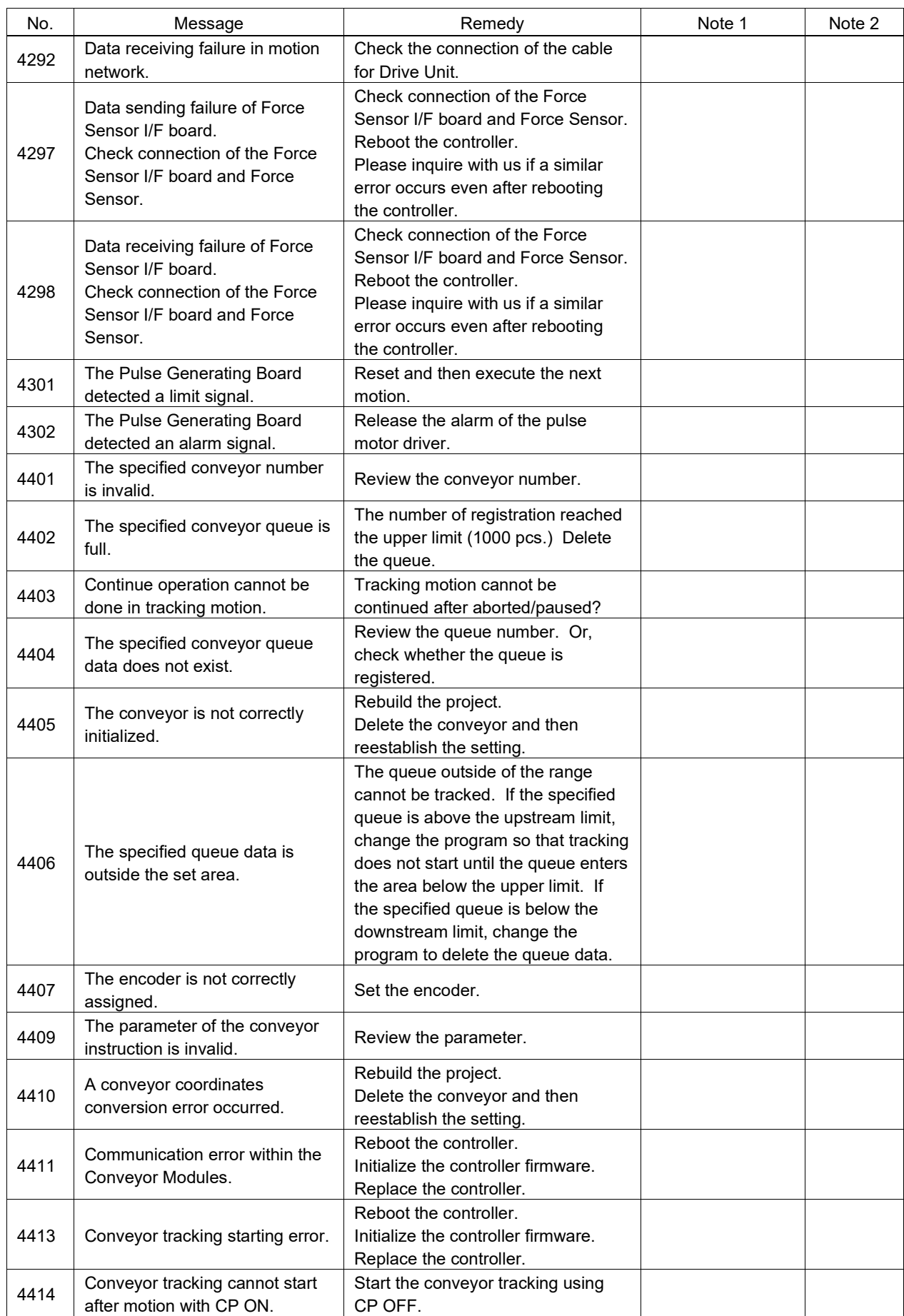

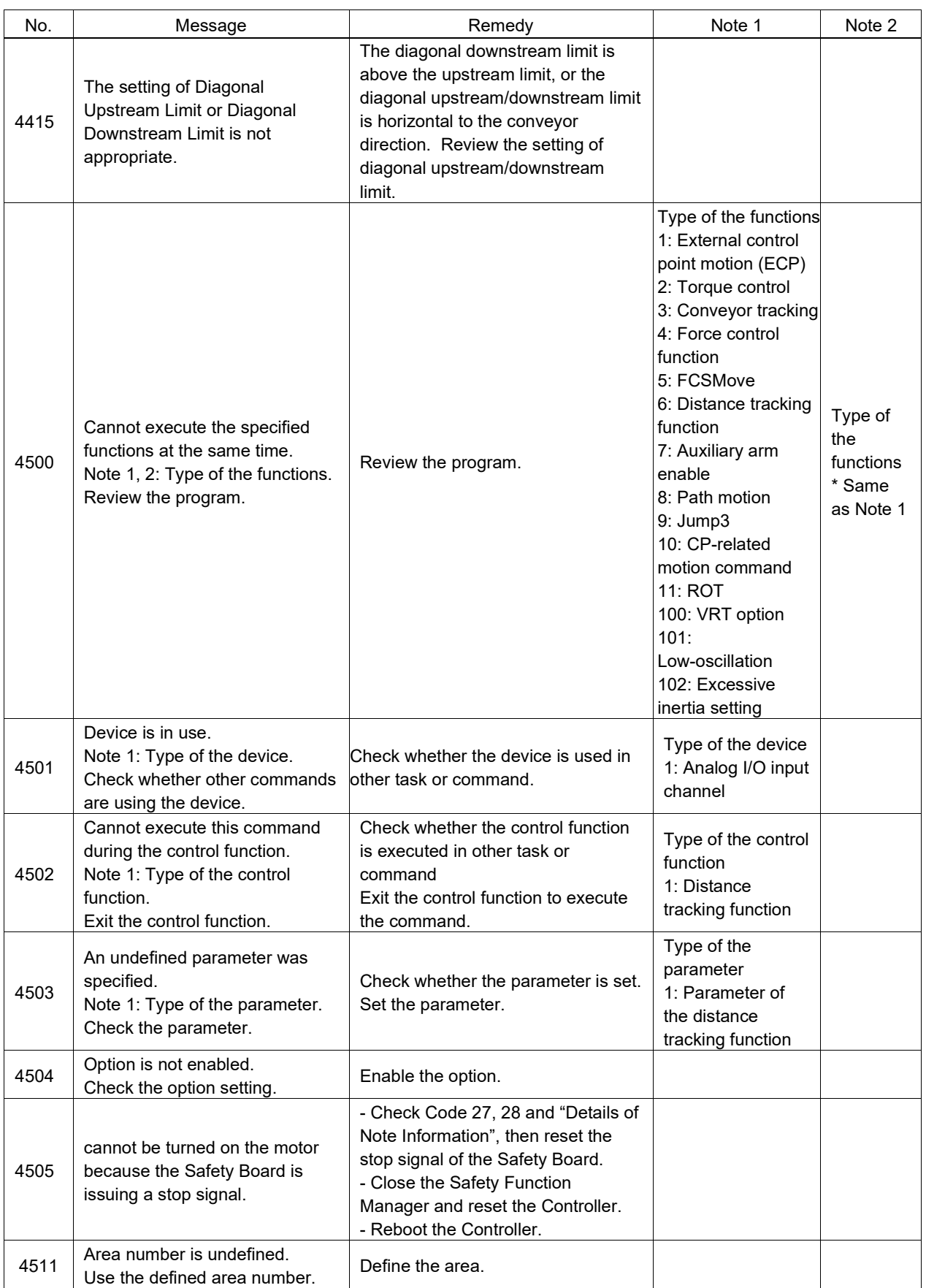

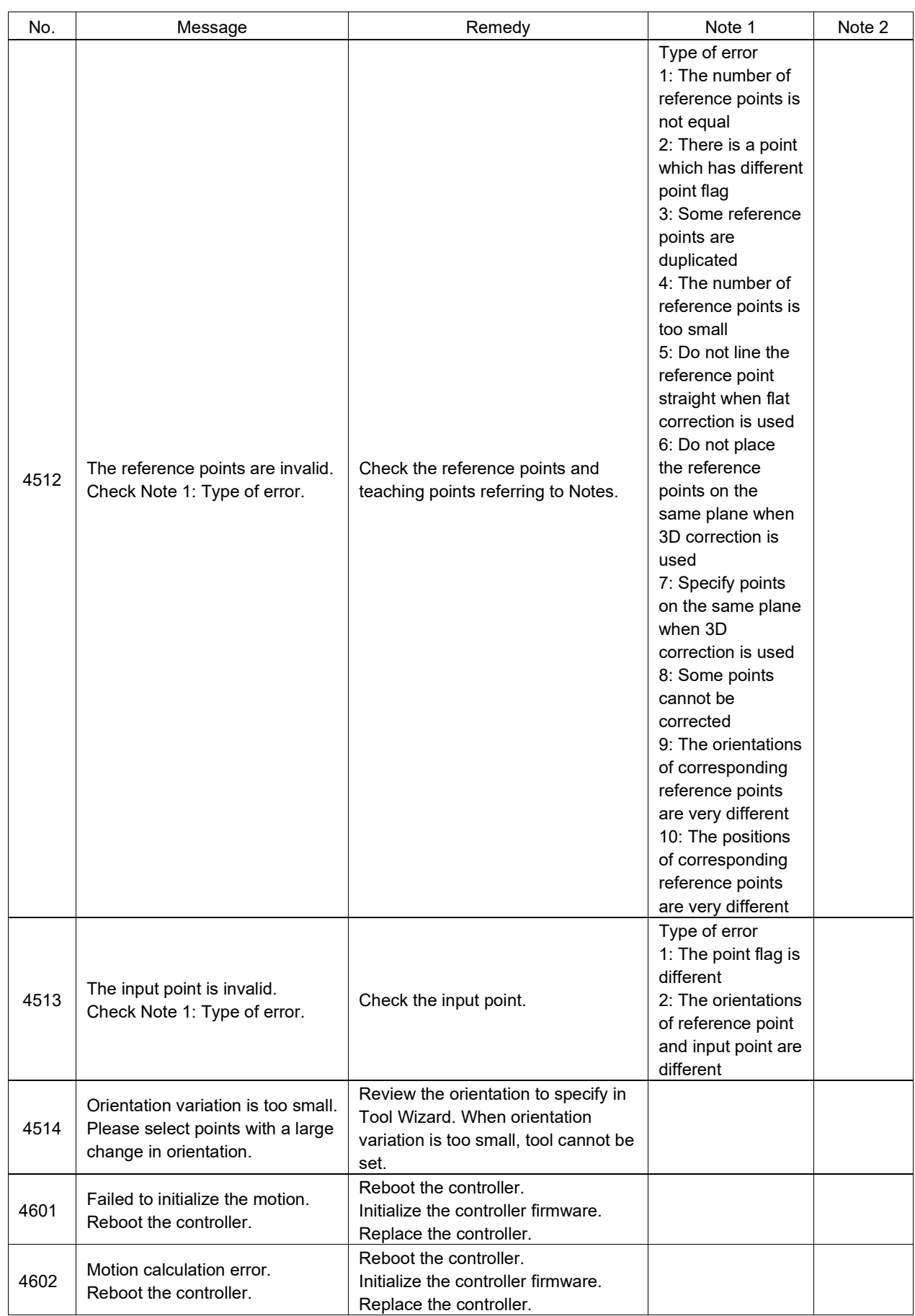

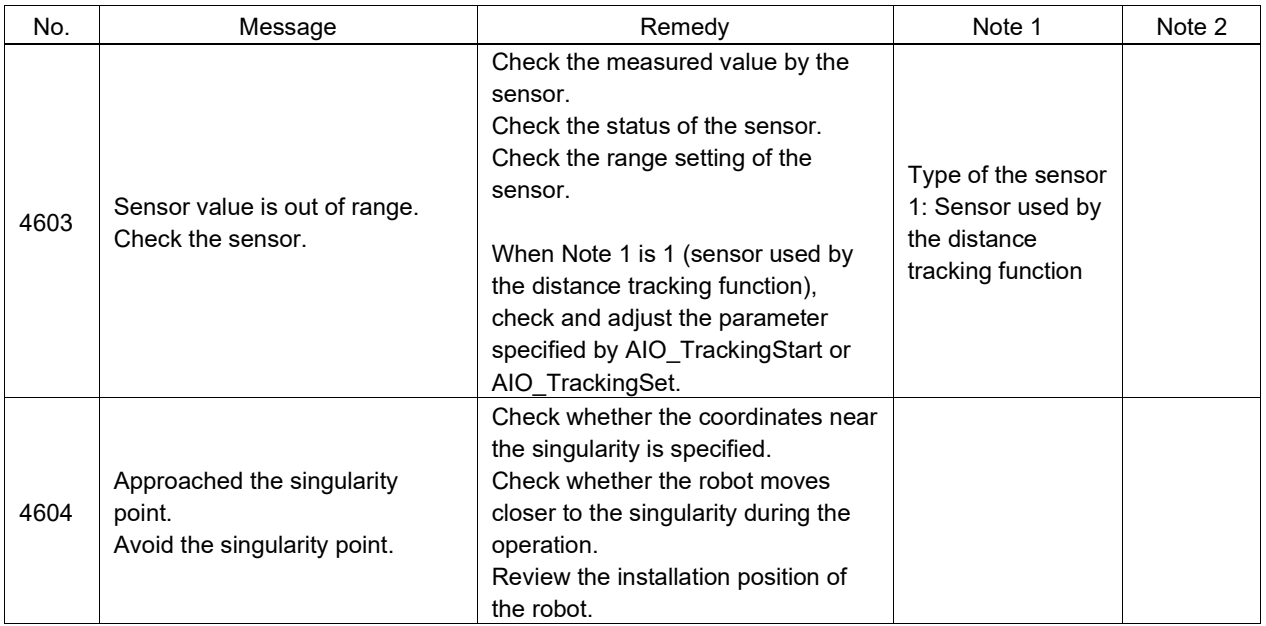

## Code Number 5000 ~

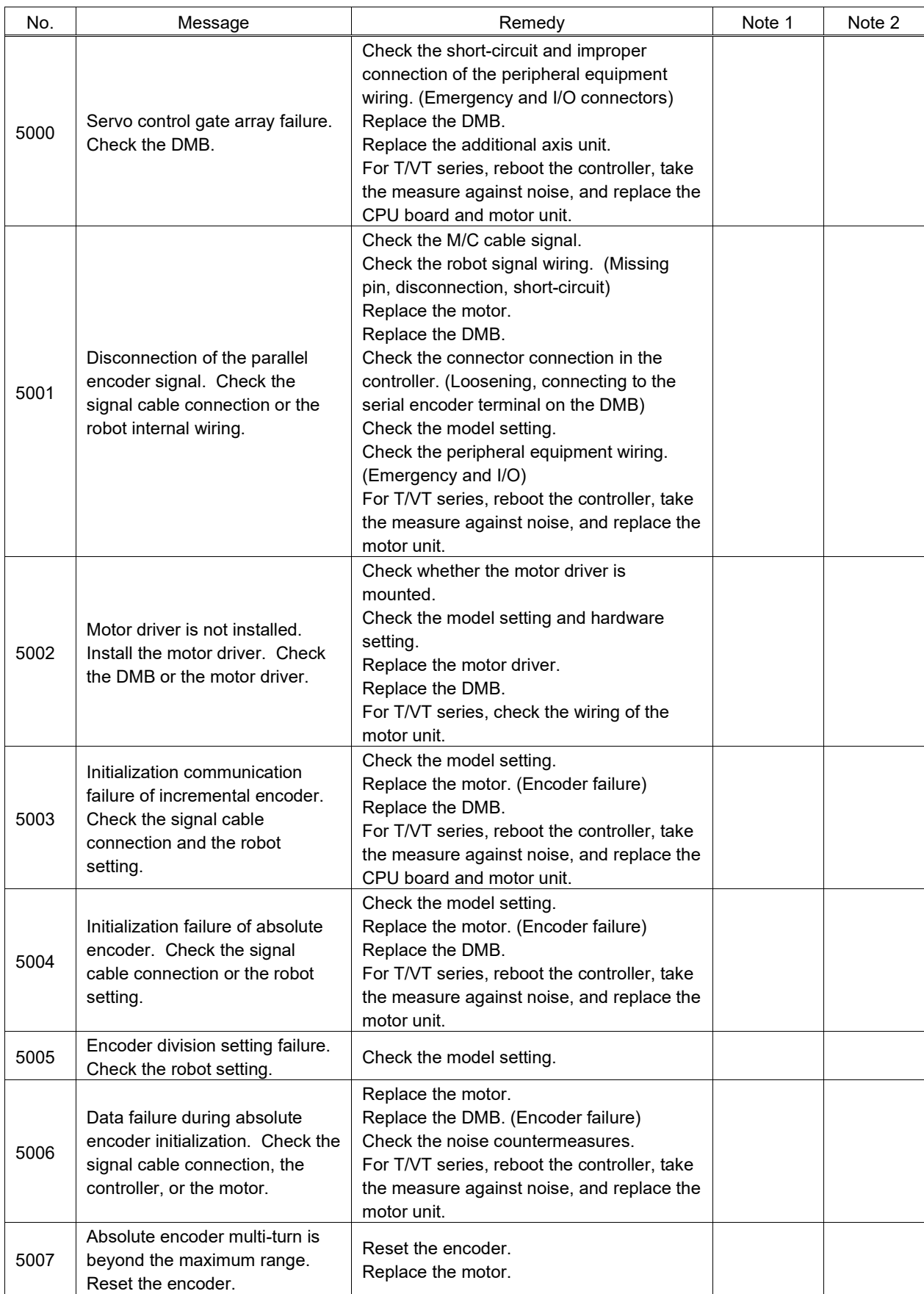

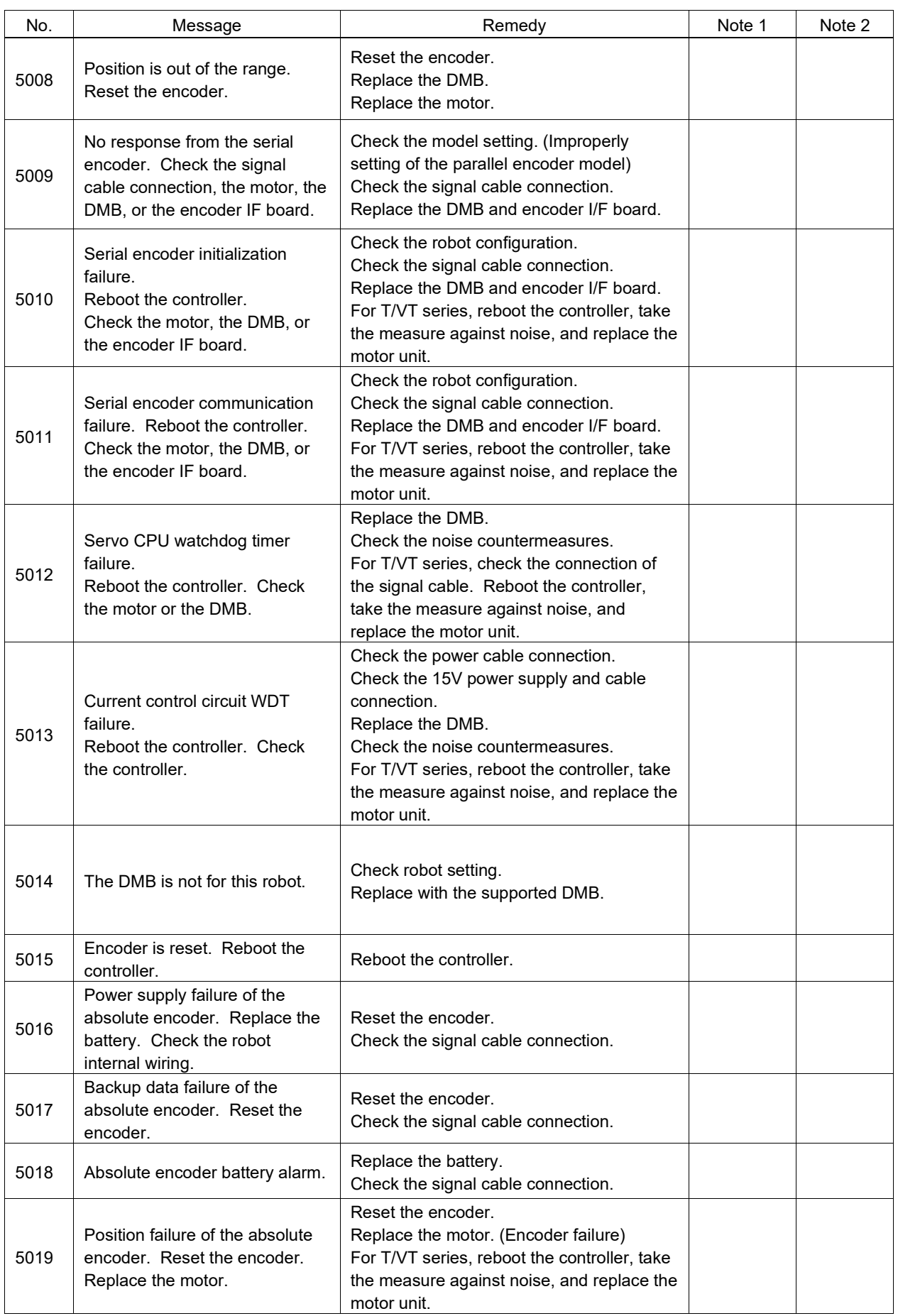

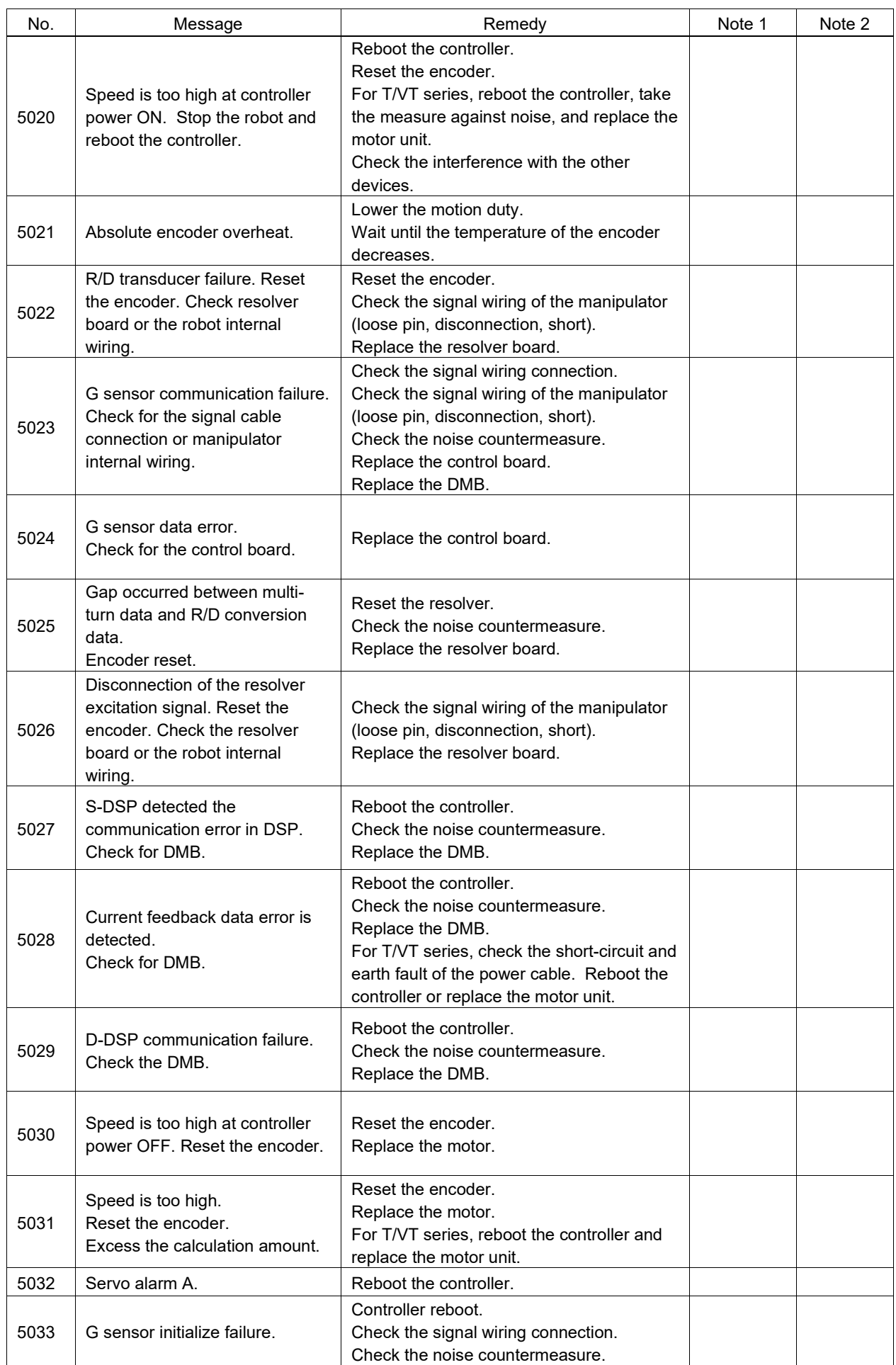

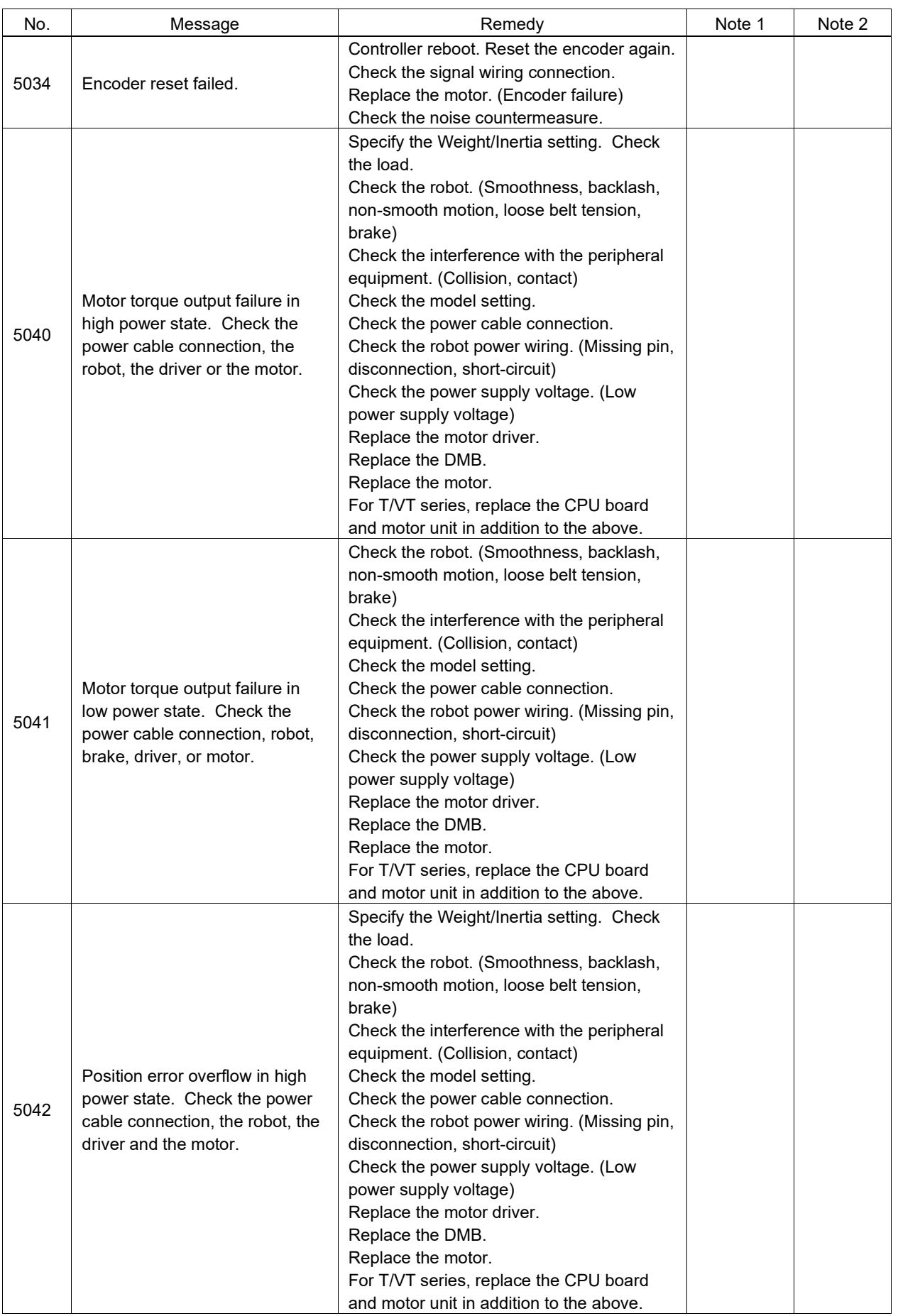

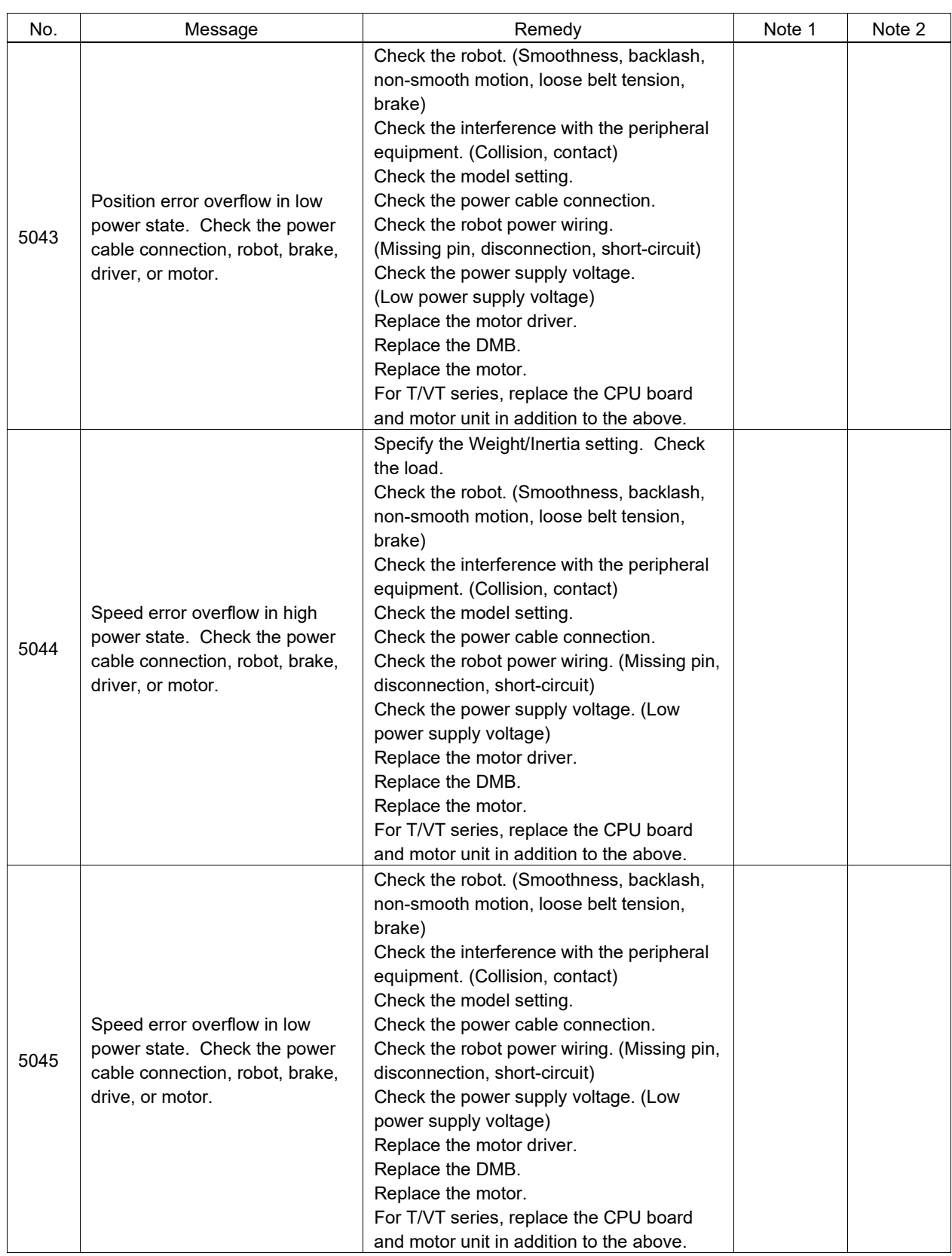

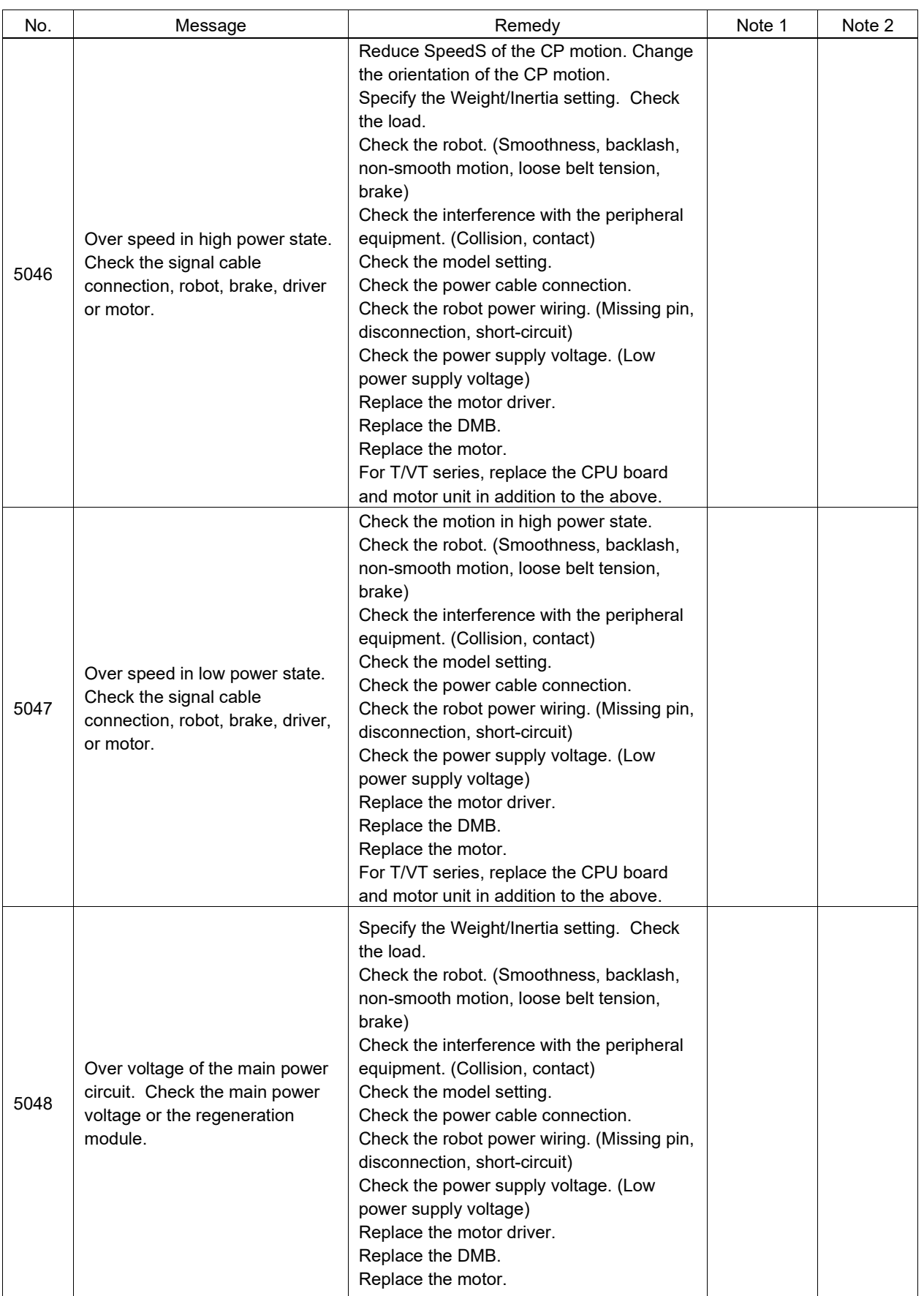

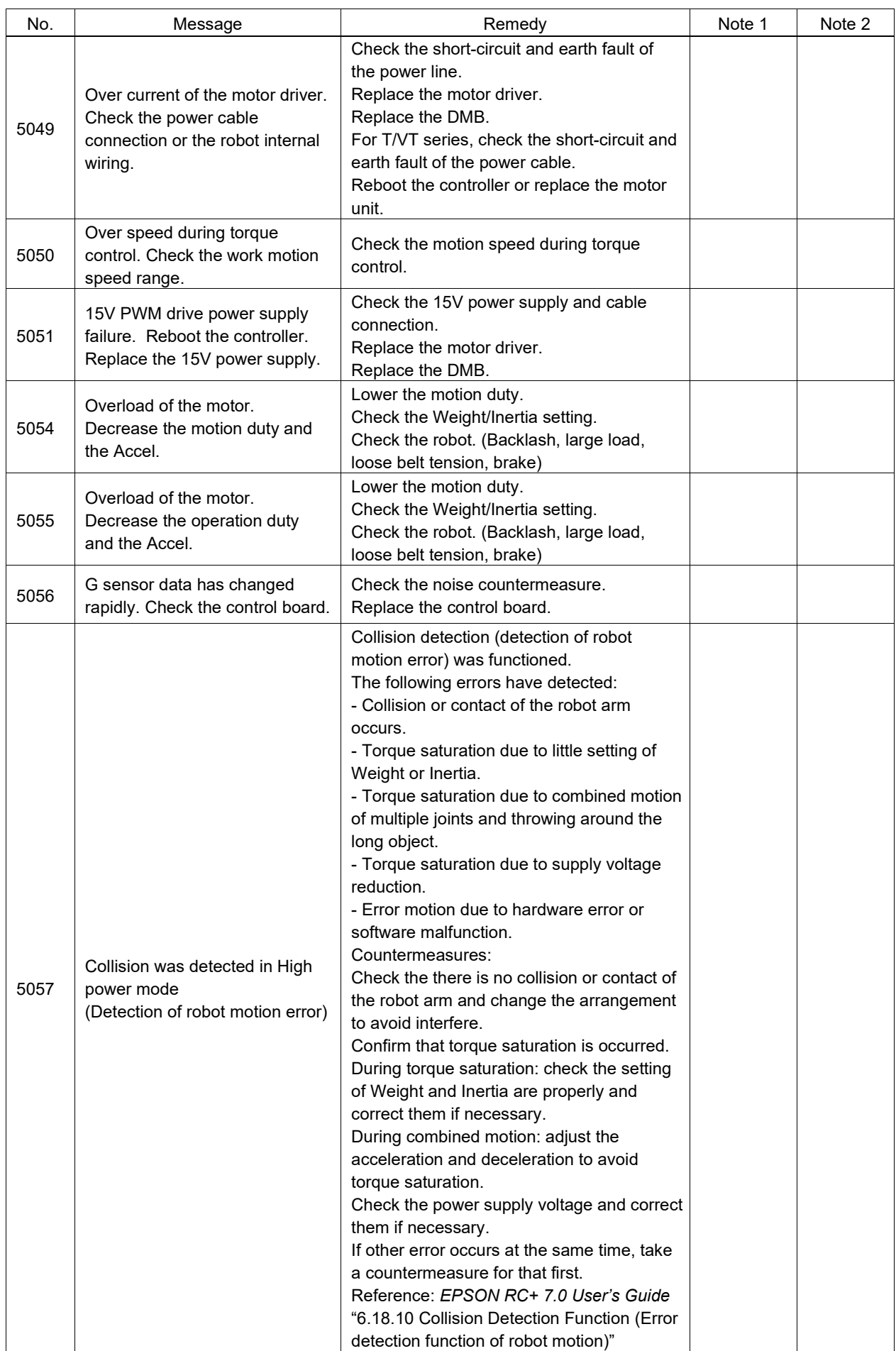

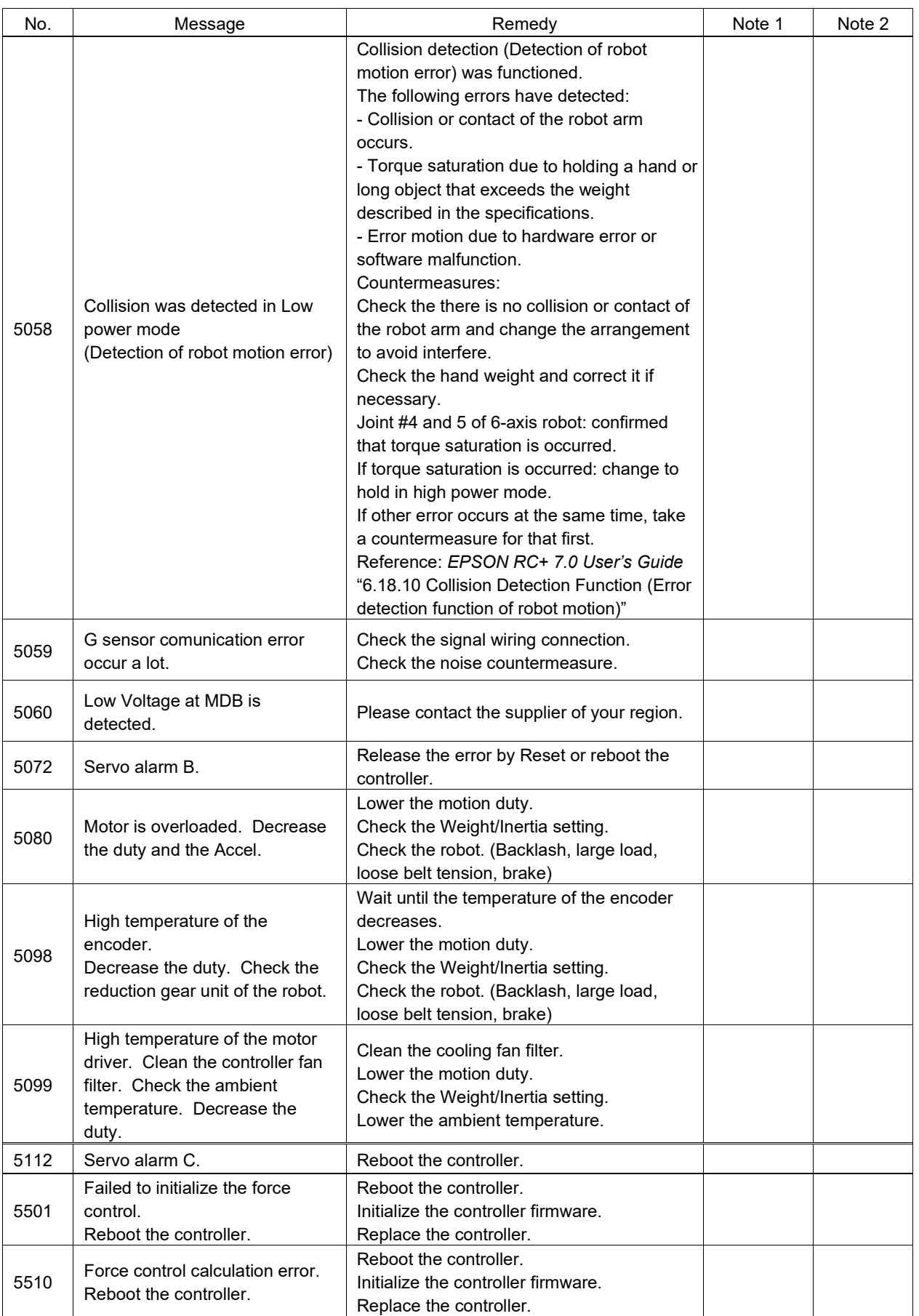
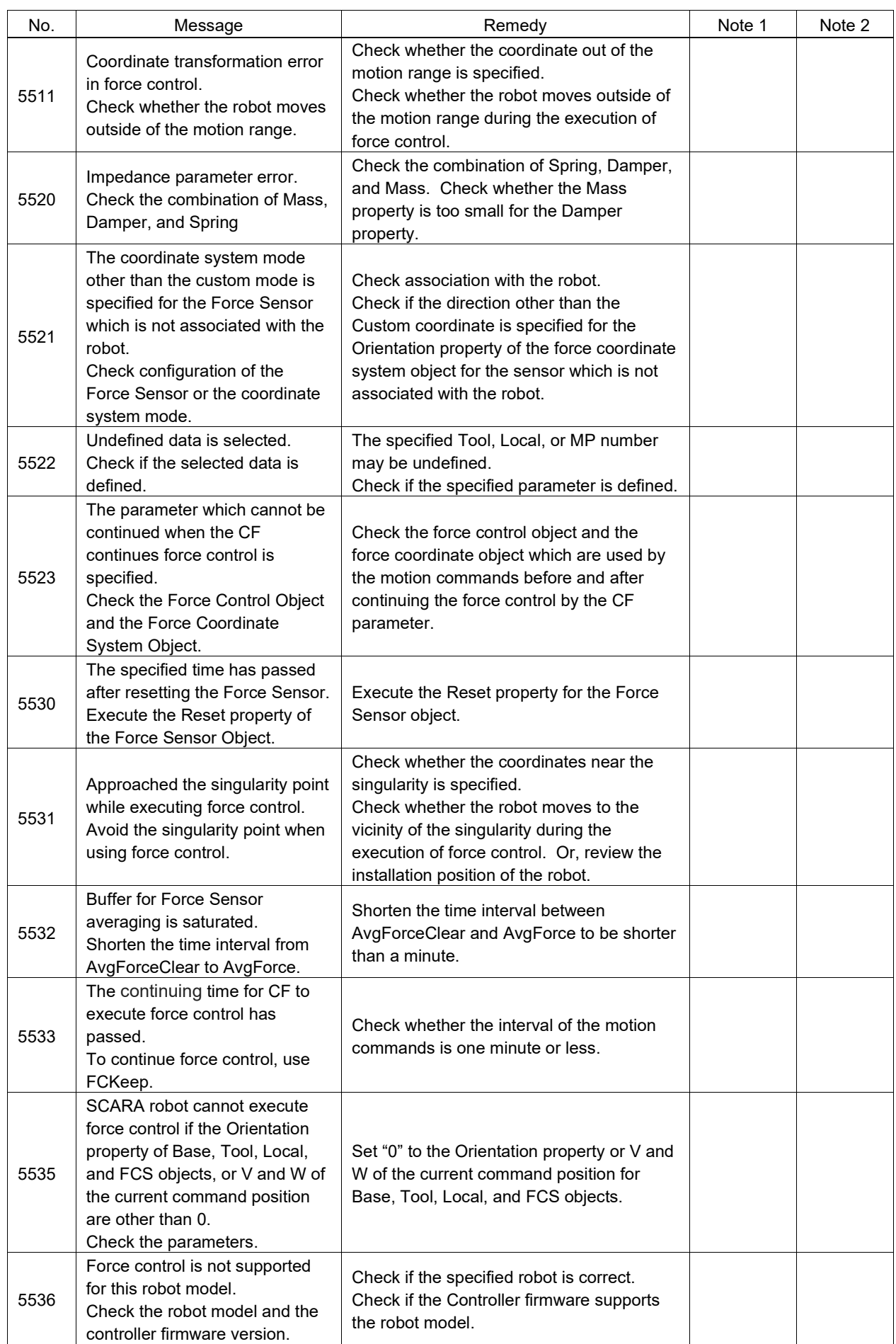

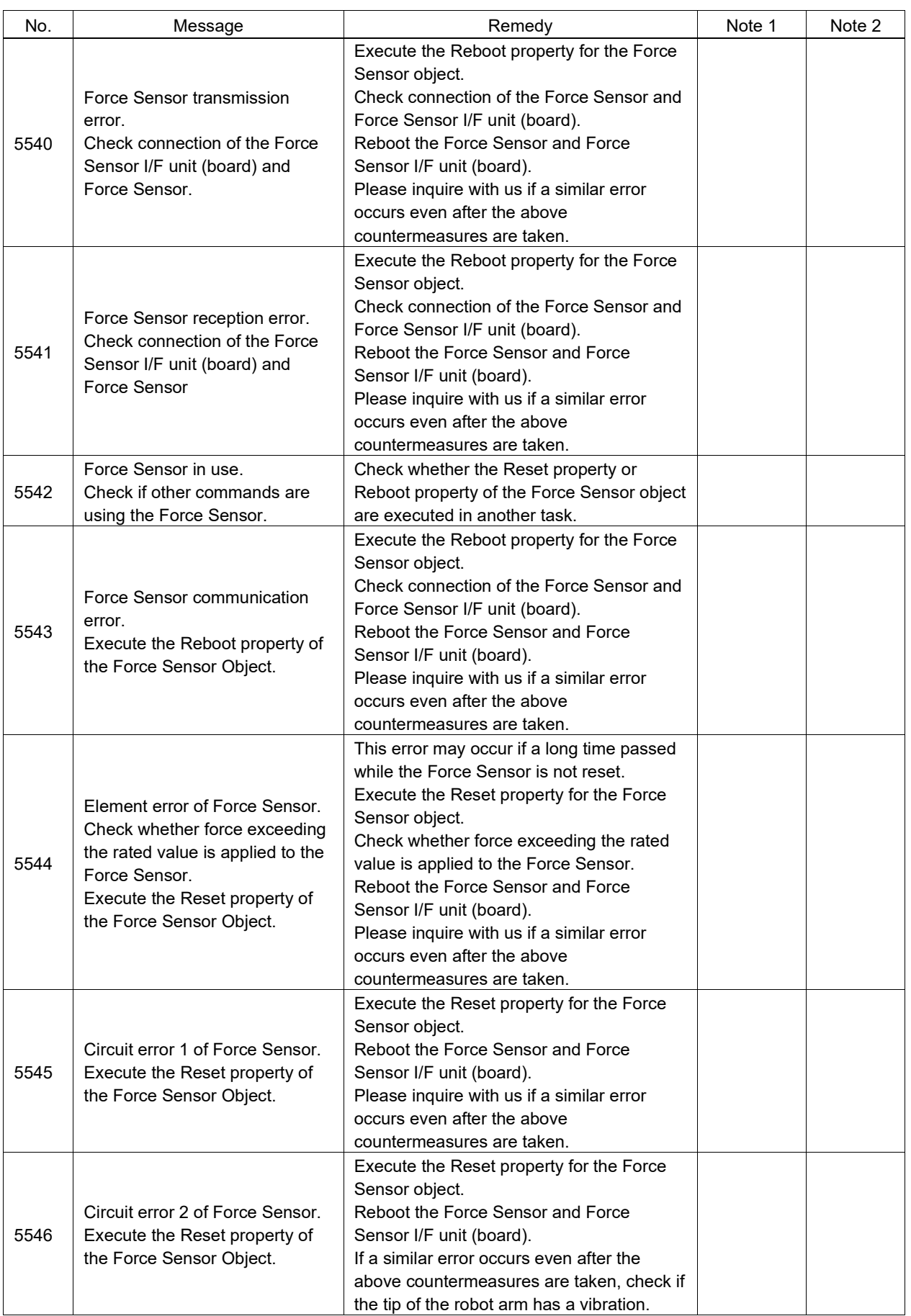

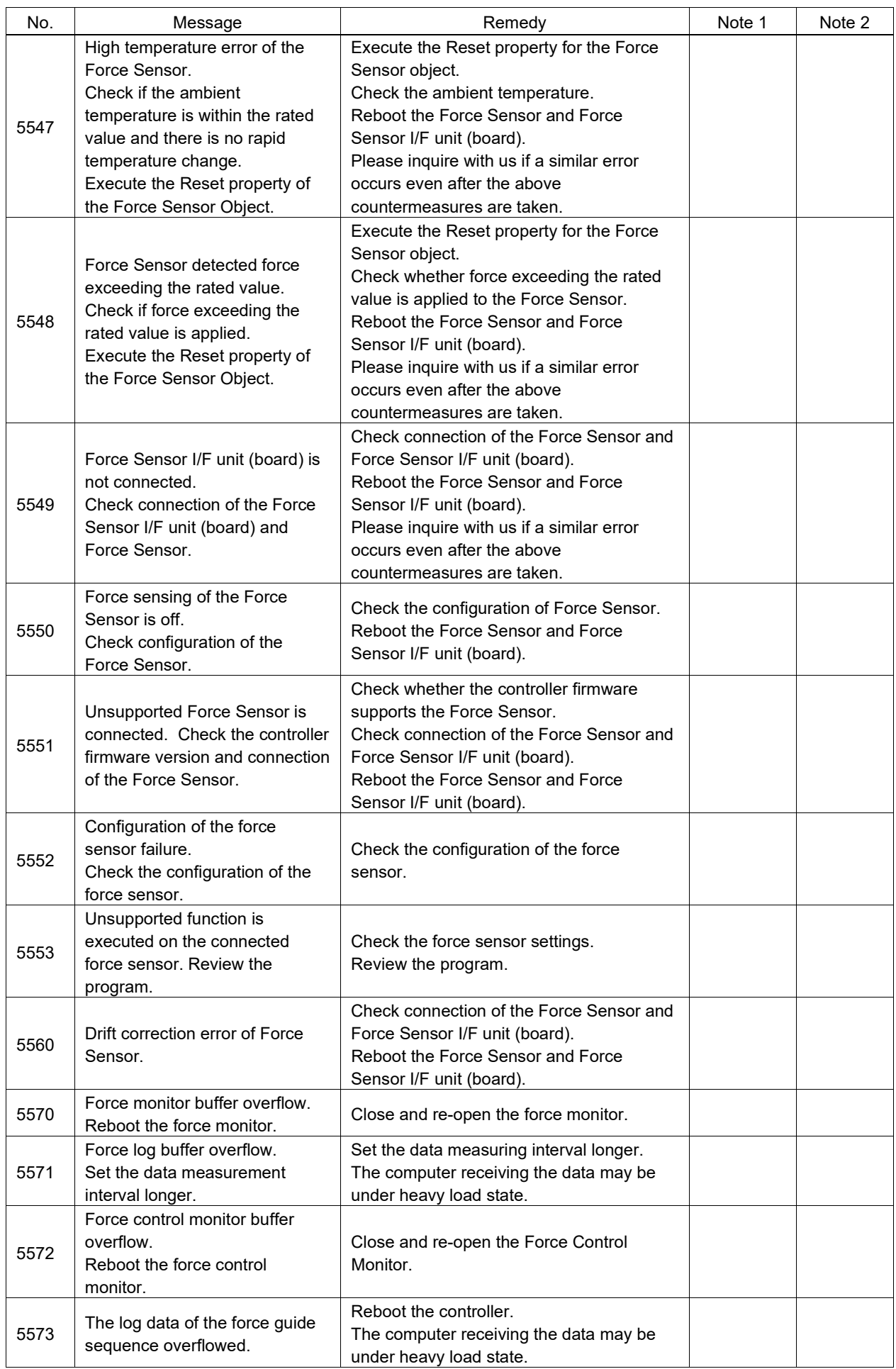

## Code Number 5000 ~

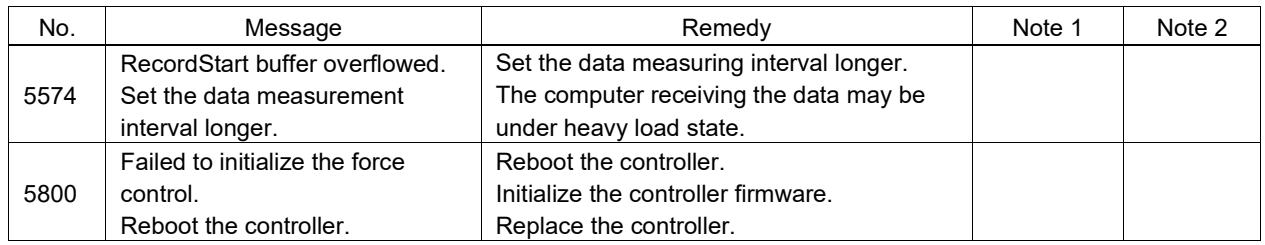

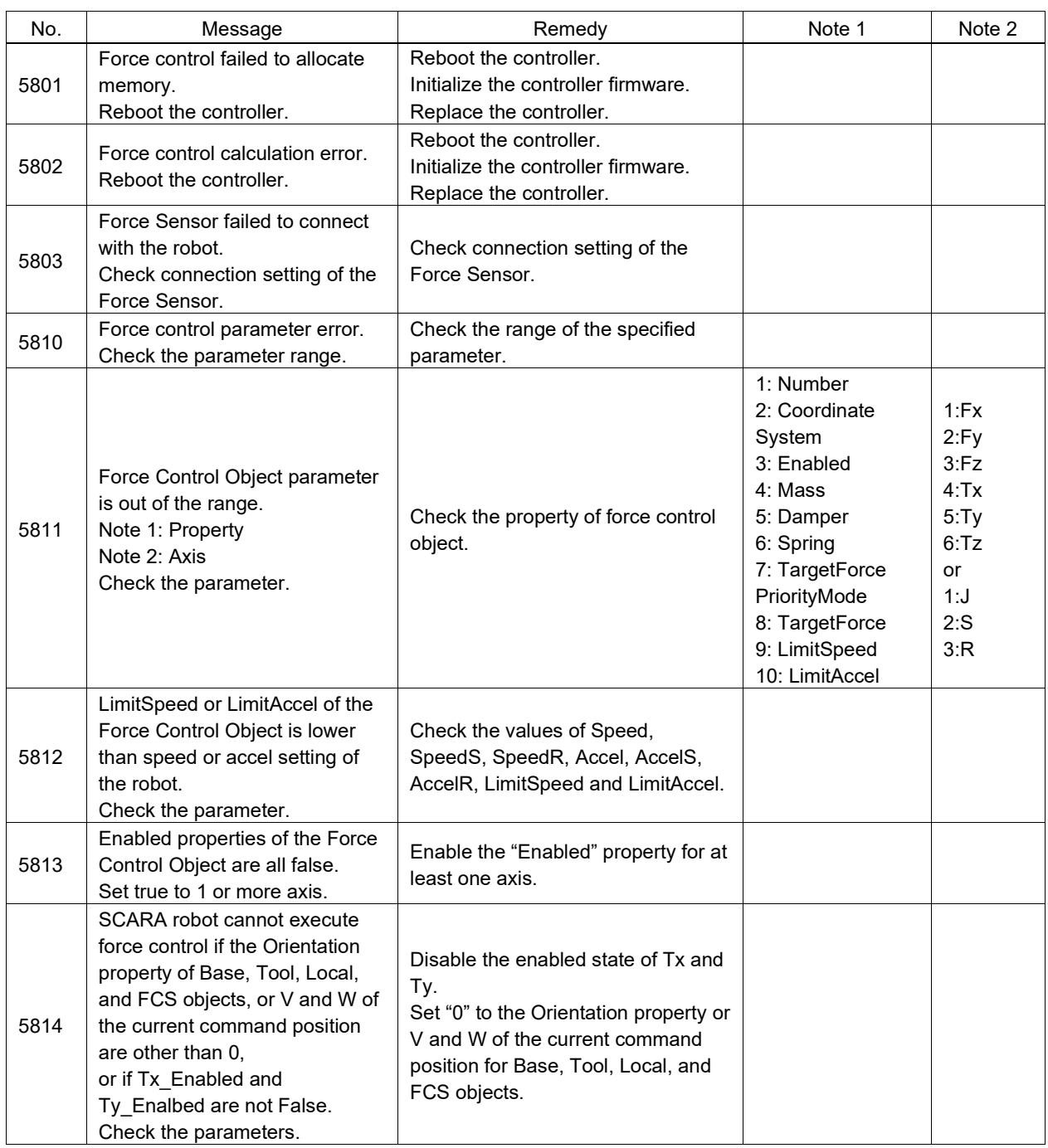

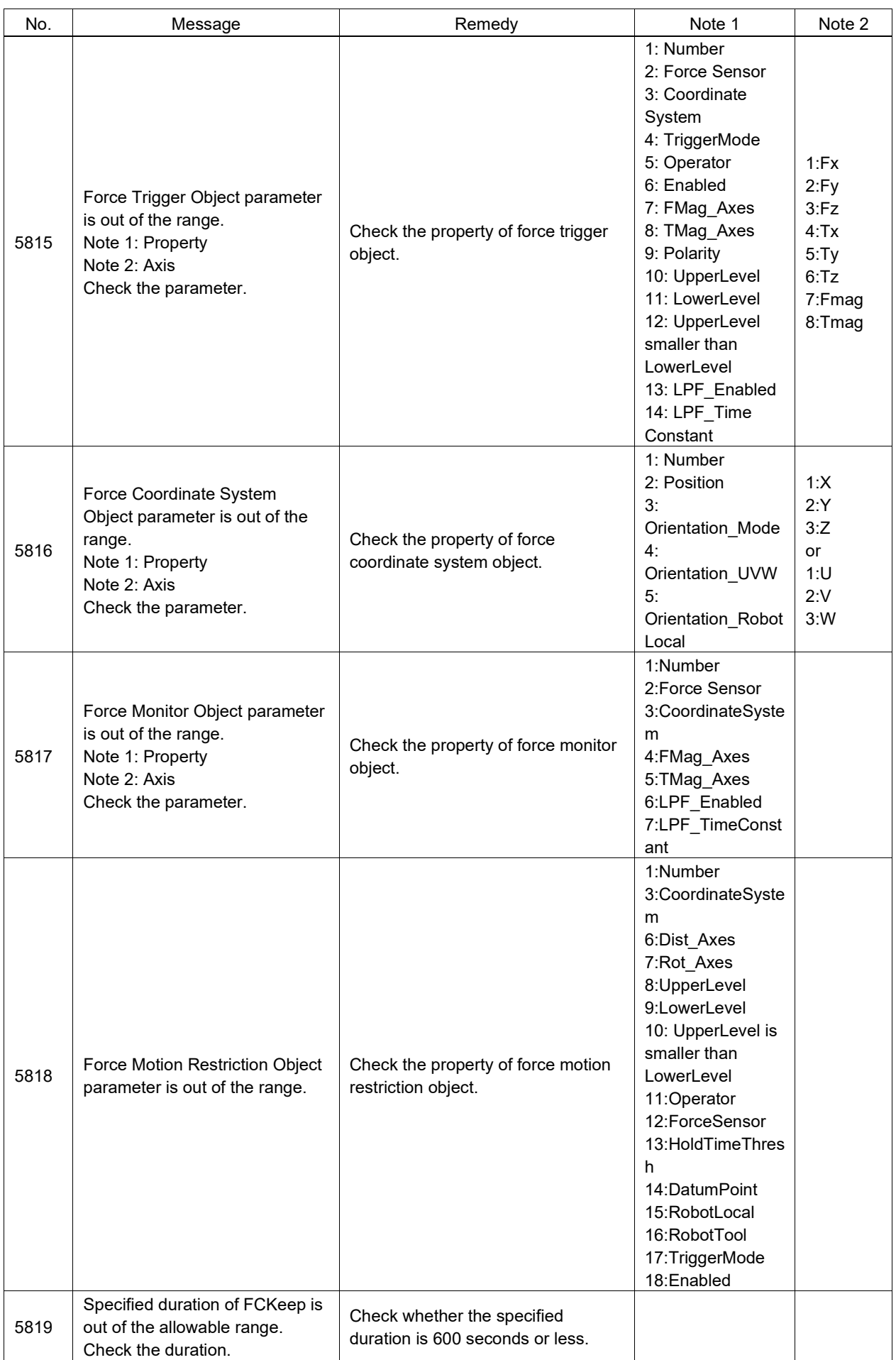

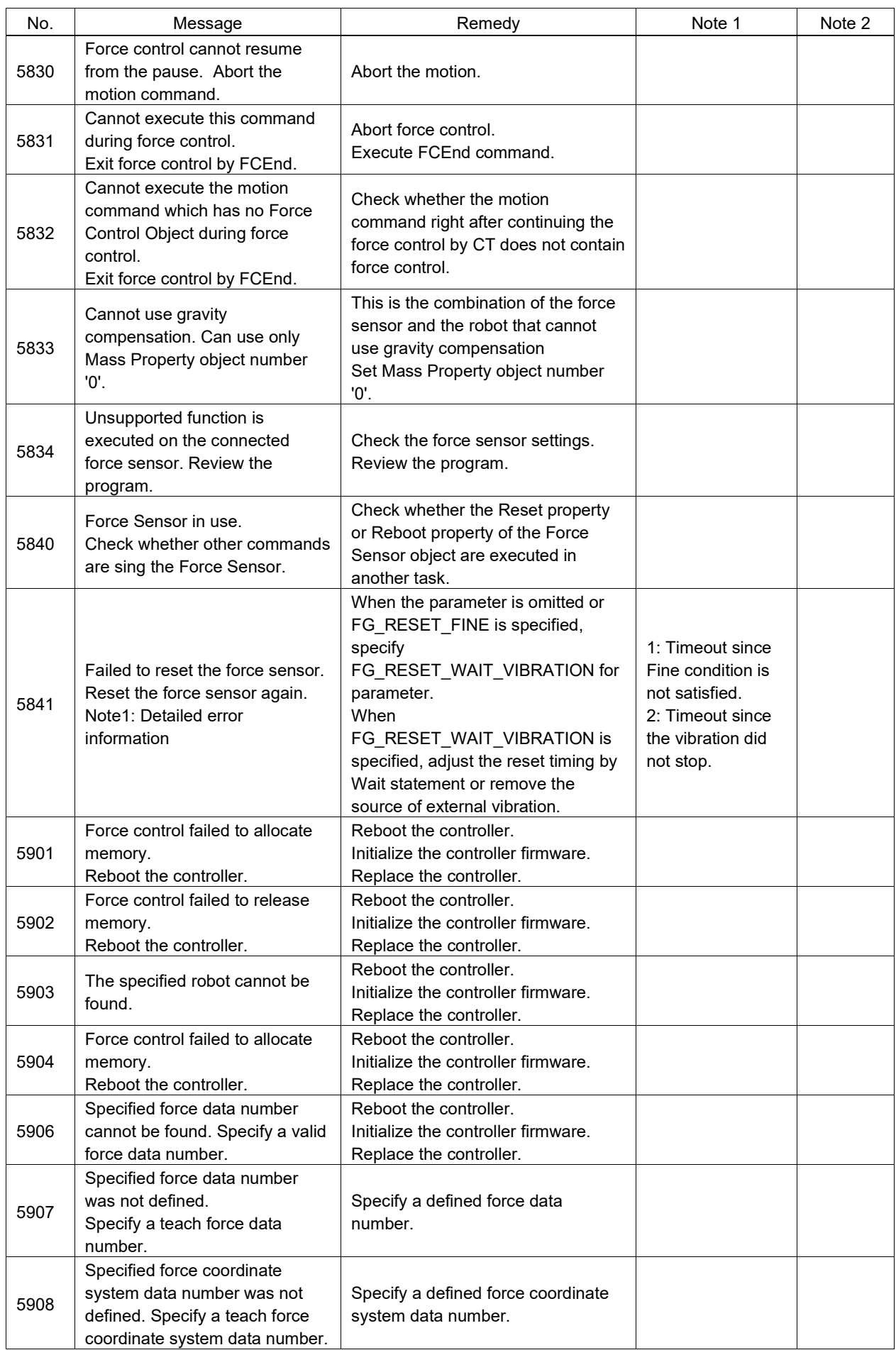

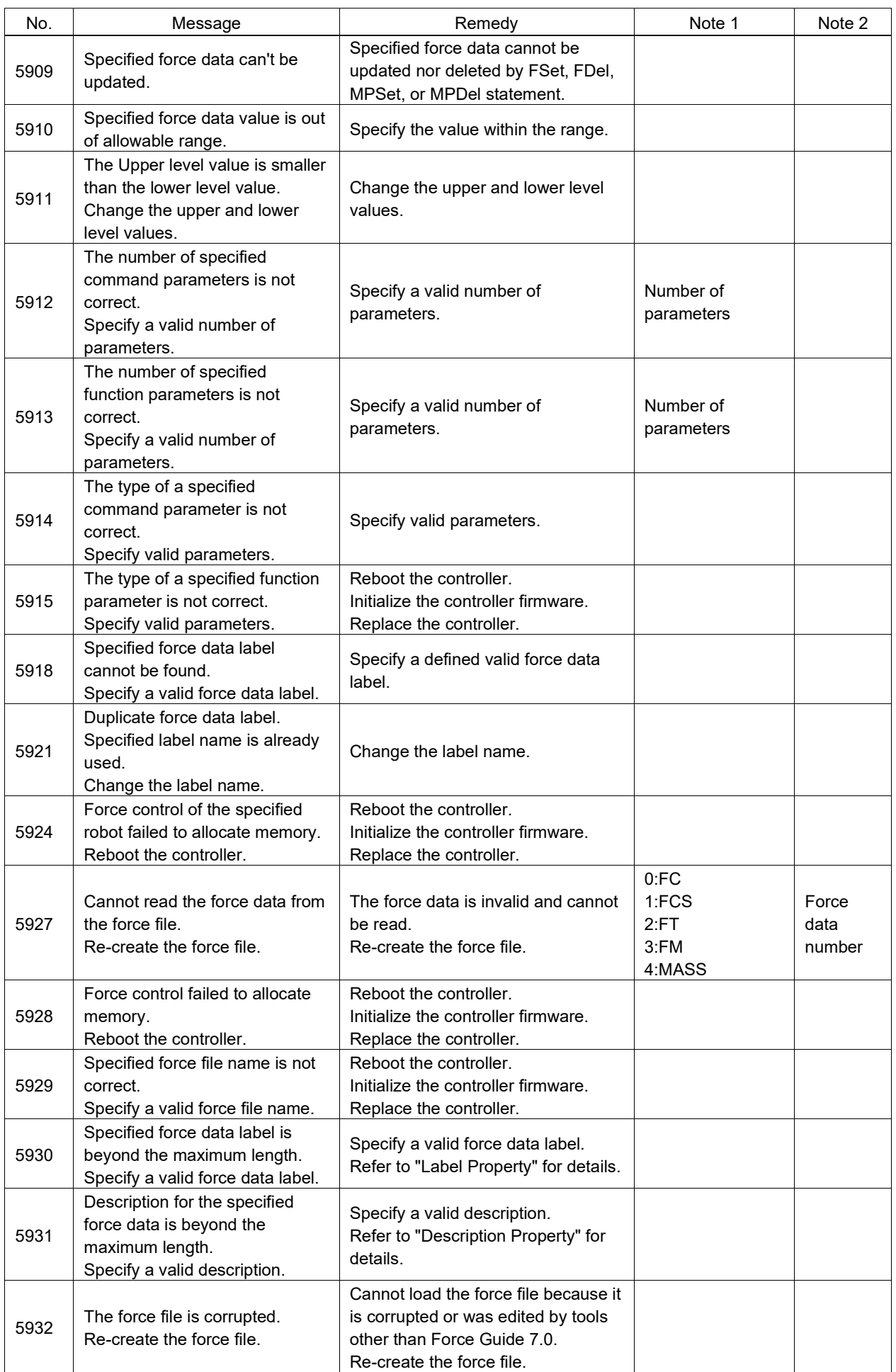

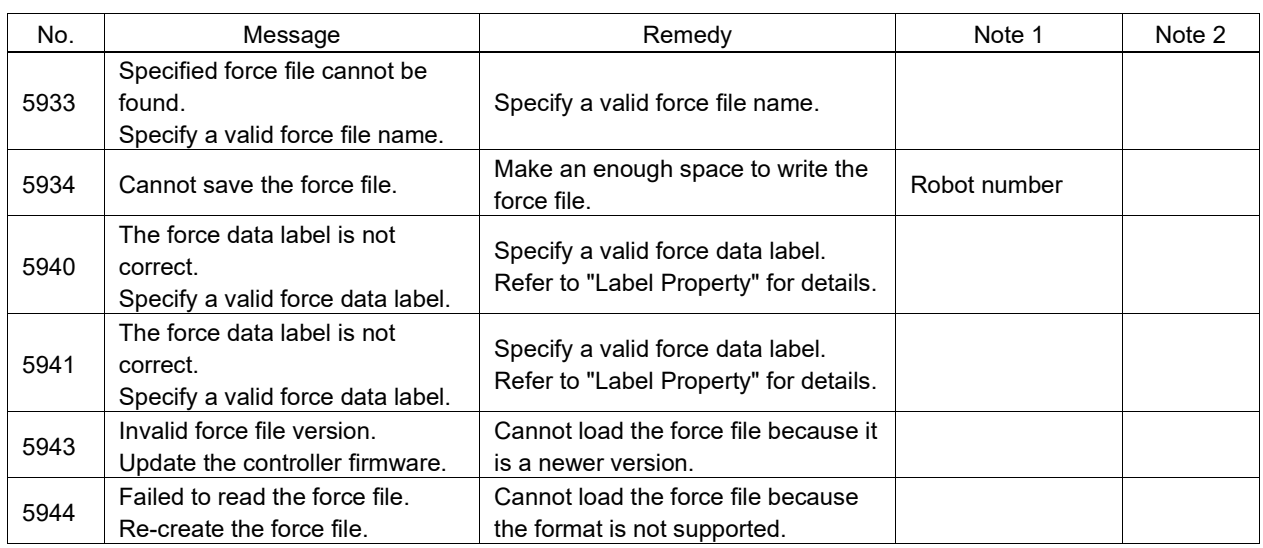

## Code Number 6000 ~

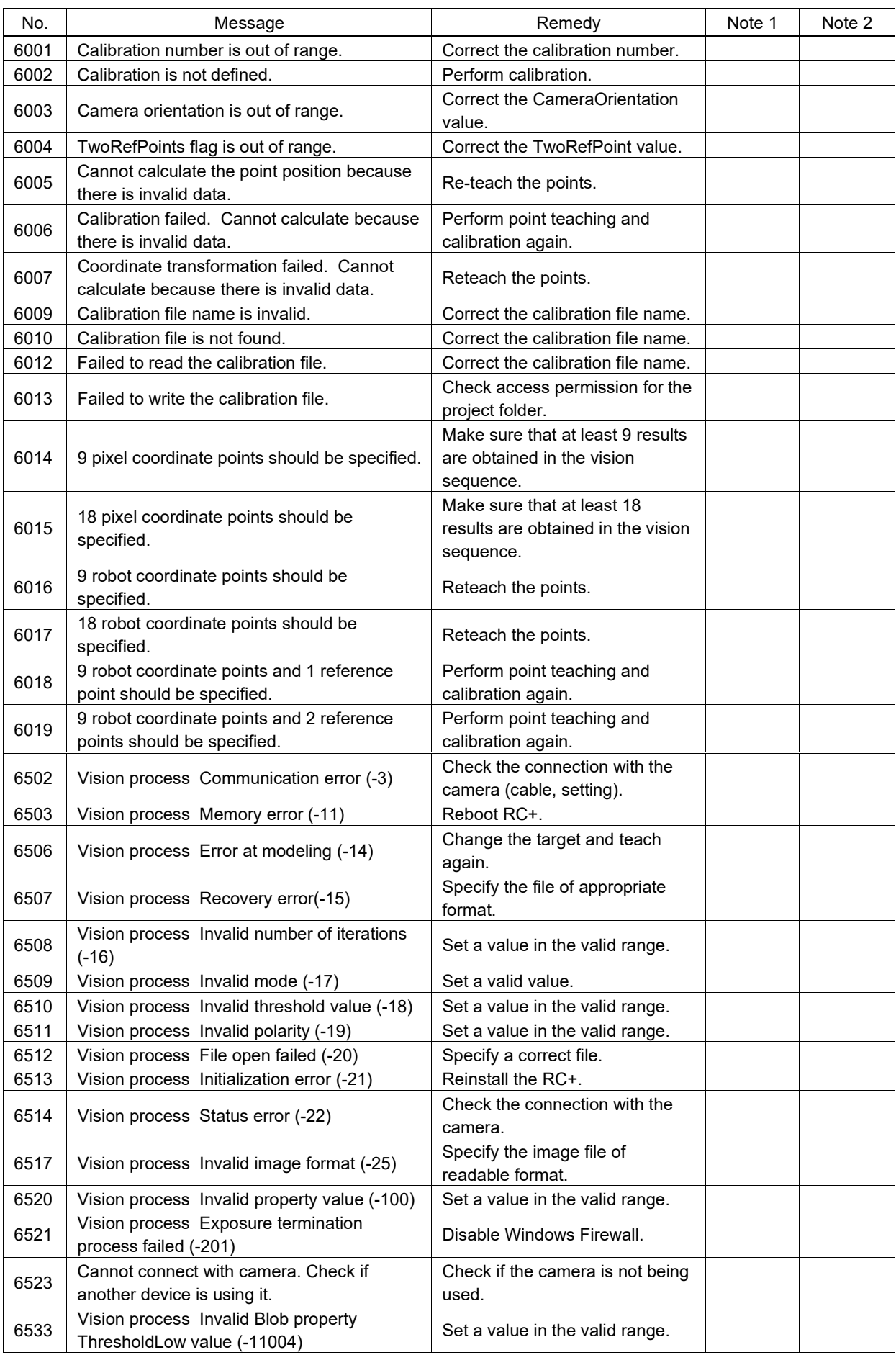

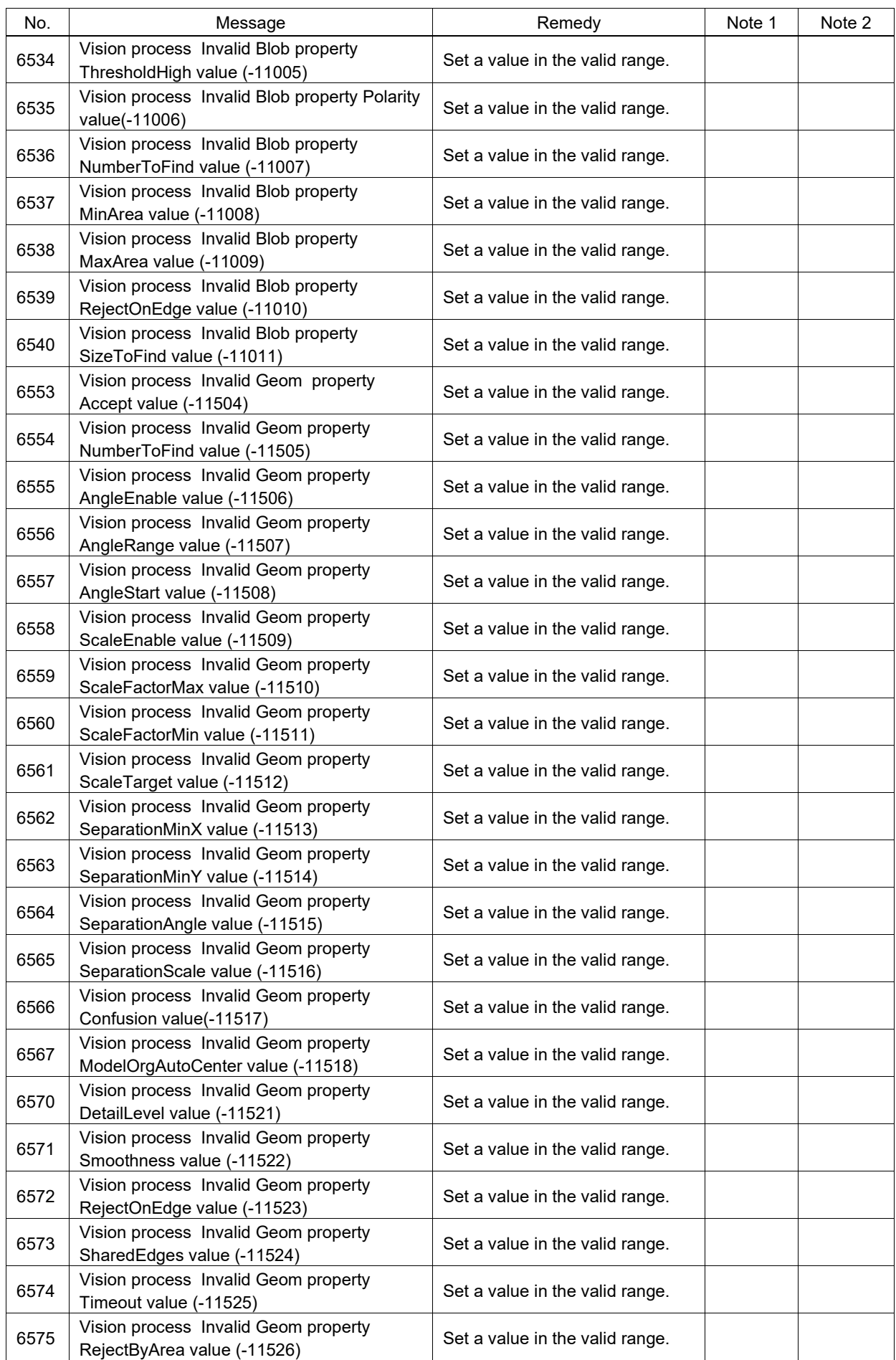

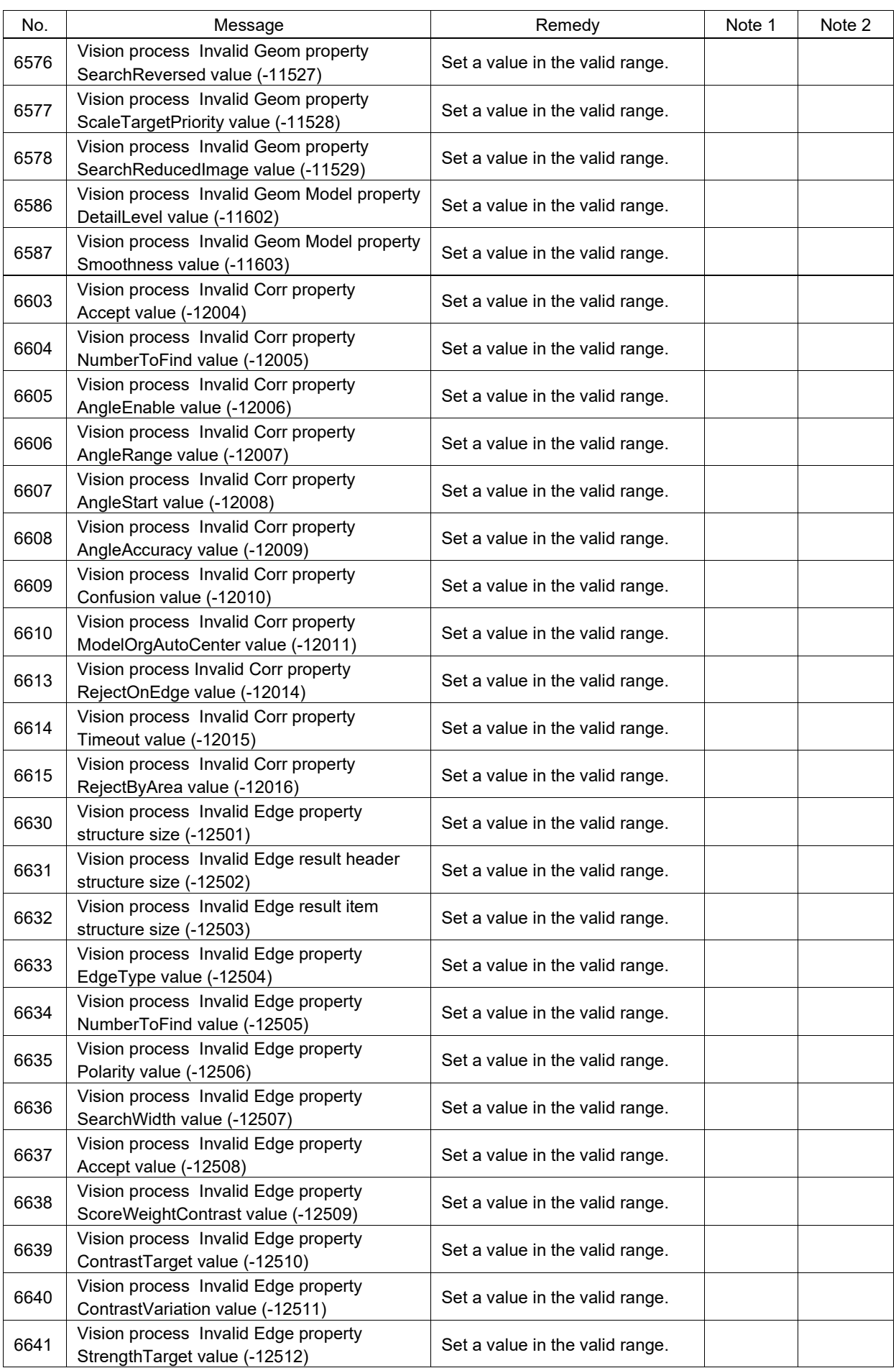

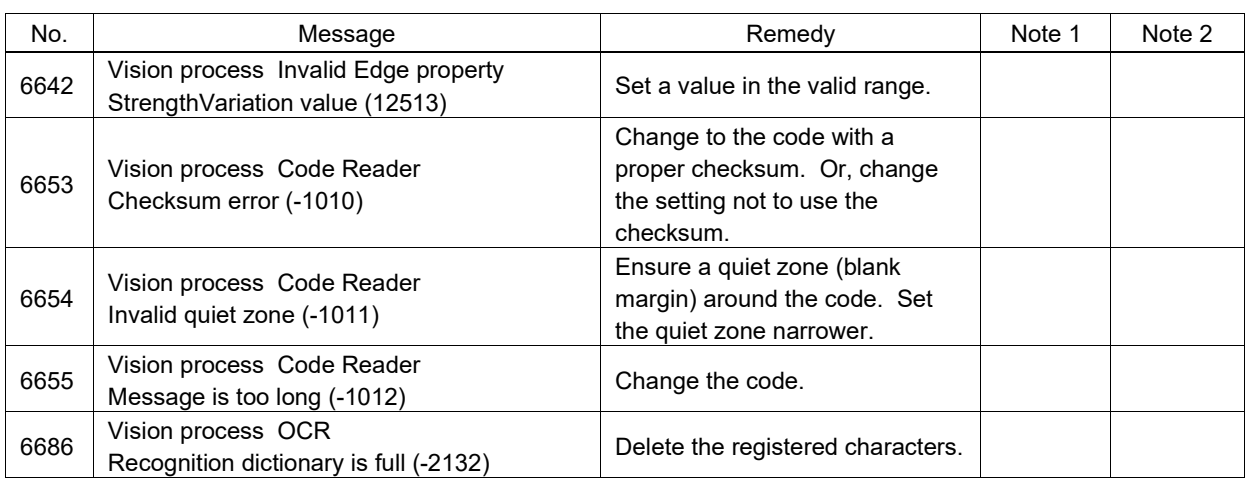

## Code Number 7000 ~

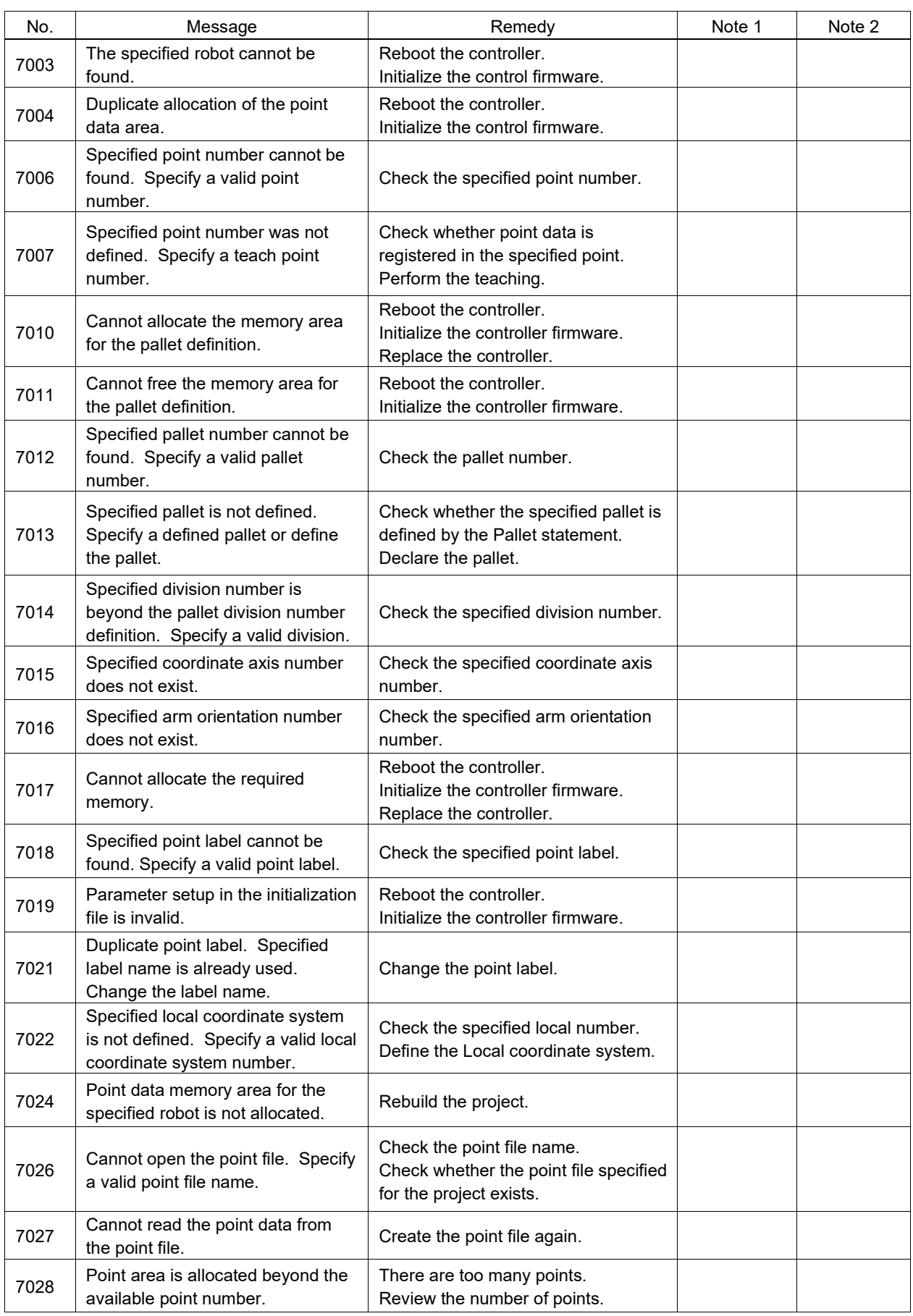

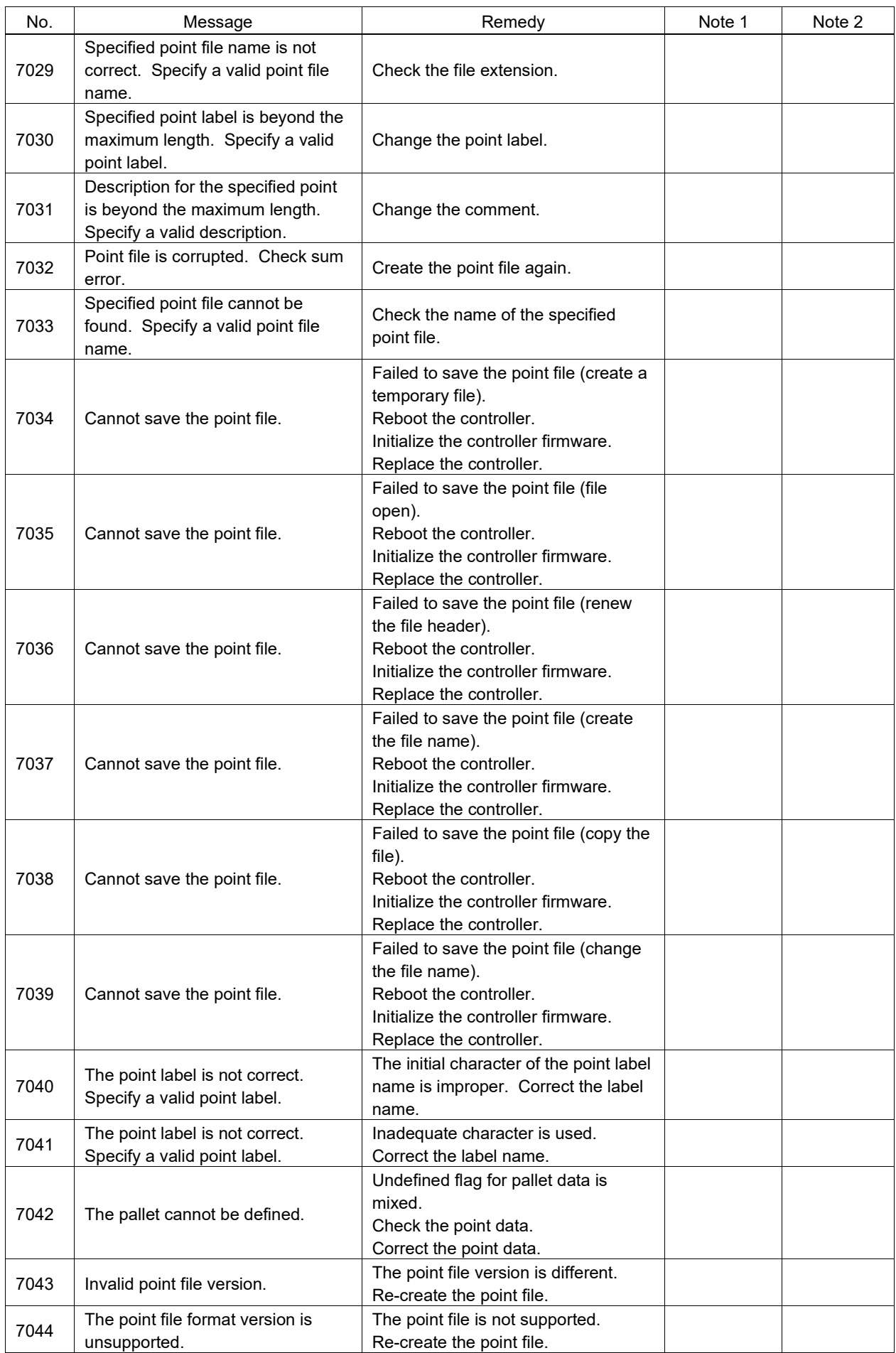

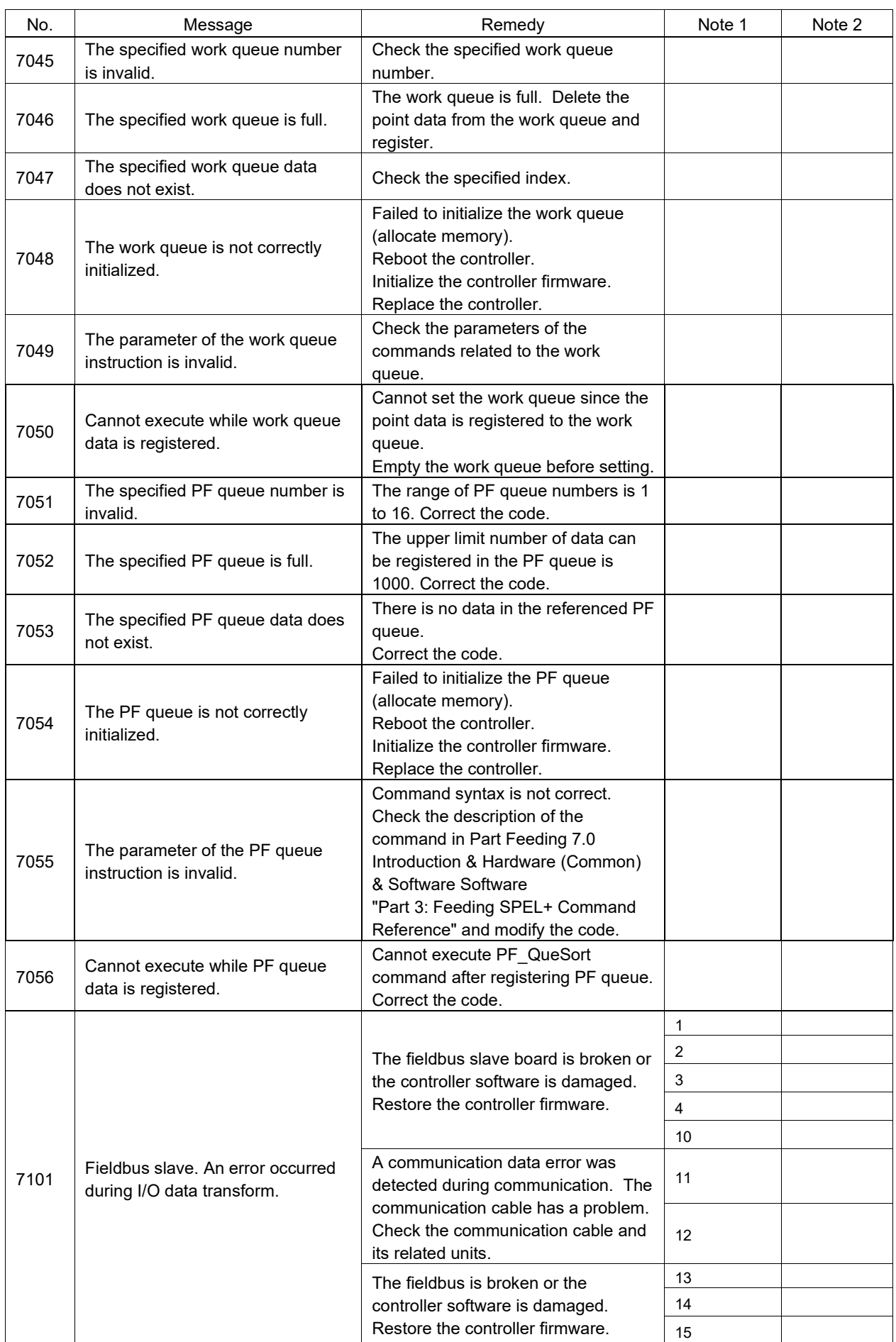

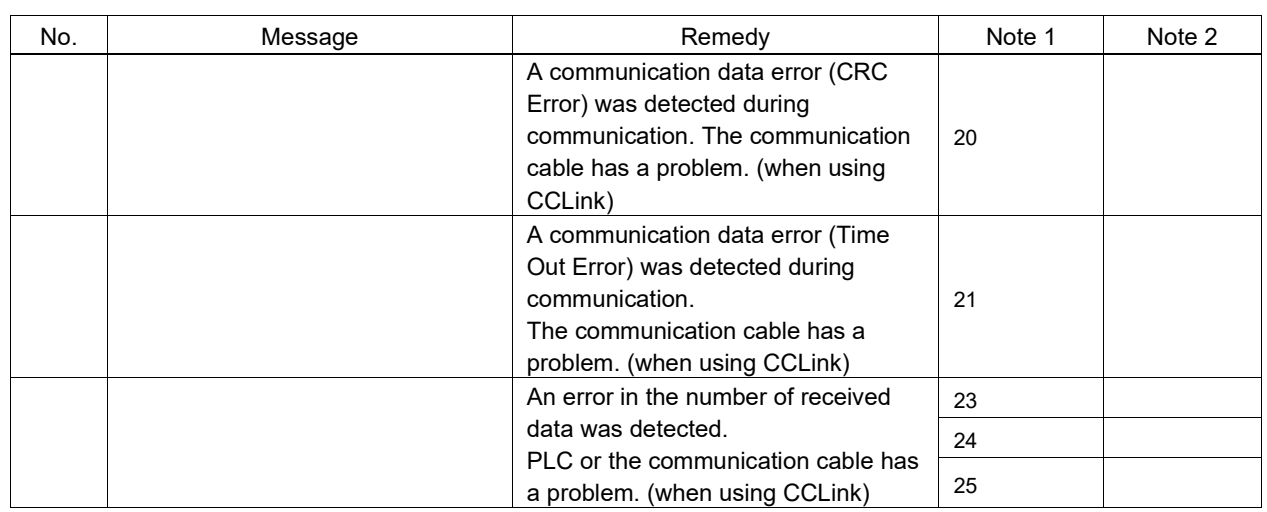

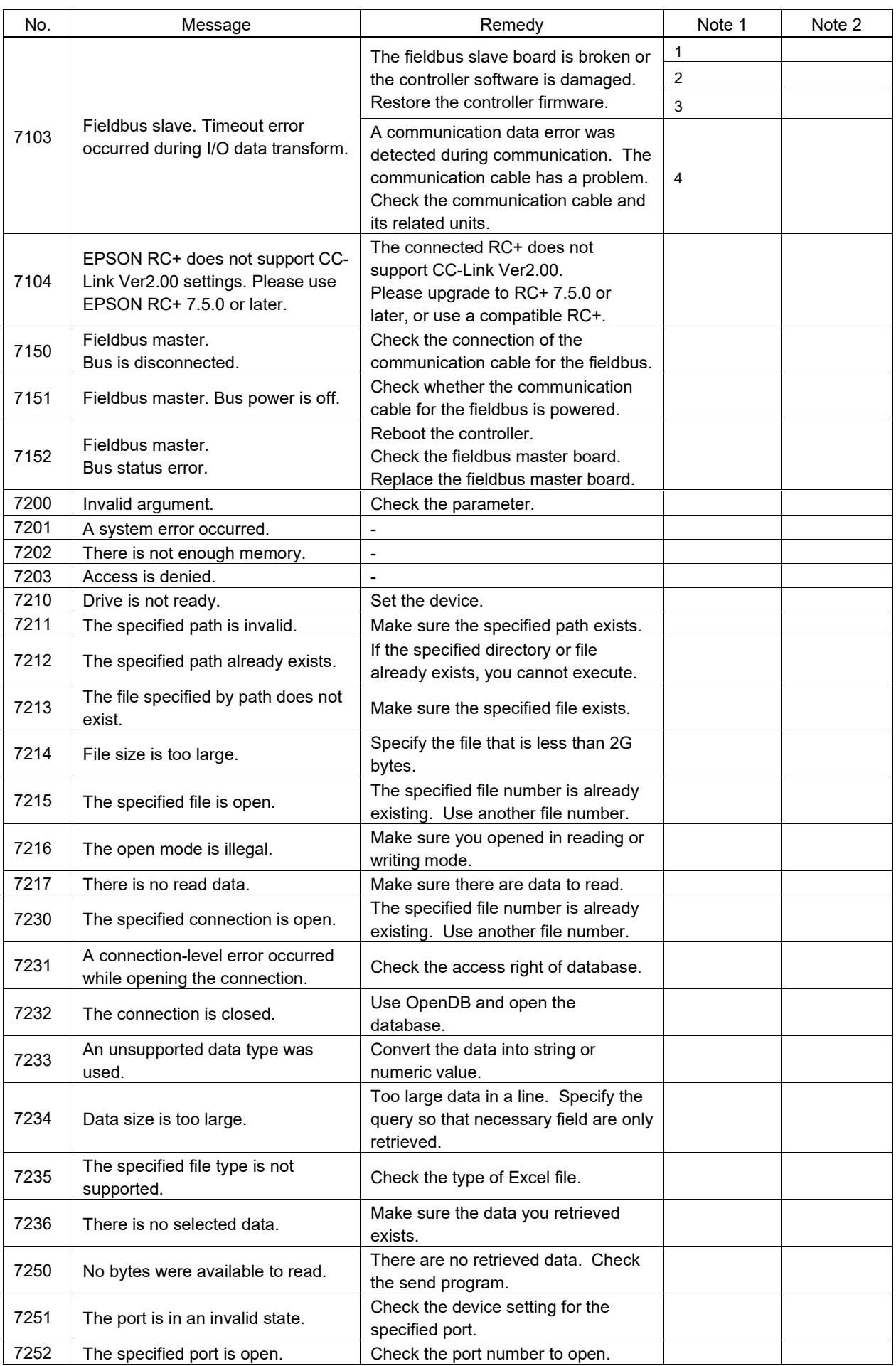

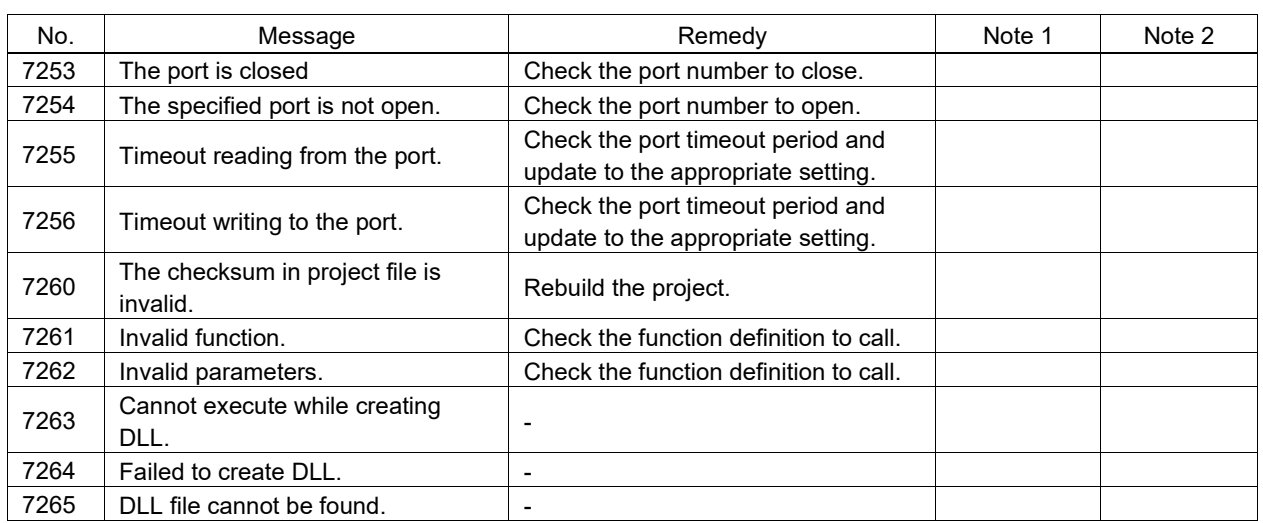

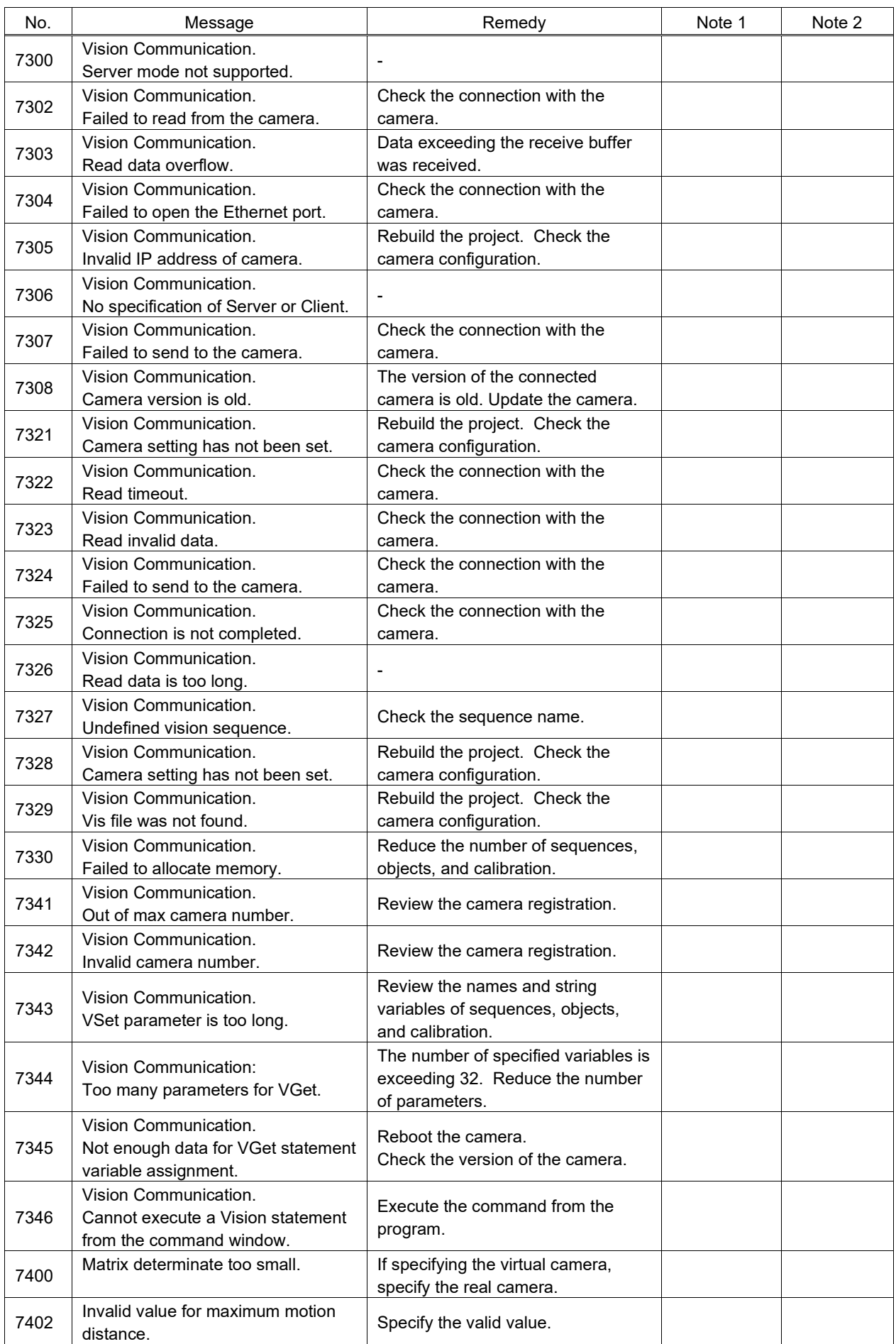

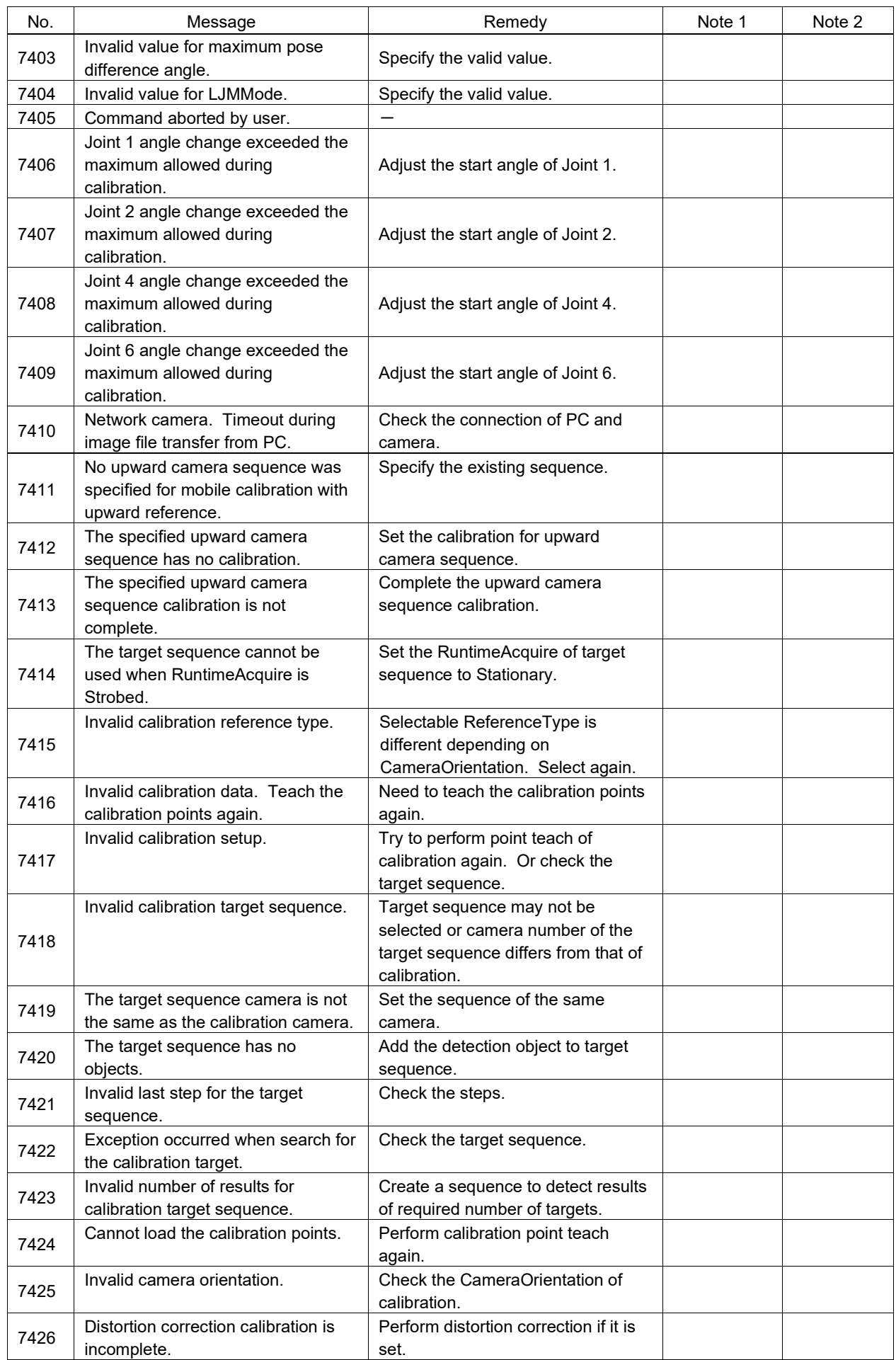

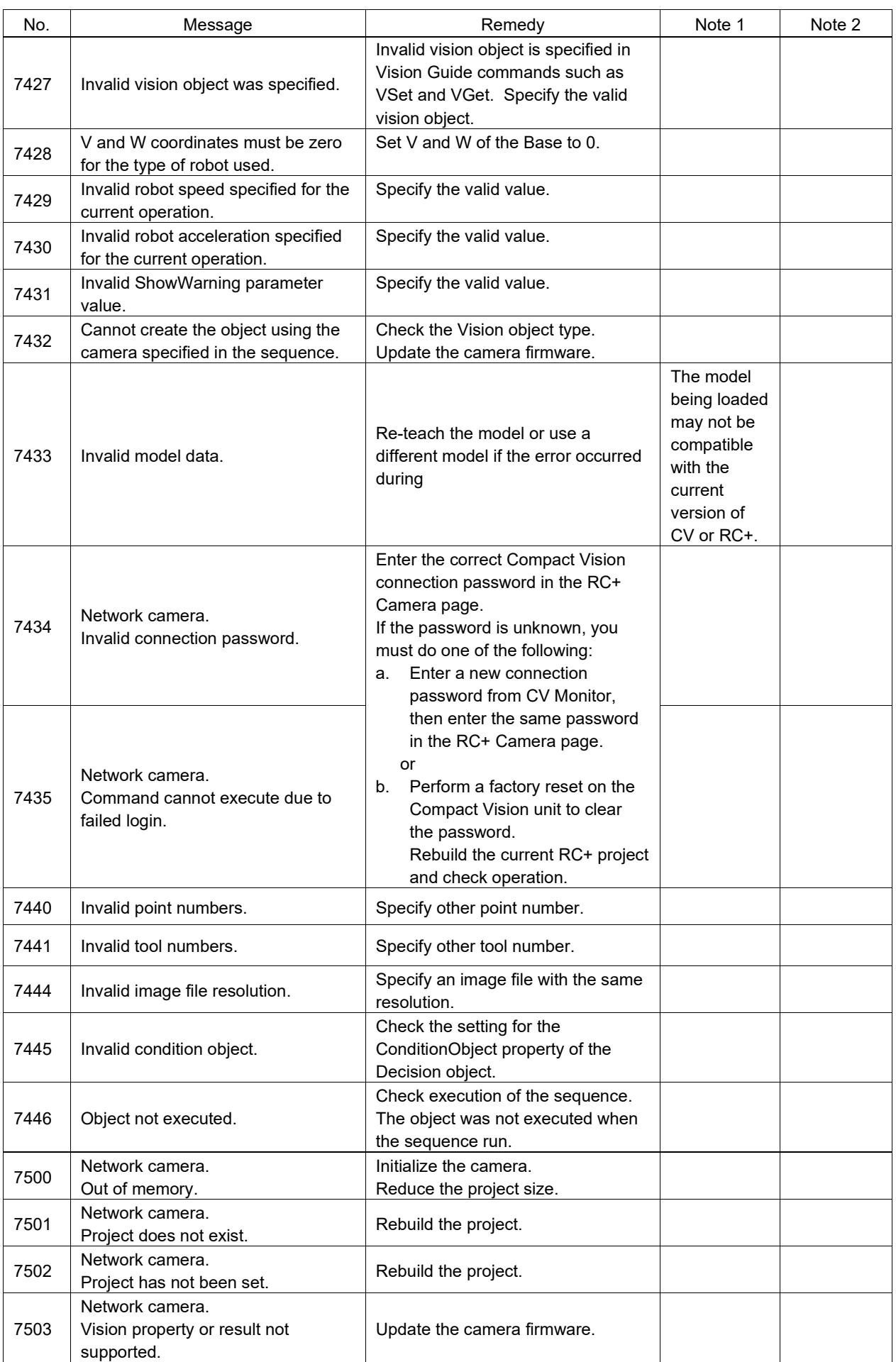

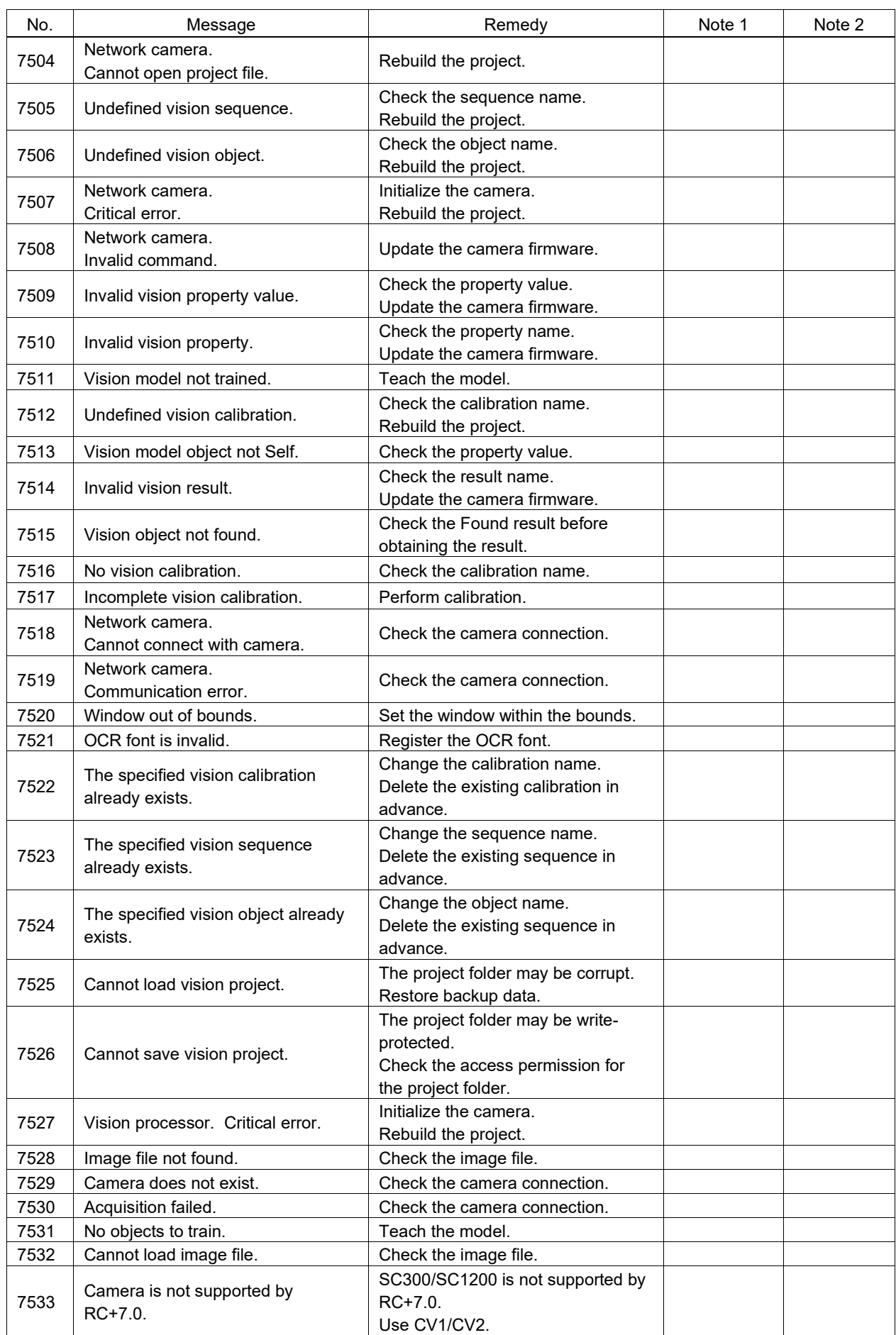

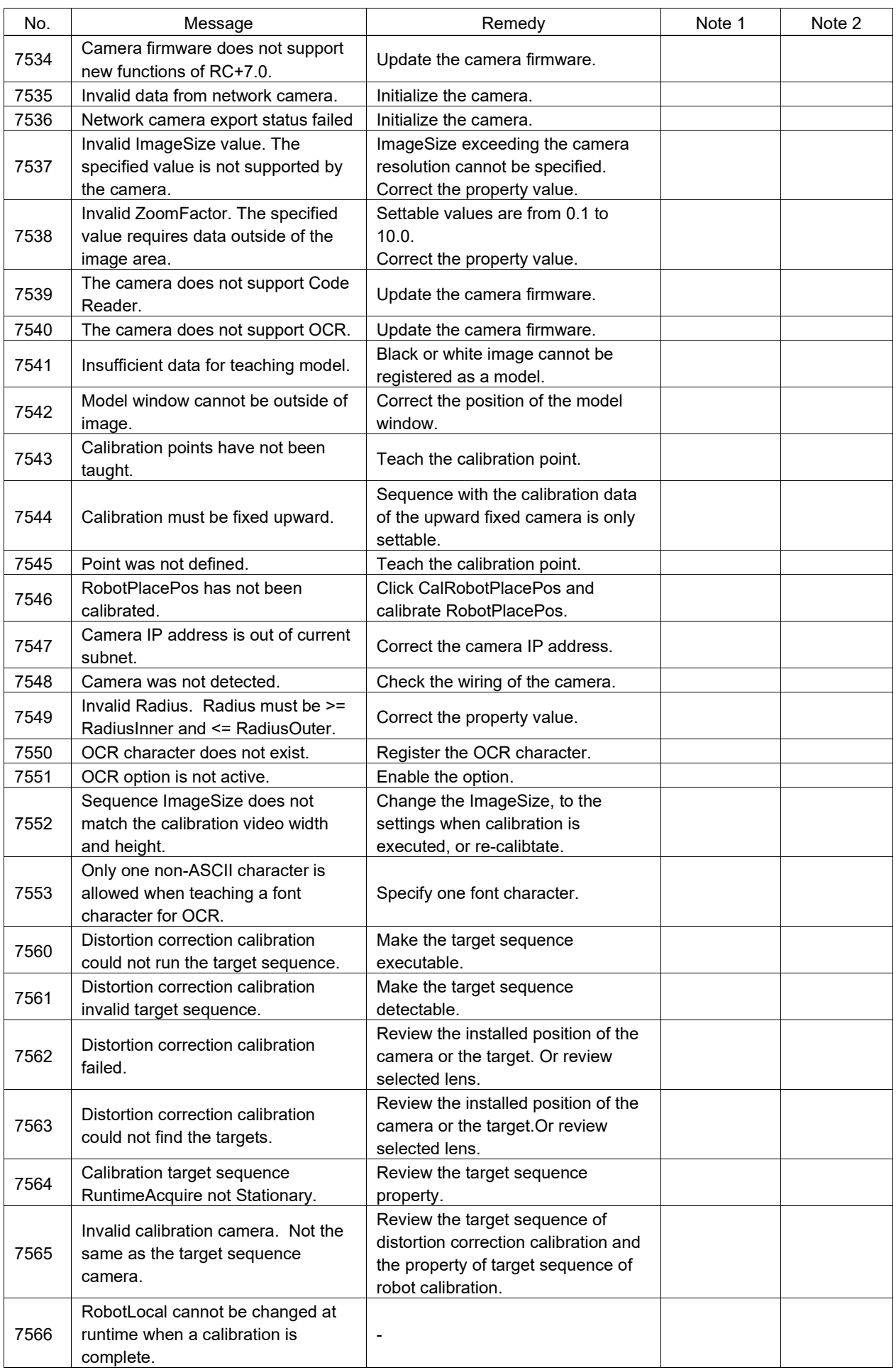

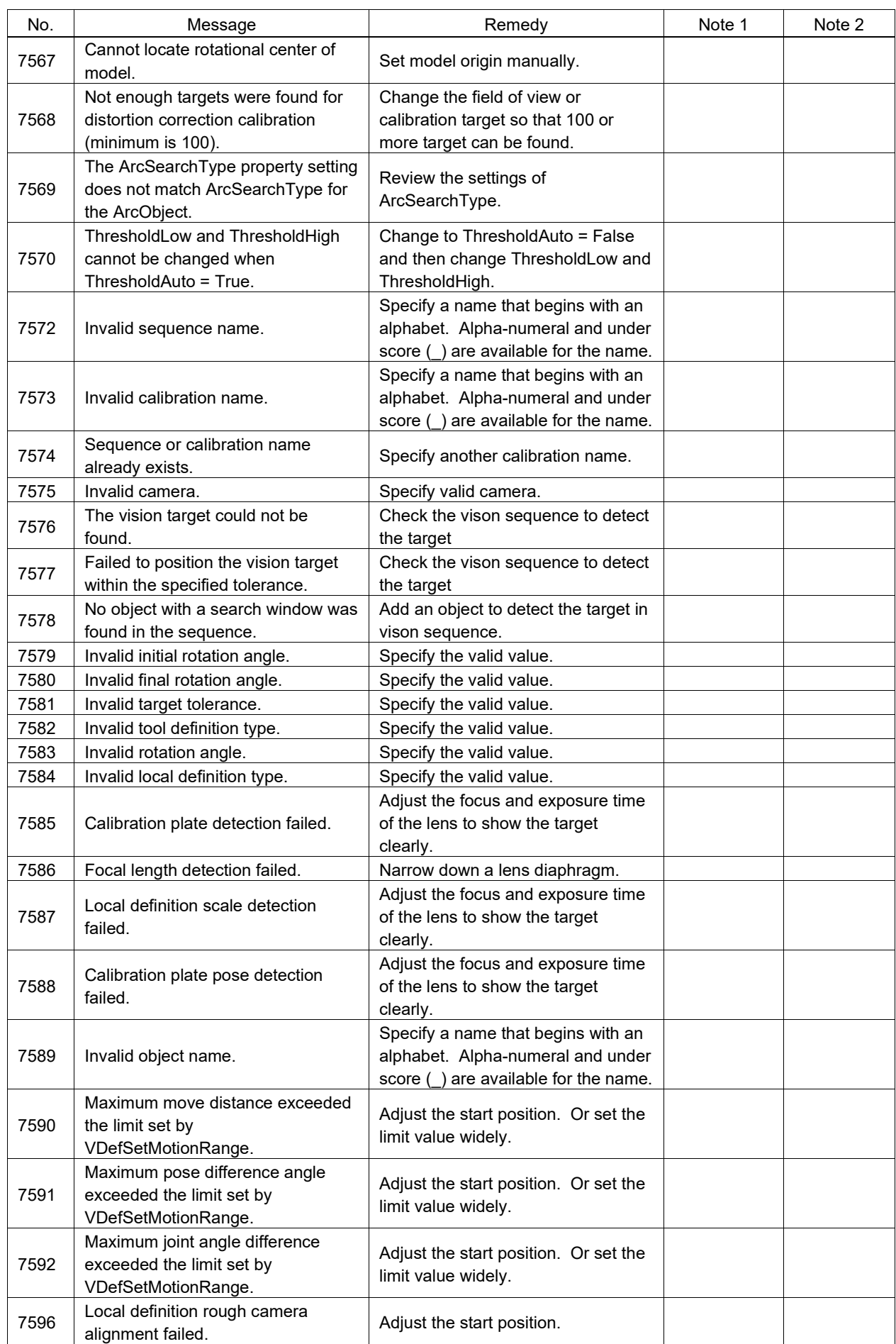

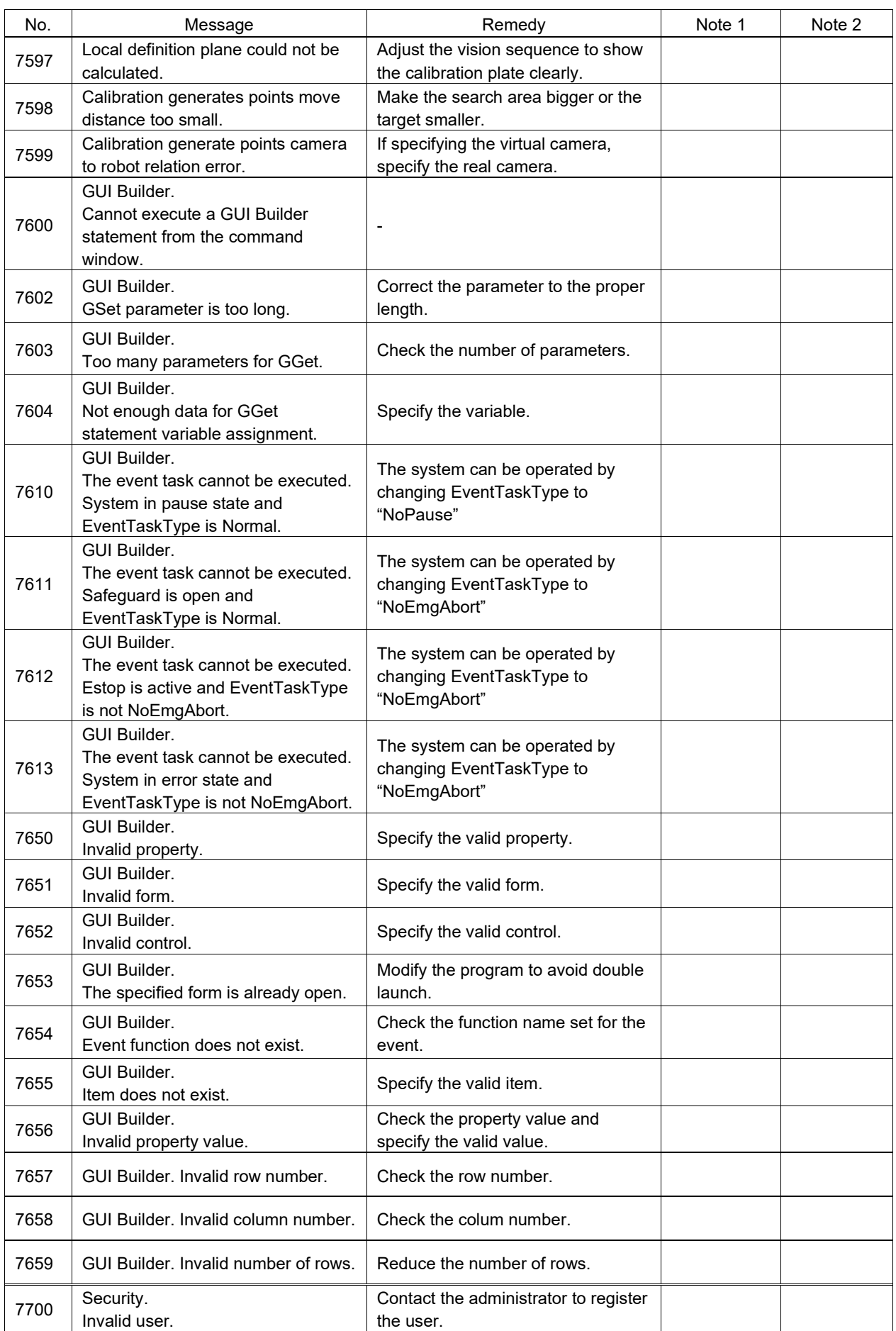

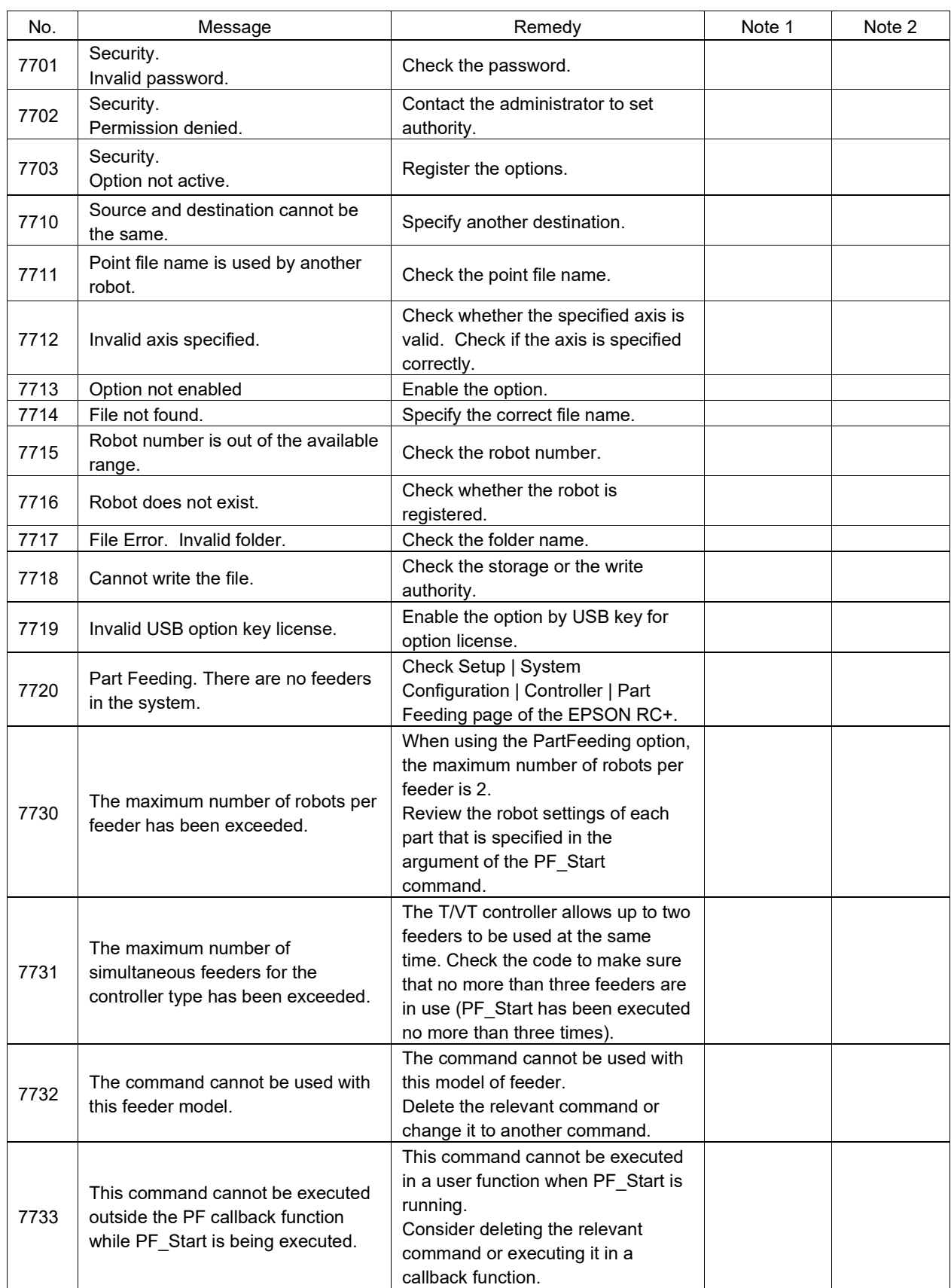

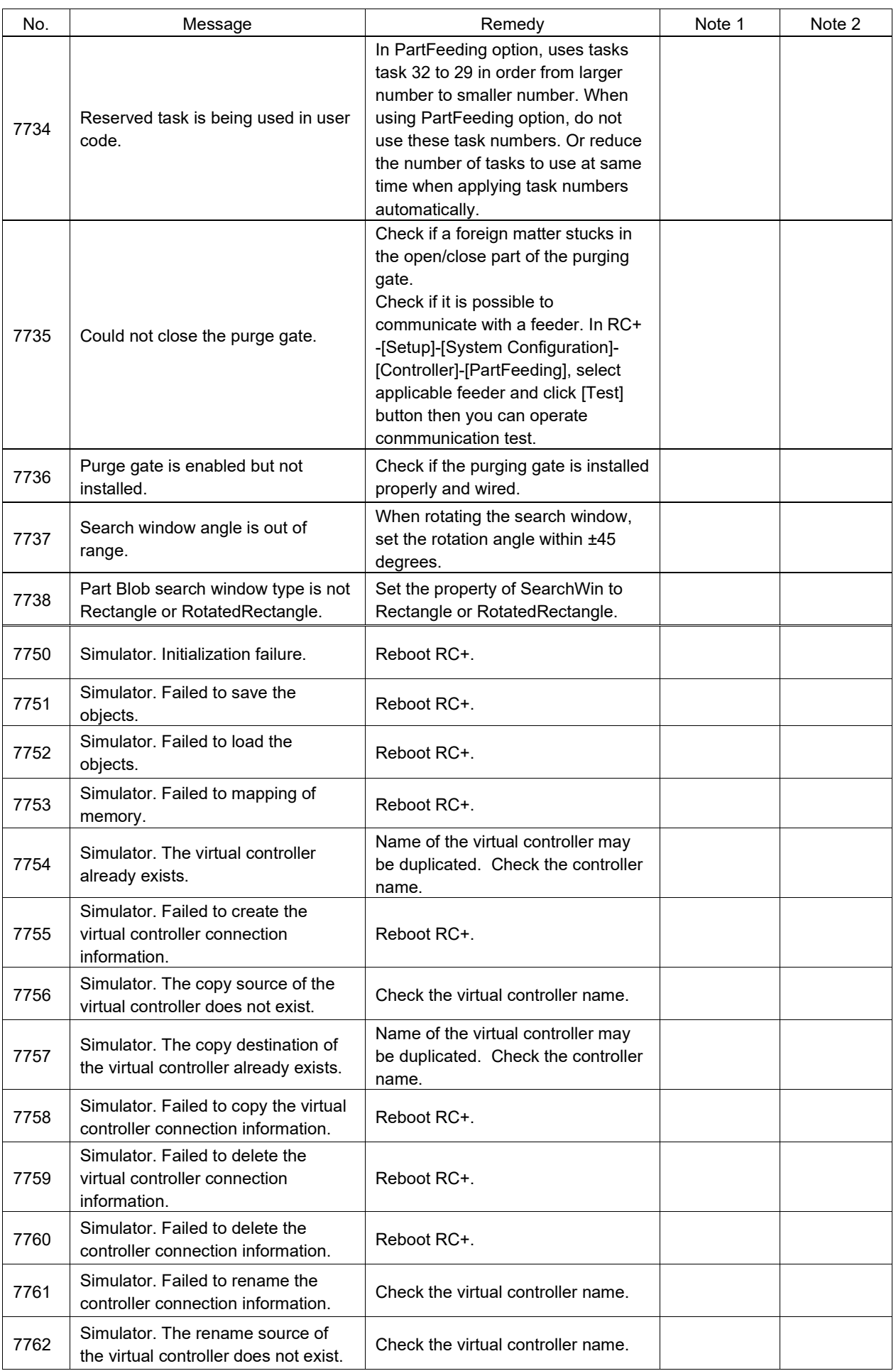

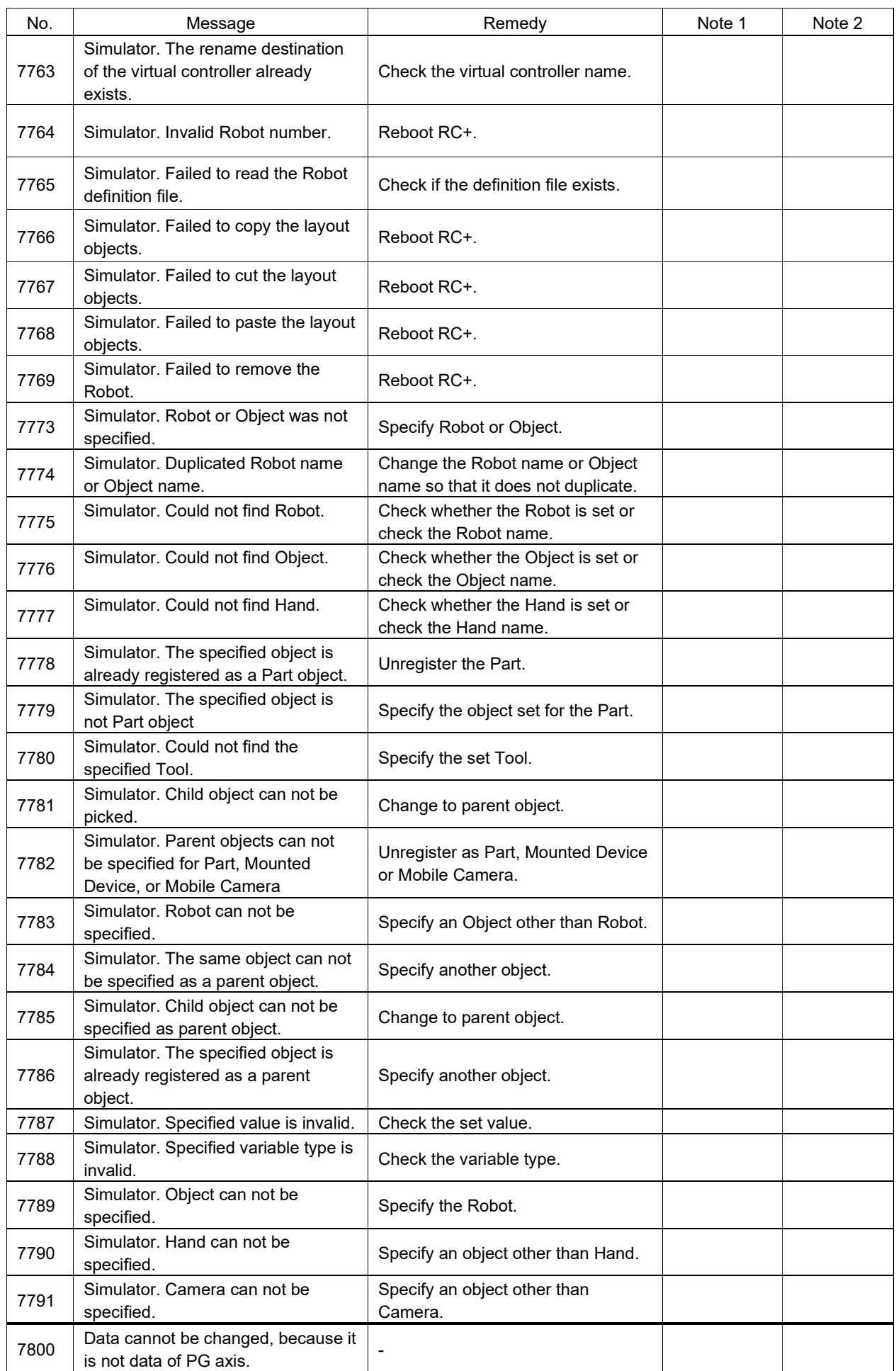

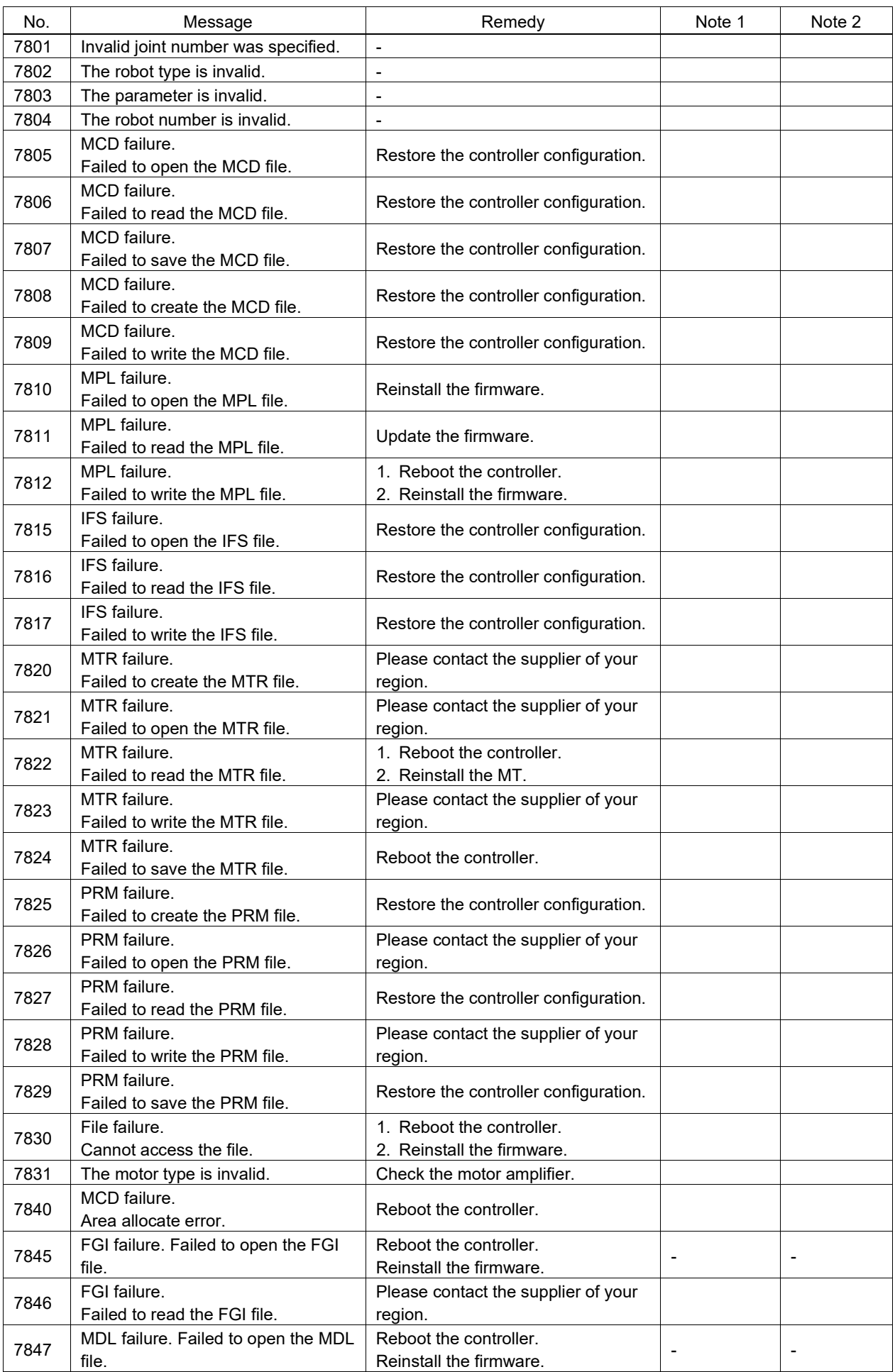

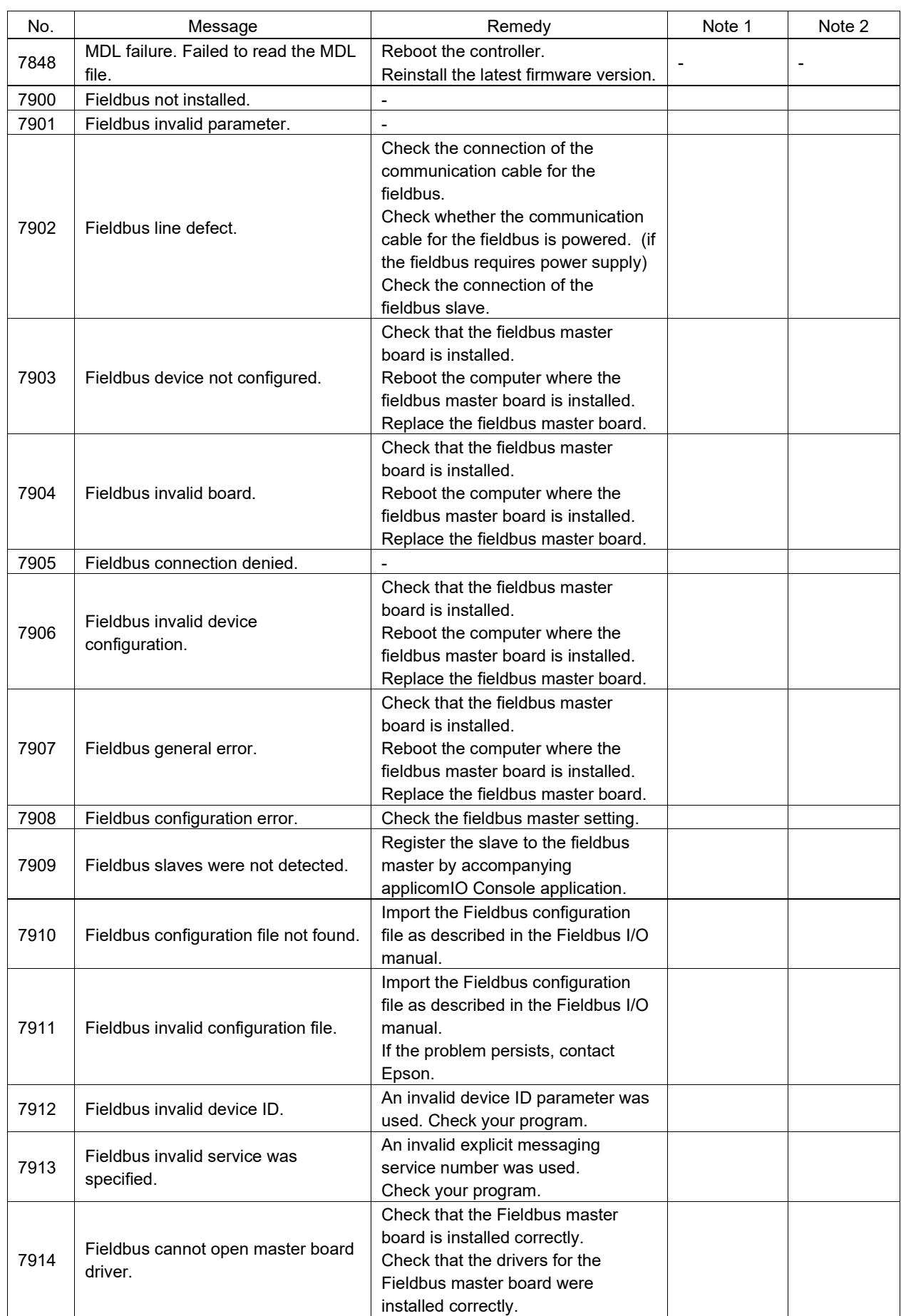

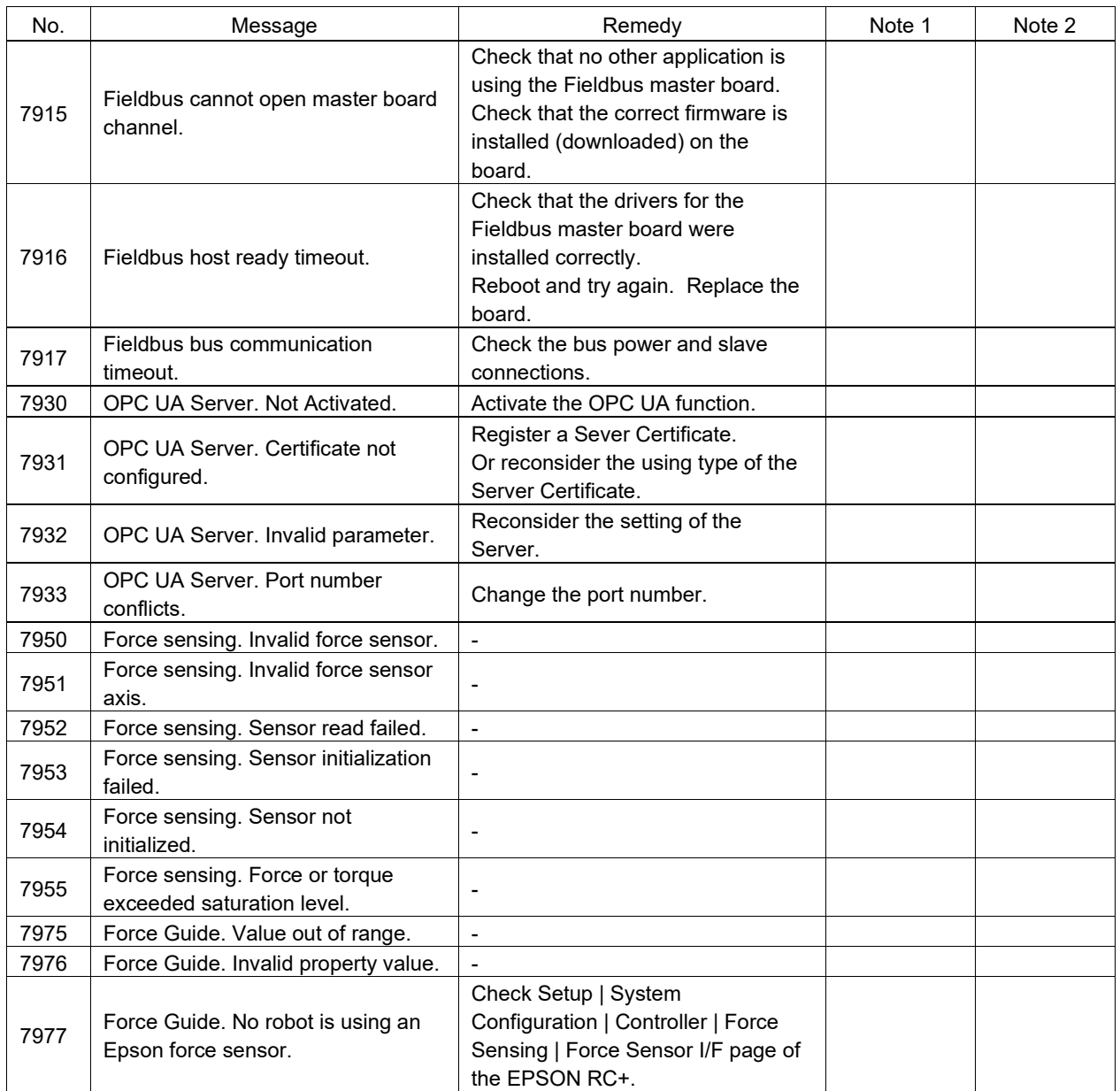

## Code Number 9000 ~

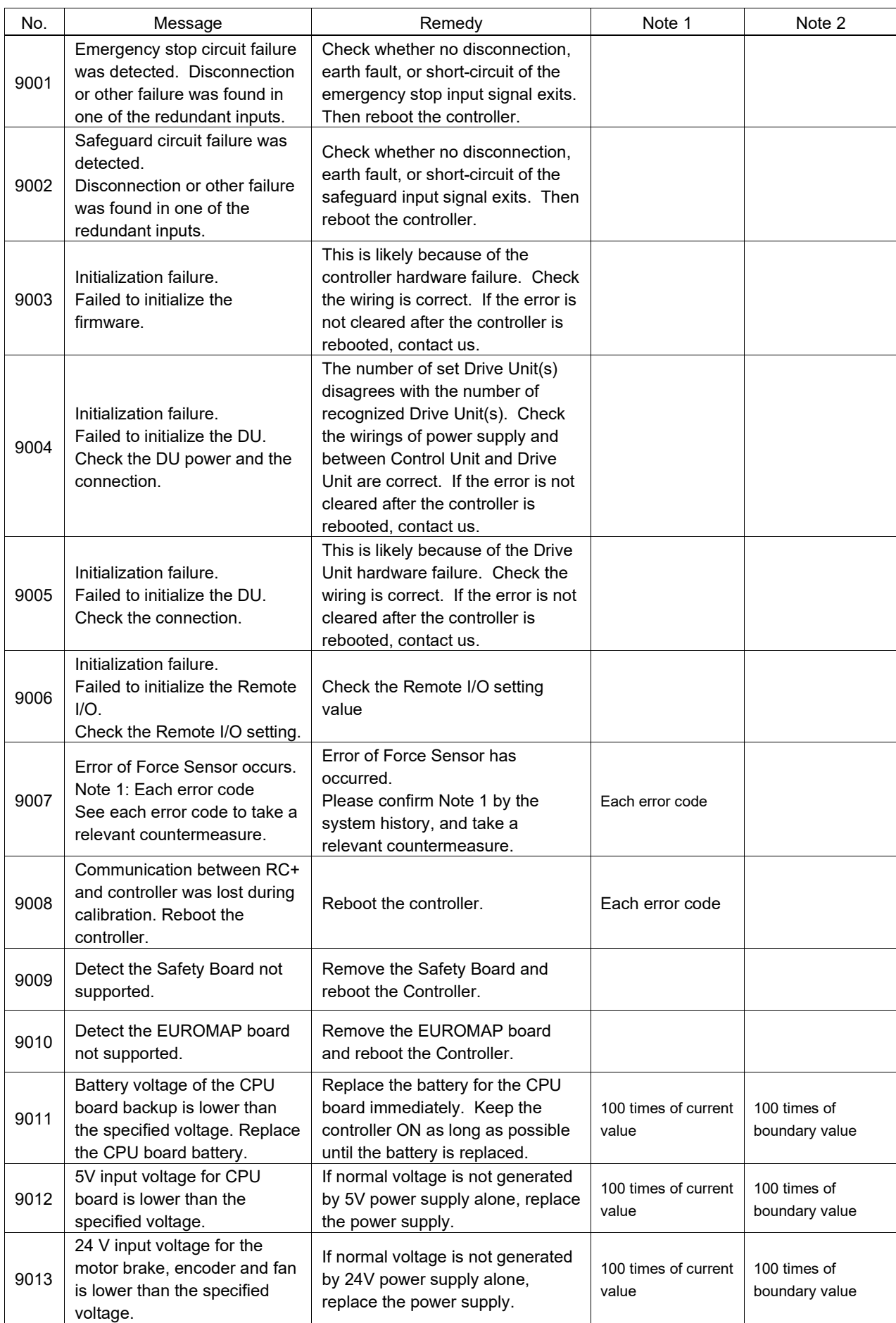

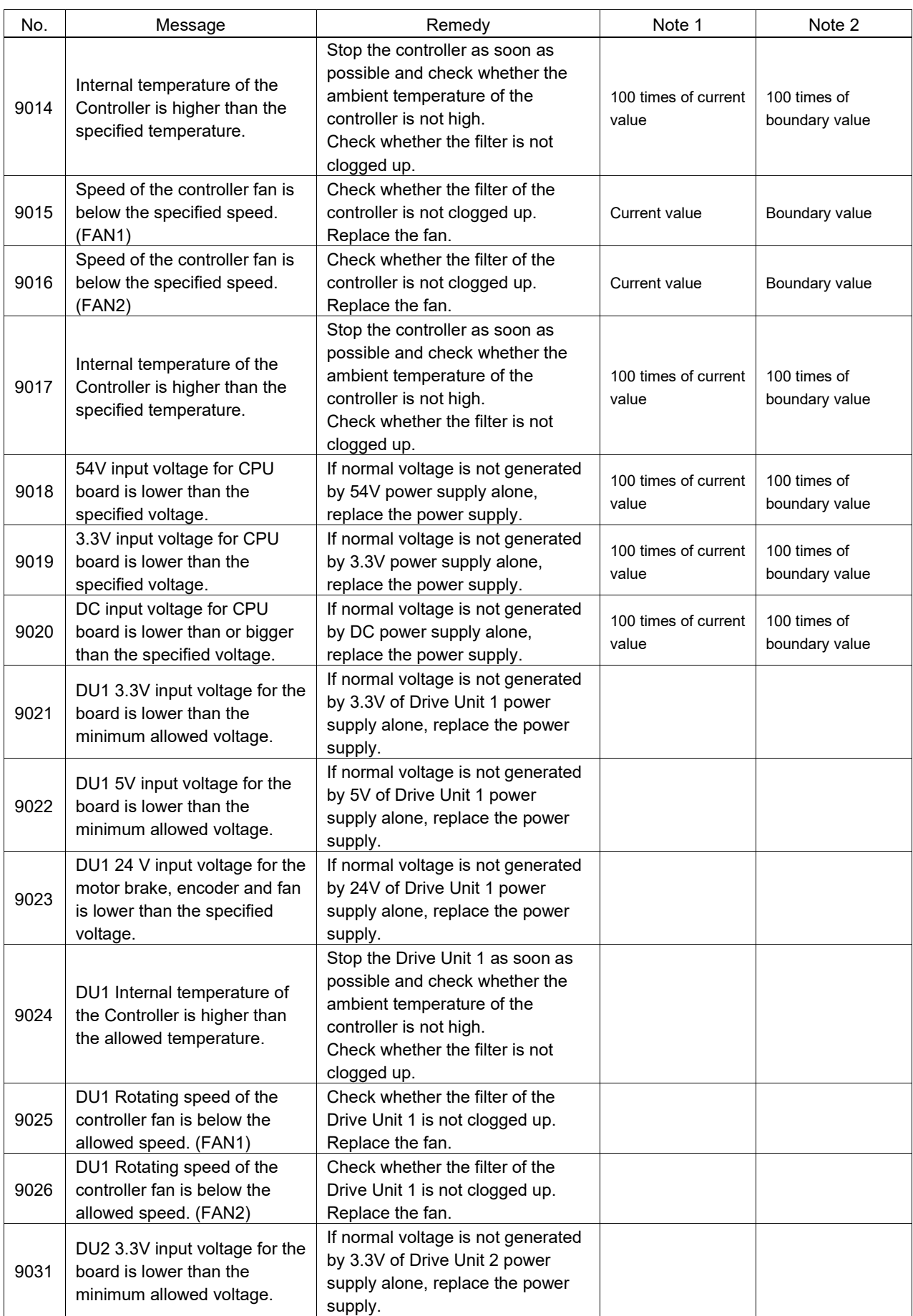

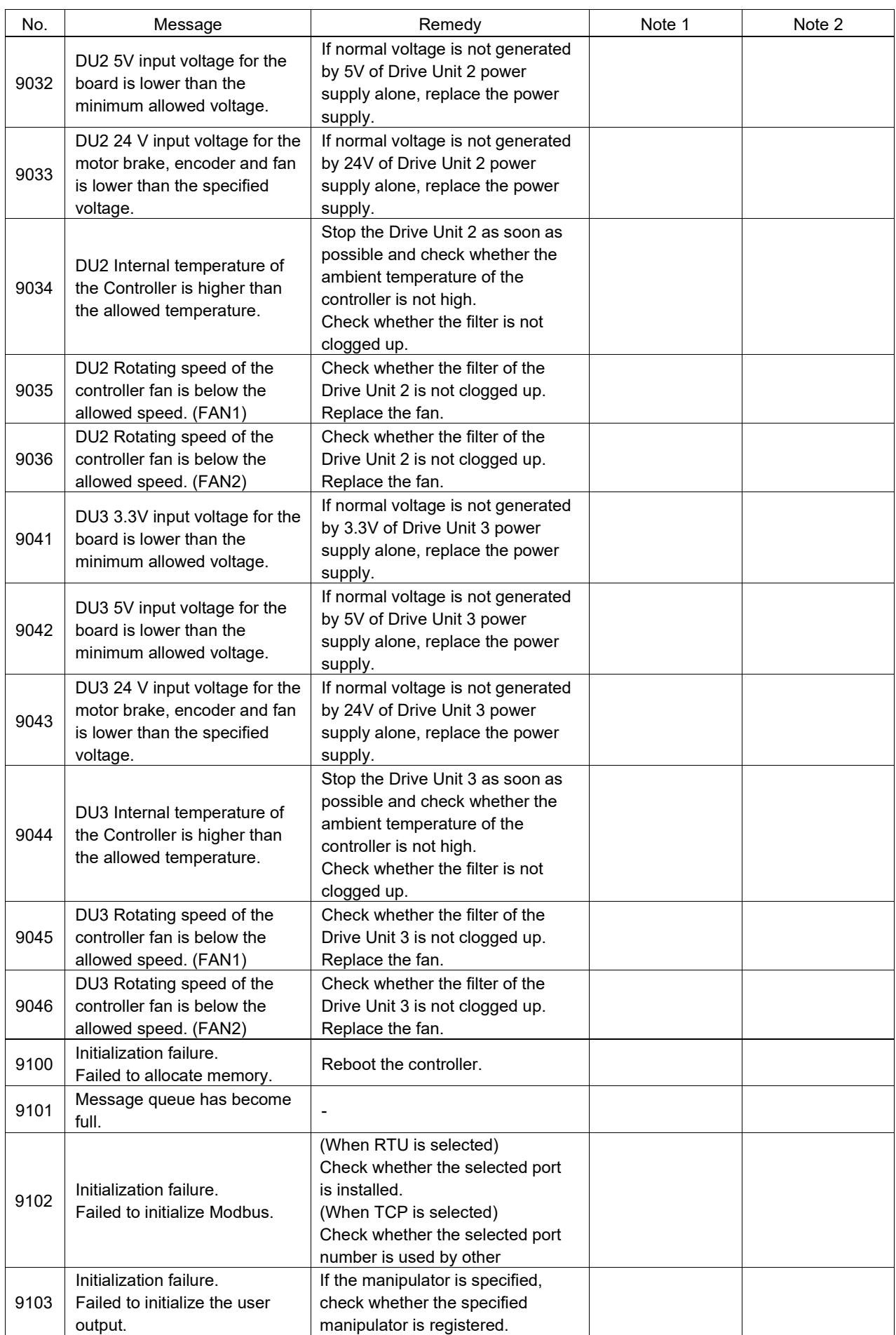

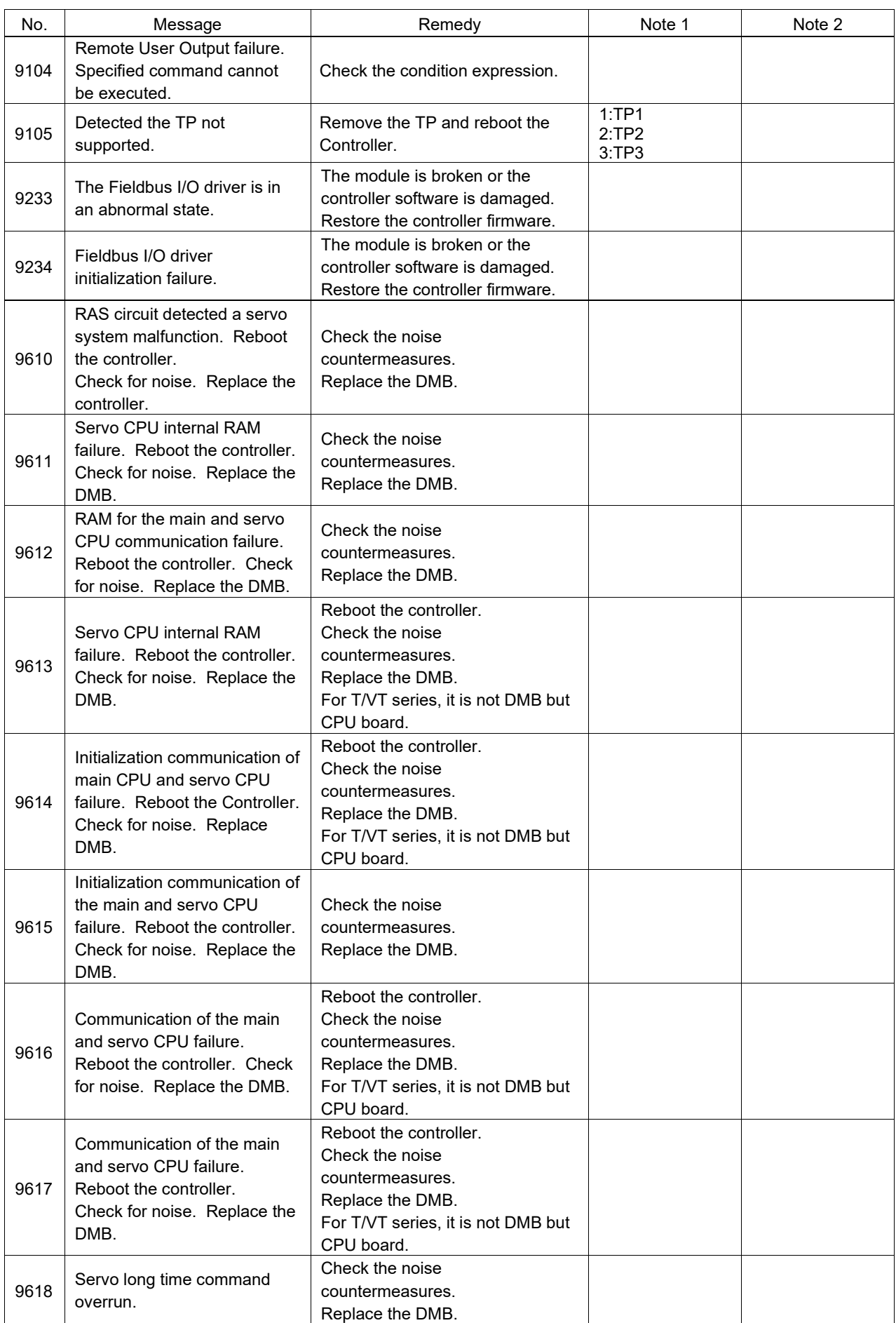
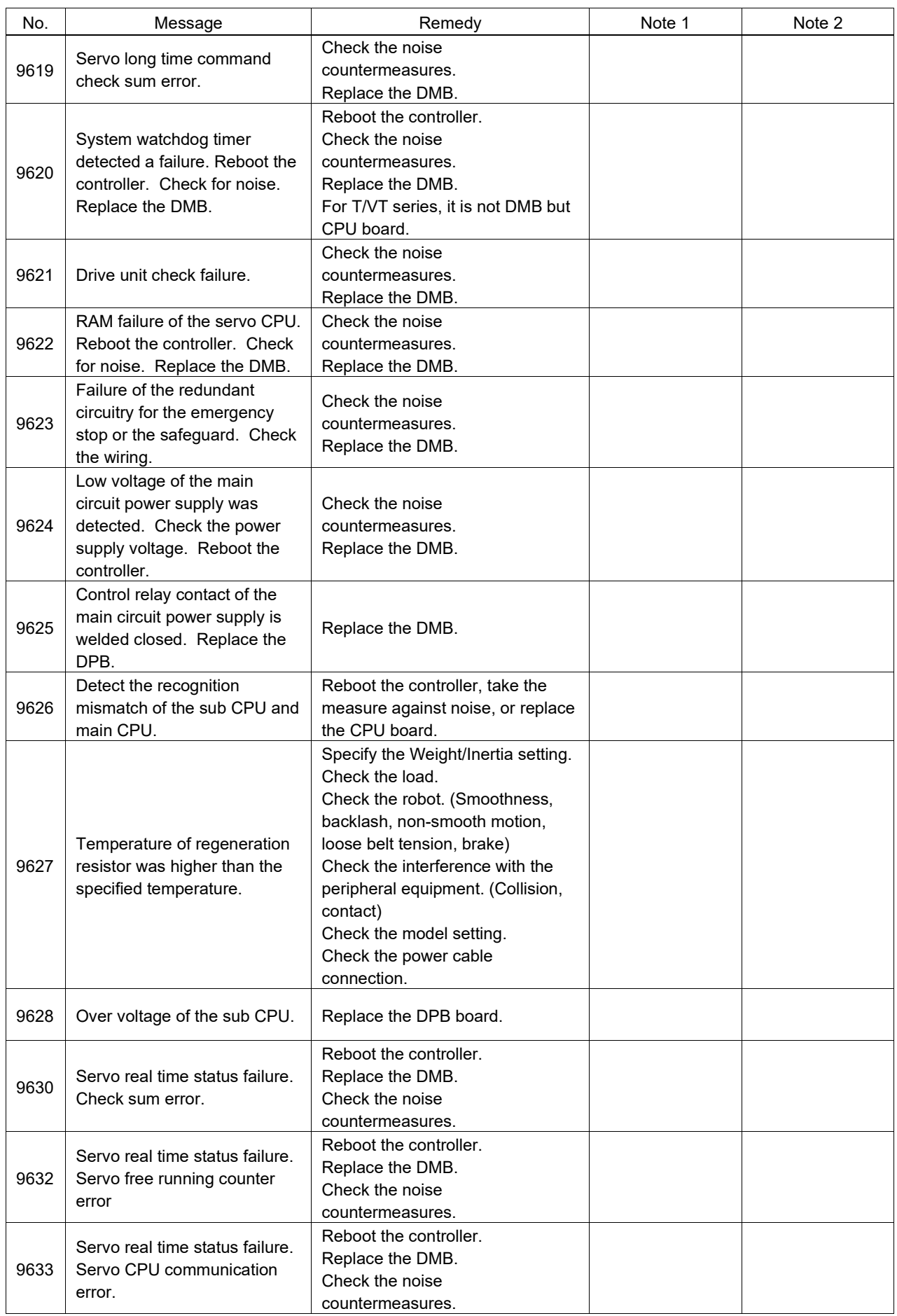

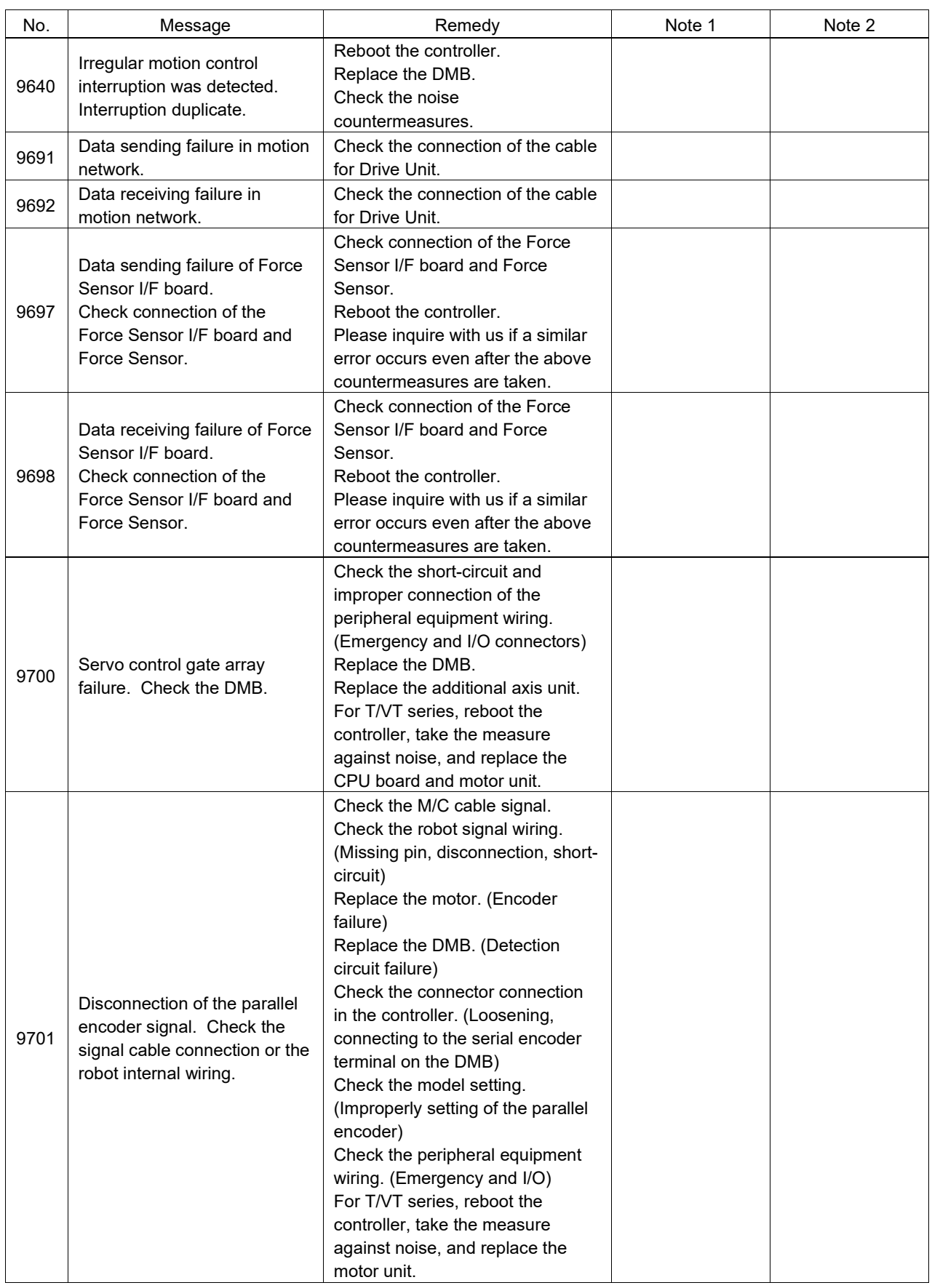

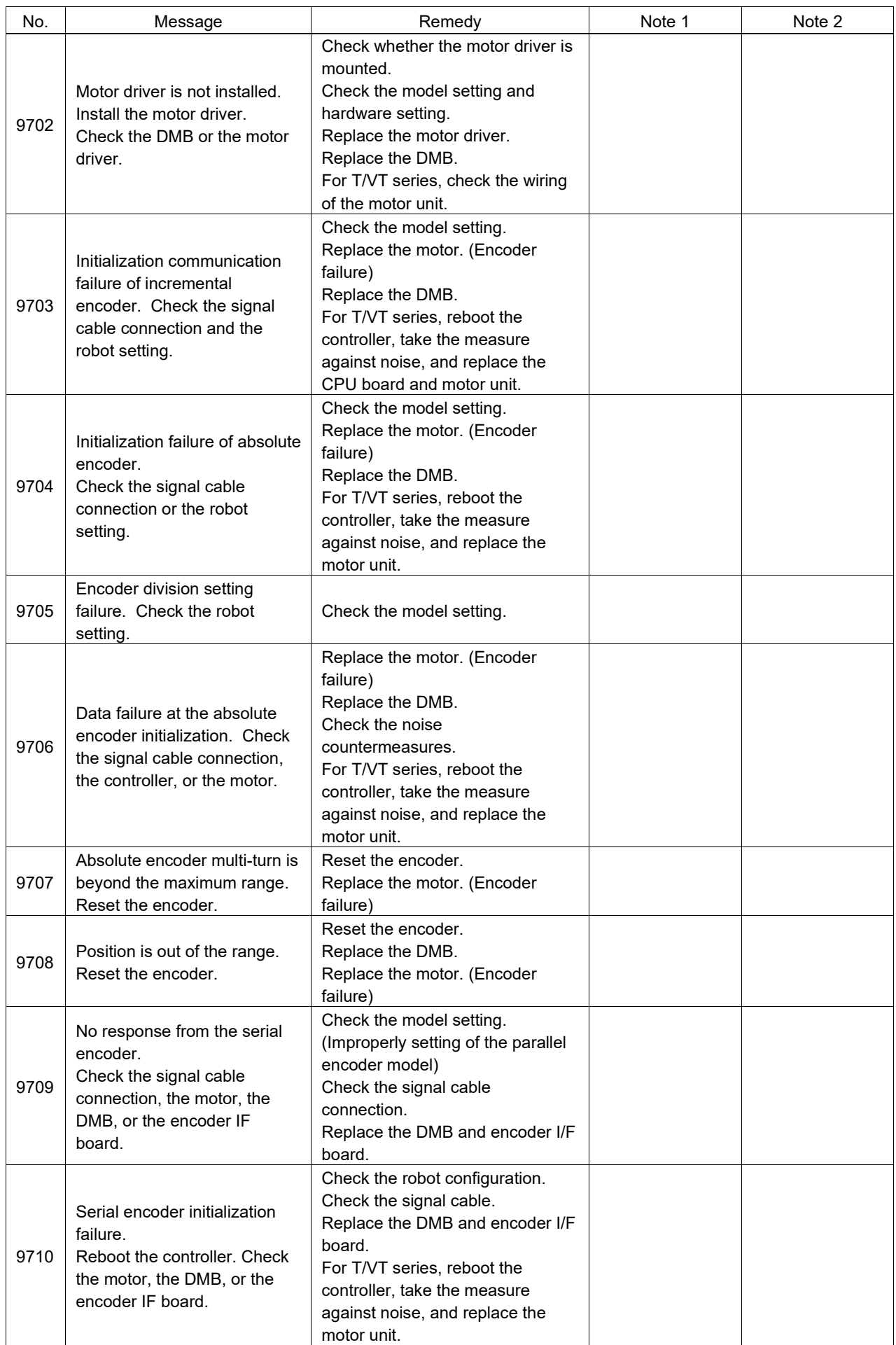

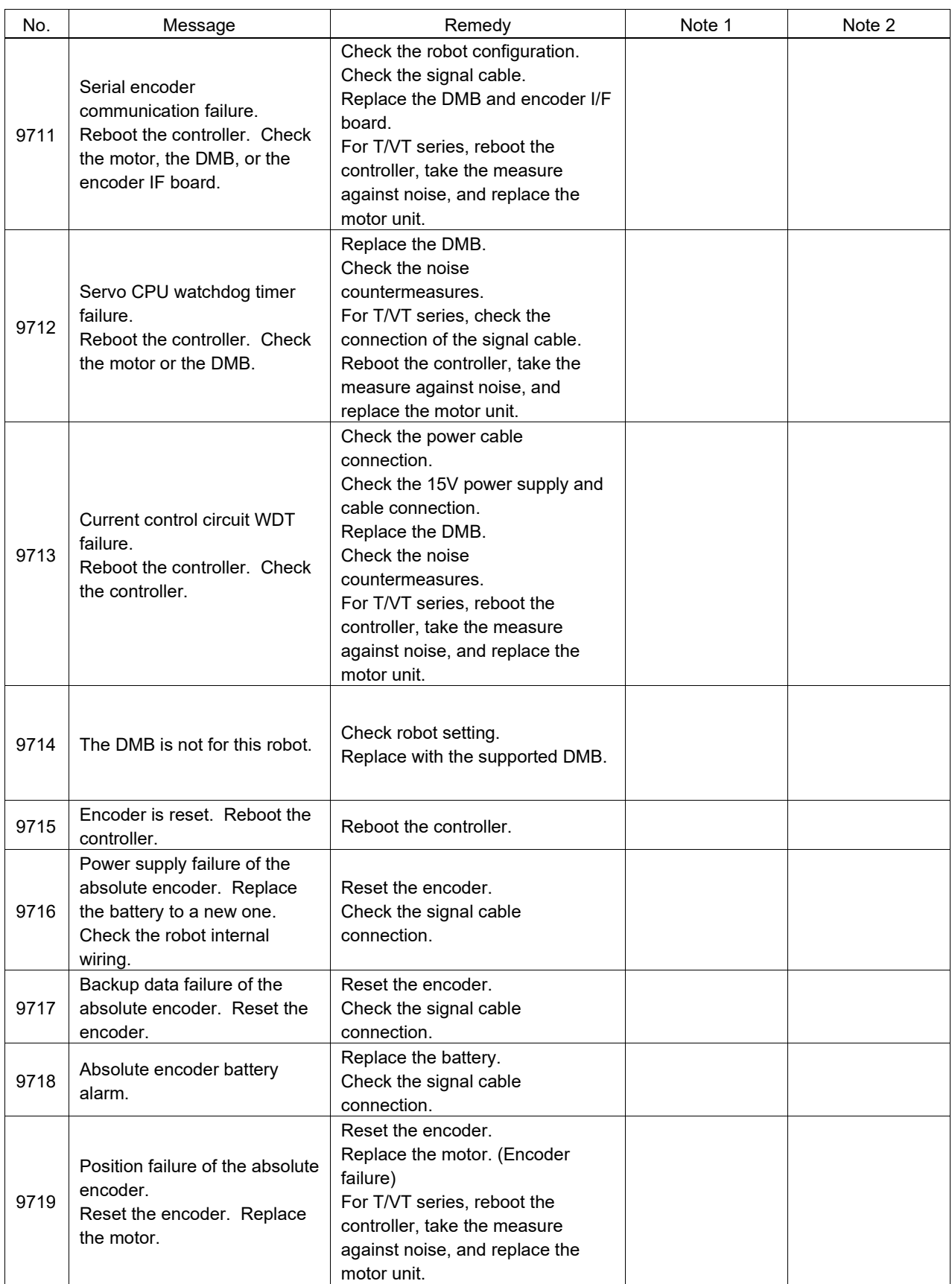

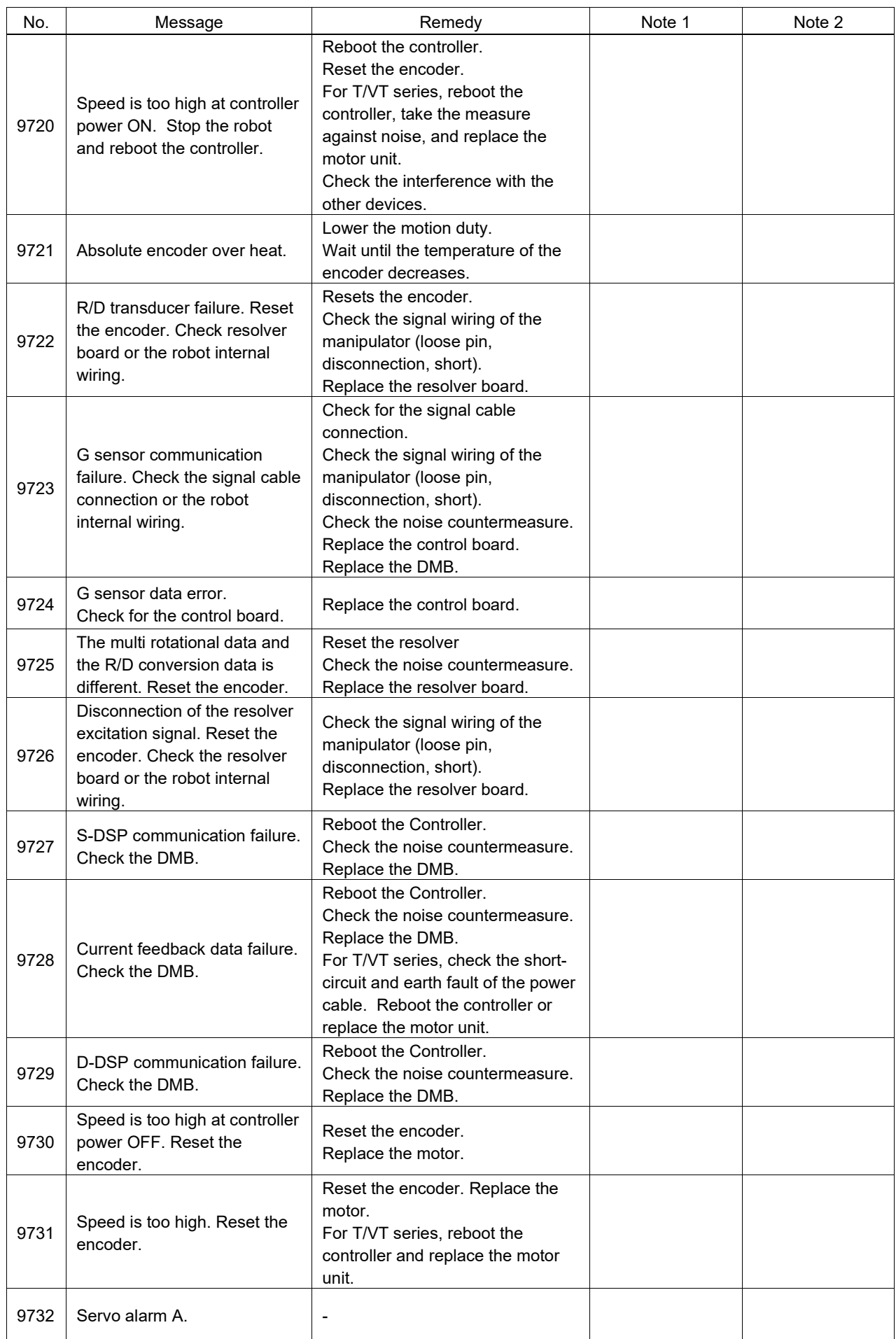

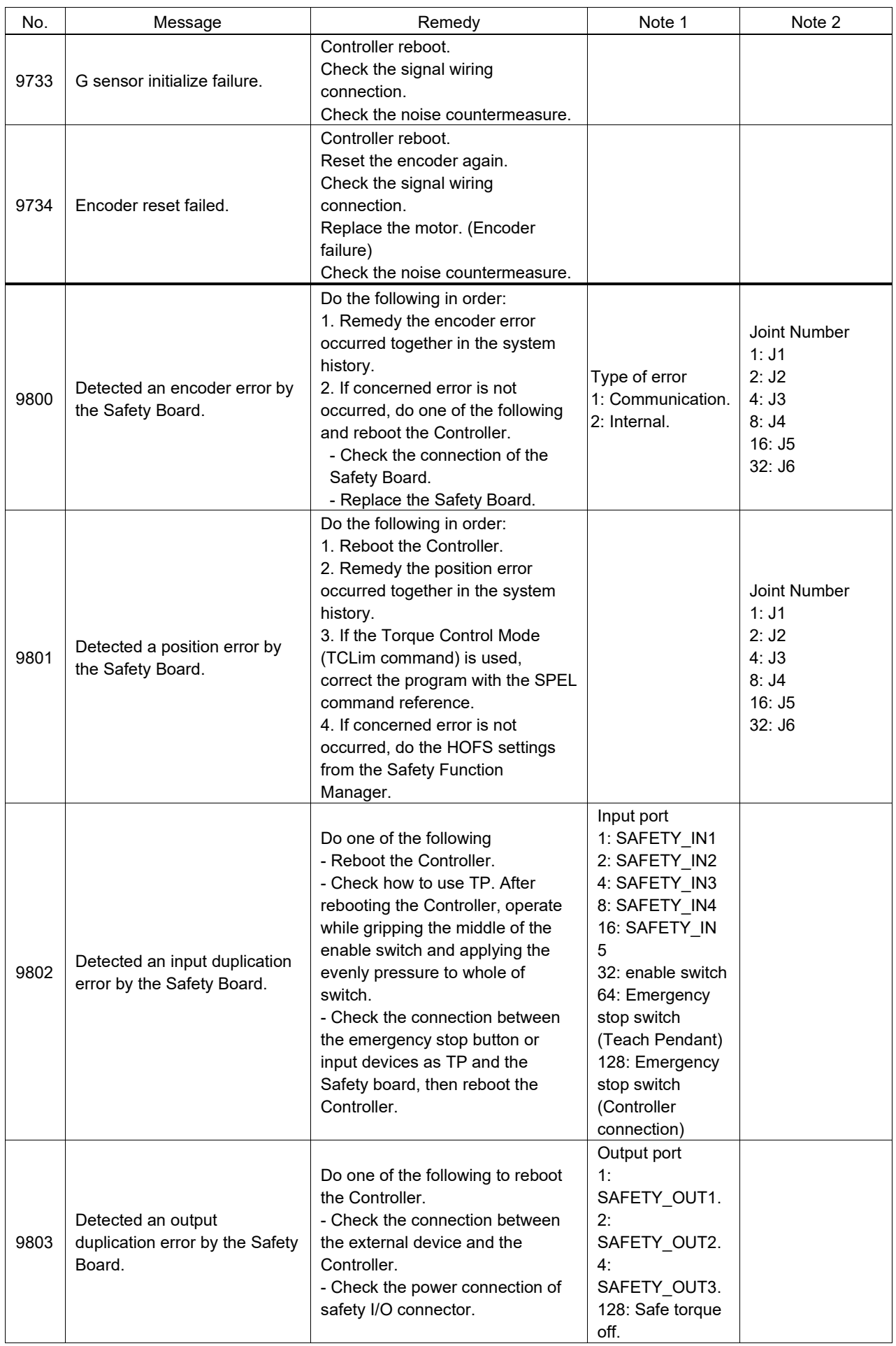

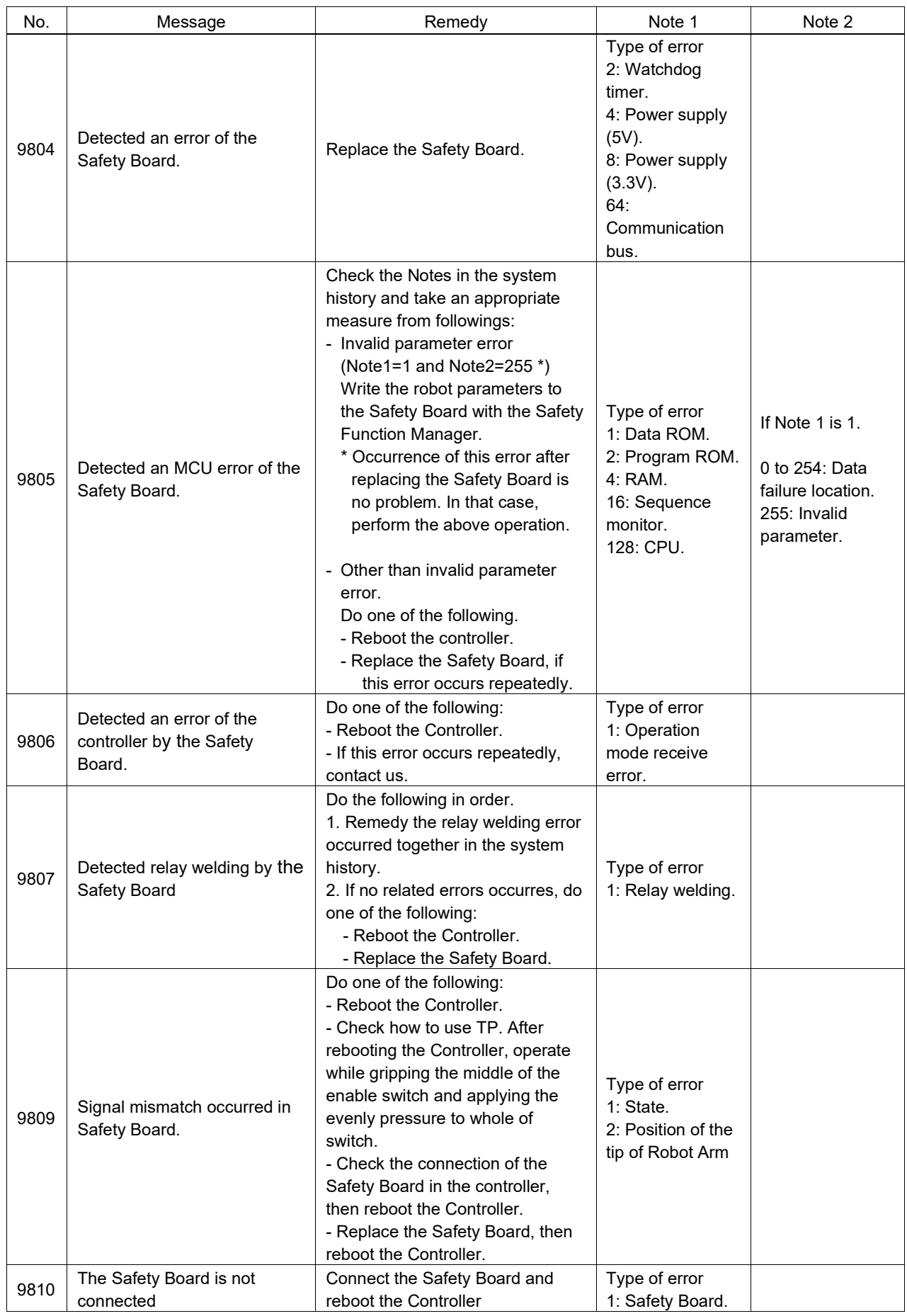

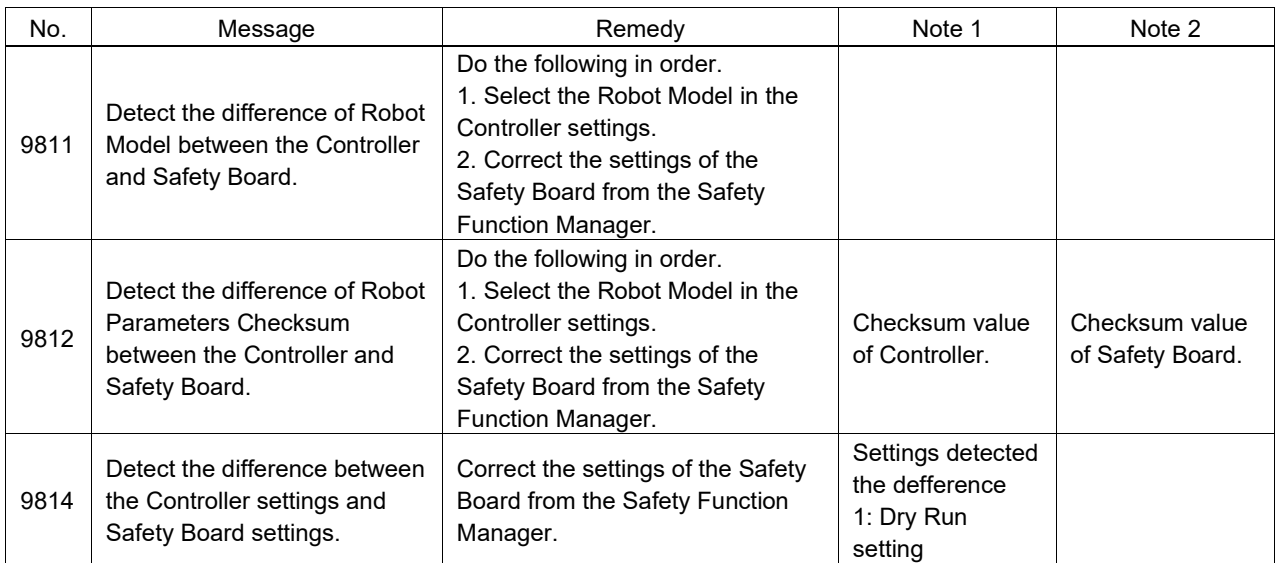

## Code Number 10000 ~

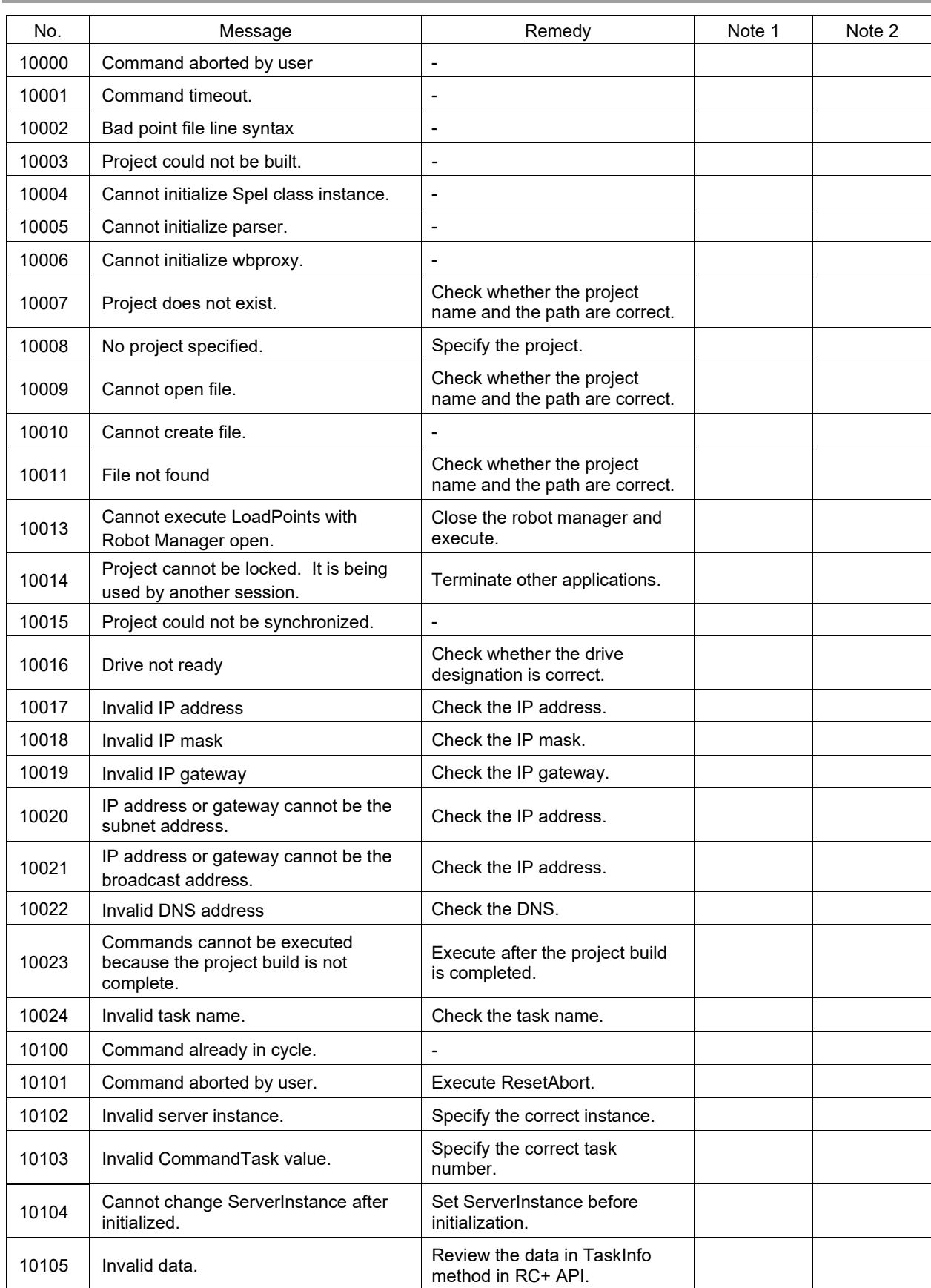

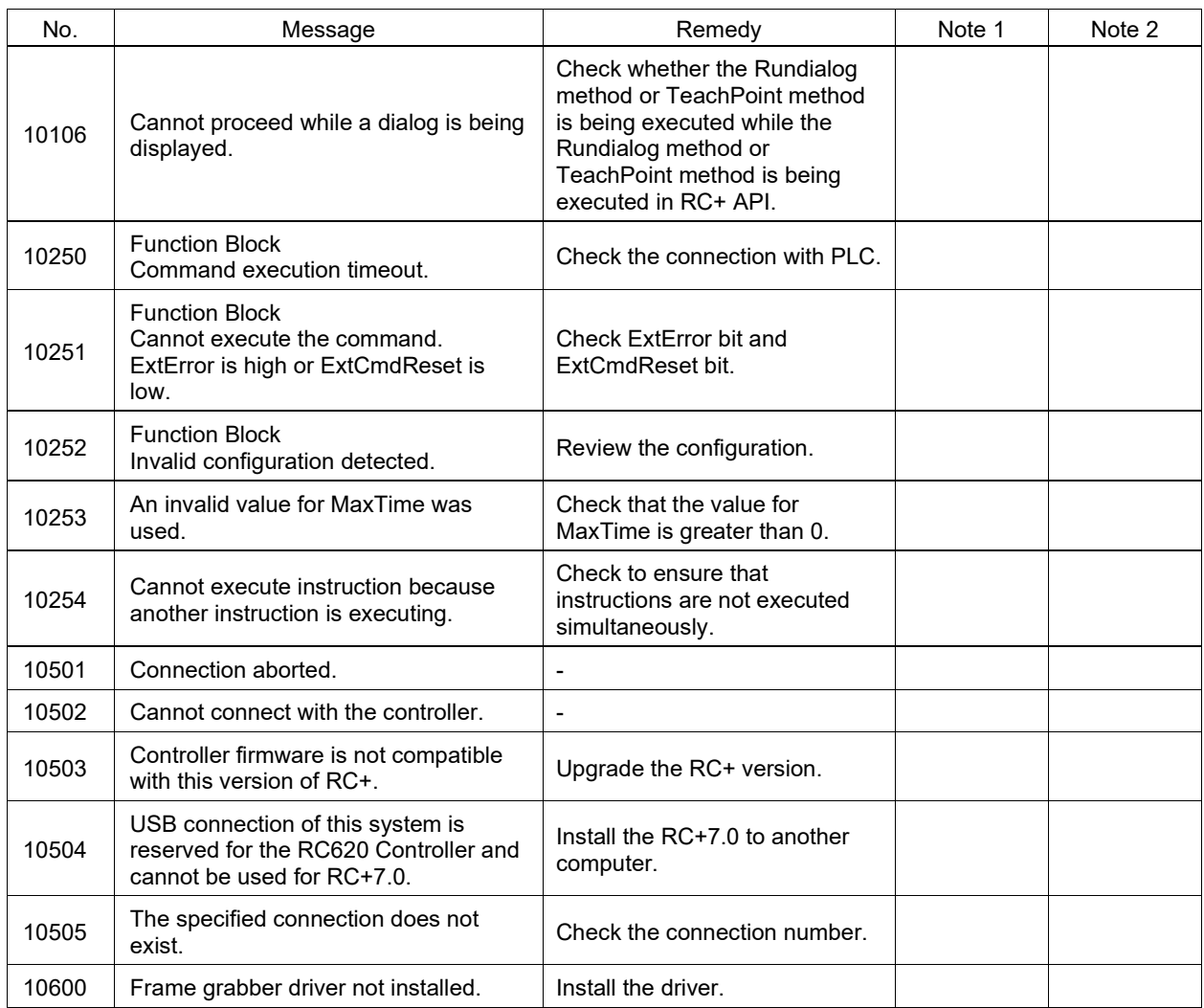

# Recovering from an Error When in Emergency Stop Mode

The emergency stop mode is the state in which the emergency stop switch is pressed while the robot system is operating.

At this time, an error may occur in addition to the emergency stop. If an error occurs, follow the procedure below to reset the error.

- (1) Release the emergency stop switch.
- (2) Perform the Reset operation by either of the following methods.
	- In EPSON RC+ 7.0 menu-[Tools]-[Robot Manager]-[Control Panel], click the <Reset> button
	- In EPSON RC+ 7.0 menu-[Tools]-[Command Window], execute the Reset command

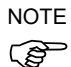

When the same error occurs even after performing the Reset operation, take measures according to "Remedy" in this manual.

## Details of Note Information

Each error code has Notes to show details of the error, and some Notes have the complex information need the explanation.

Each error code's Note can be checked from the system history of RC+.

## Error Code 27,28: "Safety Board issued a Main stop signal." and "Safety Board issued a Sub stop signal."

The Note for the error message "Safety Board issued a Main stop signal" and "Safety Board issued a Sub stop signal" describe the reason for stoppage by the Safety Function.

Note 1: Type of stop signal

Note 2: Details of stop signal (meaning differs according to Note 1: Type of stop signal)

As the safety functions are monitored by independent redundant circuits, errors with the same Note information may be reported multiple times with error codes 27 (main) and 28 (sub).

The type of safety board stop signal and the current values of the details can also be obtained with the SF\_GetStatus function. For more information, refer to the following manual:

EPSON RC+ 7.0 SPEL+ Language Reference

For more information about terminology related to the safety functions, refer to the following manual:

Safety Function Manual

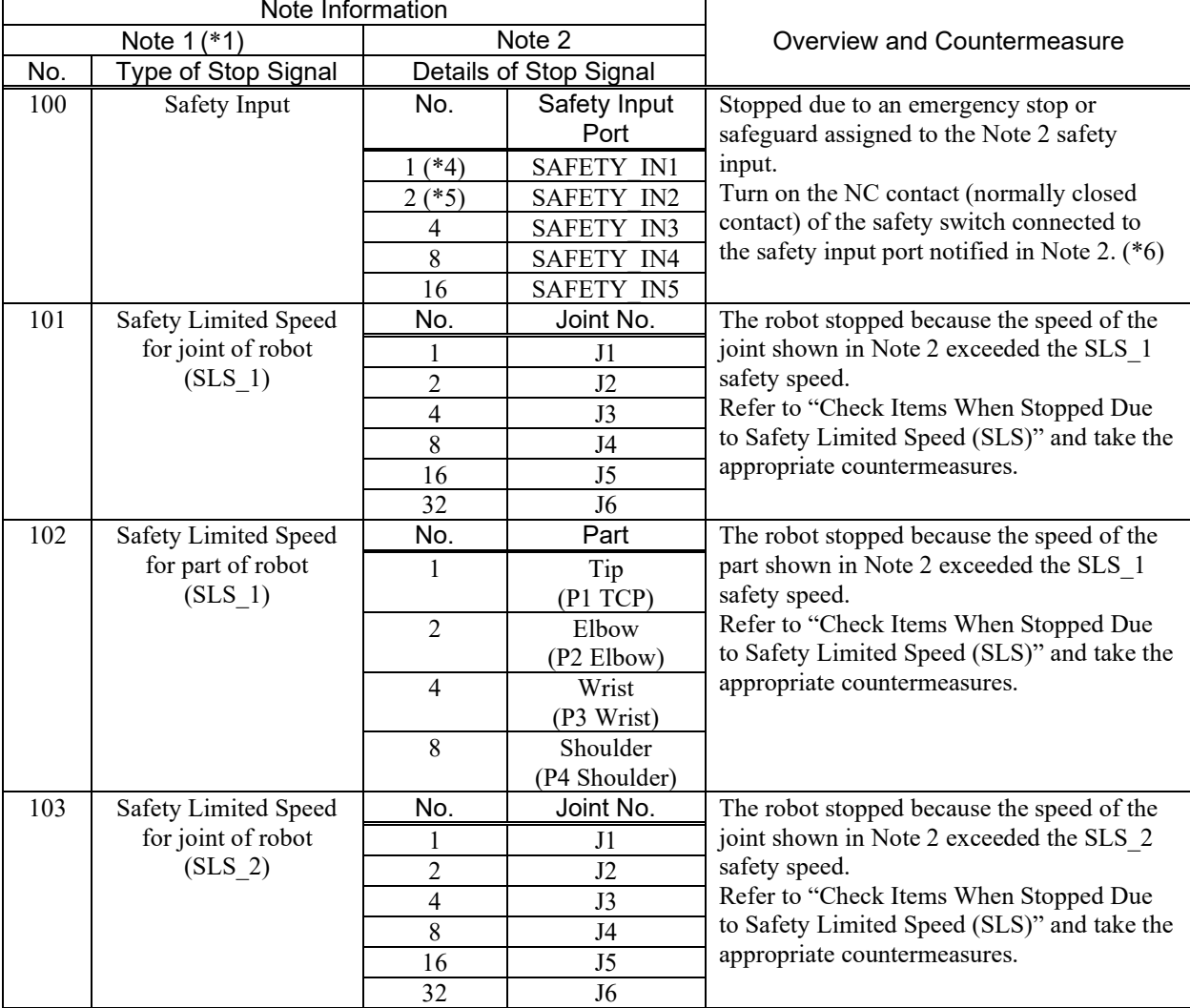

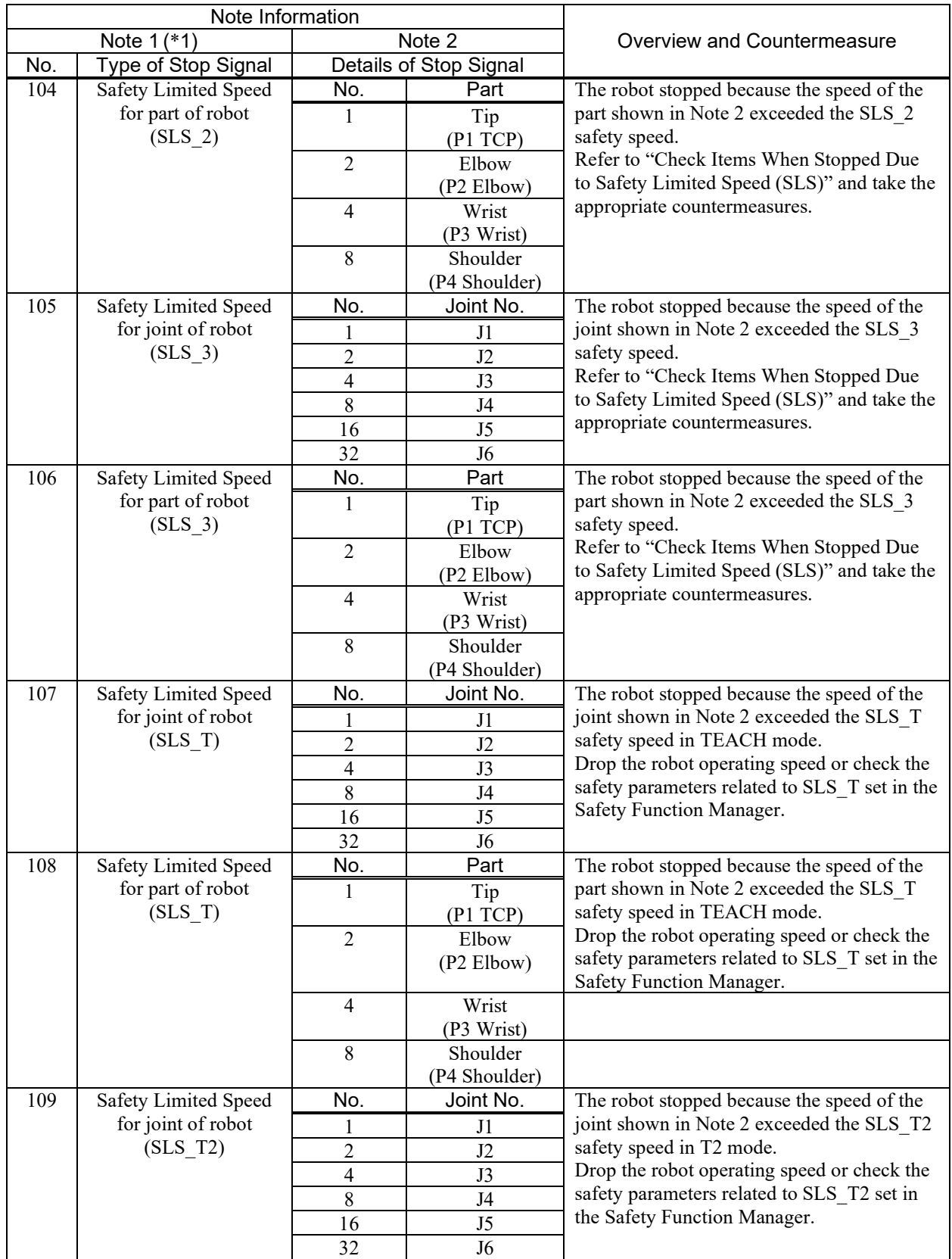

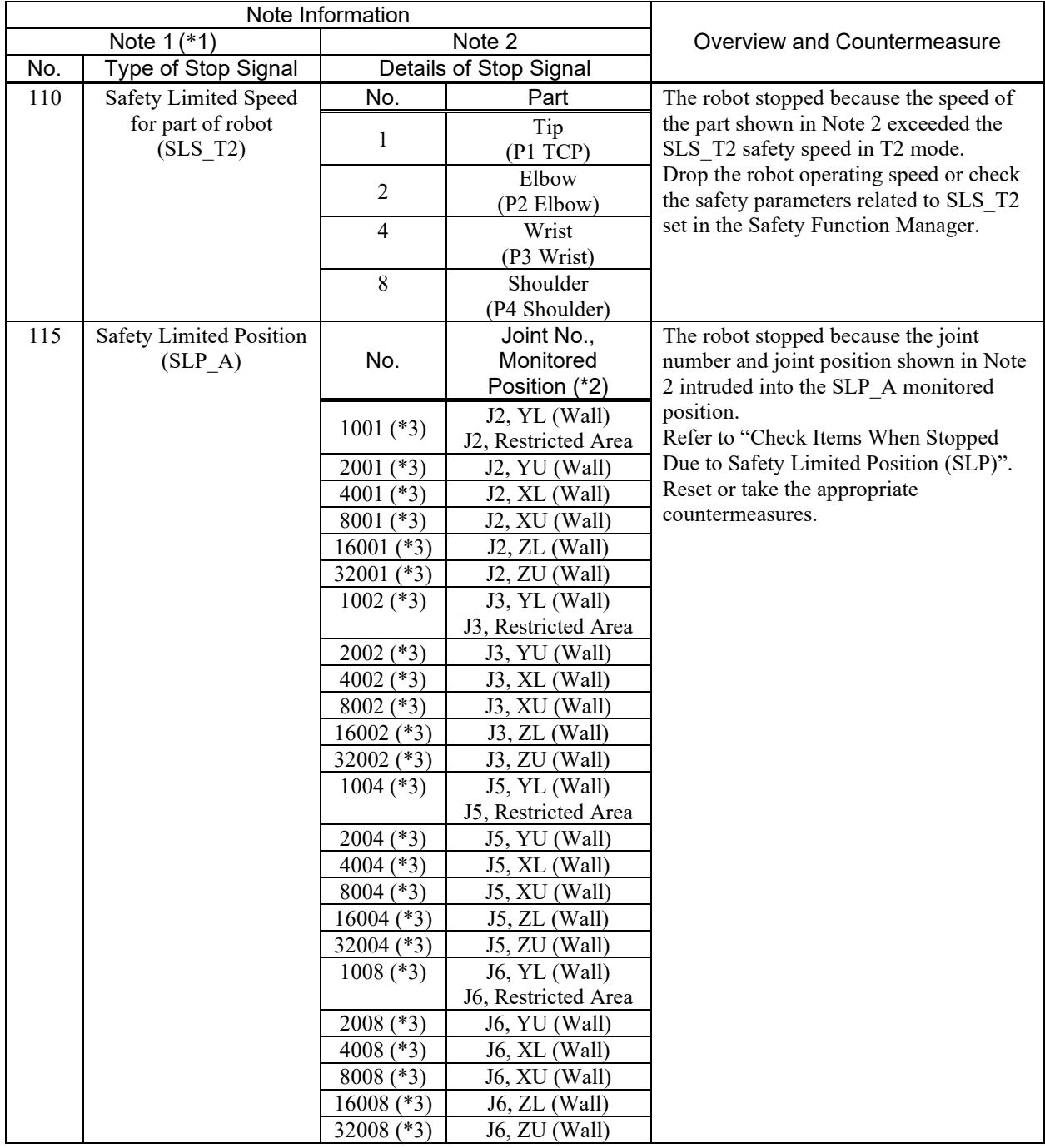

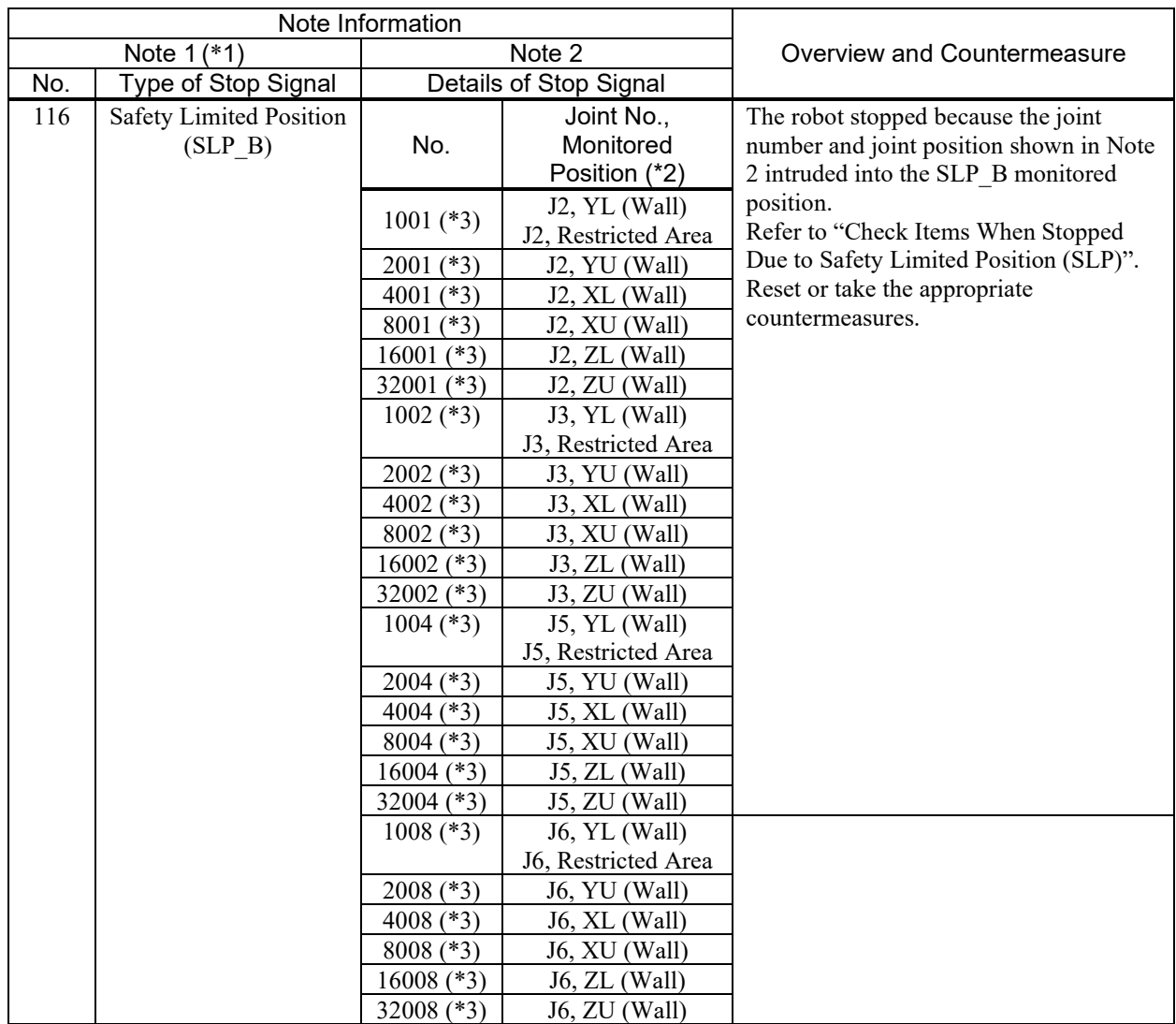

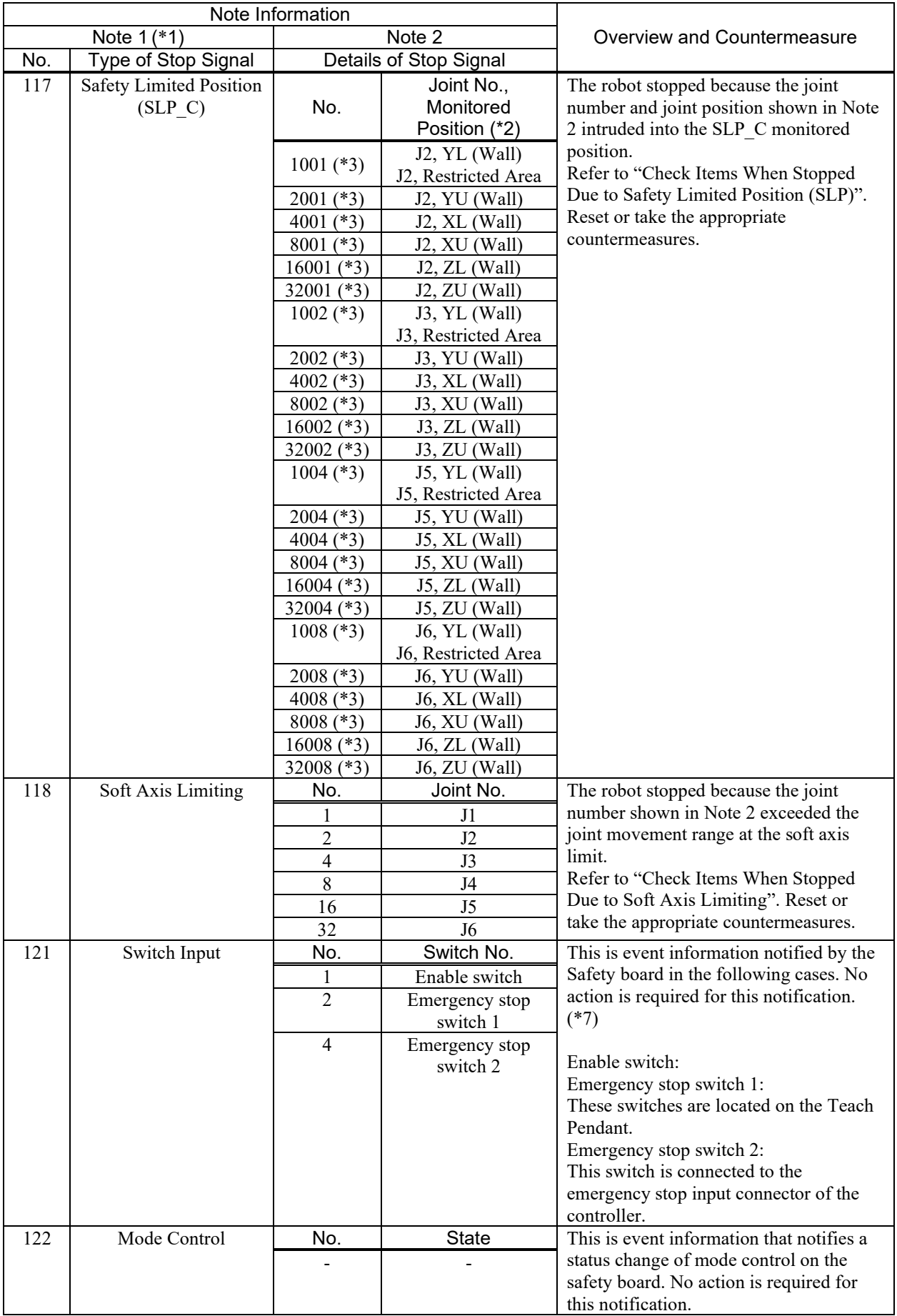

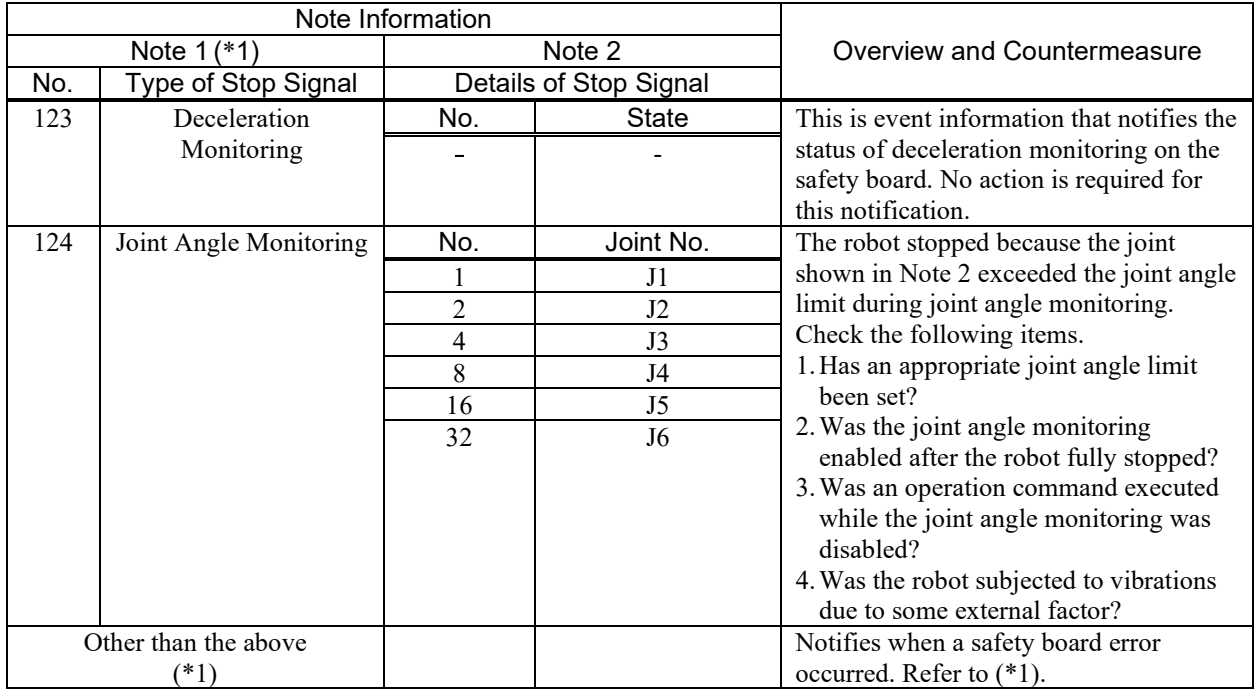

\*1: If Note 1 is not listed in the table, it is event information for when the safety board issues an error notification. No action is required for this notification. You are notified of errors related to this event before and after the system history. Handle the errors appropriately.

Example: "Error 9803" is notified if Note 1 is "134".

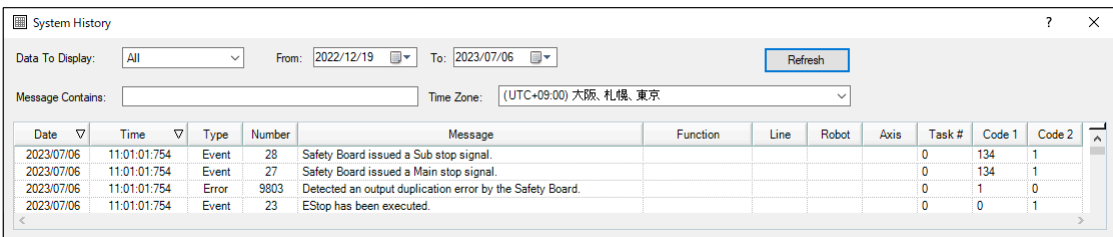

- \*2 The correspondence between the monitored positions X1, X2, Y1, Y2, Z1, Z2 for the Safety Limited Position in the Safety Function Manager and the monitored positions XL, XU, YL, YU, ZL, ZU referred to in this manual is as follows:
	- "Wall" selected as the monitored position:
		- $X1 = XL$ ,  $X2 = XU$ ,  $Y1 = YL$ ,  $Y2 = YU$ ,  $Z1 = ZL$ ,  $Z2 = ZU$
	- "Restricted Area" is selected as the monitored position:
		- $X1 = XU, X2 = XL, Y1 = YU, Y2 = YL$
	- For more information, refer to the following manual:

"Robot Controller Safety Function Manual - Setting Safety Limited Position (SLP)"

\*3: A 4 to 5-digit number string that indicates the joint number and monitored position.

- Lower 3 digits (digit 1 to 3): Joint number (001: J2, 002: J3, 004: J5, 008: J6)
- Next 1 or 2 digit (digit 4 to 5):
	- When the SLP setting is Wall: Monitored position (1: YL, 2: YU, 4: XL, 8: XU, 16: ZL, 32: ZU)

When the SLP setting is Restricted Area: Monitored position (1: Fixed value. A restricted area surrounded by YU, YL, XU, and XL.)

Example: If the SLP setting is Wall and Note 2 is "1002", a stop signal was issued because joint number J3 (lower 3 digits are 002) exceeded monitored position YL (next 1 digit is 1).

If the SLP setting is Restricted Area and Note 2 is "1008", a stop signal was issued because joint number J6 (lower 3 digits are 008) interfered at monitored position (restricted area).

\*4: As SAFETY\_IN1 is set to Emergency Stop (ESTOP) in the initial controller settings, connect an emergency stop switch or change the setting with the Safety Function Manager.

- \*5: As SAFETY\_IN2 is set to Safeguard (SG) in the initial controller settings, connect a safeguard (safety gate with safety switch, etc.) or change the setting with the Safety Function Manager.
- \*6: If the robot stops because the emergency stop switch connected to the emergency stop input connector of the controller or the emergency stop switch on the Teach Pendant was pressed, "121" is recorded in Note 1.
- \*7: If the robot stops because the safety input causes an emergency stop, "100" is recorded in Note 1.

## Check Items When Stopped Due to Safety Limited Speed (SLS)

### How to reset

As the robot makes an emergency stop, the excessive speed is automatically resolved. Refer to the following and release the emergency stop.

"How to reset an error that occurred during an emergency stop"

### Countermeasure

If the robot makes an unexpected emergency stop due to the Safety Limited Speed (SLS), refer to the manual below and make the following checks.

"Safety Function Manual - Setting Safety Function Parameters Related to Safety Limited Speed (SLS)"

- Check 1: Is the robot speed controlled to a value not exceeding the monitoring speed set in the Safety Function Manager (\*)?
- Check 2: Are the safety function parameter settings related to Safety Limited Speed (SLS) set in the Safety Function Manager correct?
- \*: The speed of the monitored part can be displayed with SF\_PeakSpeedS/SF\_RealSpeedS/PeakSpeed. Refer to the speed displayed by these commands and control the robot's operating speed to not exceed the monitoring speed. The robot operating speed can be set using Speed, SpeedS, or SpeedFactor.

Example of reducing the speed by explicitly changing the Speed setting value when SLS\_1 is enabled:

```
If (SF GetStatus(1) And &H1) Then ' Check if SLS 1 is enabled or
disabled
    Speed 10 ' If enabled, set Speed to 10
EndIf<br>Go P1
                                     Go P1 ' Go to P1
    Speed 100 'Reset to original Speed (in this case,
                                     100)
```
## Check Items When Stopped Due to Safety Limited Position (SLP)

#### How to reset

It is necessary to move the robot so that each monitored part of the robot and their monitoring ranges do not touch or enter the walls and areas set by the Safety Limited Position (SLP) of the Safety Function Manager. Refer to the following and release the emergency stop. Use any of the methods to move the robot monitored part.

"How to reset an error that occurred during an emergency stop"

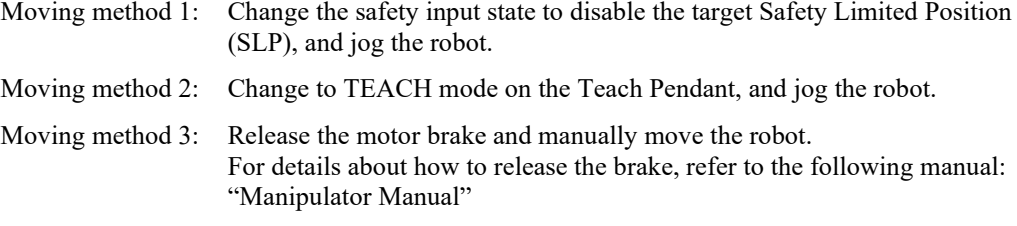

### **Countermeasure**

Modify the program so that each monitored part of the robot and their monitoring ranges do not touch or enter the walls and areas set by the Safety Limited Position (SLP). (\*)

Make sure that the Safety Limited Position (SLP) settings are correct in the Safety Function Manager.

Example of avoiding intrusion into the Safety Limited Position (SLP) via a waypoint when SLS A is enabled:

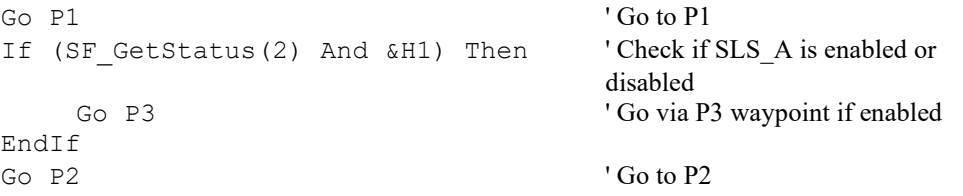

## Check Items When Stopped Due to Soft Axis Limiting

#### How to reset

The joint shown in Note 2 must be moved within the monitoring range of the Soft Axis Limit.

Refer to the following and release the emergency stop. Use either method to move the robot joint position.

"How to reset an error that occurred during an emergency stop"

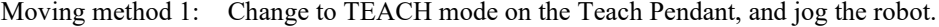

Moving method 2: Release the motor brake and manually move the robot. For details about how to release the brake, refer to the following manual: "Manipulator Manual"

#### Countermeasure

Make sure that the Soft Axis Limiting settings are correct in the Safety Function Manager. Make sure that the Hofs value is set correctly.